# Руководство пользователя Dell™ Vostro™ 1700

Модель PP22X

### Примечания, уведомления и предупреждения

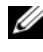

ПРИМЕЧАНИЕ. В примечании содержится важная информация, которая помогает при использовании компьютера.

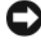

ВНИМАНИЕ. ВНИМАНИЕ означает либо возможность повредить оборудование, либо возможность потерять данные, и говорит о том, как избежать этой проблемы.

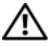

ПРЕДУПРЕЖДЕНИЕ. Указывает на потенциальную опасность повреждения, получения легких травм или угрозу для жизни.

—<br>Информация, включенная в состав данного докумен<br>уведомления.<br>© Корпорация Dell Inc., 2007 г. Все права защищены. Информация**,** включенная в состав данного документа**,** может быть изменена без уведомления**.**

Воспроизведениематериалов данного руководства в любойформе безписьменного разрешения корпорации Dell Inc. строго запрещено.

Товарные знаки, упомянутые в данном документе: *Dell*, логотип *DELL*, *Vostro*, *Wi-Fi Catcher* и *Dell MediaDirect* являются товарными знаками корпорации Dell Inc.; *Intel* является зарегистрированным товарным знаком и *Core* является товарным знаком Intel Corporation; *Microsoft*, *Windows*, *Outlook* и *Windows Vista* являются товарными знаками и зарегистрированными товарными знаками корпорации Майкрософт в США в и/или других странах; *Bluetooth* является зарегистрированным товарным знаком компа нии Bluetooth SIG, Inc. и используется корпорацией Dell по лицензии.

Другие товарные знаки и фирменные названия упомянуты в данной документации в качестве ссылки как на предприятия, имеющие эти знаки и названия, так и на их продукцию. Dell Inc. заявляет об отказе от всех прав собственности на любые товарные знаки и названия, кроме своих собственных.

Модель PP22X

Ноябрь 2007 года P/N TT657 Ред. A01

# Содержание

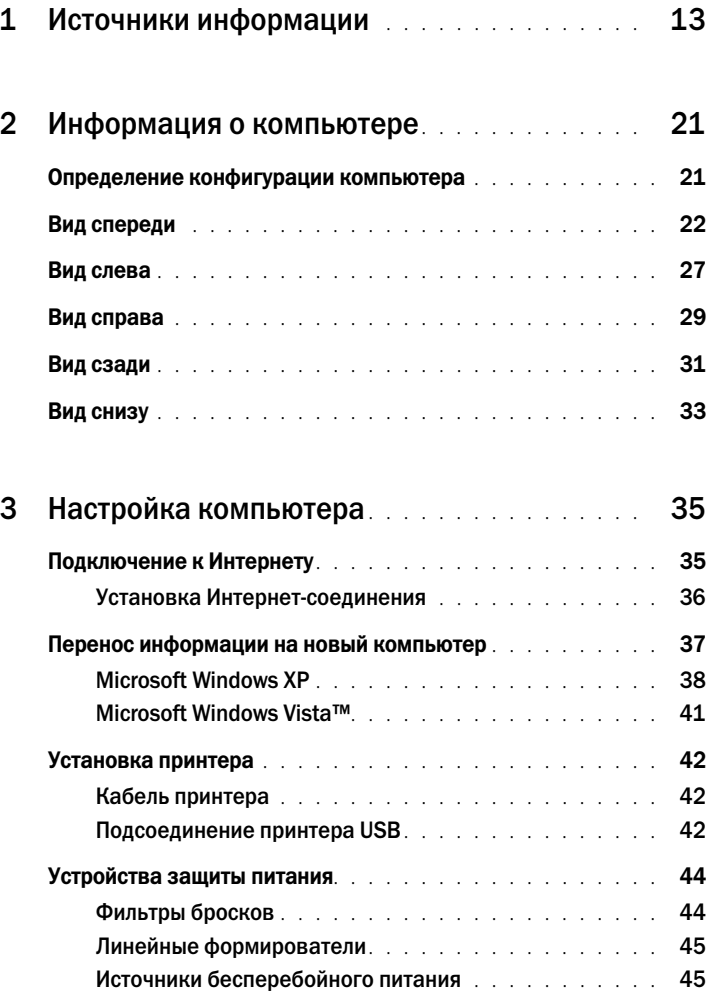

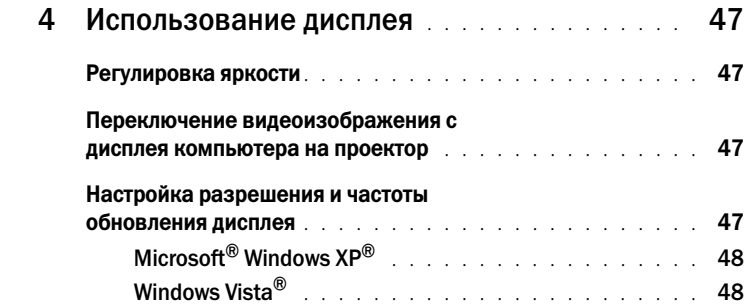

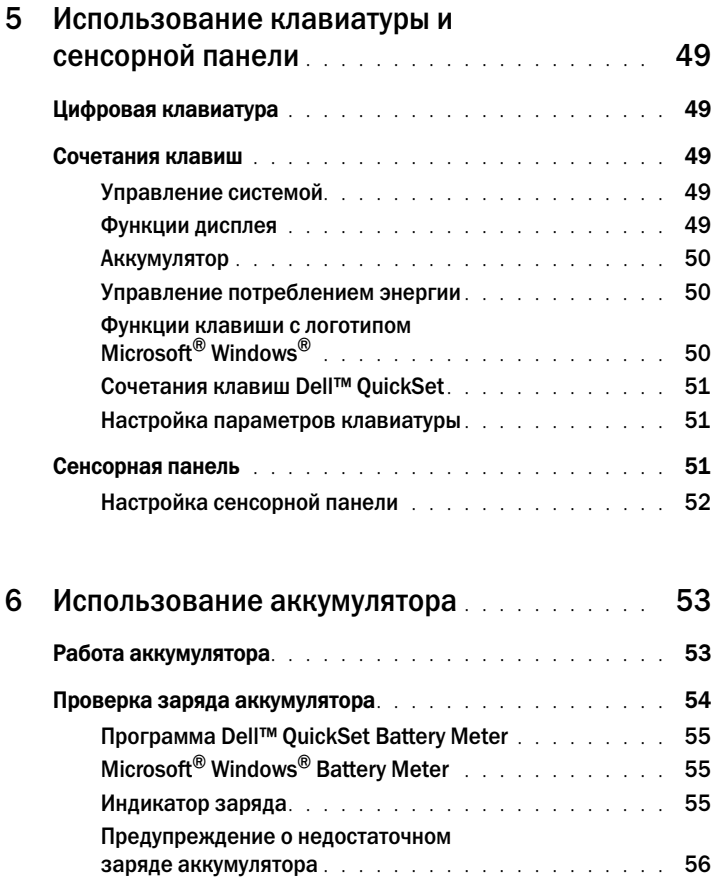

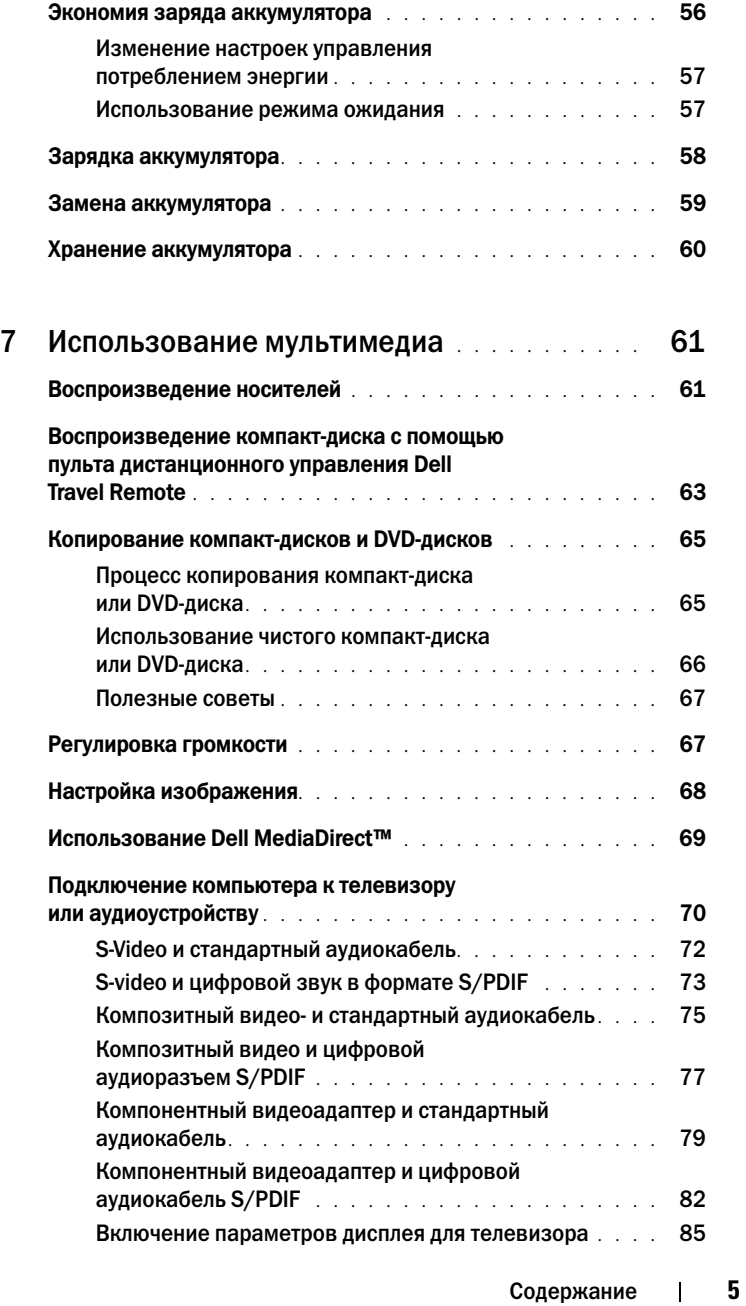

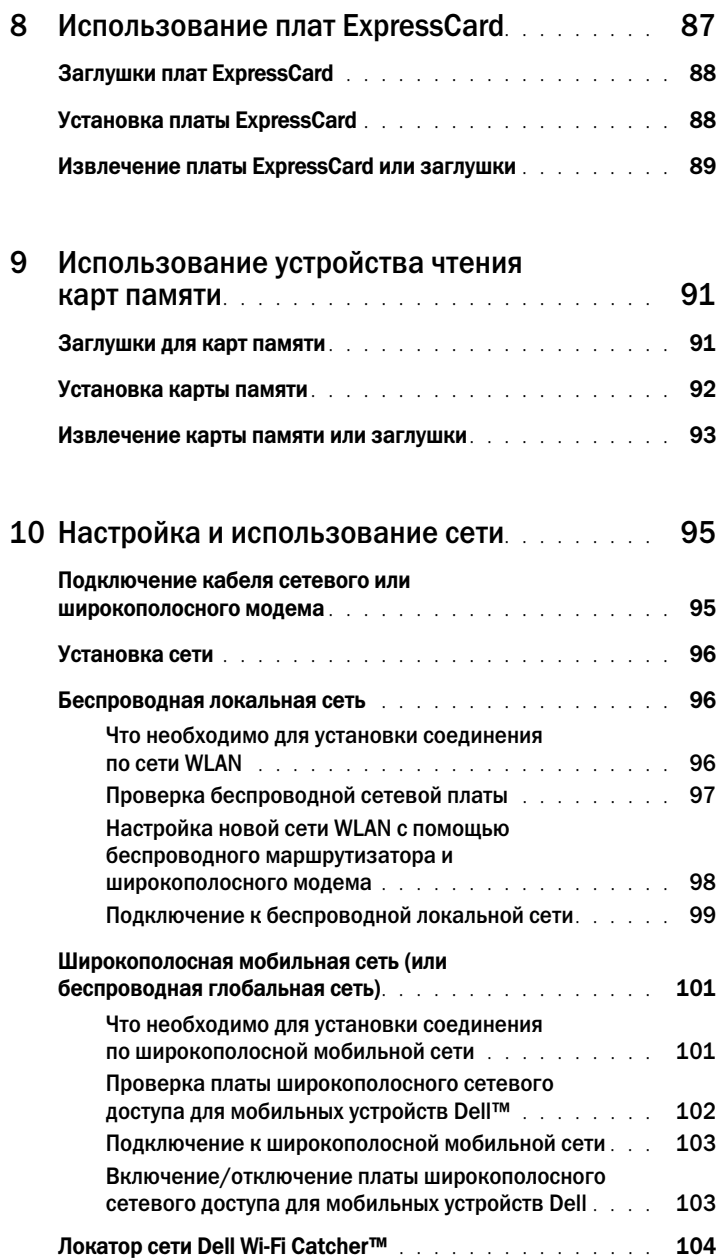

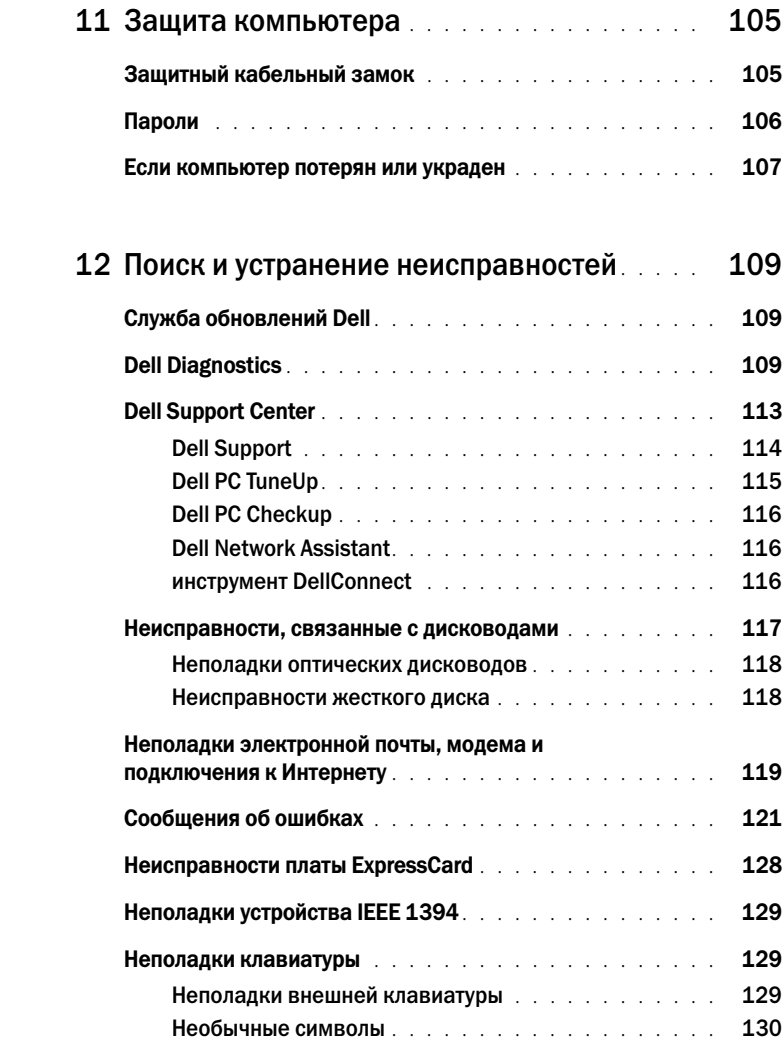

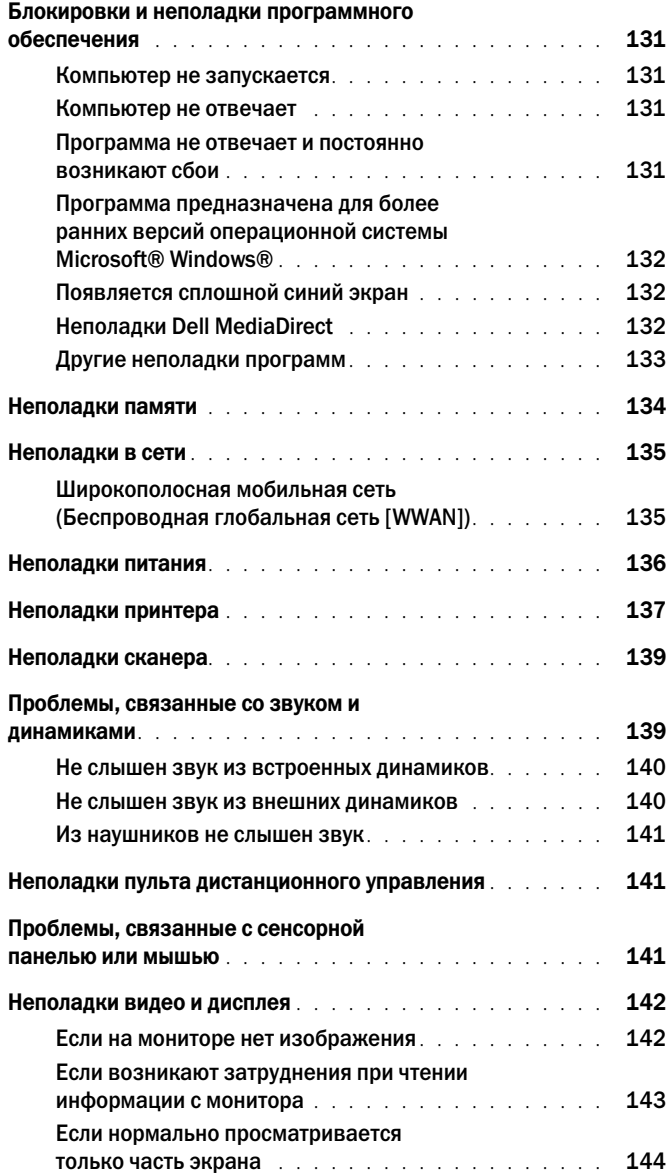

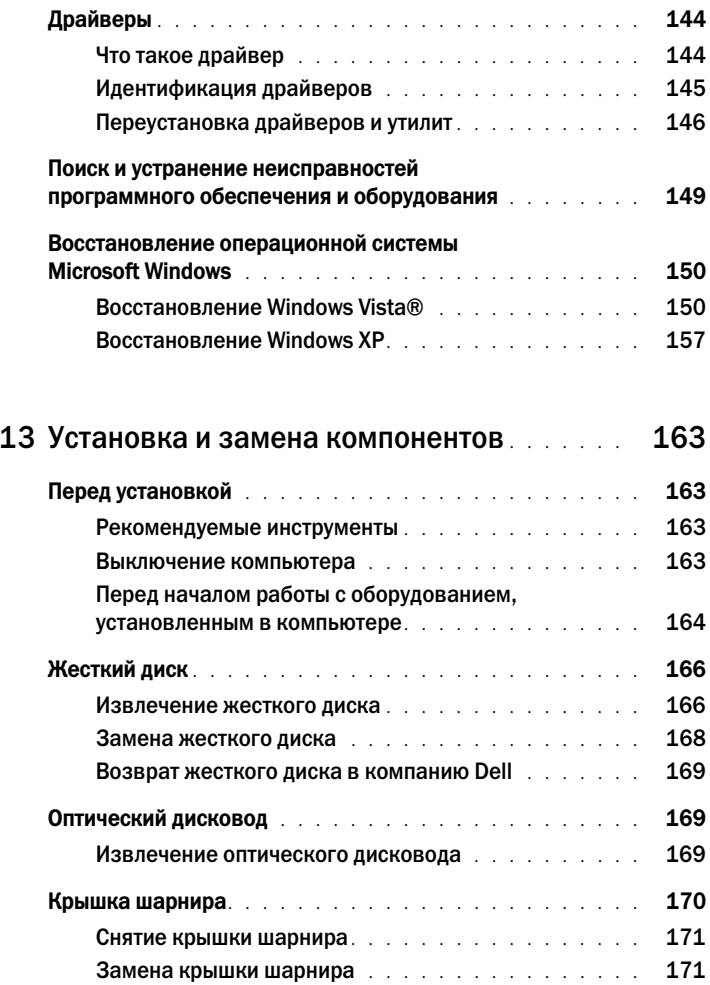

Клавиатура . . . . . . . . . . . . . . . . . . . . . . . . . . . 172 Извлечение клавиатуры . . . . . . . . . . . . . . . . . 172 Замена клавиатуры . . . . . . . . . . . . . . . . . . . 173

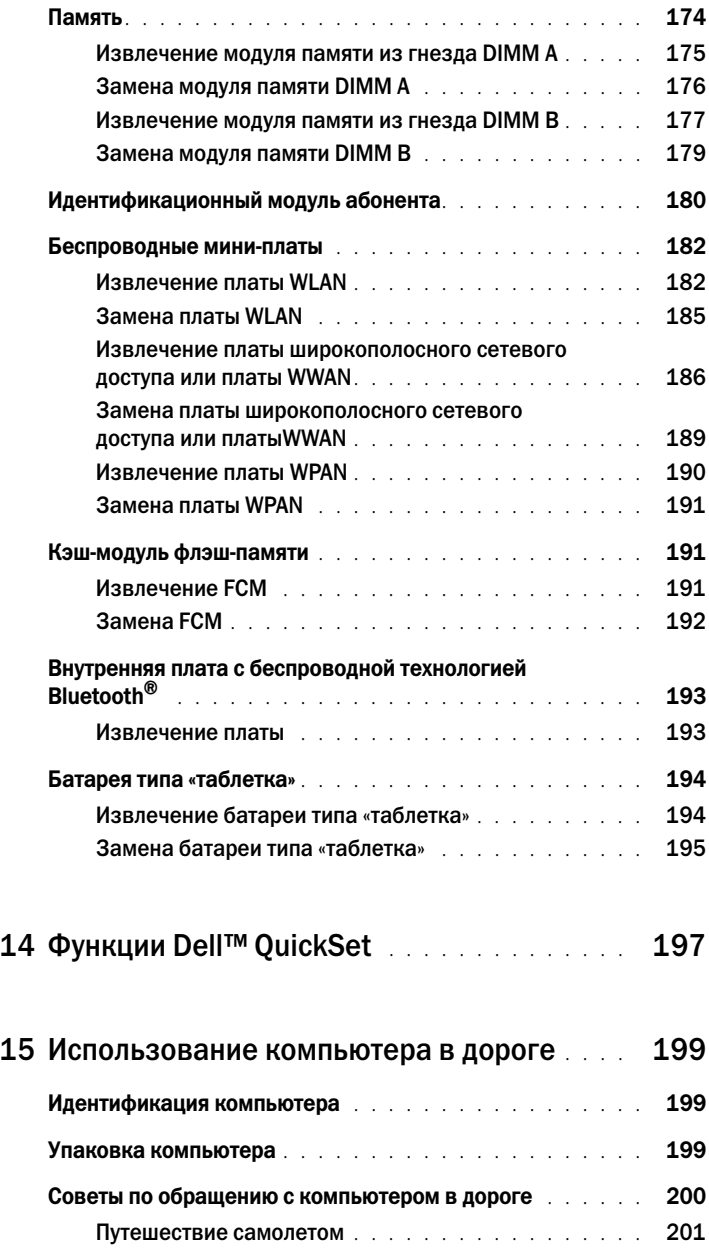

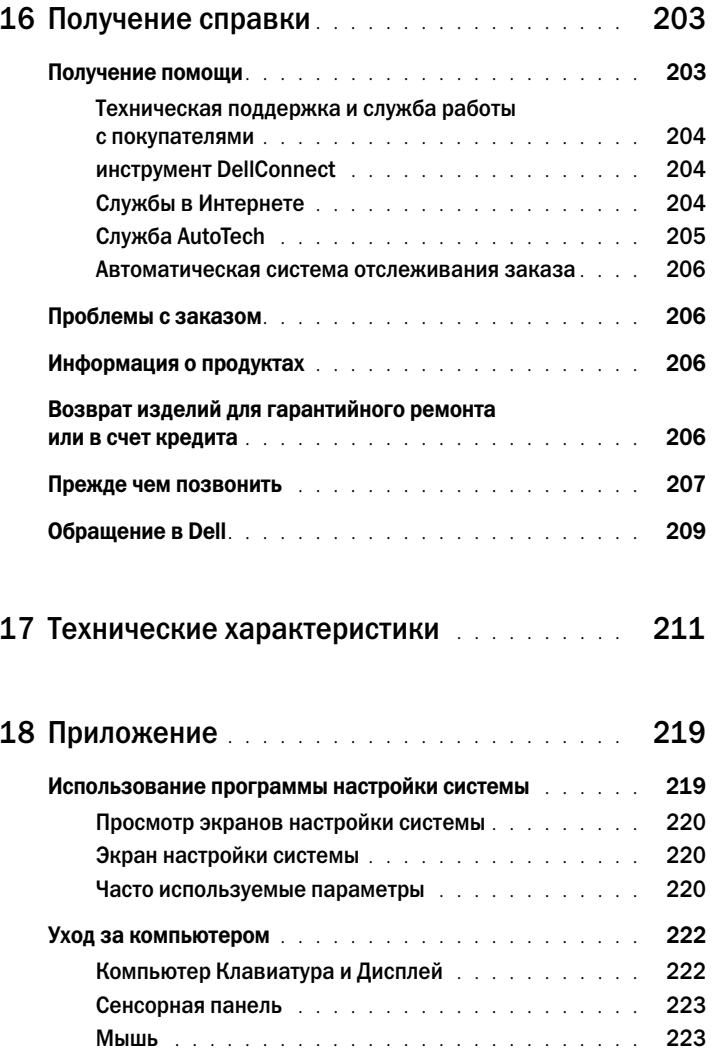

Носитель. . . . . . . . . . . . . . . . . . . . . . . . . . 224

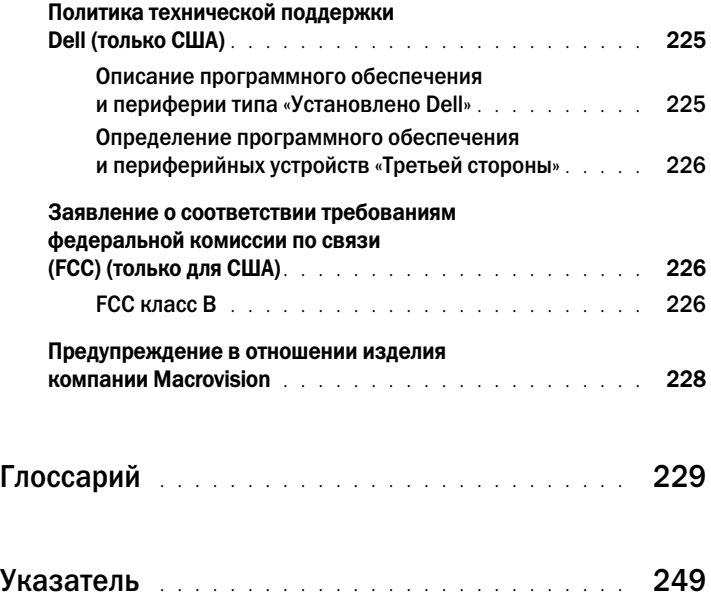

# Источники информации

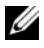

ПРИМЕЧАНИЕ. Некоторые функции могут быть вспомогательными и не поставляться с компьютером. Некоторые из этих функций могут быть недоступны в определенных странах.

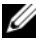

ПРИМЕЧАНИЕ. Дополнительную информацию можно найти в документации по компьютеру.

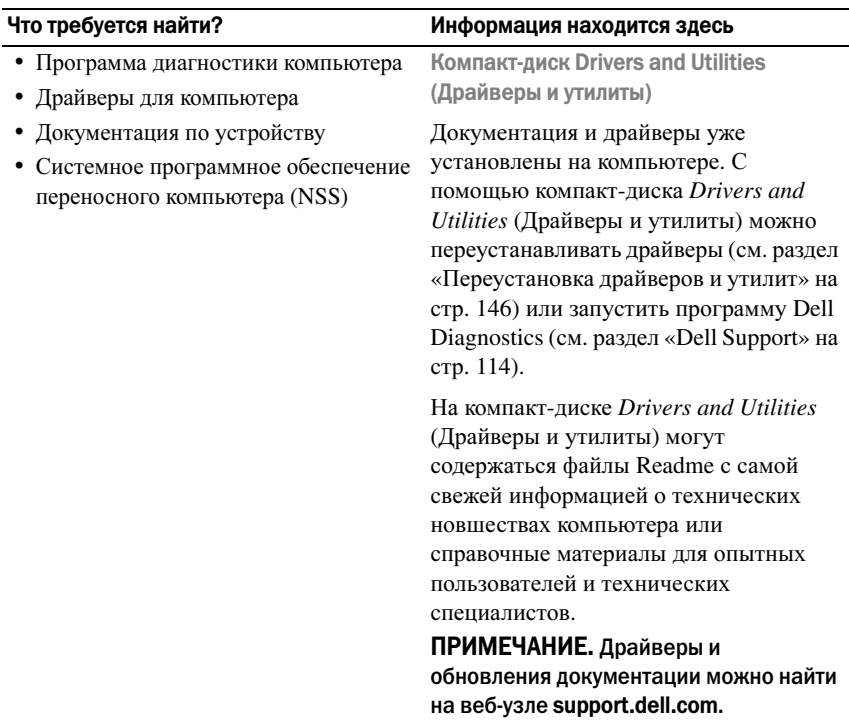

- Информация о гарантиях
- Условия (только для США)
- Инструкции по технике безопасности
- Сведения о соответствии стандартам
- Информация об эргономике
- Лицензионное соглашение конечного пользователя

### Что требуется найти? Информация находится здесь

Информационное руководство по продуктам Dell™

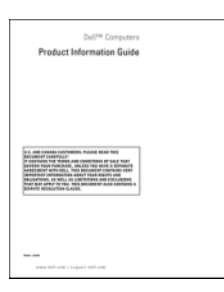

- Установка компьютера
- Удаление и замена компонентов
- Технические характеристики
- Настройка системы
- Устранение неисправностей и решение проблем

#### Схема установки

Центр справки и поддержки *Microsoft Windows XP* и *Windows Vista™* 

- 1 Щелкните Пуск→ Справка и поддержка→ Руководство пользователя и системное руководство **Dell**→ Системные руководства.
- 2 Выберите Руководство пользователя для используемого компьютера.

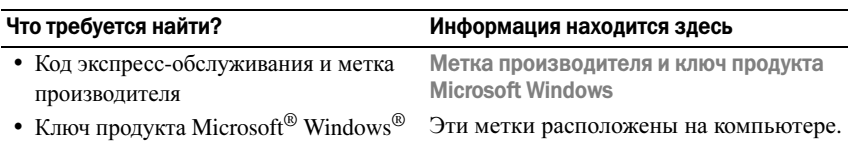

• Метка производителя требуется для идентификации компьютера на вебузле **support.dell.com** или при обращении в службу технической поддержки.

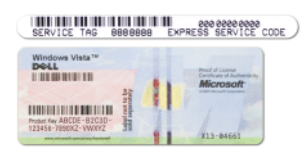

• Введите код экспресс-обслуживания, чтобы звонок был переадресован в службу технической поддержки.

ПРИМЕЧАНИЕ. В качестве меры безопасности в новую лицензионную метку Microsoft Windows был внесен «портал безопасности», похожий на недостающую часть метки, чтобы предотвратить извлечение метки.

- Solutions (Разрешение вопросов) подсказки и советы по поиску и устранению неисправностей, статьи технических специалистов, интерактивные курсы обучения и часто задаваемые вопросы
- Community (Сообщество) интерактивная дискуссия с другими пользователями Dell
- Upgrades (Обновления) новые сведения о компонентах, таких как память или жесткий диск, и операционной системе
- Customer Care (Отдел обслуживания клиентов) - контактная информация, звонок в отдел обслуживания и информация о состоянии исполнения заказа, гарантии и ремонте
- Service and support (Обслуживание и поддержка) - состояние звонка в отдел обслуживания и архив с информацией об оказании поддержки, обращение для получения сервисного обслуживания, интерактивная дискуссия с представителями службы технической поддержки
- Dell Technical Update Service (Служба обновлений Dell) - своевременные уведомления по электронной почте об обновлениях оборудования и программного обеспечения компьютера.
- Reference (Справочная информация) компьютерная документация, подробные сведения о конфигурации компьютера, технические характеристики изделий и техническая документация
- Downloads (Данные для загрузки) сертифицированные драйверы, исправления и обновления программного обеспечения

#### Что требуется найти? Информация находится здесь

Веб-узел поддержки Dell support.dell.com

ПРИМЕЧАНИЕ. Выберите свой регион, тип и размер предприятия для просмотра соответствующего веб-узла поддержки.

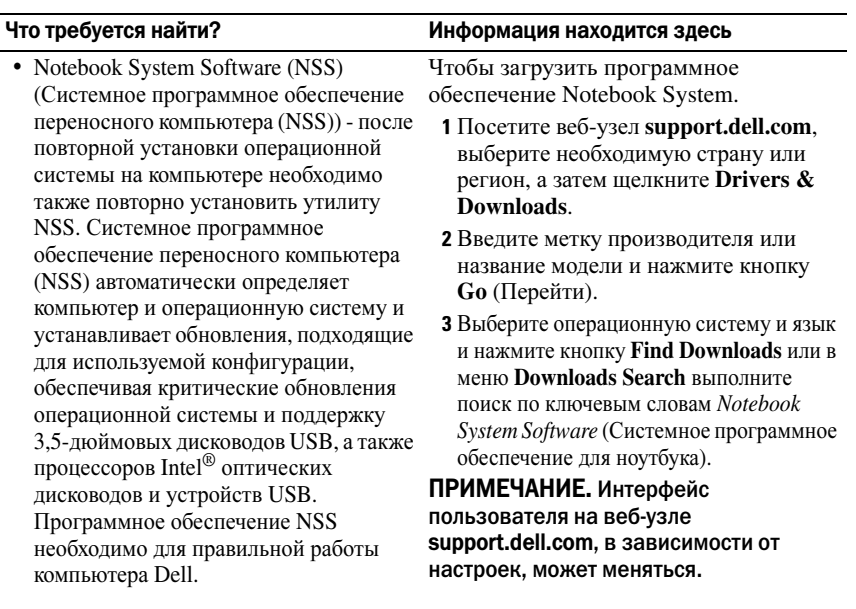

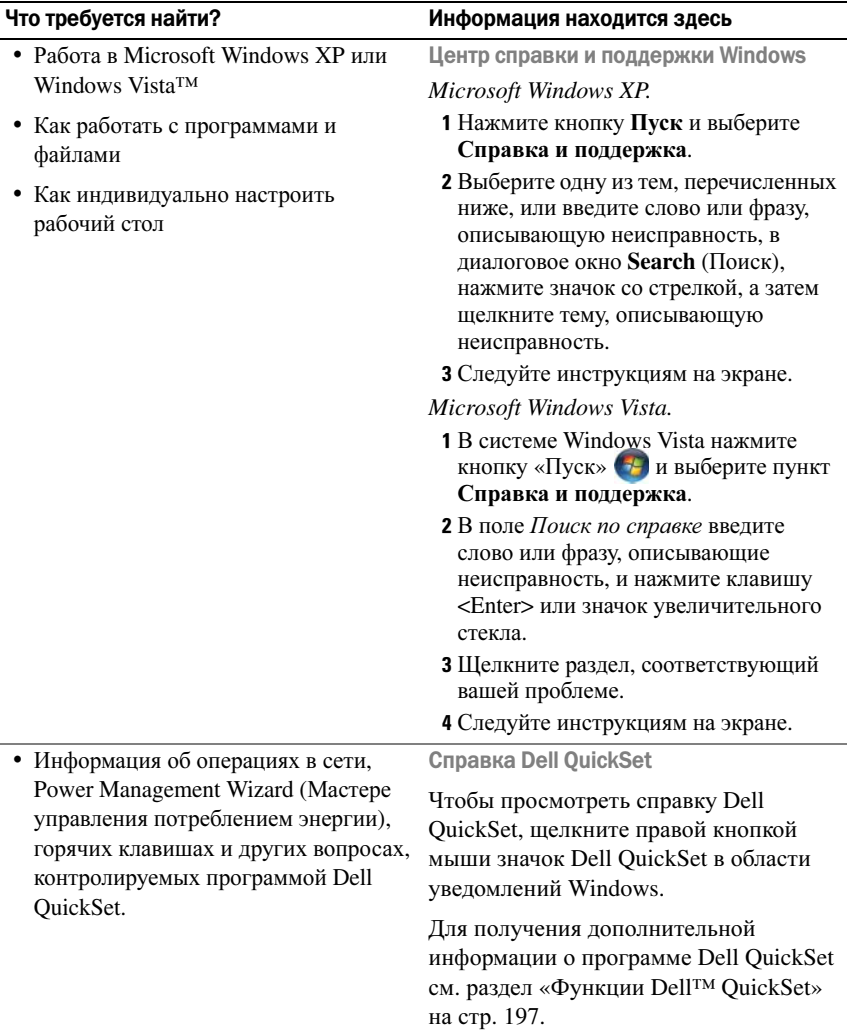

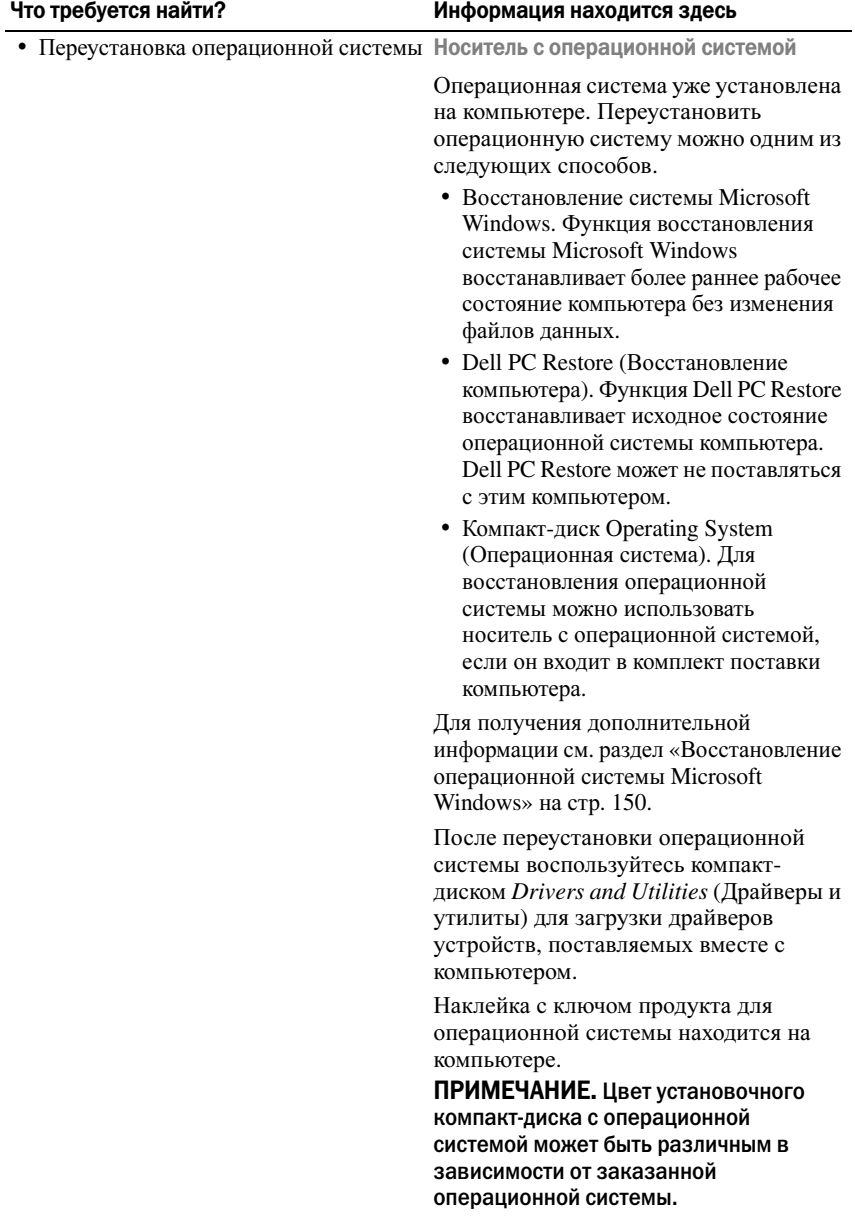

# Информация о компьютере

## Определение конфигурации компьютера

На компьютере установлен один из видеоконтроллеров, соответствующий выбранной при приобретенииконфигурации. Чтобы определить конфигурацию видеоконтроллера:

- 1 Нажмите кнопку Пуск Э, выберите пункт Справка и поддержка.
- 2 В разделе Выберите задание выберите Использование служебных программ для просмотра информации о компьютере и диагностики неполадок.
- 3 В разделе Сведения о компьютере выберите Оборудование.

На экране Сведения о компьютере **-** Оборудование отобразится информация о типе видеоконтроллера, установленного на компьютере, а также сведения о других компонентах оборудования.

### Вид спереди

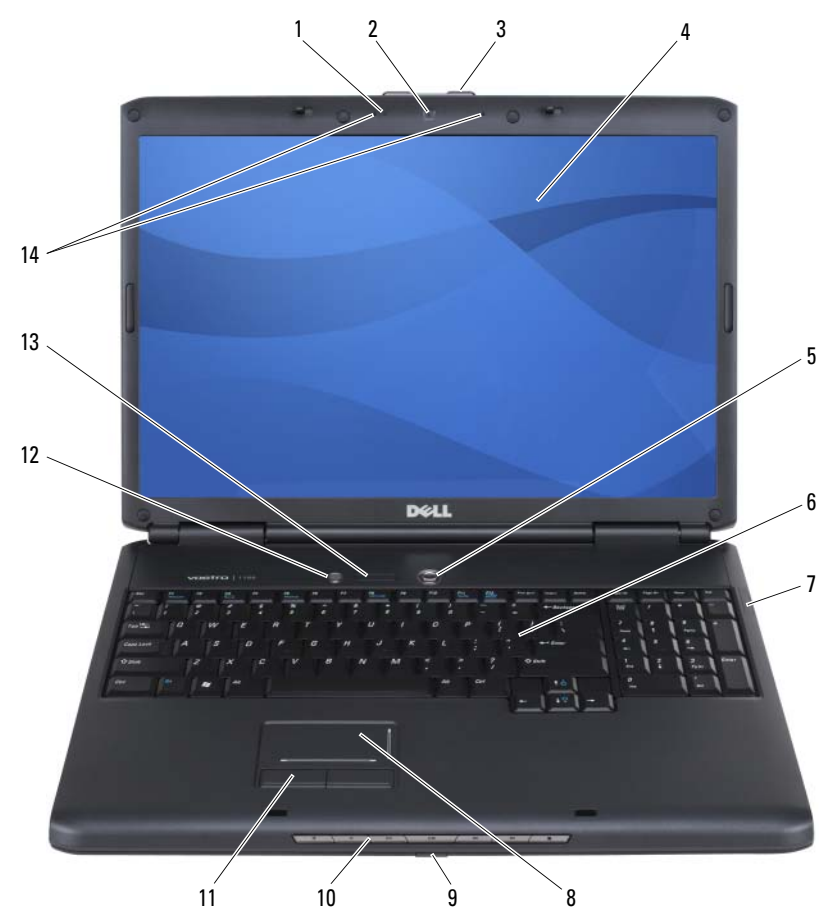

- [индикатор камеры](#page-22-0) (дополнительный) 2 [камера](#page-22-1) (дополнительный)
- [защелка дисплея](#page-22-2) **4 [дисплей](#page-22-3)**
- [кнопка питания](#page-22-4) 6 [клавиатура](#page-22-5)
- [индикаторы состояния устройства](#page-23-0) 8 [сенсорная панель](#page-24-0)
- 
- 
- [световые индикаторы клавиатуры](#page-25-1) 14 [микрофоны цифрового массива](#page-25-2)
- 
- 
- 
- 
- 9 ИК-датчик клиента 10 [клавиши управления мультимедиа](#page-24-1)
- [кнопки сенсорной панели](#page-24-2) 12 [кнопка Dell™ MediaDirect™](#page-25-0)
	-

<span id="page-22-0"></span>индикатор камеры. Означает, что камера включена. В зависимости от параметров конфигурации, выбранных при заказе компьютера, в нем может не быть камеры.

<span id="page-22-1"></span>камера. Встроенная камера для съемки видео, проведения конференций и чата. В зависимости от параметров конфигурации, выбранных при заказе компьютера, в нем может не быть камеры.

<span id="page-22-2"></span>защелка дисплея. Закрывают монитор.

<span id="page-22-3"></span>дисплей. Дополнительную информацию о дисплее см. в разделе «[Использование](#page-46-0) [дисплея](#page-46-0)» на стр. 47.

<span id="page-22-4"></span>кнопка питания. При нажатии этой кнопки происходит включение компьютера или его выход из режима управления потреблением энергии (см. раздел «Изменение настроек управления [потреблением](#page-56-0) энергии» на стр. 57).

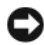

### ВНИМАНИЕ. Чтобы избежать потери данных, выключайте компьютер с помощью команды завершения работы Microsoft<sup>®</sup> Windows®, а не нажатием кнопки энергопитания.

Если компьютер не отвечает на запросы, нажмите и не отпускайте кнопку питания до тех пор, пока компьютер полностью не выключится (это может занять несколько секунд).

<span id="page-22-5"></span>клавиатура. Для получения дополнительной информации о клавиатуре см. раздел «[Использование](#page-48-0) клавиатуры и сенсорной панели» на стр. 49.

### <span id="page-23-0"></span>индикаторы состояния устройства

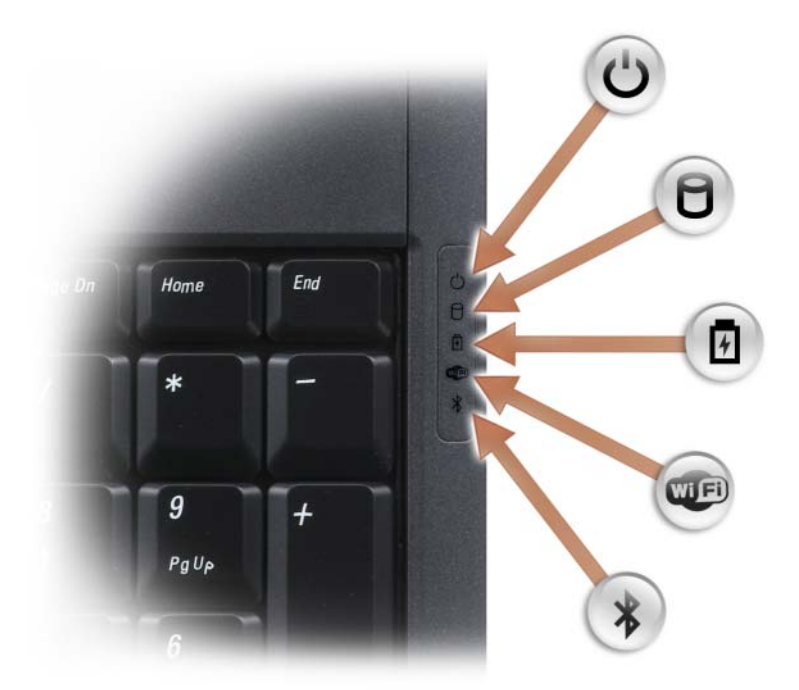

Синие индикаторы, расположенные справа от клавиатуры, означают следующее.

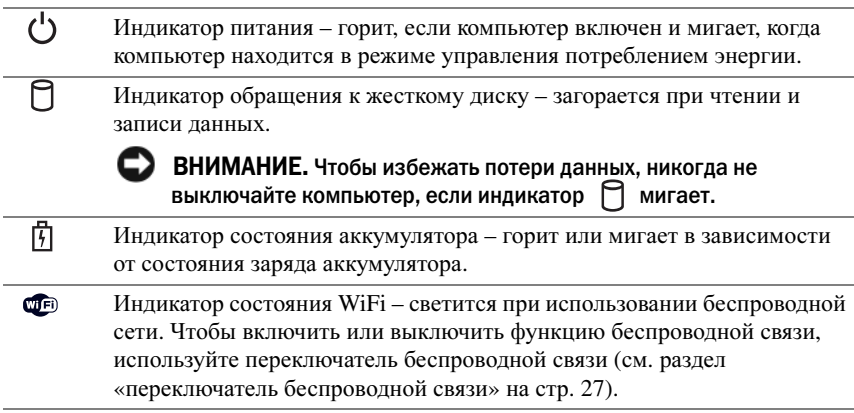

 $\overline{\mathcal{X}}$ 

Индикатор состояния Bluetooth<sup>®</sup> – горит, если включена внутренняя плата с беспроводной технологией Bluetooth.

ПРИМЕЧАНИЕ. Внутренняя плата с беспроводной технологией Bluetooth является дополнительным компонентом. Индикатор  $\mathcal{\Re}$ горит только в том случае, если плата была приобретена вместе с компьютером. Для получения дополнительной информации см. документацию, прилагаемую к плате.

Чтобы отключить только беспроводную технологию Bluetooth, щелкните правой кнопкой мыши значок  $\mathcal{R}$  в области уведомлений и выберите Отключить радиомодуль **Bluetooth**.

Чтобы быстро включить или выключить все беспроводные устройства, используйте переключатель беспроводной связи (см. раздел «[переключатель](#page-26-0) беспроводной связи» на стр. 27).

В случае, если компьютер подключен к электрической розетке, индикатор  $\[\vec{\mathcal{L}}\]$ функционирует следующим образом.

- Горит синим: аккумулятор заряжается. –
- Мигает синим: аккумулятор почти полностью заряжен.
- Выключен: аккумулятор заряжен в достаточной мере.

В случае, если компьютер работает от аккумулятора, индикатор функционирует следующим образом.

- Выключен: аккумулятор достаточно заряжен (или компьютер выключен).
- Мигает оранжевым: заряд аккумулятора мал.
- Горит желтым: заряд аккумулятора недопустимо мал.

<span id="page-24-0"></span>сенсорная панель. Выполняет функции мыши (см. раздел «[Сенсорная](#page-50-0) панель» на стр[. 51\)](#page-50-0).

<span id="page-24-2"></span>кнопки сенсорной панели. Выполняют функции кнопок мыши при использовании сенсорной панели для перемещения курсора на дисплее (см. раздел «[Сенсорная](#page-50-0) панель» на стр. 51).

<span id="page-24-1"></span>клавиши управления мультимедиа. Управление воспроизведением с проигрывателей CD, DVD, и проигрывателя Media Player.

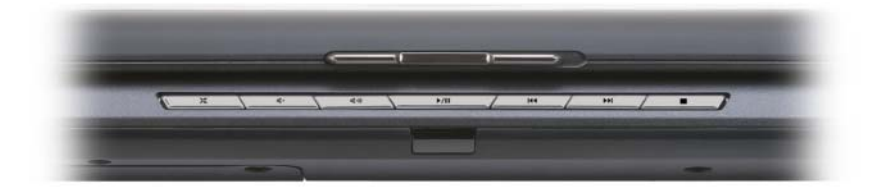

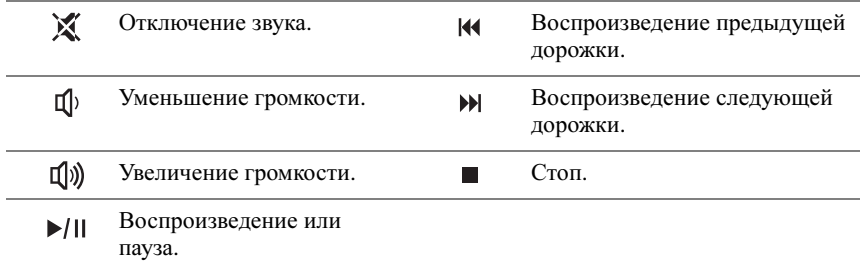

<span id="page-25-0"></span>кнопка Dell™ MediaDirect™. Нажмите кнопку Dell MediaDirect для запуска компонента Dell MediaDirect (см. раздел «Использование [Dell MediaDirect™»](#page-68-0) на стр. 69).

### <span id="page-25-1"></span>световые индикаторы клавиатуры

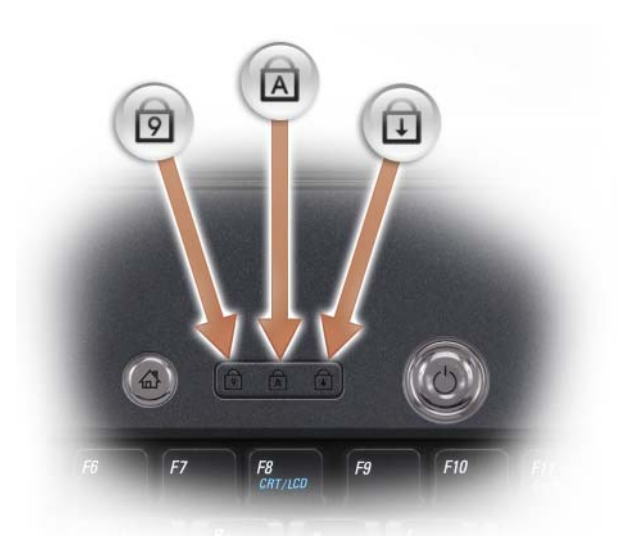

Синие индикаторы, расположенные над клавиатурой, означают следующее.

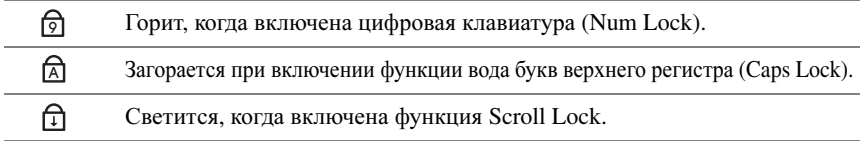

<span id="page-25-2"></span>микрофоны цифрового массива. Встроенный микрофон для проведения конференций и чата.

## Вид слева

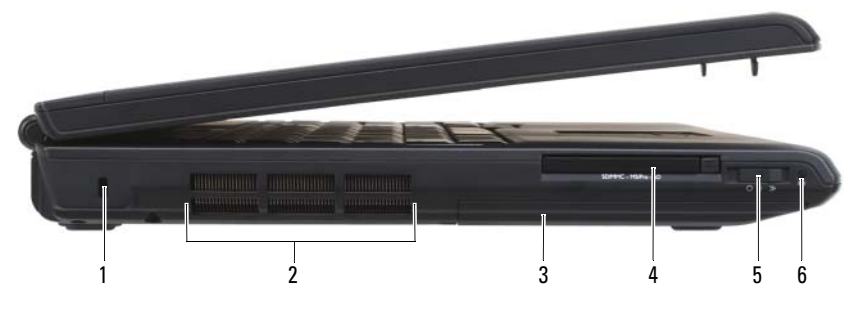

- 
- 
- 5 [переключатель беспроводной](#page-26-0)  [связи](#page-26-0)
- 1 [гнездо защитного кабеля](#page-26-1) 2 [отверстия для вентиляции](#page-26-2)
- 3 [жесткий диск](#page-26-3) 4 [гнездо для платы ExpressCard](#page-26-4)
	- 6 индикатор локатора сети Dell Wi-Fi [Catcher™](#page-27-0)

<span id="page-26-1"></span>гнездо защитного кабеля. Позволяет прикрепить к компьютеру имеющееся в продаже устройство защиты от кражи (см. раздел «Защитный [кабельный](#page-104-0) замок» на стр[. 105](#page-104-0)).

ПРЕДУПРЕЖДЕНИЕ. Не закрывайте воздухозаборник, не вставляйте в него предметы и следите, чтобы в нем не накапливалась пыль. Не держите работающий компьютер в местах с недостаточной вентиляцией, например в закрытом кейсе. Это может повредить компьютер или привести к пожару**.**

<span id="page-26-2"></span>отверстия для вентиляции. Компьютер использует внутренний вентилятор для создания воздушного потока через вентиляционные отверстия, защищающие компьютер от перегревания. Вентилятор включается, если компьютер нагрелся. Работающий вентилятор шумит, что является нормальным и не указывает на неисправность.

<span id="page-26-3"></span>жесткий диск. Хранит программное обеспечение и данные.

<span id="page-26-4"></span>гнездо для платы ExpressCard. Поддерживает одну плату ExpressCard. В новом компьютере это гнездо закрыто пластиковой заглушкой. Для получения дополнительной информации см. раздел «[Использование](#page-86-0) плат ExpressCard» на стр[. 87.](#page-86-0)

<span id="page-26-0"></span>переключатель беспроводной связи. При включении с помощью Dell QuickSet этот переключатель может выполнить поиск беспроводных локальных сетей (WLAN) в допустимом радиусе. Его также можно использовать для быстрого выключения и включения любых беспроводных устройств, например плат WLAN и внутренних плат с беспроводной технологией Bluetooth (см. раздел «[Локатор](#page-103-0) сети [Dell Wi-Fi Catcher™»](#page-103-0) на стр. 104).

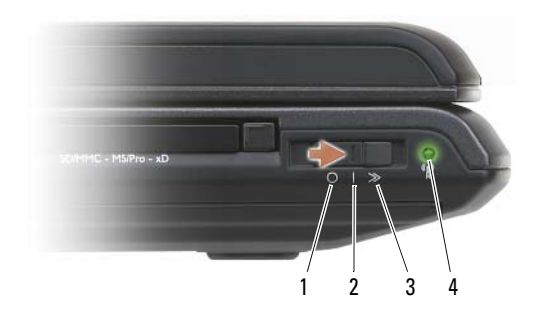

- 
- 
- 
- <span id="page-27-0"></span>4 Индикатор локатора сети Dell Wi-Fi Catcher™

1 Положение «выкл.» Отключение устройств беспроводной связи.

2 Положение «вкл.» Включение устройств беспроводной связи.

3 Положение «поиск» Поиск сетей WLAN (см. раздел «[Локатор](#page-103-0) сети Dell [Wi-Fi Catcher™»](#page-103-0) на стр. 104).

- Мигающий зеленый: выполняется поиск сетей
- Постоянный зеленый: обнаружена сеть с сильным сигналом
- Горит желтым: обнаружена сеть со слабым сигналом
- Мигает желтым: ошибка
- Выключен: сетей не обнаружено
- U ПРИМЕЧАНИЕ. Индикатор локатора сети Wi-Fi Catcher появляется, только когда компьютер выключен, и переключатель беспроводной связи настроен в программе настройки системы (BIOS) на управление сетевыми соединениями WiFi.

### Вид справа

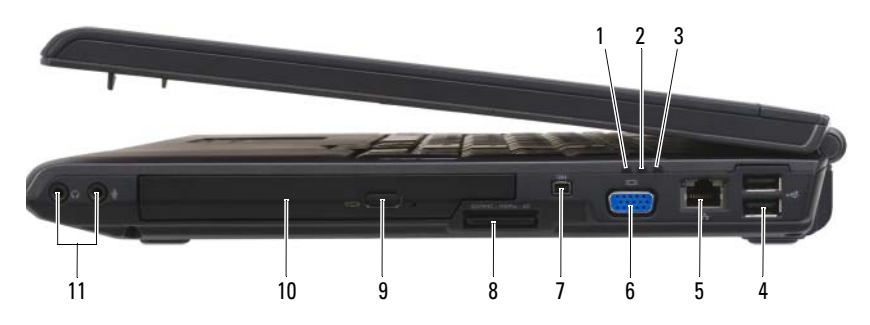

- 1 индикатор состояния аккумулятора
- 3 cветодиод питания 4 разъемы USB (2)
- 5 сетевой разъем (RJ-45) 6 [видеоразъем](#page-29-1)
- 
- 
- 11 [аудиоразъемы](#page-28-0)
- 2 индикатор обращения к жесткому диску
- 
- 
- 7 [разъем IEEE 1394](#page-29-2) 8 устройство чтения карт памяти 8-в-1
- 9 [кнопка выброса](#page-29-4) 10 [оптический дисковод](#page-29-5)

### <span id="page-28-0"></span>аудиоразъемы

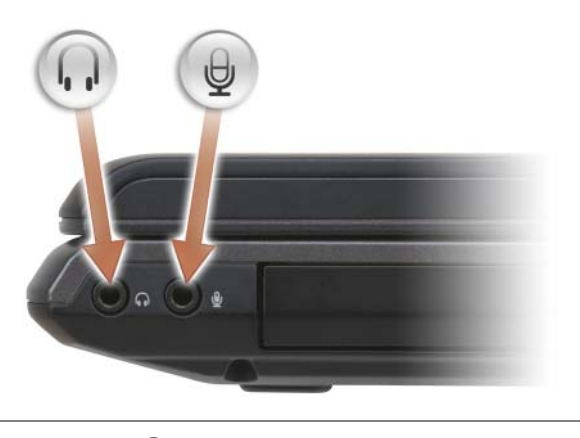

К разъему подключаются наушники.

Подсоедините микрофон к разъему  $\Theta$ .

<span id="page-29-5"></span>оптический дисковод. Для получения дополнительной информации об оптическом дисководе см. раздел «[Использование](#page-60-0) мультимедиа» на стр. 61.

<span id="page-29-4"></span>кнопка выброса. Нажмите кнопку извлечения, чтобы открыть оптический дисковод.

<span id="page-29-3"></span>устройство чтения карт памяти 8-в-1. Обеспечивает быстрый и удобный способ просмотра и открытия общего доступа к цифровым фотографиям, музыке и видео, которые хранятся в карте памяти. В новом компьютере это гнездо закрыто пластиковой заглушкой. Устройство чтения карт памяти 8-в-1 поддерживает следующие карты памяти: •

- карта памяти Secure Digital (SD)
- карта памяти SDIO
- MultiMediaCard (MMC)
- Memory Stick
- Memory Stick PRO
- xD-Picture Card
- Hi Speed-SD (высокоскоростная)
- Hi Density-SD (высокой плотности)

<span id="page-29-2"></span>разъем IEEE 1394. Используется для подключения устройств,

поддерживающих высокую скорость передачи данных по стандарту IEEE 1394, например цифровых видеокамер.

#### <span id="page-29-1"></span>видеоразъем

Подключение видеоустройств, таких как монитор.

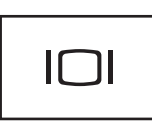

### <span id="page-29-0"></span>сетевой разъем (RJ-45)

ВНИМАНИЕ. Сетевой разъем немного больше по размеру, чем разъем модема. Чтобы не повредить компьютер, не включайте телефонный кабель в сетевой разъем.

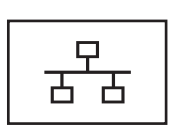

Служит для подключения компьютера к локальной сети. Два индикатора, находящиеся рядом с разъемом, показывают состояние соединения и процесса передачи информации по проводной сети.

Более подробную информацию о сетевом адаптере можно найти в руководстве пользователя по этому устройству, поставляемом с компьютером.

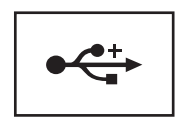

Служат для подключения USB-устройств, таких как мышь, клавиатура или принтер.

### Вид сзади

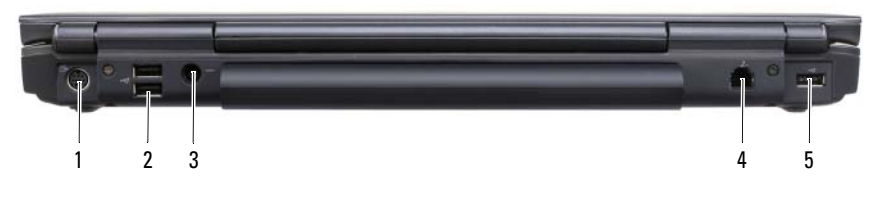

- 1 выходной телевизионный разъем S-Video 2 [разъемы USB](#page-30-1) (2)
- 3 [разъем адаптера переменного тока](#page-31-0) и разъем модема RJ-11
- 
- 
- 

5 разъем шины USB

#### <span id="page-30-0"></span>выходной телевизионный разъем S-Video

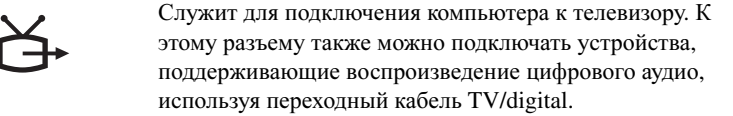

### <span id="page-30-1"></span>разъемы USB

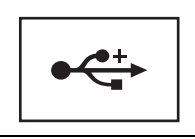

Служат для подключения USB-устройств, таких как мышь, клавиатура или принтер.

<span id="page-31-0"></span>разъем адаптера переменного тока. Используется для подсоединения адаптера переменного тока к компьютеру. Адаптер преобразует напряжение переменного тока в напряжение постоянного тока, который используется для питания компьютера. Адаптер переменного тока можно подключать как к включенному, так и к выключенному компьютеру.

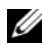

ПРИМЕЧАНИЕ. Убедитесь, что кабель питания надежно подсоединен к адаптеру переменного тока. Индикатор зеленого цвета на адаптере переменного тока свидетельствует о правильно выполненном подключении.

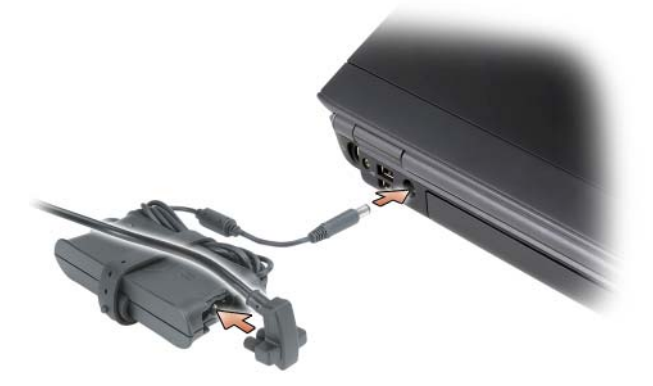

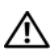

ПРЕДУПРЕЖДЕНИЕ. Адаптер переменного тока работает с электрическими розетками, используемыми во всем мире. Тем не менее, в разных странах используются разные разъемы электропитания и сетевые фильтры. Использование несовместимого кабеля, а также неправильное подключение кабеля к удлинителю или электросети может привести к повреждению оборудования или пожару.

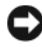

ВНИМАНИЕ. При отсоединении кабеля адаптера переменного тока от компьютера потяните за разъем, а не за сам кабель. Силу следует прикладывать аккуратно, чтобы не повредить кабель.

<span id="page-31-1"></span>разъем модема RJ-11

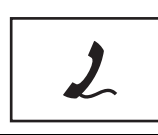

Подключите телефонную линию к разъему для модема.

Информацию по использованию модема см. в оперативной документации по модему, поставляемой с компьютером.

## Вид снизу

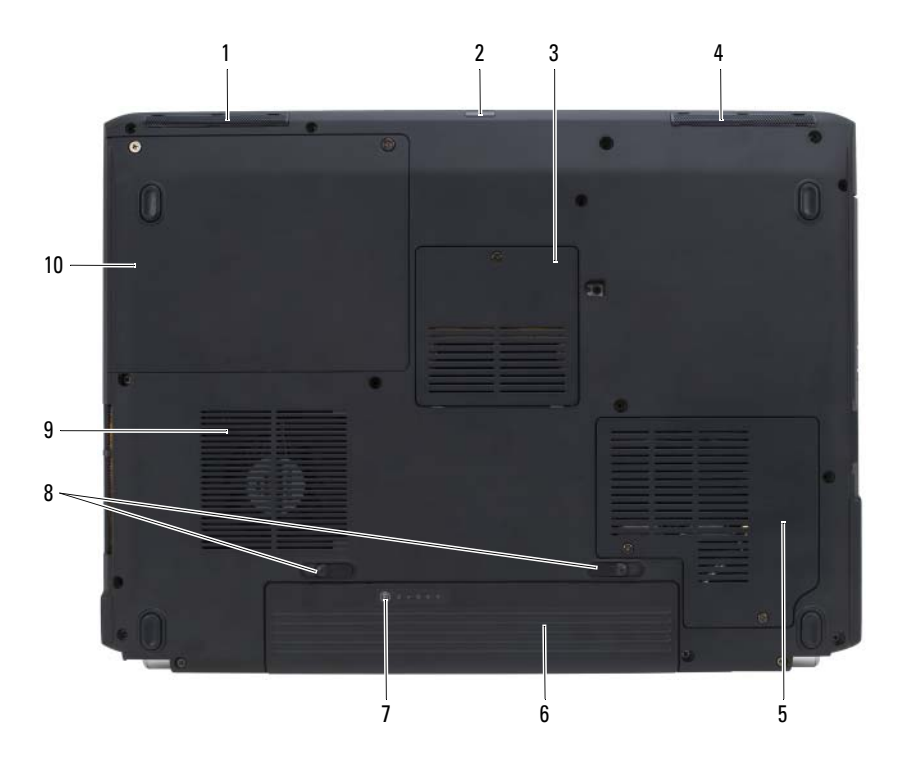

1 [левый динамик](#page-32-1) 2 ИК-датчик клиента 3 [крышка модуля памяти/батареи](#page-33-0)  [типа «таблетка»](#page-33-0) 4 [правый динамик](#page-33-1) 5 крышка отсека для мини-платы 6 [аккумулятор](#page-33-3) 7 [индикатор заряда или шкала](#page-33-4)  [работоспособности](#page-33-4) 8 [защелки для отсоединения](#page-33-5)  [аккумулятора](#page-33-5) (2) 9 [отверстия для вентиляции](#page-26-2) 10 [жесткий диск](#page-26-3)

<span id="page-32-1"></span>левый динамик. Регулировать громкость встроенного динамика можно с помощью кнопок регулировки громкости или кнопки отключения звука.

<span id="page-32-0"></span>ИК-датчик клиента. Принимает сигнал от дистанционного дорожного контроллера Dell для осуществления контроля навигации основных мультимедиа. <span id="page-33-0"></span>крышка модуля памяти/батареи типа «таблетка». Закрывает модуль памяти DIMM B и батарею типа «таблетка». Для получения дополнительной информации см. раздел «Установка и замена [компонентов](#page-162-0)» на стр. 163.

<span id="page-33-1"></span>правый динамик. Регулировать громкость встроенного динамика можно с помощью кнопок регулировки громкости или кнопки отключения звука.

<span id="page-33-2"></span>крышка отсека для мини-платы. Закрывает мини-платы (WLAN, WWAN или WPAN) или кэш-модуль флэш-памяти (FCM) (см. раздел «[Беспроводные](#page-181-0) мини[платы](#page-181-0)» на стр. 182 и «Кэш-модуль флэш-[памяти](#page-190-0)» на стр. 191).

<span id="page-33-3"></span>аккумулятор. При его установке компьютер может работать автономно без подключения к электросети (см. раздел «[Использование](#page-52-0) аккумулятора» на стр. 53).

<span id="page-33-4"></span>индикатор заряда или шкала работоспособности. Отображается информация о заряде аккумулятора (см. раздел «Проверка заряда [аккумулятора](#page-53-0)» на стр[. 54\)](#page-53-0).

<span id="page-33-5"></span>защелки для отсоединения аккумулятора. Позволяют отсоединить аккумулятор (инструкции см. в разделе «Замена [аккумулятора](#page-58-0)» на стр. 59).

ПРЕДУПРЕЖДЕНИЕ. Не закрывайте воздухозаборник, не вставляйте в него предметы и следите, чтобы в нем не накапливалась пыль. Не держите работающий компьютер в местах с недостаточной вентиляцией, например в закрытом кейсе. Это может повредить компьютер или привести к пожару**.**

отверстия для вентиляции. Компьютер использует внутренний вентилятор для создания воздушного потока через вентиляционные отверстия, защищающие компьютер от перегревания. Вентилятор включается, если компьютер нагрелся. Работающий вентилятор шумит, что является нормальным и не указывает на неисправность.

жесткий диск. Хранит программное обеспечение и данные.

# Настройка компьютера

## Подключение к Интернету

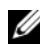

### ПРИМЕЧАНИЕ. Поставщики услуг Интернета и их предложения могут отличаться в разных странах.

Для подключения к Интернету необходимы модем или сетевое подключение и поставщик услуг Интернета. Ваш Интернет-провайдер предложит одну или несколько из следующих опций Интернет-соединения. *•*

- DSL-соединения, которые обеспечивают высокоскоростной доступ к Интернету через существующую телефонную линию или сотовую телефонную связь. С помощью DSL-соединения вы можете иметь доступ в Интернет и одновременно пользоваться телефоном по той же линии.
- Соединения по кабелю через модем, которые обеспечивают высокоскоростной доступ к Интернету через локальную линию кабельного ТВ.
- Соединения по модему через спутник, которые обеспечивают высокоскоростной доступ к Интернету через спутниковую телевизионную систему.
- Установление соединения посредством удаленного доступа к сети, которое обеспечивает доступ к Интернету через телефонную линию. Скорость соединений по коммутируемой линии значительно ниже, чем у DSL-соединений, кабельных и спутниковых соединений по модему.
- Технология беспроводной глобальной сети (WWAN) или широкополосной мобильной сети обеспечивает подключение к Интернету с использованием технологии сотовой связи со скоростями, используемыми при широкополосном соединении.
- Соединения по беспроводной локальной вычислительной сети (WLAN) используют высокочастотные радиоволны для установки связи. Обычно беспроводной маршрутизатор подключается к широкополосному модему или модему DSL, который передает на компьютер сигнал Интернета.

Если используется соединение посредством удаленного доступа, подключите телефонную линию к разъему модема вашего компьютера и к телефонной розетке до того, как будет выполнена установка Интернет-соединения. При использовании DSL-соединений, кабельных или спутниковых модемных соединений обратитесь к своему поставщику услуг Интернета или оператору сотовой телефонной связи для получения указаний по настройке.

### Установка Интернетсоединения

Чтобы установить Интернет-соединение с помощью значка поставщика услуг Интернета на рабочем столе.

- 1 Сохраните и закройте все открытые файлы и завершите работу всех программ.
- 2 Дважды щелкните значок поставщика услуг Интернета на рабочем столе Microsoft  $^{\circledR}$  Windows $^{\circledR}$ .
- 3 Для завершения процесса установки следуйте инструкциям, появляющимся на экране.

Если на рабочем столе компьютера нет значка поставщика услуг Интернета или необходимо создать Интернет-соединение, предоставляемое другим поставщиком услуг Интернета, выполните действия, приведенные в следующем разделе, в соответствии с операционной системой, установленной на компьютере.

ПРИМЕЧАНИЕ. Если при подключении к Интернету возникли проблемы, см. раздел [«Неполадки электронной почты, модема и подключения к Интернету»](#page-118-0)  [на стр. 119.](#page-118-0) Если не удается подключиться к Интернету, однако ранее подключение выполнялось успешно, возможно, у поставщика услуг Интернета возник перерыв в обслуживании клиентов. Свяжитесь с поставщиком услуг Интернета и узнайте о состоянии услуг или попробуйте подключиться позже.

### Windows XP®

- 1 Сохраните и закройте все открытые файлы и завершите работу всех программ.
- 2 Нажмите кнопку Пуск→ **Internet Explorer**. Появится окно Мастер нового соединения.
- 3 Щелкните Подключение к Интернету.
- 4 В следующем окне щелкните соответствующий параметр. •
	- Если у вас нет Интернет-провайдера, и требуется выбрать одного из них, щелкните Выбрать из списка поставщиков услуг Интернета.
	- Если вы уже получили информацию по установке от своего Интернет-провайдера, но не получили загрузочный компакт-диск, щелкните Установить подключение вручную.
	- Если у вас есть компакт-диск, щелкните Использовать компактдиск поставщика услуг Интернета.
- 5 Нажмите кнопку Далее.

Если выбрано Установить подключение вручную, перейдите на [шагу](#page-36-0) 6. В противном случае для завершения процесса установки следуйте инструкциям, появляющимся на экране.
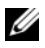

ПРИМЕЧАНИЕ. Если вы не знаете, какой тип подключения выбрать, обратитесь к своему поставщику услуг Интернета.

- 6 Выберите соответствующий параметр в разделе Каким образом подключиться к Интернету**?**, затем нажмите кнопку Далее.
- 7 Для завершения установки используйте информацию по установке, предоставленную вашим поставщиком услуг Интернета.

#### Windows Vista®

- ПРИМЕЧАНИЕ. Сведения, предоставленные поставщиком услуг Интернета, должны быть всегда под рукой. Если нет поставщика услуг Интернета, мастер подключения к Интернету поможет предпринять необходимые действия.
	- 1 Сохраните и закройте все открытые файлы, выйдите из всех открытых программ.
	- 2 В ОС Windows Vista нажмите кнопку «Пуск» **В и выберите Панель** управления.
	- 3 В разделе Сеть и подключения к Интернету выберите Подключение к Интернету.

Появится окно Подключение к Интернету.

- 4 Выберите параметр Высокоскоростное **(**с **PPPoE)** или Удаленный доступ в зависимости от необходимого способа подключения.
	- Выберите Высокоскоростное, если будут использоваться соединения: DSL, спутниковый модем, модем кабельного ТВ или беспроводная технология Bluetooth.
	- Выберите Удаленный доступ, если будет использоваться модем для удаленного доступа или линия ISDN.

ПРИМЕЧАНИЕ. Если неизвестно, какой тип подключения выбрать, щелкните Помочь выбрать или обратитесь к своему поставщику услуг Интернета. Следуйте указаниям на экране и воспользуйтесь информацией по установке, предоставленной вашим поставщиком услуг Интернета.

## Перенос информации на новый компьютер

Можно использовать «мастеры» операционной системы для переноса файлов и других данных с одного компьютера на другой — например со старого компьютера на новый. Для получения инструкций см. следующий раздел, относящийся к операционной системе, установленной на компьютере.

### Microsoft Windows XP

В операционной системе Windows XP имеется Мастер переноса файлов и параметров для перемещения данных с исходного компьютера на новый компьютер. Можно перемещать следующие виды данных.

- Сообщения электронной почты
- Установки панели инструментов
- Размеры окна
- Избранные интернет-ссылки

Данные переносятся на новый компьютер по сети или по соединению компьютеров через последовательный порт или сохраняются на съемном носителе, например на записываемом компакт-диске.

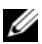

ПРИМЕЧАНИЕ. Чтобы перенести данные со старого компьютера на новый, подсоедините последовательный кабель к портам ввода/вывода обоих компьютеров. Чтобы передать данные через последовательный порт, выберите программу Сетевые подключения в окне Панель управления и выполните дополнительную настройку. Можно настроить расширенное подключение и установить для компьютеров значение «хост» и «гость».

Инструкции по прямому соединению двух компьютеров с помощью кабеля см. в статье базы знаний Майкрософт № 305621 How to Set Up a Direct Cable Connection Between Two Computers in Windows XP (Как установить прямое соединение двух компьютеров с помощью кабеля в системе Windows XP). Эта информация может быть недоступна в некоторых странах.

Чтобы перенести данные на новый компьютер, требуется запустить Мастер переноса файлов и параметров. Для этого процесса можно использовать дополнительный компакт-диск *Operating System* (Операционная система) или создать диск с мастером переноса файлов и параметров.

### Запуск мастера переноса файлов и параметров с использованием компакт диска Operating System (Операционная система)

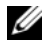

ПРИМЕЧАНИЕ. Для выполнения этой процедуры требуется носитель Operating System (Операционная система). Этот компакт-диск является дополнительным и может поставляться не со всеми компьютерами.

Подготовка нового компьютера к передаче файлов.

- 1 Откройте Мастер переноса файлов и параметров: нажмите кнопку Пуск→ Все программы→ Стандартные→ Служебные→ Мастер переноса файлов и параметров.
- 2 При появлении приветственного экрана Мастера переноса файлов и параметров нажмите кнопку Далее.
- 3 В окне Какой это компьютер**?** выберите Новый компьютер→ Далее.
- 4 В окне Имеется ли компакт**-**диск с операционной системой **Windows XP?** выберите Запустить мастер переноса файлов и параметров с компакт**-**диска **Windows XP**→ Далее.
- 5 При появлении экрана Перейдите к исходному компьютеру перейдите к первому или исходному компьютеру. В этот раз нажимать Далее не нужно.

Копирование данных с исходного компьютера.

- 1 Вставьте компакт-диск Windows XP *Operating System* (Операционная система) в исходный компьютер.
- 2 В окне Вас приветствует **Microsoft Windows XP** щелкните Выполнение иных задач.
- 3 В разделе Что вы хотите сделать**?** выберите Перенос файлов и параметров настройки $\rightarrow$  Далее.
- 4 В окне Какой это компьютер**?** выберите Исходный компьютер→ Далее.
- 5 В экране Выбор способа переноса выберите нужный способ.
- 6 В окне Что требуется перенести**?** выберите элементы, которые требуется передать, и нажмите кнопку Далее.

По завершении копирования информации появится экран Завершение этапа сбора.

7 Нажмите кнопку Готово.

Передача данных на новый компьютер

- 1 В экране Перейдите к исходному компьютеру на новом компьютере нажмите кнопку Далее.
- 2 В экране Где находятся файлы и параметры настройки**?** выберите способ переноса файлов и параметров и нажмите кнопку Далее.

Мастер прочитает собранные файлы и установки и перенесет их на новый компьютер.

После переноса всех файлов и параметров настройки появится экран Готово.

3 Нажмите кнопку Готово и перезапустите новый компьютер.

### Запуск мастера переноса файлов и параметров без использования компакт диска Operating System (Операционная система)

Для запуска мастера переноса файлов и параметров без компакт-диска *Operating System* (Операционная система) необходимо создать диск с мастером, с помощью которого можно будет создать резервный файл образа на съемном носителе.

Чтобы создать дискету мастера, выполните следующие действия на новом компьютере с установленной системой Windows XP.

- 1 Откройте Мастер переноса файлов и параметров: нажмите кнопку Пуск→ Все программы→ Стандартные→ Служебные→ Мастер переноса файлов и параметров.
- 2 При появлении приветственного экрана Мастера переноса файлов и параметров нажмите кнопку Далее.
- 3 В окне Какой это компьютер**?** выберите Новый компьютер→ Далее.
- 4 В окне Имеется ли компакт**-**диск с операционной системой **Windows XP?** выберите Создать дискету мастера переноса в следующем дисководе→ Далее**.**
- 5 Вставьте съемный носитель, например компакт-диск, и нажмите кнопку **OK**.
- 6 Когда дискета будет создана, и появится сообщение Now go to your old computer (Теперь перейдите к вашему исходному компьютеру), не нажимайте кнопку Далее.
- 7 Перейдите к исходному компьютеру.

Копирование данных с исходного компьютера

- 1 На исходном компьютере вставьте дискету мастера.
- 2 Выберите Пуск→ Выполнить.
- 3 В поле Открыть окна Запуск укажите путь к **fastwiz** (на соответствующем съемном носителе) и нажмите **OK**.
- 4 В приветственном экране Мастер переноса файлов и параметров нажмите кнопку Далее.
- 5 В окне Какой это компьютер**?** выберите Исходный компьютер→ Далее.
- 6 В экране Выбор способа переноса выберите нужный способ.

7 В окне Что требуется перенести**?** выберите элементы, которые требуется передать, и нажмите кнопку Далее.

По завершении копирования информации появится экран Завершение этапа сбора.

8 Нажмите кнопку Готово.

Передача данных на новый компьютер

- 1 В экране Перейдите к исходному компьютеру на новом компьютере нажмите кнопку Далее.
- 2 В экране Где находятся файлы и параметры настройки**?** выберите способ переноса файлов и параметров и нажмите кнопку Далее. Следуйте инструкциям на экране.

Мастер прочитает собранные файлы и установки и перенесет их на новый компьютер.

После переноса всех файлов и параметров настройки появится экран Готово.

3 Нажмите кнопку Готово и перезапустите новый компьютер.

ПРИМЕЧАНИЕ. Для получения дополнительной информации о данной операции посетите веб-сайт support.dell.com и выполните поиск документа #154781 (What Are The Different Methods To Transfer Files From My Old Computer To My New Dell™ Computer Using the Microsoft® Windows® XP Operating System? (Разные способы переноса файлов с исходного компьютера на новый компьютер Dell с помощью операционной системы Microsoft Windows XP)).

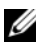

**И ПРИМЕЧАНИЕ.** Документ базы знаний Dell™ может быть недоступен в определенных странах.

### Microsoft Windows Vista™

- **1** В системе Windows Vista нажмите кнопку «Пуск» **+**, выберите Перенос файлов и параметров настройки→ Запуск средства переноса данных **Windows**.
- 2 В диалоговом окне Контроль учетных записей пользователей щелкните Продолжить.
- 3 Выберите Начать новый перенос или Продолжить выполняемый перенос.

Следуйте отображенным на экране указаниям мастера переноса данных Windows.

## Установка принтера

ВНИМАНИЕ. Завершите установку операционной системы перед подсоединением принтера к компьютеру.

Поставляемая в комплекте с принтером документация включает информацию о том, как.

- Получить и установить обновленные драйверы.
- Подсоединить принтер к компьютеру.
- Вставить бумагу и установить тонер или картридж с чернилами.

Для получения технической поддержки см. Руководство пользователя принтера или обратитесь к производителю принтера.

### Кабель принтера

Принтер подключается к компьютеру с помощью кабеля USB. В комплекте с принтером может не поставляться кабель для принтера, поэтому при приобретении кабеля отдельно, убедитесь, что он полностью совместим с принтером и компьютером. Если кабель для принтера был приобретен вместе с компьютером, кабель может находиться в коробке, в которой поставлялся компьютер.

### Подсоединение принтера USB

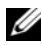

### **24 ПРИМЕЧАНИЕ.** Можно подсоединять устройства USB при включенном компьютере.

- 1 Завершите установку операционной системы, если вы еще не сделали это.
- 2 Подсоедините USB-кабель для принтера к USB-разъемам на компьютере и на принтере. Разъемы USB соответствуют только одному способу крепления.

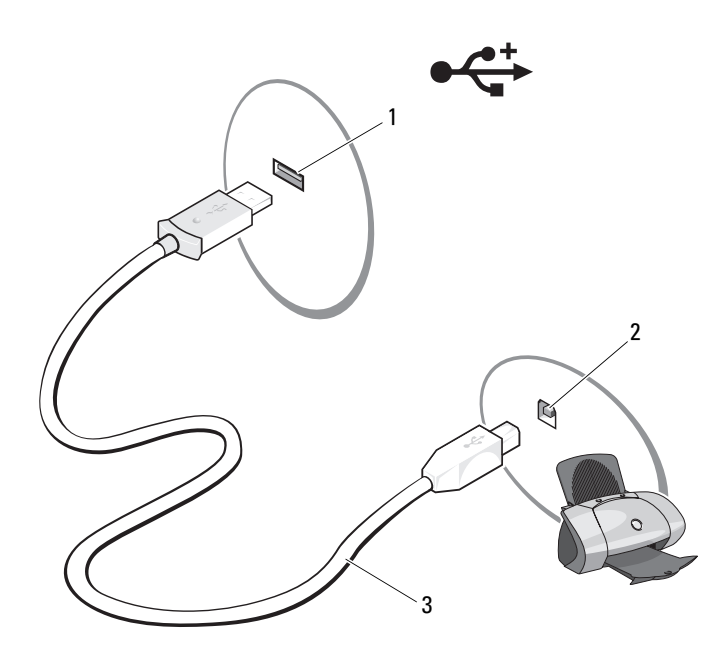

- 1 USB-разъем на принтере 2 USB-разъем на принтере
- 3 USB-кабель для принтера
- 3 Включите принтер, затем включите компьютер.

Если появится окно Установка нового оборудования, щелкните Отмена.

4 В зависимости от операционной системы компьютера для установки драйвера принтера может быть доступен мастер установки принтера.

Если на компьютере установлена операционная система *Microsoft® Windows® XP* и отображается окно Мастер установки оборудования, нажмите кнопку Отмена.

Если на компьютере установлена операционная система *Windows Vista™*, нажмите в этой системе кнопку «Пуск» (<del>П</del>), а затем выберите Сеть→ Установка принтера для запуска мастера установки принтера. Выберите Установка принтера для запуска мастера установки принтера.

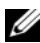

ПРИМЕЧАНИЕ. Чтобы установить драйвер принтера, см. раздел [«Переустановка драйверов и утилит» на стр. 146](#page-145-0) и документацию, поставляемую вместе с принтером.

- 5 Выберите **Add a local printer** (Установка локального принтера) или **Add a network, wireless, or Bluetooth printer** (Установка сетевого, беспроводного или принтера Bluetooth).
- 6 Следуйте инструкциям мастера установки принтера.

## Устройства защиты питания

Некоторые устройства предназначены для защиты от скачков напряжения и обесточивания.

- Фильтры бросков
- Линейные формирователи
- Источники бесперебойного питания

### Фильтры бросков

Фильтры бросков и сетевые фильтры, оборудованные защитой от перенапряжения, помогают предотвратить повреждения компьютера, вызванные бросками напряжения, которые могут возникнуть во время грозы или после перебоев питания. Некоторые производители фильтров бросков включают в гарантийные обязательства определенные типы повреждений. Внимательно прочитайте гарантию на устройство при выборе фильтра бросков. Устройство с более высоким показателем в Джоулях обеспечивает большую защиту. Сравните характеристики в Джоулях для определения соответствующей эффективности различных устройств.

ВНИМАНИЕ. Большинство фильтров бросков не защищают от колебаний в электросети или перебоев электроснабжения, вызванных ударами молний. Во время ударов молний в вашем районе отсоедините телефонную линию, выключив ее из телефонной розетки, и отключите компьютер от электросети.

Многие фильтры бросков имеют телефонный разъем для защиты модема. Инструкции по подключению к модему приведены в документации к фильтрам бросков.

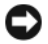

ВНИМАНИЕ. Не все фильтры бросков обеспечивают защиту сетевой платы. Отключите сетевой кабель от электросети во время грозы.

### Линейные формирователи

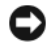

ВНИМАНИЕ. Линейные формирователи не обеспечивают защиту от перебоев электроснабжения.

Линейные формирователи предназначены для поддержания напряжения переменного тока на достаточно постоянном уровне.

### Источники бесперебойного питания

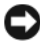

ВНИМАНИЕ. Потеря электропитания во время сохранения данных на жесткий диск может привести к потере данных или повреждению файла.

ПРИМЕЧАНИЕ. Для обеспечения максимально длительного времени работы аккумулятора подключайте к источнику бесперебойного питания только компьютер. Подключайте другие устройства, например, принтер, к отдельному сетевому фильтру, чтобы обеспечить защиту от бросков напряжения.

Источники бесперебойного питания предохраняют от колебаний и перебоев электроснабжения. Источники бесперебойного питания состоят из аккумулятора, который обеспечивает временное питание подключенных устройств в то время, когда питание от источника переменного тока прервано. Аккумулятор заряжается во время работы от источника переменного тока. См. документацию производителя источника бесперебойного питания, чтобы определить срок службы аккумулятора, и убедитесь в том, что устройство одобрено Лабораторией по технике безопасности (UL США).

## Использование дисплея

## Регулировка яркости

Если компьютер Dell™ работает от аккумулятора, то для экономии заряда аккумулятора можно задать наименьшую подходящую яркость дисплея.

- Чтобы увеличить яркость на встроенном дисплее (не на внешнем мониторе), нажмите кнопку <Fn> и кнопку со стрелкой вверх.
- Чтобы уменьшить яркость на встроенном дисплее (не на внешнем мониторе), нажмите кнопку <Fn> и кнопку со стрелкой вниз.

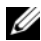

ПРИМЕЧАНИЕ. С помощью комбинаций клавиш можно управлять только яркостью дисплея переносного компьютера, но не монитора или проектора, подключенного к переносному компьютеру или стыковочному устройству. Если компьютер подключен к внешнему монитору, то при попытке изменения уровня яркости индикатор яркости может появиться, но уровень яркости на внешнем устройстве не изменится.

## Переключение видеоизображения с дисплея компьютера на проектор

При включении компьютера с подсоединенным и уже включенным внешним устройством (например, внешним монитором или проектором) изображение может появиться как на дисплее компьютера, так и на внешнем устройстве.

С помощью кнопок <Fn><F8> можно переключаться между режимами вывода видеоизображения на дисплей, внешнее устройство или дисплей и внешнее устройство одновременно.

## Настройка разрешения и частоты обновления дисплея

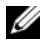

ПРИМЕЧАНИЕ. При смене текущего разрешения дисплея другим разрешением, не поддерживаемым компьютером и дисплеем, изображение может стать расплывчатым или же текст станет трудночитаемым. Прежде чем изменять настройки дисплея, запишите текущие настройки, чтобы при необходимости их можно было восстановить.

Чтобы повысить разборчивость текста и изменить внешний вид изображений на экране, можно произвести настройку разрешения дисплея. При повышении разрешения элементы изображения на экране становятся мельче. И наоборот, чем ниже разрешение, тем больше становится текст и изображение, что дает определенные преимущества для людей с ослабленным зрением. Если для работы какой-либо программы необходимо определенное разрешение, то видеоплата и дисплей должны поддерживать эту программу, а на компьютере должны быть установлены необходимые видеодрайверы.

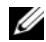

ПРИМЕЧАНИЕ. Используйте только видеодрайверы, установленные корпорацией Dell, поскольку они разработаны для обеспечения оптимальной работы компьютера с операционной системой, установленной корпорацией Dell.

Если значение заданного разрешения или цветовой палитры выше, чем то, которое поддерживается дисплеем, автоматически устанавливается ближайшее доступное значение.

Установка разрешения и частоты обновления дисплея

### Microsoft® Windows XP®

- 1 Нажмите кнопку Пуск→ Настройка→ Панель управления.
- 2 В группе Выберите категорию выберите параметр Оформление и темы.
- 3 В разделе Выберите задание**...** щелкните область, которую необходимо изменить, или щелкните значок панели управления и выберите Экран.
- 4 В окне Свойства экрана перейдите на вкладку Настройка.
- 5 Попробуйте установить различные значения для параметров Качество цветопередачи и Разрешение экрана.

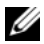

ПРИМЕЧАНИЕ. При повышении разрешения значки и текст на экране становятся мельче.

### Windows Vista®

- 1 Нажмите кнопку Пуск  $\overline{\mathcal{P}}$  > Панель управления.
- 2 В разделе **Appearance and Personalization** (Оформление и настройка) выберите **Adjust screen resolution** (Настройка разрешения экрана).
- 3 В окне **Display Settings** (Параметры экрана) в разделе **Resolution** (Разрешение) переместите регулятор влево или вправо для уменьшения/увеличения разрешения экрана.
- ПРИМЕЧАНИЕ. Для получения дополнительных инструкций щелкните Как улучшить отображение?.

# Использование клавиатуры и сенсорной панели

## Цифровая клавиатура

Встроенная цифровая клавиатура работает также как и внешняя цифровая клавиатура.

- Чтобы включить цифровую клавиатуру, нажмите клавишу <Num Lk>. Индикатор обозначает, что вспомогательная клавиатура находится 9в активном состоянии.
- Чтобы выключить цифровую клавиатуру, нажмите клавишу <Num Lk> еще раз.

### Сочетания клавиш

### Управление системой

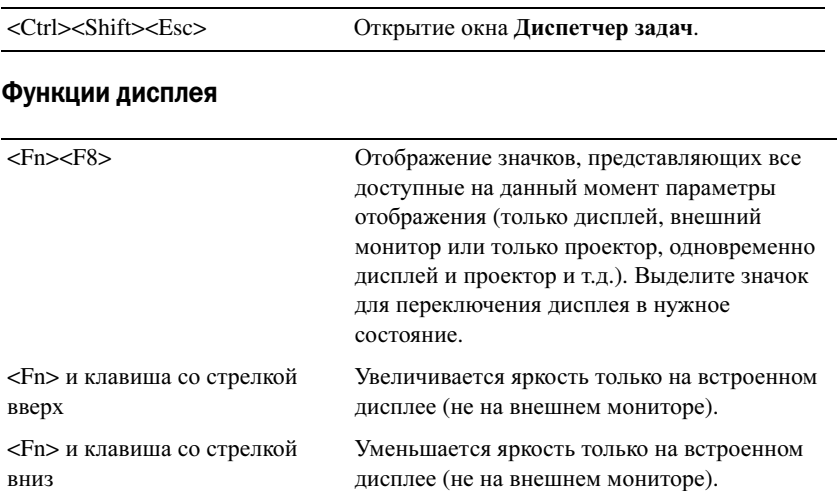

### Аккумулятор

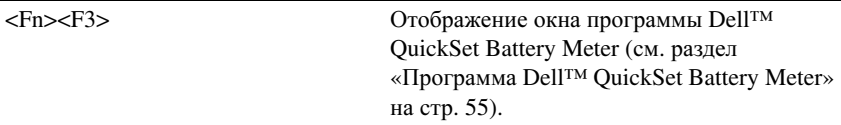

### Управление потреблением энергии

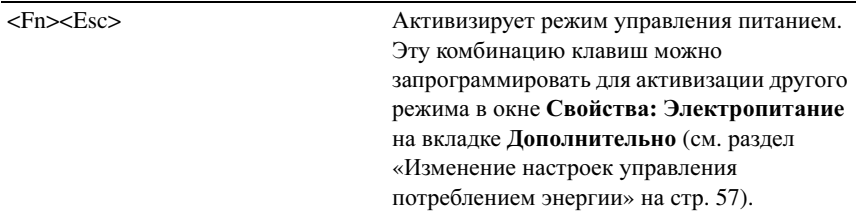

## Функции клавиши с логотипом Microsoft® Windows®

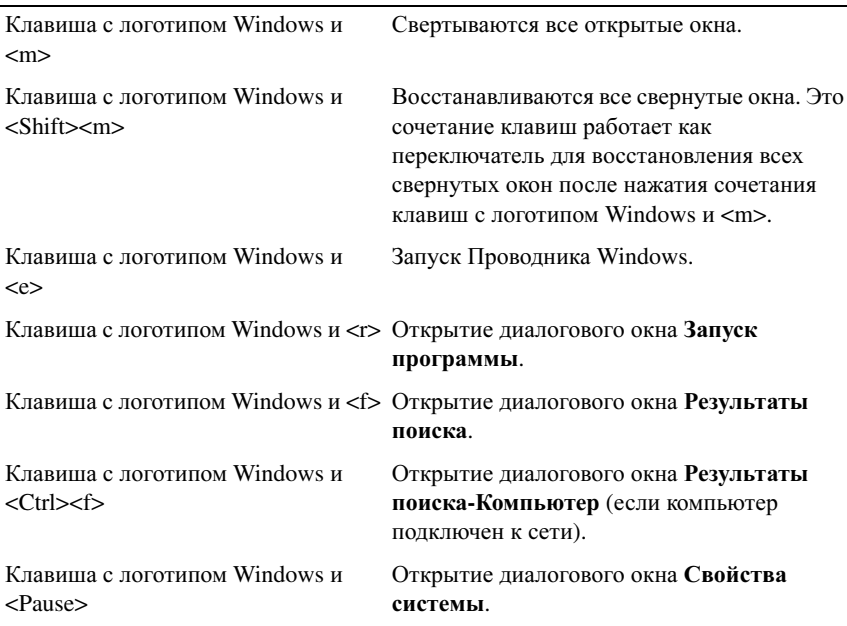

### Сочетания клавиш Dell™ QuickSet

Если программа QuickSet установлена, то для таких функций, как Battery Meter или активизация режимов управления питанием, можно использовать другие комбинации клавиш. Для получения дополнительной информации о сочетаниях клавиш Dell QuickSet щелкните правой кнопкой мыши значок QuickSet в области уведомлений и выберите пункт **Help** (Справка).

### Настройка параметров клавиатуры

Как отрегулировать работы клавиатуры, например скорость повтора символов.

- 1 Нажмите кнопку Пуск Ни выберите Панель управления.
- 2 Выберите Звуки и аудиоустройства.
- 3 Выберите Клавиатура.

## Сенсорная панель

Сенсорная панель, реагируя на давление и движение пальца, позволяет перемещать курсор на экране. Используйте сенсорную панель и ее кнопки так, как обычно используете мышь.

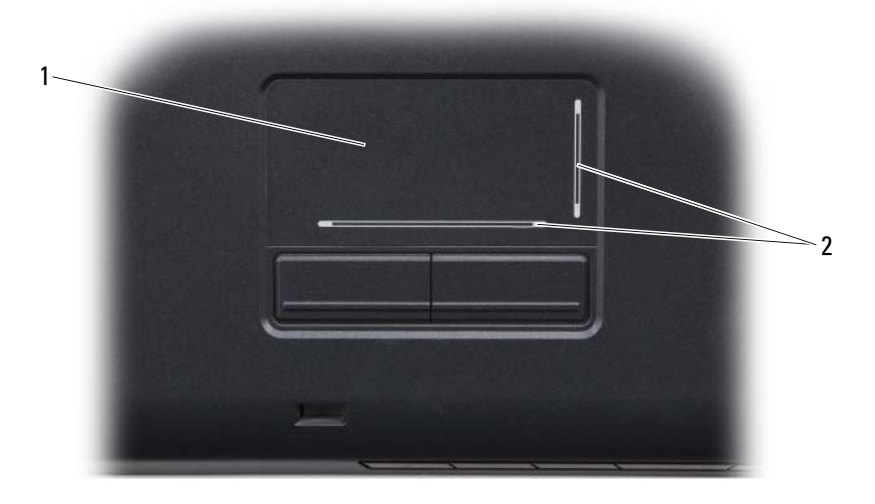

1 сенсорная панель 2 блестящие полоски зон прокрутки

- Для перемещения курсора легко скользите пальцем по сенсорной панели.
- Чтобы выбрать объект, очень легко ударьте один раз пальцем по поверхности сенсорной панели или нажмите большим пальцем левую кнопку сенсорной панели.
- Чтобы выбрать и переместить (или перетащить) объект, поместите на него курсор и дважды нажмите на сенсорной панели. При втором нажатии, не отрывая палец от сенсорной панели, переместите выбранный объект, двигая пальцем по ее поверхности.
- Чтобы два раза щелкнуть на объекте, поместите курсор на объект и дважды очень легко ударьте пальцем по сенсорной панели или дважды нажмите большим пальцем левую кнопку сенсорной панели.

### Настройка сенсорной панели

Отключить сенсорную панель или изменить ее настройки можно в окне «Свойства: Мышь».

- 1 Нажмите кнопку Пуск <sup>(\*)</sup> и выберите Панель управления.
- 2 Выберите Звуки и аудиоустройства.
- 3 Щелкните Мышь.
- 4 В окне Свойства**:** Мышь.
	- Перейдите на вкладку Оборудование, чтобы отключить сенсорную панель.
	- Чтобы выполнить настройку параметров сенсорной панели, выберите вкладку Сенсорная панель.
- 5 Нажмите кнопку **OK**, чтобы сохранить настройки и закрыть окно.

## Использование аккумулятора

## Работа аккумулятора

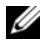

ПРИМЕЧАНИЕ. Информацию о гарантиях корпорации Dell на компьютер можно найти в Информационном руководстве по продуктам или в отдельном гарантийном документе, прилагаемом к компьютеру.

Чтобы достичь оптимальной производительности и сохранить настройки BIOS, в портативном компьютере Dell™ всегда должен быть установлен основной аккумулятор. Один аккумулятор в качестве стандартного компонента установлен в аккумуляторный отсек.

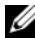

ПРИМЕЧАНИЕ. Так как при первом использовании нового компьютера аккумулятор может быть не полностью заряжен, используйте адаптер переменного тока для подключения компьютера к электросети. Для достижения наилучших результатов используйте адаптер переменного тока, пока аккумулятор не зарядится полностью. Для просмотра состояния заряда аккумулятора наведите курсор мыши на значок аккумулятора в области уведомлений Windows.

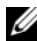

ПРИМЕЧАНИЕ. Рабочее время аккумулятора (время, в течение которого аккумулятор остается заряженным) со временем уменьшается. В зависимости от того, как часто и в каких условиях используется аккумулятор, возможно, в процессе эксплуатации компьютера, его потребуется заменить.

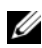

 $\mathbb Z$  ПРИМЕЧАНИЕ. Во время записи на какой-либо носитель рекомендуется подключать компьютер к электросети.

Срок службы аккумулятора зависит от условий эксплуатации. Время работы значительно снижается при выполнении операций с повышенным энергопотреблением, включая следующие, но не ограничиваясь ими.

- Использование оптических дисководов.
- Использование устройств беспроводной связи, плат ExpressCards, карт памяти и устройств USB.
- Использование дисплея в режиме высокой яркости, трехмерных экранных заставок или других энергоемких программ, например сложных трехмерных графических приложений.

• Работа компьютера в режиме максимального быстродействия (см. раздел «Изменение настроек управления [потреблением](#page-56-1) энергии» на стр[. 57](#page-56-1) для получения сведений о том, как открыть окно «Свойства: Электропитание» в Windows или программу Dell QuickSet, которую можно использовать для настройки параметров управления питанием).

Перед установкой аккумулятора в компьютер можно проверить его заряд. Также можно установить параметры управления электропитанием, чтобы получать оповещение о снижении заряда аккумулятора.

ПРЕДУПРЕЖДЕНИЕ. Использование несовместимого аккумулятора может повысить риск возгорания или взрыва. Заменяйте аккумулятор только на совместимый аккумулятор, приобретенный в Dell. Аккумулятор предназначен для работы с компьютером Dell. Не устанавливайте батареи из других компьютеров в ваш.

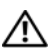

ПРЕДУПРЕЖДЕНИЕ. Не выбрасывайте аккумуляторы вместе с бытовыми отходами. Когда аккумулятор перестанет держать заряд, позвоните в ближайшее предприятие, занимающееся утилизацией отходов, или в управление по защите окружающей среды, чтобы узнать о способах утилизации ионно-литиевого аккумулятора (см. раздел «Утилизация аккумулятора» в Информационном руководстве по продуктам).

ПРЕДУПРЕЖДЕНИЕ. Неправильное обращение с аккумулятором может повысить риск возгорания или химического ожога. Не протыкайте, не сжигайте, не разбирайте и не нагревайте аккумулятор до температуры выше 65° (149°F). Храните аккумулятор в недоступном для детей месте. Обращайтесь с поврежденным или протекающим аккумулятором крайне осторожно. Поврежденный аккумулятор может протекать и вызвать травмы или повредить оборудование.

## Проверка заряда аккумулятора

Заряд аккумулятора компьютера можно проверить с помощью описанных ниже способов.

- Программа Dell QuickSet
- $B$  Microsoft<sup>®</sup> Windows<sup>®</sup> значок аккумулятора  $\mathbb{R}$  располагается в области уведомлений
- Индикатор заряда аккумулятора/шкала работоспособности, находящаяся на аккумуляторе
- Всплывающее окно с предупреждением о недостаточном заряде аккумулятора

### <span id="page-54-0"></span>Программа Dell™ QuickSet Battery Meter

Отображение окна программы Dell QuickSet Battery Meter.

• Дважды щелкните значок Dell QuickSet на панели задач и выберите **Battery Meter**

или

• Нажмите <Fn><F3>

В окне Battery Meter отображаются состояние, работоспособность, уровень заряда и время окончания зарядки аккумулятора компьютера.

Для получения дополнительной информации о программе QuickSet щелкните правой кнопкой мыши значок QuickSet и выберите **Help** (Справка).

### Microsoft® Windows® Battery Meter

Индикатор заряда аккумулятора показывает оставшийся заряд. Чтобы проверить индикатор заряда аккумулятора, дважды щелкните значок в области уведомлений.

### Индикатор заряда

Нажмите или нажмите и удерживайте кнопку состояния на индикаторе заряда аккумулятора для получения сведений.

- о заряде аккумулятора (нажмите и отпустите кнопку состояния);
- о работоспособности аккумулятора (нажмите и удерживайте кнопку состояния).

Время работы аккумулятора в большой степени зависит от количества проведенных сеансов зарядки. После многократных циклов зарядки и разрядки емкость или работоспособность аккумулятора снижается. Так, при состоянии аккумулятора «заряжен» его остаточная емкость (работоспособность) может оставаться низкой.

### Проверка заряда аккумулятора

Для проверки заряда аккумулятора нажмите и отпустите кнопку состояния на индикаторе заряда аккумулятора, чтобы загорелись индикаторы уровня заряда. Каждый индикатор соответствует примерно 20% полного заряда аккумулятора. Например, если осталось 80% заряда аккумулятора, светятся четыре индикатора. Если ни один индикатор не светится, аккумулятор полностью разряжен.

### Проверка работоспособности аккумулятора

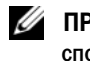

ПРИМЕЧАНИЕ. Работоспособность аккумулятора можно определить двумя способами: по индикатору заряда аккумулятора, как описано ниже или в окне Battery Meter программы Dell QuickSet. Для получения дополнительной информации о программе QuickSet щелкните правой кнопкой мыши значок QuickSet в области уведомлений и выберите пункт Help (Справка).

Чтобы проверить работоспособность аккумулятора с помощью индикатора заряда, нажмите и удерживайте нажатой не менее 3 секунд кнопку состояния на индикаторе заряда аккумулятора. Каждый индикатор представляет инкрементное уменьшение заряда. Если ни один индикатор не светится, аккумулятор в хорошем состоянии, и осталось более 80% начальной емкости заряда. Если горят пять индикаторов, то осталось менее 60% емкости заряда и необходимо зарядить аккумулятор (дополнительную информацию о времени работы аккумулятора см. в разделе «[Аккумулятор](#page-215-0)» на стр[. 216\)](#page-215-0).

### Предупреждение о недостаточном заряде аккумулятора

ВНИМАНИЕ. Во избежание потери или повреждения данных сохраняйте работу сразу после появления предупреждения о недостаточном заряде аккумулятора, а затем подключите компьютер к электросети. Если аккумулятор полностью разрядился, автоматически запустится режим ожидания.

Предупреждение о разрядке аккумулятора появляется, когда заряд исчерпан примерно на 90%. Когда заряд аккумулятора снизится до критического уровня, компьютер перейдет в режим ожидания.

Можно изменить параметры предупреждений о разрядке аккумулятора с помощью программы QuickSet Dell или в окне Свойства**:**  Электропитание (см. раздел «Изменение настроек [управления](#page-56-1) [потреблением](#page-56-1) энергии» на стр. 57).

### Экономия заряда аккумулятора

Выполните следующие действия для экономии заряда аккумулятора переносного компьютера.

• По возможности подключайте компьютер к электророзетке, поскольку срок службы аккумулятора во многом зависит от того, сколько раз он используется и заряжается.

- Настройте параметры управления потреблением энергии с помощью программы Dell QuickSet или параметры питания Microsoft Windows для оптимизации питания компьютера (см. раздел «[Изменение](#page-56-1) настроек управления [потреблением](#page-56-1) энергии» на стр. 57).
- Если не планируется работать с компьютером в течение долгого времени, переведите его в режим ожидания (см. раздел «[Использование](#page-56-2) режима [ожидания](#page-56-2)» на стр. 57).

### <span id="page-56-1"></span><span id="page-56-0"></span>Изменение настроек управления потреблением энергии

Чтобы изменить настройки управления потреблением энергии на компьютере, можно использовать программу QuickSet Dell или параметры питания Windows.

- Для получения информации об использовании Dell QuickSet Power Management (Мастер управления потреблением энергии) щелкните правой кнопкой мыши значок QuickSet в области уведомлений, выберите пункт **Help** (Справка), а затем выберите **Power Management** (Управление питанием).
- Чтобы использовать параметры питания Windows, воспользуйтесь одним из следующих способов.
	- Нажмите кнопку Пуск  $\rightarrow$  Панель управления  $\rightarrow$  Звуки и  $a$ удиоустройства $\rightarrow$  Параметры питания и выберите схему в окне Выбор схемы управления питанием.

или

• Щелкните значок <sup>Ор</sup> в области уведомлений, нажмите Параметры питания и выберите схему в окне Выбор схемы управления питанием.

### <span id="page-56-2"></span>Использование режима ожидания

Для экономии энергии используйте режим ожидания вместо того, чтобы выключать переносной компьютер. В режиме ожидания результаты работы автоматически сохраняются на жестком диске, и в дальнейшем пользователь может вернуться к предыдущему сеансу работы без перезапуска компьютера.

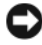

ВНИМАНИЕ. Если в режиме ожидания прекращается питание компьютера от источника переменного тока или аккумулятора, данные могут быть потеряны.

Чтобы перейти в режим ожидания, выполните следующие действия.

**Нажмите кнопку Пуск (\*), нажмите | \***, а затем выберите пункт **Sleep** (Режим ожидания).

или

- В зависимости от выбранных настроек управления питанием в параметрах питания Windows или программе QuickSet Dell выберите один из следующих способов.
	- Нажмите кнопку питания компьютера.
	- Закройте крышку дисплея.
	- Нажмите клавиши <Fn><Esc>.

Для выхода из режима ожидания нажмите кнопку питания компьютера.

## <span id="page-57-0"></span>Зарядка аккумулятора

ПРИМЕЧАНИЕ. При включенном компьютере время зарядки увеличивается. Можно оставлять аккумулятор в компьютере на неограниченное время. Внутренняя схема аккумулятора предотвращает его избыточную зарядку.

При подключении компьютера к электрической розетке или во время установки аккумулятора в компьютер, который уже подключен к электрической розетке, выполняется проверка температуры и заряда аккумулятора. При необходимости адаптер переменного тока производит зарядку аккумулятора и поддерживает его заряд.

Если аккумулятор нагрелся при работе в компьютере или пребывании в нагретой среде, то при подключении компьютера к электросети зарядка аккумулятора может не выполняться.

Если индикатор поочередно мигает синим и желтым цветом, значит, температура аккумулятора слишком высока для начала зарядки. Отсоедините компьютер от электросети, а затем дождитесь, когда температура аккумулятора и компьютера достигнет окружающей температуры, после чего подключите компьютер к электрической розетке для продолжения зарядки аккумулятора.

Для получения дополнительной информации по устранению проблем, связанных с аккумулятором, см. раздел «[Неполадки](#page-135-0) питания» на стр. 136.

## Замена аккумулятора

ПРЕДУПРЕЖДЕНИЕ. Использование несовместимого аккумулятора может повысить риск возгорания или взрыва. Заменяйте аккумулятор только на совместимый аккумулятор, приобретенный в Dell. Аккумулятор предназначен для работы с компьютером Dell. Не устанавливайте батареи из других компьютеров в ваш.

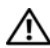

ПРЕДУПРЕЖДЕНИЕ. Перед выполнением этой процедуры выключите компьютер, отсоедините адаптер переменного тока от электросети и компьютера, отсоедините модем от розетки и компьютера, а также отсоедините от компьютера все другие внешние кабели.

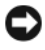

ВНИМАНИЕ. Чтобы избежать возможного повреждения разъема, необходимо отсоединить все внешние кабели от компьютера.

ВНИМАНИЕ. Если вы меняете аккумуляторную батарею на компьютере, который находится в режиме ожидания, в вашем распоряжении не более 1 минуты, по истечении которой компьютер выключится, и несохраненные данные будут потеряны.

Извлечение аккумулятора.

- 1 Если компьютер подключен к стыковочному устройству, отстыкуйте его. Инструкции см. в документации, поставляемой со стыковочным устройством.
- 2 Выключите компьютер.
- 3 Переверните компьютер.
- 4 Сдвиньте аккумулятор и нажмите защелки для отсоединения аккумулятора, чтобы открыть их.
- 5 Извлеките аккумулятор из отсека.

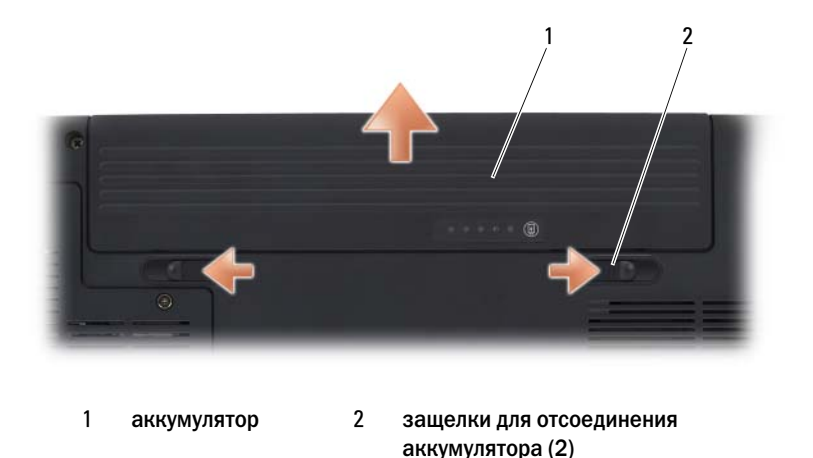

Чтобы установить аккумулятор, задвиньте его в отсек для аккумулятора до щелчка.

## Хранение аккумулятора

Если компьютер не используется в течение длительного времени, извлеките аккумулятор. При длительном хранении аккумулятор разряжается. Прежде чем использовать аккумулятор после длительного периода хранения, полностью зарядите его (см. раздел «[Зарядка](#page-57-0) [аккумулятора](#page-57-0)» на стр. 58).

## Использование мультимедиа

## Воспроизведение носителей

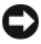

ВНИМАНИЕ. Не нажимайте сверху вниз на лоток для оптического диска при его открытии или закрытии. Если дисковод не используется, держите лоток закрытым.

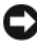

ВНИМАНИЕ. Во время воспроизведения носителей не перемещайте компьютер.

- 1 Нажмите кнопку выброса на передней панели дисковода.
- 2 Поместите диск этикеткой кверху в центр лотка и наденьте диск на ось.

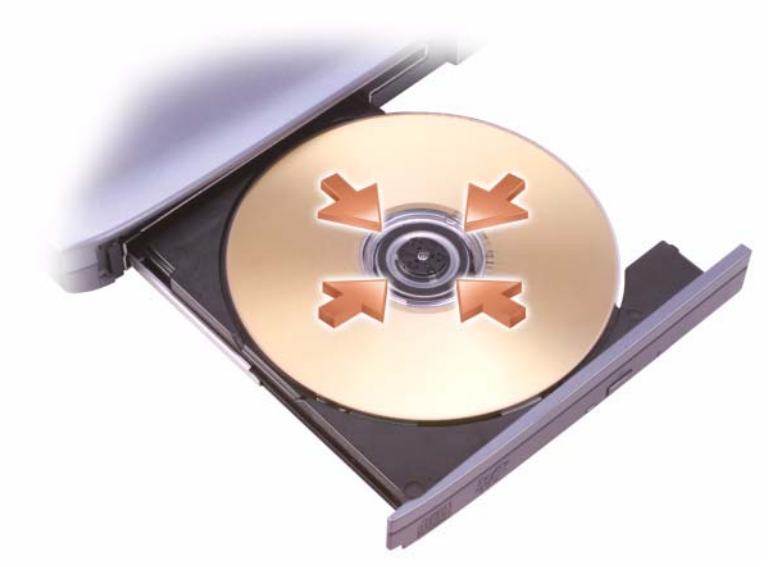

3 Задвиньте лоток в дисковод.

Чтобы отформатировать носитель для хранения или копирования данных, см. программное обеспечение для носителей, поставляемое с компьютером.

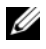

ПРИМЕЧАНИЕ. При копировании данных на носители не нарушайте закон об авторских правах.

В проигрывателе компакт-дисков имеются следующие основные кнопки:

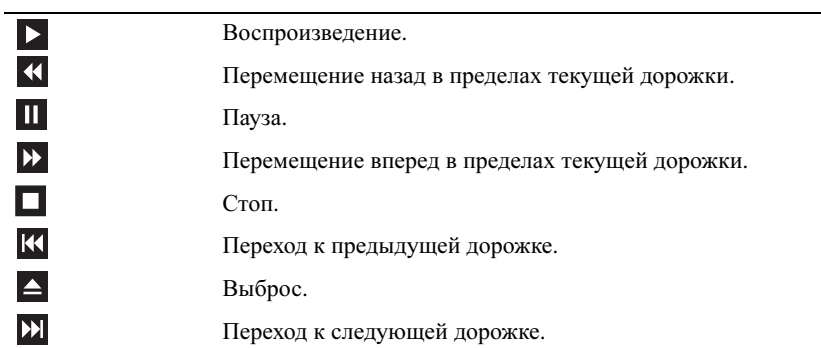

В проигрывателе дисков DVD имеются следующие основные кнопки:

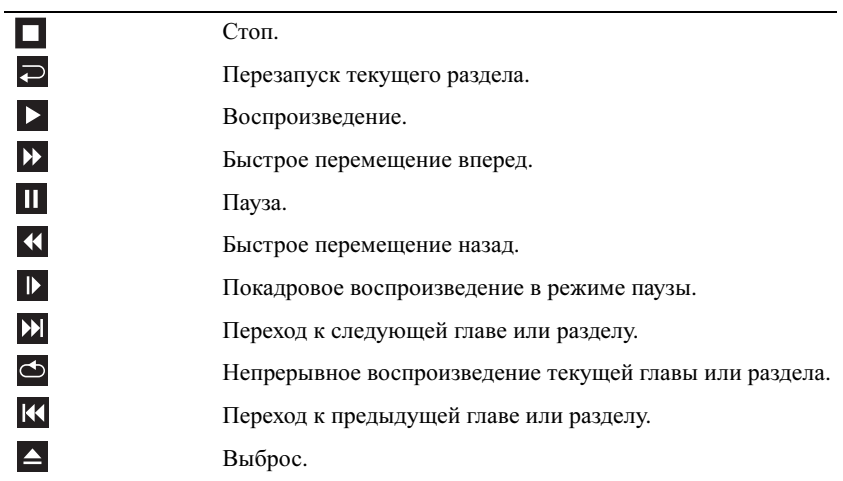

Для получения дополнительной информации о воспроизведении носителей выберите **Help** (Справка) в меню проигрывателя мультимедиа (если имеется).

## Воспроизведение компакт+диска с помощью пульта дистанционного управления Dell Travel **Remote**

Пульт дистанционного управления Dell Travel Remote предназначен для управления функциями программ Dell Media Direct и Windows Vista<sup>®</sup> Media Center. Его можно использовать только с некоторыми компьютерами. Для получения дополнительной информации см. веб-сайт поддержки Dell по адресу: **support.dell.com**.

Воспроизведение компакт-диска с помощью пульта дистанционного управления Dell Travel Remote.

- 1 Вставьте батарейку типа «таблетка» CR2106 в пульт дистанционного управления.
- 2 Запустите программу Windows Vista Media Center, а затем нажмите Пуск  $\Box \rightarrow \Box$ Грограммы.
- 3 Использование кнопок дистанционного управления для воспроизведения компакт-дисков.

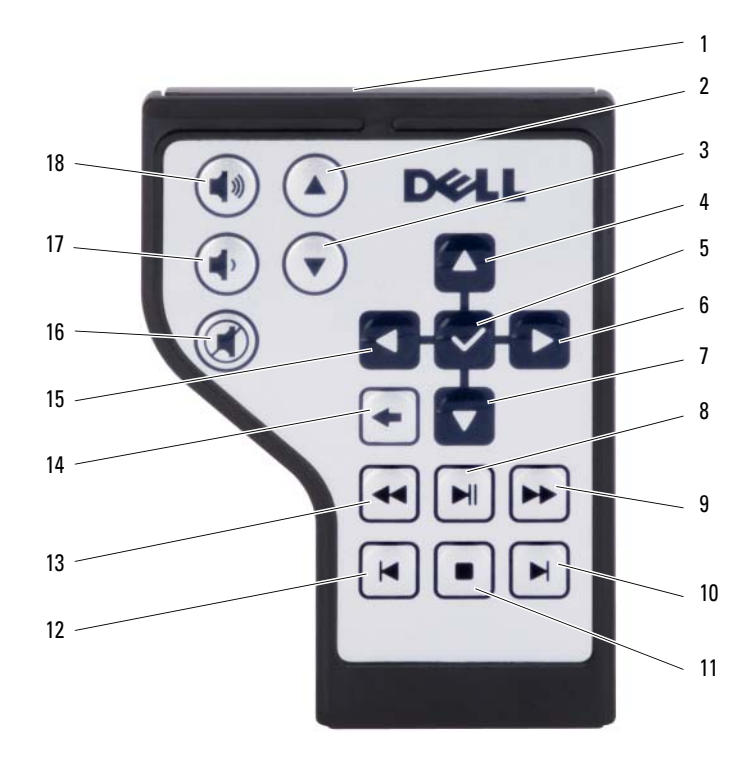

- Инфракрасный передатчик 2 На страницу вверх
- На страницу вниз 4 Стрелка вверх
- OK/Enter/Выбор 6 Стрелка вправо
- 
- Перемещение вперед 10 Пропуск вперед
- 
- Перемещение назад 14 Назад
- 
- Уменьшение громкости 18 Увеличение громкости
- 
- 
- 
- Стрелка вниз 8 Воспроизведение/Пауза
	-
- Стоп 12 Пропуск назад
	-
- Стрелка влево 16 Отключение звука
	-

## Копирование компакт+дисков и DVD+дисков

Этот раздел относится только к компьютерам с дисководом DVD+/-RW.

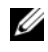

ПРИМЕЧАНИЕ. При копировании данных на носители не нарушайте закон об авторских правах.

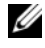

ПРИМЕЧАНИЕ. Типы дисководов для оптических дисков, предлагаемые компанией Dell, могут различаться в зависимости от страны поставки.

В следующих инструкциях объясняется процесс создания точной копии компакт-диска или DVD-диска с помощью Roxio Creator. Программу Roxio Creator также можно использовать для других целей, таких как создание компакт-дисков из аудиофайлов, хранящихся на компьютере, или создание резервных копий данных. Для получения справки откройте программу Roxio Creator, а затем нажмите <F1>.

Дисководы для DVD-дисков, установленные на компьютерах Dell, не поддерживают носители HD-DVD. Список поддерживаемых форматов носителей см. в разделе «[Использование](#page-65-0) чистого компакт-диска или DVD[диска](#page-65-0)» на стр. 66.

### Процесс копирования компактдиска или DVDдиска

 $\mathbb Z$  ПРИМЕЧАНИЕ. Большинство коммерческих DVD-дисков имеют защиту авторских прав, и их невозможно скопировать с помощью программы Roxio Creator.

- 1 Нажмите Пуск → Все программы→ **Roxio Creator**→ **Projects** (Проекты)→ **Copy** (Копировать).
- 2 На вкладке **Copy** (Копировать) выберите **Copy Disc** (Копировать диск).
- 3 Чтобы скопировать компакт-диск или DVD-диск: *•*
	- Если имеется один дисковод для оптических дисков, вставьте в дисковод исходный диск, убедитесь, что настройки выполнены правильно, а затем нажмите кнопку **Copy Disc** (Копировать диск), чтобы продолжить. Компьютер считывает исходный диск и копирует данные во временную папку на жестком диске компьютера.

При появлении соответствующего запроса вставьте чистый диск в дисковод и нажмите кнопку **OK**.

• Если имеются два дисковода для оптических дисков, выберите дисковод, в который вставлен исходный диск, и нажмите кнопку **Copy Disc** (Копировать диск), чтобы продолжить. Компьютер скопирует данные с исходного диска на чистый диск.

После завершения копирования исходного диска записанный диск извлекается автоматически.

### <span id="page-65-0"></span>Использование чистого компактдиска или DVDдиска

Дисководы для записи DVD-дисков выполняют запись на компакт-диски и на DVD-диски.

Используйте чистые диски CD-R для записи музыки или постоянного хранения файлов данных. После создания диска CD-R повторная запись на этот диск CD-R невозможна (дополнительную информацию см. в документации Sonic). Используйте чистый диск CD-RW, если позднее планируется удалить, переписать или обновить информацию на данном диске.

Чистые диски DVD+/-R можно использовать для постоянного хранения больших объемов информации. После создания диска DVD+/-R повторная запись на него может оказаться невозможной, если он закрыт в конечной стадии процесса создания диска. Используйте чистые диски DVD+/-RW, если потребуется возможность удаления, повторной записи или обновления данных на этом диске.

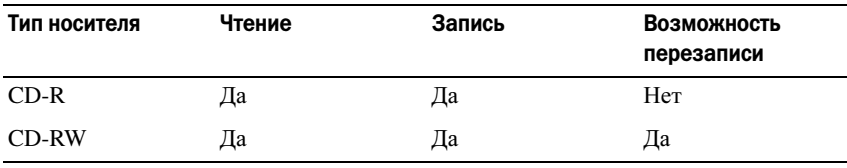

Дисководы для записи компакт-дисков

Дисководы для записи DVD-дисков

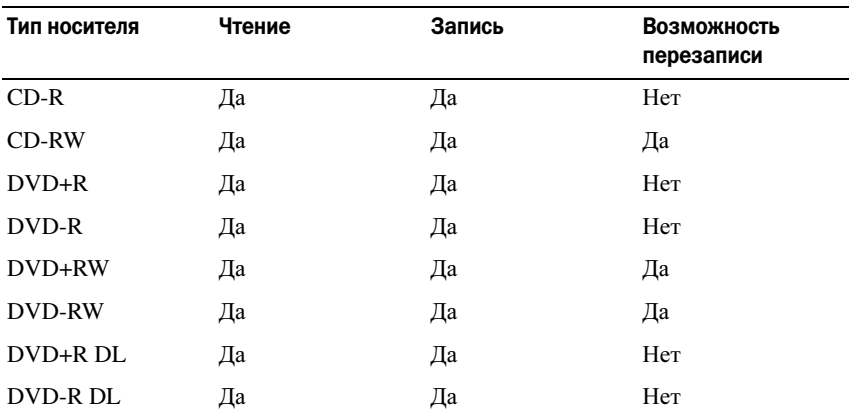

### Полезные советы

- С помощью Проводника Microsoft<sup>®</sup> Windows<sup>®</sup> переташите файлы на диск CD-R или CD-RW только после запуска программы Roxio Creator и откройте проект приложения Creator.
- Не следует выполнять запись на чистых дисках CD-R или CD-RW до максимальной емкости; например, не копируйте файл объемом 650 МБ на чистый компакт-диск емкостью 650 МБ. Чтобы завершить запись диска, требуется 1–2 МБ свободного места на дисководе CD-RW.
- Диски CD-R следует использовать для записи компакт-дисков, которые затем можно будет воспроизводить на обычных стереопроигрывателях. Диски CD-RW не воспроизводятся на большинстве домашних или автомобильных магнитол.
- Музыкальные файлы в формате МР3 могут проигрываться только на МР3-проигрывателях или на компьютерах с установленным программным обеспечением для проигрывания МР3-файлов.
- Потренируйтесь в записи компакт-дисков, используя диск CD-RW, пока вы не ознакомитесь со всеми приемами записи. Если допущена ошибка, можно удалить данные на диске CD-RW и повторить попытку. Можно также использовать чистые диски CD-RW для проверки проектов с музыкальными файлами перед окончательной их записью на чистый диск CD-R.
- С помощью программы Roxio Creator нельзя создавать аудиодиски DVD.
- Бытовые DVD-проигрыватели для систем домашних кинотеатров могут не поддерживать чтение всех DVD-форматов. Список форматов, поддерживаемых DVD-проигрывателем, можно просмотреть в документации, поставляемой с DVD-проигрывателем, или обратиться к изготовителю.
- Дополнительную информацию можно найти на веб-узле Roxio **www.sonic.com**.

## Регулировка громкости

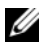

ПРИМЕЧАНИЕ. Если динамики выключены, звук воспроизводимого носителя не будет слышен.

- 1 Щелкните правой кнопкой мыши значок громкости в области уведомлений.
- 2 Выберите **Open Volume Mixer** (Открыть микшер громкости).
- 3 Щелкните и перетащите регулятор вверх или вниз, чтобы увеличить или уменьшить громкость.

Для получения подробной информации нажмите кнопку **Help** (Справка) в окне **Volume Mixer** (Микшер громкости).

В окне Volume Meter (Индикатор громкости) отображается текущий уровень громкости (включая режим отключения звука), установленный на компьютере. Для включения/отключения функции отображения индикатора громкости на экране нажмите значок QuickSet в области уведомлений и выберите или отмените выбор параметра **Disable On Screen Volume Meter** (Отключить индикатор громкости на экране) или воспользуйтесь кнопками регулировки громкости.

## Настройка изображения

Если появляется сообщение об ошибке, указывающее на то, что при текущем разрешении и глубине цвета используется слишком много памяти и это препятствует воспроизведению носителя, необходимо настроить свойства экрана:

### *Windows XP*.

- 1 Нажмите Пуск→ Панель управления→ Установка и удаление программ→ Программы и компоненты.
- 2 Выберите программу, которую вы хотите удалить.
- 3 Нажмите кнопку Удалить.

Смотрите инструкции по установке в документации на программу.

Операционная система *Microsoft Windows Vista®*

- 1 Выберите Пуск + Панель управления→ Оформление и персонализация.
- 2 В разделе **Personalization** (Настройка) выберите **Adjust screen resolution** (Настройка разрешения экрана).
- 3 На вкладке Параметры экрана щелкните и перетащите регулятор, уменьшив значение разрешения.
- 4 В раскрывающемся меню в разделе Качество цветопередачи выберите Среднее **(16** бит**)**.
- 5 Нажмите кнопку **OK**.

## Использование Dell MediaDirect™

Dell MediaDirect - режим немедленного воспроизведения мультимедиа для цифровых носителей. Нажмите кнопку Dell MediaDirect, расположенную на крышке шарнира, чтобы запустить Dell MediaDirect. Если компьютер выключен или находится в спящем режиме ожидания, можно нажать кнопку Dell MediaDirect, чтобы включить компьютер и автоматически запустить приложение Dell MediaDirect.

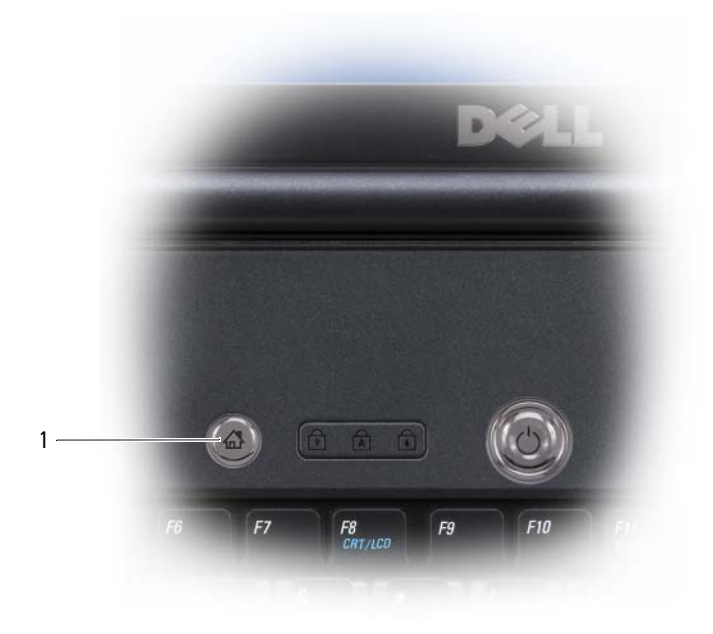

1 кнопка Dell MediaDirect

ПРИМЕЧАНИЕ. После форматирования жесткого диска переустановить Dell MediaDirect будет невозможно. Для переустановки Dell MediaDirect понадобится программа установки. Обратитесь в компанию Dell для получения технической поддержки (см. [«Обращение в Dell» на стр. 209](#page-208-0)).

Для получения дополнительной информации по использованию Dell MediaDirect, выберите меню **Help** (Справка) в приложении Dell MediaDirect.

## Подключение компьютера к телевизору или аудиоустройству

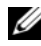

И ПРИМЕЧАНИЕ. Видео- и звуковой кабели для подключения компьютера к телевизору могут не входить в комплект поставки компьютера. Кабели и кабели для адаптера TV/digital audio можно приобрести у корпорации Dell.

Компьютер оснащен выходным телевизионным разъемом S-video, что совместно со стандартным кабелем S-video, композитным кабелем видеоадаптера или кабелем компонентного видеоадаптера (можно приобрести в Dell) позволяет подключать компьютер к телевизору.

В телевизоре имеется либо входной разъем S-video, либо входной разъем композитного сигнала, либо входной разъем компонентного сигнала. В зависимости от типа разъема на телевизоре, можно выполнить подключение компьютера к телевизору с помощью кабеля S-video, композитного видеокабеля или компонентного видеокабеля.

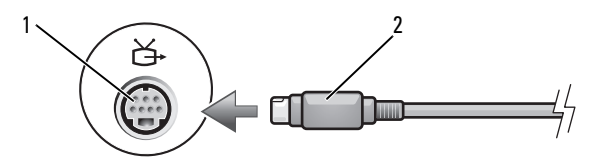

1 выходной телевизионный разъем S-Video 2 кабель S-video

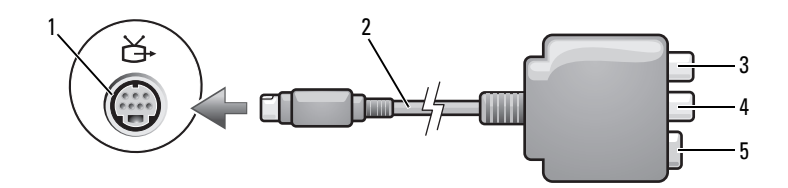

- 1 выходной телевизионный разъем S-Video
- 3 разъем цифрового звука S/PDIF 4 комбинированный видеоразъем
- 2 композитный видеоадаптер

5 разъем S-video

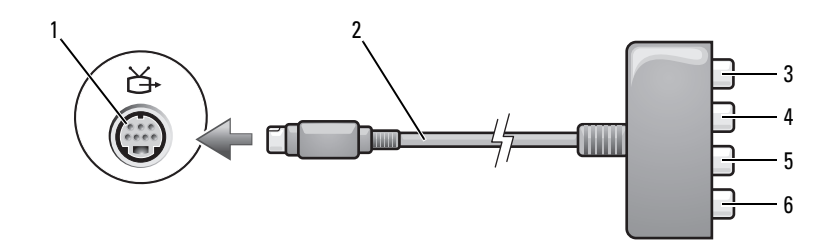

- 1 выходной телевизионный разъем S-Video 2 композитный видеоадаптер
- 3 разъем цифрового звука S/PDIF 4 разъем выходного компонентного
- 5 разъем выходного компонентного видеосигнала Pb (синий)
- видеосигнала Pr (красный)
- 6 разъем выходного компонентного видеосигнала Y (зеленый)

Если требуется подключить компьютер к телевизору или аудиоустройству, рекомендуется подключать видео- и аудиокабели к компьютеру в следующем порядке.

- S-video и [стандартный](#page-71-0) аудиокабель
- [Композитный](#page-74-0) видео- и стандартный аудиокабель
- Компонентный видеовыход или стандартный аудиокабель

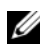

ПРИМЕЧАНИЕ. Чтобы определить требуемый способ подсоединения, см. схемы подключений, приведенные в начале каждого подраздела.

После завершения подключения аудио- и видеокабелей между компьютером и телевизором необходимо включить функцию работы с телевизором на компьютере. См. раздел «Включение [параметров](#page-84-0) дисплея для [телевизора](#page-84-0)» на стр. 85, чтобы убедиться, что компьютер распознает телевизор и правильно с ним работает.Кроме того, если используется цифровой звук в формате S/PDIF см. раздел «[Использование](#page-84-1) цифрового звука в формате [S/PDIF»](#page-84-1) на стр. 85.

### <span id="page-71-0"></span>SVideo и стандартный аудиокабель

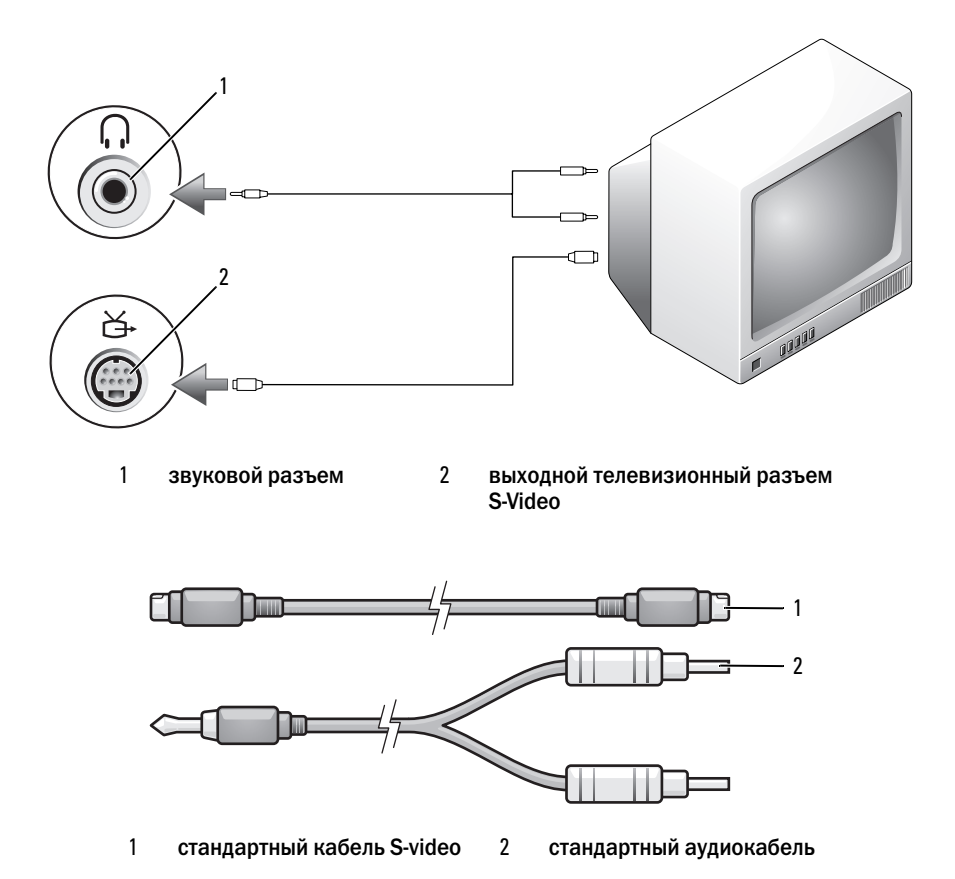

- 1 Выключите компьютер и телевизор или аудиоустройство, которое требуется подключить.
- 

 $\mathbb Z$  ПРИМЕЧАНИЕ. Если телевизор или аудиоустройство поддерживают S-video. но не поддерживают цифровой звук в формате S/PDIF, кабель S-video можно подсоединить непосредственно к выходному телевизионному разъему S-video на компьютере (без кабеля адаптера ТВ/цифровой звук).

- 2 Подсоедините один конец кабеля S-Video к выходному разъему S-Video компьютера.
- 3 Подсоедините другой конец кабеля S-Video к входному гнезду S-video телевизора.
- 4 Вставьте непарный конец разъема аудиокабеля в разъем для наушников, расположенный на компьютере.
- 5 Подсоедините два разъема RCA на другом конце аудиокабеля к входным гнездам на телевизоре или другом аудиоустройстве.
- 6 Включите телевизор, включите подключенное аудиоустройство и затем включите компьютер.
- 7 См. раздел «Включение [параметров](#page-84-0) дисплея для телевизора» на стр. 85, чтобы убедиться, что компьютер распознает телевизор и правильно с ним работает.

# S-video и цифровой звук в формате S/PDIF

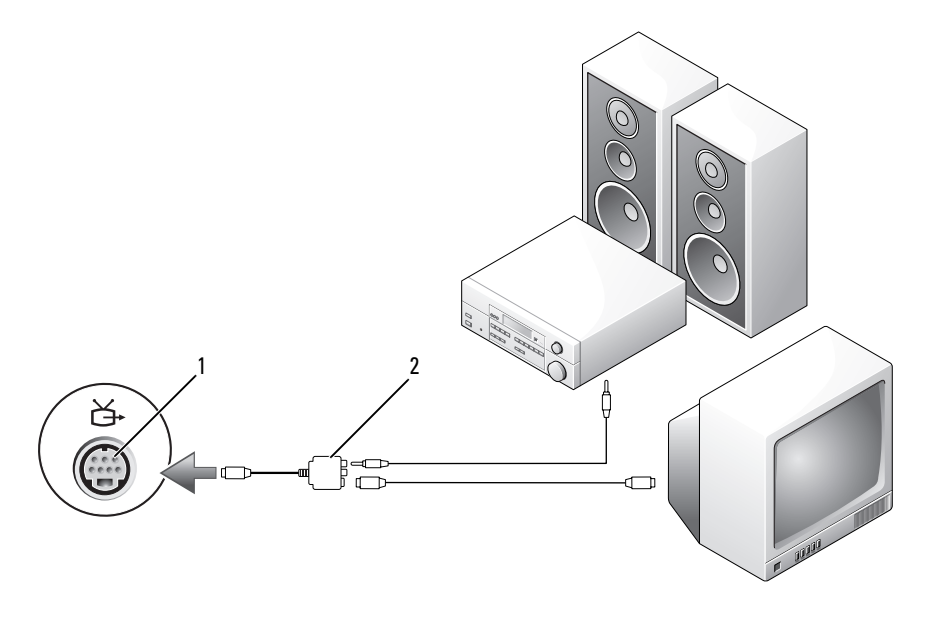

- 1 выходной телевизионный разъем S-Video
- 2 композитный видеоадаптер

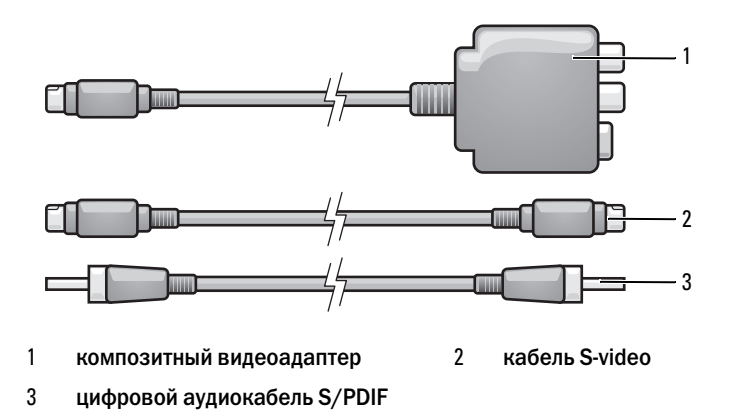

- Выключите компьютер и телевизор и аудиоустройство, которое требуется подключить.
- Подсоедините композитный видеоадаптер к телевизионному разъему S-Video на компьютере.
- Подсоедините один конец кабеля S-Video к выходному разъему S-Video композитного видеоадаптера.

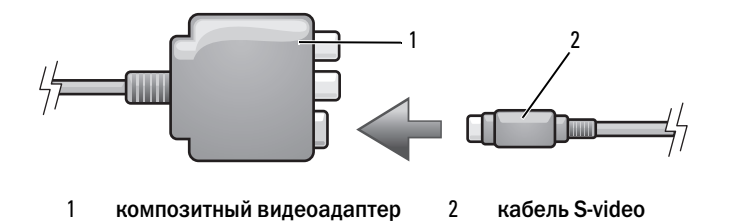

- Подсоедините другой конец кабеля S-Video к входному гнезду S-video телевизора.
- Подсоедините один конец цифрового аудиокабеля S/PDIF к цифровому аудиоразъему на кабеле композитного видеоадаптера.

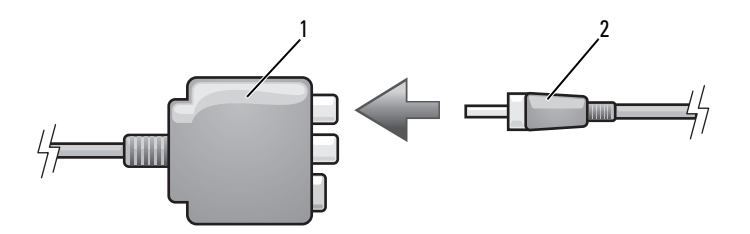

1 композитный видеоадаптер 2 цифровой аудиокабель S/PDIF

- 6 Подсоедините другой конец цифрового аудиокабеля S/PDIF к входному аудиоразъему S/PDIF на телевизоре или аудиоустройстве.
- 7 Включите телевизор, включите подключенное аудио-устройство и затем включите компьютер.
- 8 См. раздел «Включение [параметров](#page-84-0) дисплея для телевизора» на стр. 85, чтобы убедиться, что компьютер распознает телевизор и правильно с ним работает.

#### Композитный видео и стандартный аудиокабель

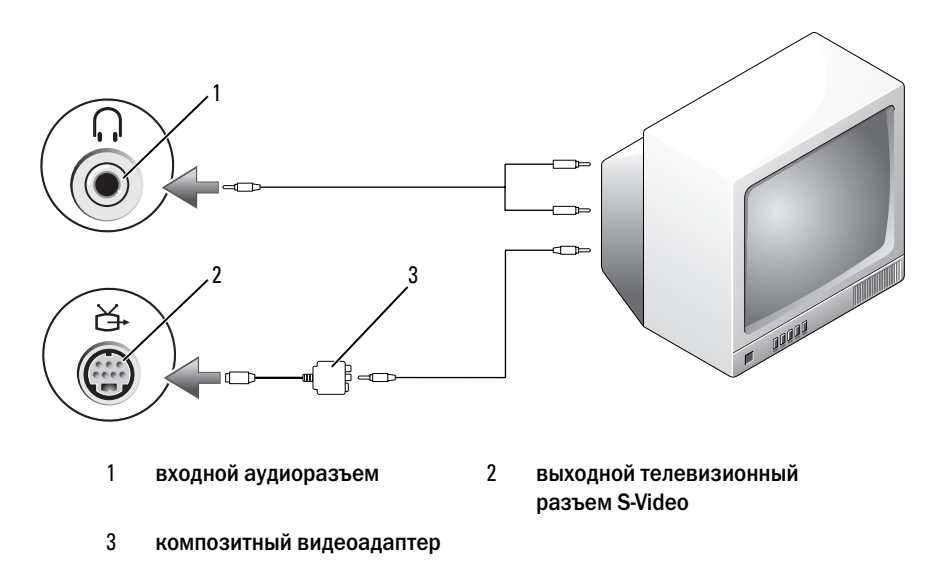

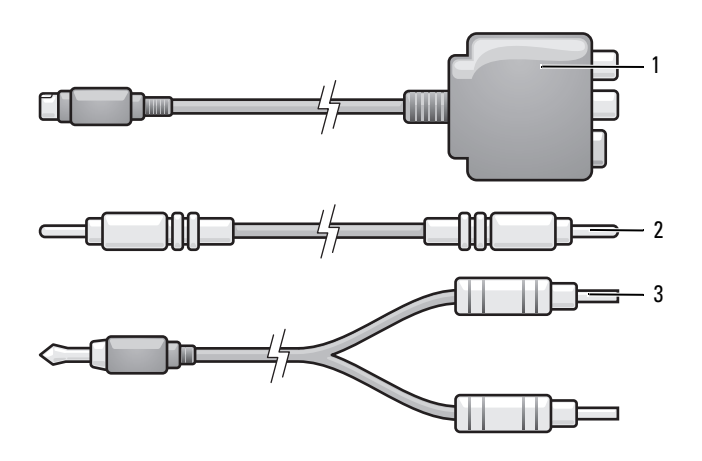

- композитный видеоадаптер 2 композитный видеокабель
- стандартный аудиокабель
- Выключите компьютер и телевизор или аудиоустройство, которое требуется подключить.
- Подсоедините композитный видеоадаптер к телевизионному разъему S-Video на компьютере.
- Подсоедините один конец композитного видеокабеля к выходному разъему композитного видеосигнала на композитном видеоадаптере.

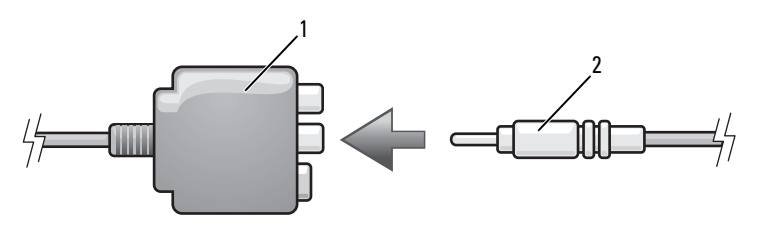

композитный видеоадаптер 2 композитный видеокабель

 Подсоедините другой конец видеокабеля к входному разъему композитного сигнала на телевизоре.

- 5 Вставьте непарный конец разъема аудиокабеля в разъем для наушников, расположенный на компьютере.
- 6 Подсоедините два разъема RCA на другом конце аудиокабеля к входным гнездам на телевизоре или другом аудиоустройстве.
- 7 Включите телевизор, включите подключенное аудио-устройство и затем включите компьютер.
- 8 См. раздел «Включение [параметров](#page-84-0) дисплея для телевизора» на стр. 85, чтобы убедиться, что компьютер распознает телевизор и правильно с ним работает.

#### Композитный видео и цифровой аудиоразъем S/PDIF

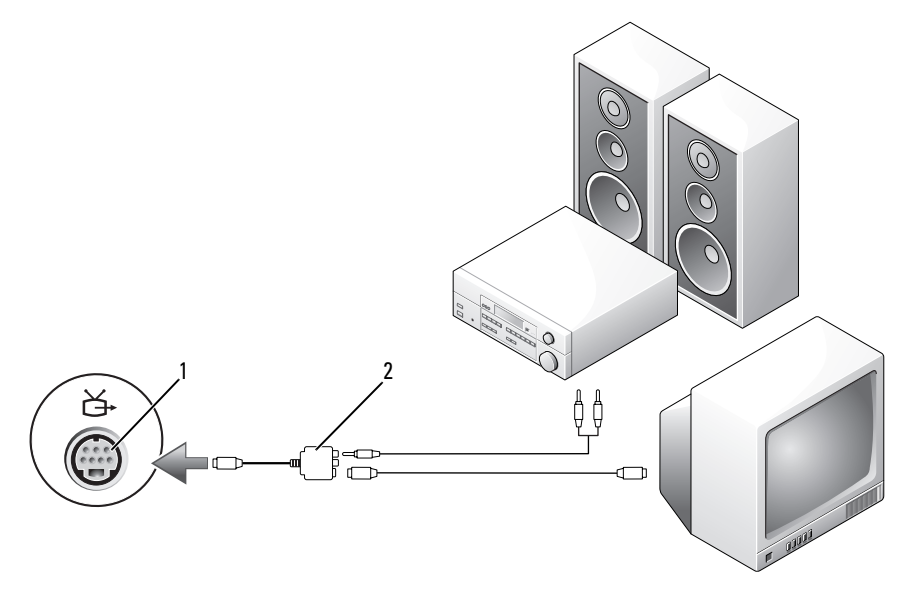

- 1 выходной телевизионный разъем S-Video
- 2 композитный видеокабель

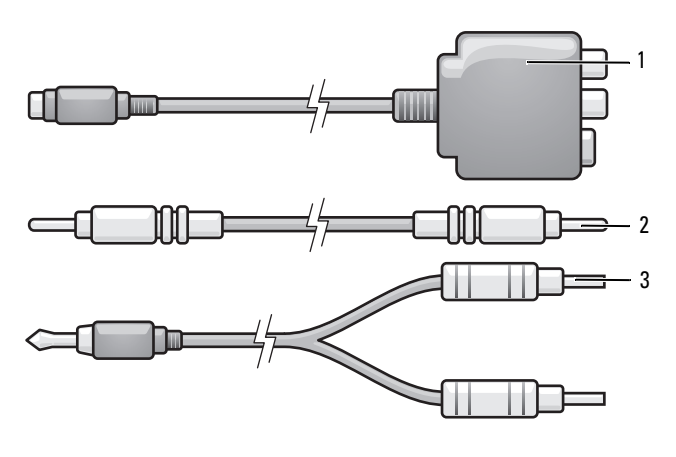

- композитный видеоадаптер 2 композитный видеокабель
- стандартный аудиокабель
- Выключите компьютер и телевизор или аудиоустройство, которое требуется подключить.
- Подключите композитный видеоадаптер к выходному телевизионному разъему S-Video на компьютере.
- Подсоедините один конец композитного видеокабеля к входному разъему композитного видеосигнала на композитном видеоадаптере.

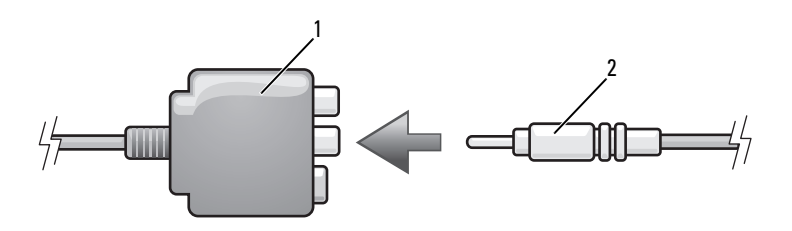

композитный видеоадаптер 2 композитный видеокабель

- Подсоедините другой конец видеокабеля к входному разъему композитного сигнала на телевизоре.
- Подсоедините один конец цифрового аудиокабеля S/PDIF к аудиоразъему на кабеле композитного видеоадаптера.

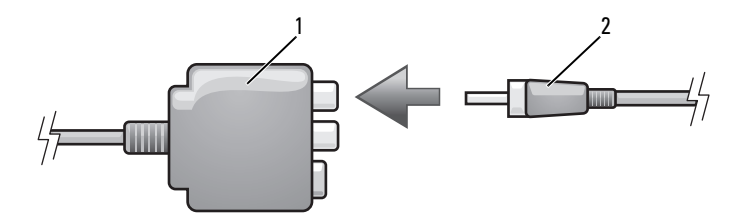

1 композитный видеоадаптер 2 цифровой аудиокабель S/PDIF

- 6 Подсоедините другой конец цифрового аудиокабеля S/PDIF к входному аудиоразъему S/PDIF на телевизоре или другом аудиоустройстве.
- 7 Включите телевизор, включите подключенное аудио-устройство и затем включите компьютер.
- 8 См. раздел «Включение [параметров](#page-84-0) дисплея для телевизора» на стр. 85, чтобы убедиться, что компьютер распознает телевизор и правильно с ним работает.

#### Компонентный видеоадаптер и стандартный аудиокабель

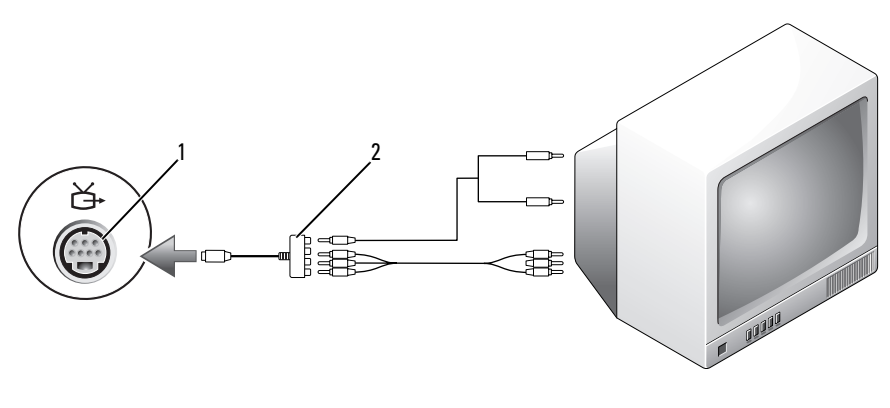

1 выходной телевизионный разъем S&Video 2 компонентный видеоадаптер

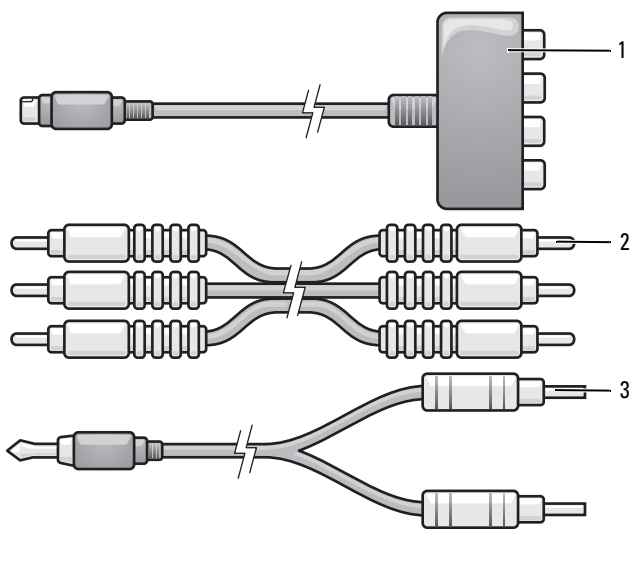

- компонентный видеоадаптер компонентный видеоадаптер
- стандартный аудиокабель
- Выключите компьютер и телевизор или аудиоустройство, которое требуется подключить.
- Подсоедините компонентный видеоадаптер к выходному телевизионному разъему S-Video на компьютере.
- Подсоедините все три конца компонентного видеокабеля к выходным разъемам компонентных видеосигналов на компонентном видеоадаптере. Убедитесь, что красный, зеленый и синий цвета кабеля соответствуют цветам портов адаптера.

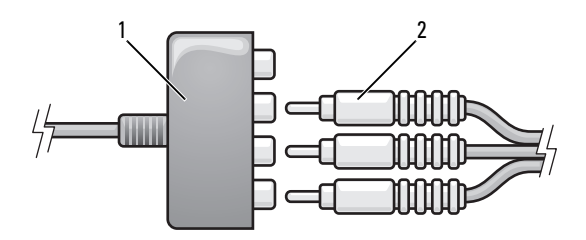

- 1 компонентный видеоадаптер 2 компонентный видеоадаптер
- 4 Подсоедините все три разъема на другом конце компонентного видеокабеля к входным разъемам компонентных видеосигналов на телевизоре. Убедитесь, что красный, зеленый и синий цвета кабеля соответствуют цветам разъемов на телевизоре.
- 5 Вставьте непарный конец разъема аудиокабеля в разъем для наушников, расположенный на компьютере.
- 6 Подсоедините два разъема RCA на другом конце аудиокабеля к входным гнездам на телевизоре или аудиоустройстве.
- 7 Включите телевизор, включите подключенное аудио-устройство и затем включите компьютер.
- 8 См. раздел «Включение [параметров](#page-84-0) дисплея для телевизора» на стр. 85, чтобы убедиться, что компьютер распознает телевизор и правильно с ним работает.

Компонентный видеоадаптер и цифровой аудиокабель S/PDIF

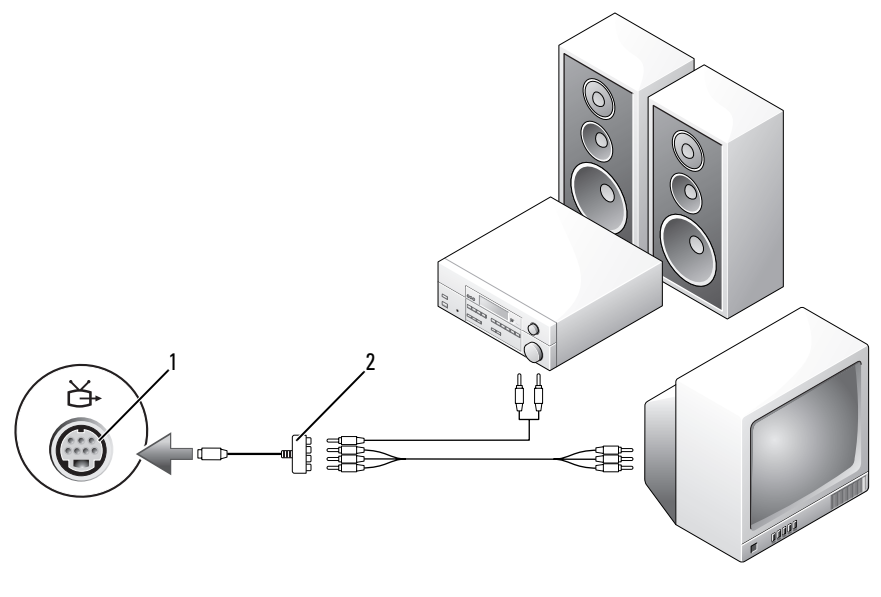

- выходной телевизионный разъем S-Video
- композитный видеокабель

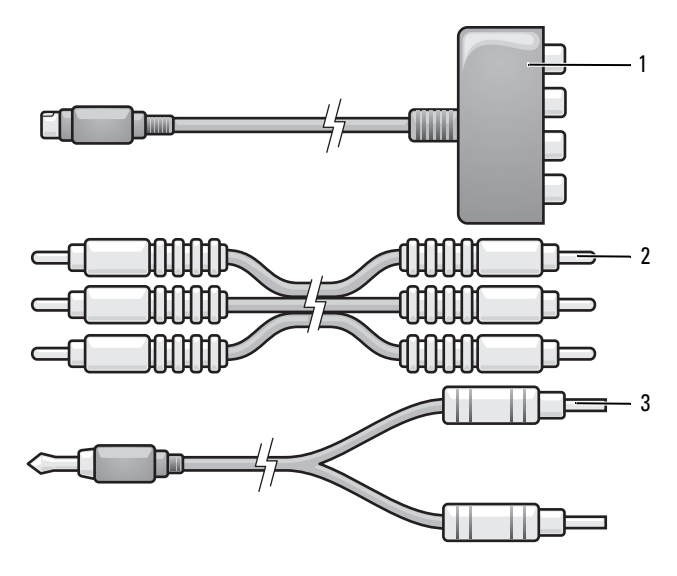

- 1 компонентный видеоадаптер 2 композитный видеокабель
- 3 стандартный аудиокабель
- 1 Выключите компьютер и телевизор или аудиоустройство, которое требуется подключить.
- 2 Подсоедините компонентный видеоадаптер к выходному телевизионному разъему S-Video на компьютере.
- 3 Подсоедините все три конца компонентного видеокабеля к выходным разъемам компонентных видеосигналов на компонентном видеоадаптере. Убедитесь, что красный, зеленый и синий цвета кабеля соответствуют цветам портов адаптера.

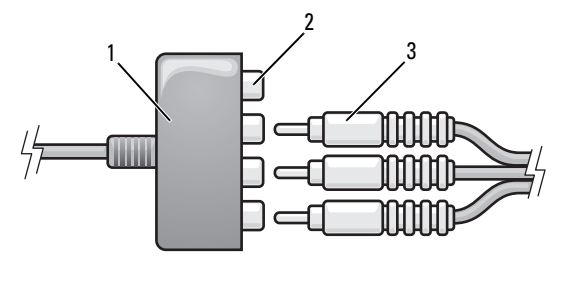

1 компонентный видеоадаптер 2 выходные разъемы компонентных

видеосигналов

- 3 компонентный видеокабель
- 4 Подсоедините все три разъема на другом конце компонентного видеокабеля к входным разъемам компонентных видеосигналов на телевизоре. Убедитесь, что красный, зеленый и синий цвета кабеля соответствуют цветам разъемов на телевизоре.
- 5 Подсоедините один конец цифрового аудиокабеля S/PDIF к аудиоразъему на кабеле компонентного видеоадаптера.

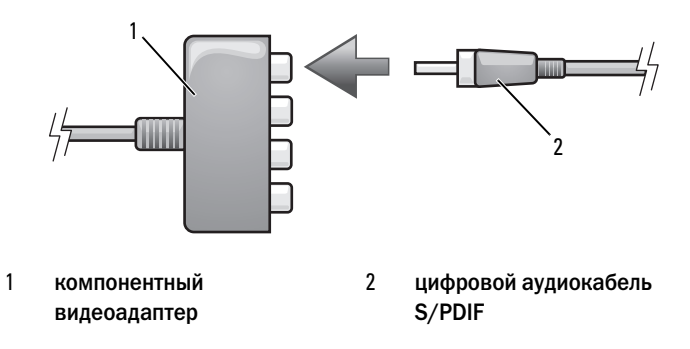

- 6 Подсоедините другой конец цифрового аудиокабеля S/PDIF к входному аудиоразъему S/PDIF на телевизоре или другом аудиоустройстве.
- 7 Включите телевизор, включите подключенное аудио-устройство и затем включите компьютер.
- 8 См. раздел «Включение [параметров](#page-84-0) дисплея для телевизора» на стр. 85, чтобы убедиться, что компьютер распознает телевизор и правильно с ним работает.

#### Использование цифрового звука в формате S/PDIF

- 1 Два раза щелкните на пиктограмме динамика в области уведомлений Windows.
- 2 В меню Параметры выберите пункт Дополнительные параметры.
- 3 Нажмите кнопку Дополнительно.
- 4 Выберите интерфейс **S/PDIF Interface** (Интерфейс S/PDIF).
- 5 Нажмите кнопку Закрыть.
- 6 Нажмите кнопку **OK**.

#### <span id="page-84-0"></span>Включение параметров дисплея для телевизора

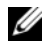

 $\mathbb Z$  ПРИМЕЧАНИЕ. Перед изменением параметров экрана подсоедините телевизор к компьютеру и проверьте, правильно ли отображаются эти параметры.

#### *Microsoft Windows XP*

- 1 Нажмите кнопку Пуск, выберите Настройка, а затем Панель управления.
- 2 Дважды щелкните значок Экран и выберите вкладку Настройка.
- 3 Нажмите кнопку Дополнительно.
- 4 Выберите соответствующую вкладку для видеокарты.

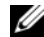

ПРИМЕЧАНИЕ. Информацию о типе видеокарты, установленной в компьютере, можно найти в Центре справки и поддержки Windows. Чтобы открыть Центр справки и поддержки, нажмите Пуск→ Справка и поддержка.В разделе Выберите задание выберите Использование служебных программ для просмотра информации о компьютере и диагностики неполадок. Затем в разделе Сведения об этом компьютере выберите Оборудование.

5 В разделе устройств дисплея выберите соответствующий параметр для использования одного дисплея или нескольких дисплеев и убедитесь, что настройки дисплея походят для выбранного параметра.

#### *Microsoft Windows Vista*

- 1 Нажмите кнопку Пуск (Н. выберите Панель управления, а затем Оформление и персонализация.
- 2 В разделе **Personalization** (Настройка) выберите **Adjust screen resolution** (Настройка разрешения экрана).

Отобразится окно **Display Properties** (Свойства экрана).

- 3 Нажмите кнопку Дополнительно.
- 4 Выберите соответствующую вкладку для видеокарты.
- 

ПРИМЕЧАНИЕ. Информацию о типе видеокарты, установленной в компьютере, можно найти в Центре справки и поддержки Windows. Чтобы открыть Центр справки и поддержки, нажмите Пуск  $\rightarrow$  Справка и поддержка.В разделе Выберите задание выберите Использование служебных программ для просмотра информации о компьютере и диагностики неполадок. Затем в разделе Сведения об этом компьютере выберите Оборудование.

5 В разделе устройств дисплея выберите соответствующий параметр для использования одного дисплея или нескольких дисплеев и убедитесь, что настройки дисплея походят для выбранного параметра.

# <span id="page-86-0"></span>Использование плат ExpressCard

Платы ExpressCard обеспечивают функции дополнительной памяти, проводной и беспроводной связи, мультимедиа и безопасности. Например, можно установить плату ExpressCard, чтобы на компьютере можно было использовать беспроводное соединение WWAN.

Платы ExpressCard поддерживают два типа форм-фактора:

- ExpressCard/34 (шириной 34 мм)
- ExpressCard/54 (шириной 54 мм L-образной формы с разъемом 34 мм)

Платы 34 мм подходят как для гнезд плат 34 мм, так и 54 мм. Платы 54 мм подходят только для гнезд плат 54 мм.

Информацию о поддерживаемых платах ExpressCard см. в разделе «Технические [характеристики](#page-210-0)» на стр. 211.

ПРИМЕЧАНИЕ. Плата ExpressCard не является загрузочным устройством.

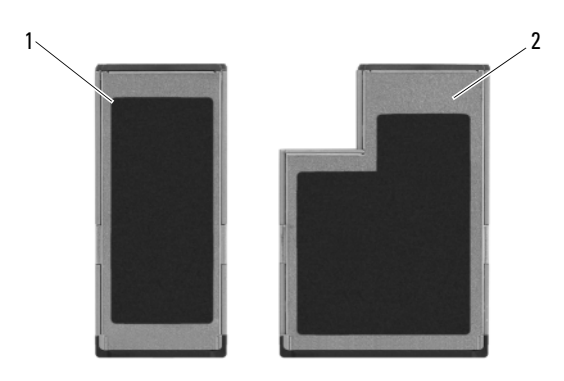

1 Плата ExpressCard/34 2 Плата ExpressCard/54

# Заглушки плат ExpressCard

В новом компьютере в гнезде для плат ExpressCard установлена пластиковая заглушка. Заглушки защищают гнезда от пыли и прочих загрязнений. Сохраните эту заглушку и устанавливайте ее в гнездо, когда в нем нет платы ExpressCard. Заглушка от другого компьютера может не подойти.

Перед установкой платы ExpressCard необходимо удалить заглушку. Инструкции по извлечению заглушки см. в разделе «[Извлечение](#page-88-0) платы [ExpressCard](#page-88-0) или заглушки» на стр. 89.

# Установка платы ExpressCard

Плату ExpressCard можно устанавливать при включенном компьютере. Компьютер автоматически обнаружит карту.

На платах ExpressCard, как правило, имеется значок (например, треугольник или стрелка) или этикетка, которая указывает, каким концом вставлять карту в гнездо. Конструкция платы такова, что вставить ее неправильно невозможно. Если непонятно, как вставлять плату в компьютер, см. документацию по этой карте.

#### ПРЕДУПРЕЖДЕНИЕ. Перед тем, как приступить к выполнению операций данного раздела, выполните указания по безопасности, описанные в Информационном руководстве по продуктам.

Чтобы установить плату ExpressCard, выполните указанные ниже действия.

- 1 Возьмите карту так, чтобы верхняя часть карты была обращена вверх.
- 2 Вставьте карту в слот и вдвиньте ее до плотной посадки в разъеме.

Если карта не вставляется, не применяйте силу. Проверьте, правильно ли расположена карта, и повторите попытку.

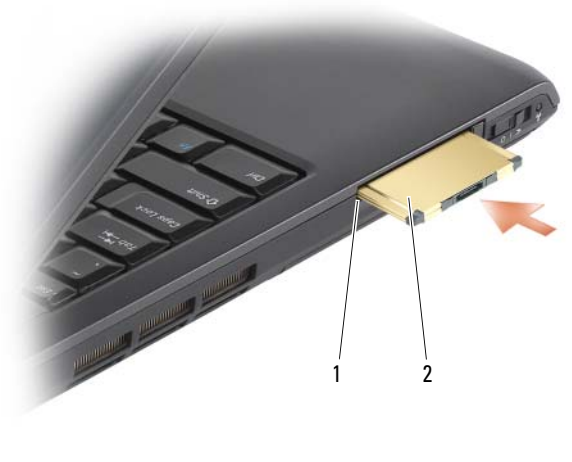

1 гнездо 2 плата ExpressCard

Компьютер распознает плату ExpressCard и автоматически загружает необходимые драйверы. Если программа настройки выдаст запрос на загрузку драйверов производителя, используйте носитель, который прилагается к плате ExpressCard.

# <span id="page-88-0"></span>Извлечение платы ExpressCard или заглушки

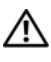

#### ПРЕДУПРЕЖДЕНИЕ. Перед тем, как приступить к выполнению операций данного раздела, выполните указания по безопасности, описанные в Информационном руководстве по продуктам.

Нажмите защелку фиксации и извлеките плату или заглушку. На некоторые защелки фиксации необходимо нажать дважды: один раз для того, чтобы защелка выдвинулась, и второй раз, чтобы выдвинулась плата.

Сохраните заглушку, чтобы использовать ее, когда плата ExpressCard не установлена в гнездо. Заглушки защищают гнезда от пыли и прочих загрязнений.

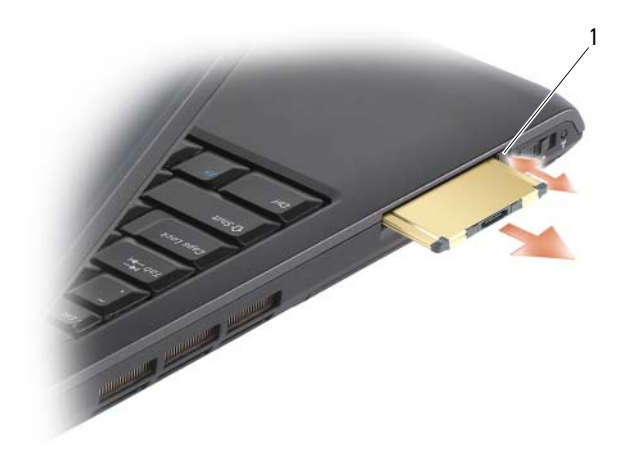

защелка

# Использование устройства чтения карт памяти

Устройство чтения карт памяти обеспечивает быстрый и удобный способ просмотра и предоставления общего доступа к цифровым фотографиям, музыке и видео, которые хранятся в карте памяти.

### ПРИМЕЧАНИЕ. Карта памяти не является загрузочным устройством.

Устройство чтения карт памяти 8-в-1 позволяет прочесть следующие типы карт памяти:

- Secure Digital (SD)
- SDIO
- MultiMediaCard (MMC)
- Memory Stick
- Memory Stick PRO
- xD-Picture Card
- Hi Speed-SD (высокоскоростная)
- Hi Density-SD (высокой плотности)

# Заглушки для карт памяти

В новом компьютере в устройстве чтения карт памяти 8-в-1 установлена пластиковая заглушка. Заглушки защищают гнезда от пыли и прочих загрязнений. Сохраните эту заглушку и устанавливайте ее в слот, когда в нем нет карты памяти. Заглушка от другого компьютера может не подойти.

Извлеките заглушку перед установкой карты памяти. Инструкции по извлечению заглушки см. в разделе «[Извлечение](#page-92-0) карты памяти или [заглушки](#page-92-0)» на стр. 93.

# Установка карты памяти

Карту памяти можно устанавливать при включенном компьютере. Компьютер автоматически обнаружит карту.

На картах памяти, как правило, имеется значок (например, треугольник или стрелка) или этикетка, которая показывает, каким концом следует вставлять карту в гнездо. Конструкция платы такова, что вставить ее неправильно невозможно. Если непонятно, как вставлять плату в компьютер, см. документацию по этой карте.

#### $\Lambda$  ПРЕДУПРЕЖДЕНИЕ. Перед тем как приступить к выполнению операций данного раздела, выполните указания по безопасности, описанные в Информационном руководстве по продуктам.

Установка карты памяти.

- 1 Возьмите карту так, чтобы верхняя часть карты была обращена вверх.
- 2 Вставьте карту в слот и вдвиньте ее до плотной посадки в разъеме.

Если карта не вставляется, не применяйте силу. Проверьте, правильно ли расположена карта, и повторите попытку.

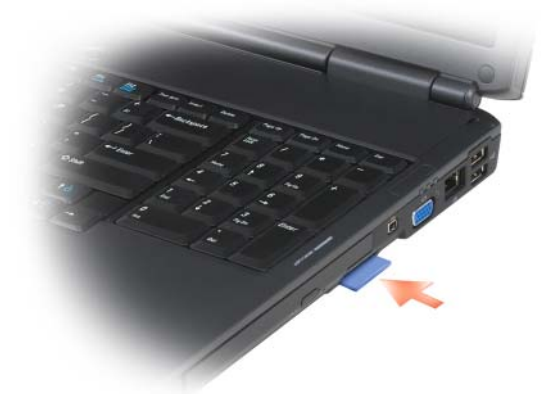

Компьютер распознает карту памяти и автоматически загружает необходимый драйвер. Если программа настройки выдаст запрос на загрузку драйверов производителя, используйте носитель, который прилагается к карте памяти (если имеется).

# <span id="page-92-0"></span>Извлечение карты памяти или заглушки

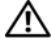

ПРЕДУПРЕЖДЕНИЕ. Перед тем как приступить к выполнению операций данного раздела, выполните указания по безопасности, описанные в Информационном руководстве по продуктам.

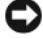

ВНИМАНИЕ. Прежде чем извлечь карту памяти из компьютера, с помощью программы конфигурации карт выберите ее, а затем отключите (щелкните значок в области уведомлений). Если предварительно не отключить карту, возможна потеря данных.

Нажмите на карту в гнезде, чтобы фиксатор устройства чтения освободил ее. Извлеките карту, когда она частично выйдет из гнезда.

# Настройка и использование сети

Настройка сети для компьютера обеспечивает соединение между компьютером и Интернетом, другим компьютером или сетью. Например, если сеть настроена дома или в офисе, можно выполнить печать с помощью принтера для общего пользования, получить доступ к дискам и файлам на другом компьютере, выполнить поиск другой сети или получить доступ к Интернету. Можно настроить локальную сеть (LAN) с помощью кабеля питания сетевого или широкополосного модема или настроить беспроводную локальную сеть (WLAN).

В операционной системе имеется мастер, который содержит пошаговые инструкции по работе в сети с помощью компьютера. Дополнительную информацию о работе в сети см. в Центре справки и поддержки Windows® (нажмите кнопку Пуск  $\blacktriangleright$ , а затем Справка и поддержка).

# <span id="page-94-0"></span>Подключение кабеля сетевого или широкополосного модема

Перед присоединением компьютера к сети необходимо установить в компьютер сетевой адаптер и подключить к нему сетевой кабель.

- 1 Подключите сетевой кабель к разъему сетевого адаптера, расположенному на задней панели компьютера.
	- ПРИМЕЧАНИЕ. Вставьте кабель в разъем до щелчка, а затем осторожно потяните его, чтобы убедиться в надежности его подсоединения.
- 2 Подсоедините другой конец сетевого кабеля к устройству для сетевого соединения или к внешнему коммутационному сетевому разъему.

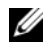

ПРИМЕЧАНИЕ. Не используйте сетевой кабель с телефонной розеткой.

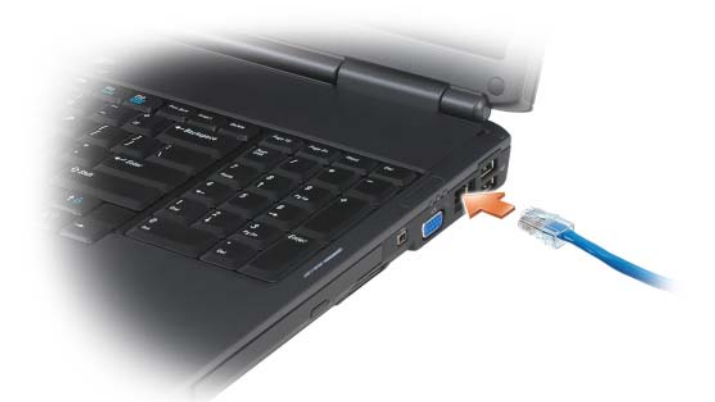

# Установка сети

- 1 Нажмите кнопку Пуск <sup>(† З</sup>. а затем выберите пункт Подключение к.
- 2 Выберите Установка подключения или сети.
- 3 В группе Выбор варианта подключения выберите вариант подключения.
- 4 Нажмите кнопку Далее, затем выполните инструкции мастера.

# <span id="page-95-0"></span>Беспроводная локальная сеть

Беспроводная локальная сеть (WLAN) представляет собой группу подключенных друг к другу компьютеров, которые обмениваются данными посредством воздушных волн, а не через сетевой кабель, подключенный к каждому компьютеру. Устройство радиосвязи WLAN, называемое точкой беспроводного доступа или беспроводным маршрутизатором, соединяет компьютеры в одну сеть и обеспечивает доступ к Интернету. Точка беспроводного доступа или беспроводной маршрутизатор и беспроводная сетевая плата в компьютере обмениваются данными с помощью своих антенн по воздушным волнам.

#### Что необходимо для установки соединения по сети WLAN

Для установки WLAN, требуется:

- Высокоскоростной (широкополосный) доступ к Интернету (например, соединение с помощью кабельного или DSL-модема)
- Подключенный и включенный широкополосный модем
- Беспроводной маршрутизатор или точка беспроводного доступа
- По одной беспроводной сетевой плате для каждого компьютера, который необходимо подключить к WLAN
- Сетевой кабель с сетевым разъемом (RJ-45)

# <span id="page-96-0"></span>Проверка беспроводной сетевой платы

Компьютер имеет определенные конфигурации, выбранные при покупке компьютера. Чтобы подтвердить наличие в компьютере беспроводной сетевой платы и определить ее тип:

- Используйте Диспетчер устройств
- Проверьте подтверждение заказа компьютера

### Диспетчер устройств

- 1 Нажмите кнопку Пуск  $\bigoplus$ , а затем выберите Панель управления.
- 2 Выберите Классический вид в меню слева на Панели управления.
- 3 Дважды нажмите кнопку Диспетчер устройств.

ПРИМЕЧАНИЕ. Может открыться окно Контроль учетных записей пользователей.

- 4 Нажмите Продолжить в окне Контроль учетных записей пользователей, если оно откроется.
- 5 Нажмите кнопку (**+**) рядом с параметром Сетевые адаптеры, чтобы отобразить список программ, которые управляют беспроводной сетевой платой.

Если сетевой адаптер не отображается в списке, возможно, беспроводная сетевая плата не установлена.

Если сетевой адаптер отображается в списке, беспроводная сетевая плата установлена. Для просмотра подробных сведений о беспроводной сетевой плате.

- 1 Щелкните правой кнопкой мыши название сетевого адаптера.
- 2 Выберите Свойства.

#### Подтверждение заказа компьютера

В подтверждении заказа, полученном при заказе компьютера, перечислены все поставляемое с ним оборудование и программное обеспечение.

# Настройка новой сети WLAN с помощью беспроводного маршрутизатора и широкополосного модема

- 1 Обратитесь к поставщику услуг Интернета для получения специальной информации по требованиям к соединению для имеющегося широкополосного модема.
- 2 Перед установкой беспроводного Интернет-соединения убедитесь, что выход в Интернет обеспечивается с помощью проводного подсоединения широкополосного модема (см. «[Подключение](#page-94-0) кабеля сетевого или [широкополосного](#page-94-0) модема» на стр. 95).
- 3 Установите любую программу, требующуюся для беспроводного маршрутизатора. Возможно, в комплект беспроводного маршрутизатора входил установочный диск. Установочный диск обычно содержит информацию по установке, а также по поиску и устранению неисправностей. Установите необходимую программу, следуя инструкциям изготовителя маршрутизатора.
- 4 Выключите компьютер и все другие соседние компьютеры, подключенные к беспроводной сети, с помощью меню «Пуск» .
- 5 Отключите кабель питания широкополосного модема от электросети.
- 6 Отсоедините сетевой кабель от компьютера и модема.
- 7 Отсоедините кабель адаптера переменного тока от беспроводного маршрутизатора, чтобы убедиться, что он отключен от источника питания.
- 

ПРИМЕЧАНИЕ. После отсоединения широкополосного модема подождите как минимум 5 минут, прежде чем продолжить настройку сети.

- 8 Подключите сетевой кабель к сетевому разъему RJ-45 в широкополосном модеме, отключенном от сети.
- 9 Подсоедините другой конец сетевого кабеля к сетевому разъему Интернета RJ-45 в беспроводном маршрутизаторе, отключенном от источника питания.
- 10 Убедитесь, что кроме сетевого кабеля, соединяющего модем и беспроводной маршрутизатор, никакие другие сетевые или USB-кабели, не подсоединены к широкополосному модему.

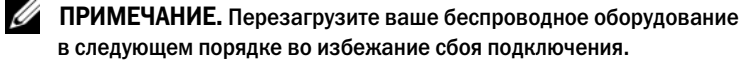

- 11 Включите только широкополосный модем и подождите по меньшей мере 2 минуты, пока его работа не стабилизируется. Через 2 минуты выполните [шагу](#page-98-0) 12.
- <span id="page-98-0"></span>12 Включите беспроводной маршрутизатор и ждите как минимум 2 минуты, пока его работа не стабилизируется. Через 2 минуты выполните [шагу](#page-98-1) 13.
- <span id="page-98-1"></span>13 Включите компьютер и ждите завершения процесса загрузки.
- 14 См. документацию, прилагаемую к беспроводному маршрутизатору, чтобы выполнить следующие действия для его настройки.
	- Установить связь между компьютером и беспроводным маршрутизатором.
	- Настроить беспроводной маршрутизатор для установления связи с широкополосным маршрутизатором.
	- Установите транслируемое имя беспроводного маршрутизатора. Техническим термином для транслируемого имени маршрутизатора является идентификатор набора служб (SSID) или сетевое имя.
- 15 При необходимости настройте беспроводную сетевую плату для подключения к беспроводной сети (см. «Подключение к [беспроводной](#page-98-2) [локальной](#page-98-2) сети» на стр. 99).

# <span id="page-98-2"></span>Подключение к беспроводной локальной сети

 $\mathscr U$  ПРИМЕЧАНИЕ. Перед тем как подключиться к беспроводной локальной сети, убедитесь, что выполнены все инструкции раздела [«Беспроводная локальная](#page-95-0)  [сеть» на стр. 96](#page-95-0).

 $\mathscr{U}$  ПРИМЕЧАНИЕ. Следующие инструкции по работе в сети не относятся к сетям с внутренними платами с беспроводной технологией Bluetooth<sup>®</sup> и устройствам сотовой связи.

В этом разделе приведены общие процедуры подключения к сети с помощью беспроводной технологии. Сетевые имена и конфигурация различаются. См. раздел «[Беспроводная](#page-95-0) локальная сеть» на стр. 96 для получения дополнительной информации по подготовке компьютера к подключению к WLAN.

Чтобы выполнить подключение к сети, необходимо установить специальное программное обеспечение и драйверы для беспроводной сетевой платы. Программное обеспечение уже установлено.

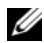

ПРИМЕЧАНИЕ. В случае удаления или повреждения данного программного обеспечения необходимо выполнить инструкции, указанные в документации пользователя для беспроводной сетевой платы. Проверьте тип беспроводной сетевой платы, установленной в компьютере, затем выполните поиск этого имени на веб-сайте поддержки Dell™ по адресу support.dell.com. Дополнительную информацию о типе беспроводной сетевой платы, установленной в компьютере, см. в разделе [«Проверка беспроводной сетевой](#page-96-0)  [платы» на стр. 97](#page-96-0).

Если при включении компьютера в области обнаруживается сеть (для которой компьютер не настроен), то около значка сети в области уведомлений Windows появится всплывающее окно.

Для подключения к сети.

- 1 Нажмите кнопку Пуск  $\bigoplus$ , а затем выберите Сеть.
- 2 Выберите Центр управления сетями и общим доступом в строке навигации в верхней части папки «Сеть».
- 3 Выберите **Connect to a network** (Подключение к сети) в категории **Tasks** (Задачи).
- 4 Выберите в списке сеть и нажмите **Connect** (Подключиться).

После того как компьютер настроен для беспроводной сети, появится еще одно всплывающее окно с уведомлением о том, что компьютер подключен этой сети.

Затем при входе в выбранную беспроводную сеть будет появляться то же всплывающее окно с уведомлением о беспроводном сетевом подключении.

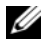

ПРИМЕЧАНИЕ. Если выбрана безопасная сеть, при появлении запроса необходимо ввести ключ WEP или WPA. Параметры защиты являются уникальными для вашей сети. Компания Dell не обладает данной информацией.

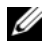

 $\mathbb Z$  ПРИМЕЧАНИЕ. Компьютеру может потребоваться до 1 минуты для подключения к сети.

#### <span id="page-99-0"></span>Контроль состояния беспроводной сетевой платы с помощью программы Dell **OuickSet**

Индикатор беспроводной связи упрощает наблюдение за состоянием устройств беспроводной связи. Чтобы включить или выключить индикатор беспроводной связи, на панели задач нажмите значок QuickSet и выберите **Hotkey Popups** (Всплывающие меню комбинаций клавиш). Если не установлен флажок **Wireless Activity Indicator Off** (Индикатор беспроводной связи выкл.), индикатор включен. Если установлен флажок **Wireless Activity Indicator Off** (Индикатор беспроводной связи выкл.), индикатор выключен.

Индикатор беспроводной связи показывает, включены или выключены устройства беспроводной связи, встроенные в компьютер. При включении или выключении функции беспроводной связи, индикатор беспроводной связи, отображающий состояние, меняется.

Для получения дополнительной информации об индикаторе беспроводной связи Dell QuickSet щелкните правой кнопкой мыши значок QuickSet на панели задач и выберите **Help** (Справка).

# Широкополосная мобильная сеть (или беспроводная глобальная сеть)

Широкополосная мобильная сеть (или беспроводная глобальная сеть) - это высокоскоростная цифровая сотовая сеть, которая обеспечивает доступ к Интернету и покрывает гораздо более обширную географическую зону, чем сети WLAN, область действия которых от 100 до 1000 футов. Компьютер может поддерживать доступ к широкополосной мобильной сети, пока компьютера находится в зоне действия сотовой сети. Обратитесь к поставщику услуг за сведениями о зоне действия высокоскоростной цифровой сотовой сети.

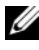

ПРИМЕЧАНИЕ. Даже если можно выполнить вызов с сотового телефона в определенной географической зоне, эта зона может и не относиться к зоне действия сотовой связи.

# <span id="page-100-0"></span>Что необходимо для установки соединения по широкополосной мобильной сети

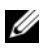

ПРИМЕЧАНИЕ. В зависимости от компьютера для установки соединения по широкополосной мобильной сети можно использовать отдельно плату ExpressCard или плату Mini-Card для мобильной широкополосной сети.

Для установки соединения по широкополосной мобильной сети требуются:

• Плата ExpressCard или Mini-Card для мобильной широкополосной сети (в зависимости от конфигурации компьютера)

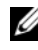

ПРИМЕЧАНИЕ. Для получения инструкций по использованию плат ExpressCard см. раздел [«Использование плат ExpressCard» на стр. 87.](#page-86-0)

- Активированная плата ExpressCard для мобильной широкополосной сети или активированная у поставщика услуг SIM-карта (Subscriber Identity Module)
- Утилита Dell Mobile Broadband Card Utility (если плата была приобретена вместе с компьютером, то эта программа должна быть уже установлена в компьютере либо ее можно установить с диска, прилагаемого к плате в случае, если она была приобретена отдельно от компьютера)

Если утилита повреждена или удалена с компьютера, см. руководство пользователя Dell Mobile Broadband Card Utility в Центре справки и поддержки Windows (нажмите кнопку Пуск  $\Box$ ), а затем выберите Справка и поддержка) или на диске, который прилагается к плате в случае, если она была приобретена отдельно от компьютера.

#### Проверка платы широкополосного сетевого доступа для мобильных устройств Dell™

Компьютер имеет определенные конфигурации, выбранные при покупке компьютера. Конфигурацию компьютера можно узнать в:

- Подтвердите заказ
- Центр справки и поддержки Microsoft Windows

Чтобы проверить плату широкополосной мобильной сети в Центре справки и поддержки Windows, выполните следующие действия.

- 1 Нажмите кнопку Пуск  $\leftrightarrow$  Справка и поддержка $\rightarrow$  Использование служебных программ для просмотра информации о компьютере и диагностики неполадок.
- 2 В разделе Инструменты выберите Сведения о компьютере→ Поиск информации об установленном оборудовании.

В окне Сведения об этом компьютере **-** Оборудование отобразится тип платы широкополосного сетевого доступа для мобильных устройств, установленной в компьютере, а также сведения о других компонентах оборудования.

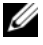

ПРИМЕЧАНИЕ. Плата широкополосного сетевого доступа для мобильных устройств содержится в списке Модемы.

#### Подключение к широкополосной мобильной сети

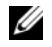

ПРИМЕЧАНИЕ. Эти инструкции относятся только к платам ExpressCard или Mini-Card для мобильных широкополосных сетей. Они не относятся к внутренним платам с беспроводной технологией.

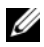

ПРИМЕЧАНИЕ. Перед подключением к Интернету необходимо, чтобы служба мобильной широкополосной связи была активизирована оператором сотовой связи. Для получения инструкций и дополнительной информации об использовании утилиты Dell Mobile Broadband Card Utility см. руководство пользователя в Центре справки и поддержки Windows (выберите Пуск (F), а затем Справка и поддержка). Руководство пользователя можно также найти на веб-сайте технической поддержки компании Dell support.dell.com, а также на диске, который прилагается к плате широкополосного сетевого доступа в случае, если она была приобретена отдельно от компьютера.

Установите и управляйте мобильным широкополосным сетевым соединением с Интернетом с помощью утилиты Dell Mobile Broadband Card Utility:

- 1 Щелкните значок программы Dell Mobile Broadband Card Utility  $\prod_{n=1}^{N}$  в области уведомлений Windows, чтобы запустить программу.
- 2 Выберите **Connect** (Соединить).

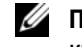

**22 ПРИМЕЧАНИЕ.** При этом кнопка Connect (Соединить) меняется на кнопку Disconnect (Разъединить).

3 Следуйте инструкциям на экране для управления сетевым соединением с помощью утилиты.

или

- **1** Нажмите кнопку **Пуск**  $+$  **→ Все программы** → **Dell Wireless**.
- 2 Щелкните **Dell Wireless Broadband** и следуйте инструкциям на экране.

#### Включение/отключение платы широкополосного сетевого доступа для мобильных устройств Dell

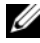

ПРИМЕЧАНИЕ. Если не удается подключиться к широкополосной мобильной сети, убедитесь, что установлены все компоненты, необходимые для выполнения широкополосного мобильного соединения (см. раздел [«Что](#page-100-0)  [необходимо для установки соединения по широкополосной мобильной сети»](#page-100-0)  [на стр. 101\)](#page-100-0), а затем проверьте, включена ли широкополосная мобильная сетевая плата, проверив положение переключателя беспроводной связи.

Можно включать и отключать плату широкополосного сетевого доступа для мобильных устройств с помощью переключателя беспроводной связи на компьютере.

Можно включать и отключать устройства беспроводной связи, установленные в компьютере, с помощью переключателя беспроводной связи, который находится на левой панели компьютера (см. раздел «Вид [слева](#page-26-0)» на стр. 27).

Если переключатель находится в положении вкл*.*, переведите его в положение выкл*.*, чтобы отключить переключатель и плату широкополосного сетевого доступа для мобильных устройств. Если переключатель находится в положении выкл., переведите его в положение вкл*.*, чтобы включить переключатель и плату широкополосного сетевого доступа для мобильных устройств Dell. Для получения дополнительной информации о положениях переключателя беспроводной связи см. раздел «[переключатель](#page-26-1) беспроводной связи» на стр. 27. Информацию о наблюдении за состоянием устройства беспроводной связи см. в разделе «Контроль состояния [беспроводной](#page-99-0) сетевой платы с помощью программы [Dell QuickSet»](#page-99-0) на стр. 100.

# Локатор сети Dell Wi+Fi Catcher™

Для поиска беспроводных сетей в допустимом радиусе с помощью переключателя беспроводной связи на компьютере Dell используется сетевой локатор Dell Wi-Fi Catcher™.

Для поиска беспроводных сетей передвиньте переключатель в положение «поиск» (см. «[переключатель](#page-26-1) беспроводной связи» на стр. 27) и удерживайте в течение нескольких секунд.Если переключатель настроен на управление сетевыми соединениями WiFi с помощью программы QuickSet или BIOS (программы настройки системы), локатор сети Wi-Fi работает независимо от того, включен компьютер, выключен или находится в спящем режиме.

Так как в новом компьютере локатор сети Wi-Fi Catcher отключен и не настроен, сначала необходимо включить переключатель и настроить его на управление сетевыми соединениями WiFi с помощью Dell QuickSet. Для получения дополнительной информации о локаторе сети Wi-Fi Catcher Network и включении функции с помощью программы Dell QuickSet в области уведомлений щелкните правой кнопкой мыши значок QuickSet и выберите **Help** (Справка).

 $\mathbb Z$  ПРИМЕЧАНИЕ. Индикатор локатора сети Wi-Fi Catcher появляется, только когда компьютер выключен, и переключатель беспроводной связи настроен в программе настройки системы (BIOS) на управление сетевыми соединениями WiFi.

# 11

# Защита компьютера

# Защитный кабельный замок

ПРИМЕЧАНИЕ. Компьютер поставляется без защитного кабельного замка.

Защитный кабельный замок является противовзломным устройством, которое можно найти в продаже. Чтобы использовать замок, подключите его к слоту защитного кабеля на компьютере Dell. Дополнительную информацию см. в инструкциях по такому устройству.

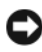

ВНИМАНИЕ. Перед покупкой противовзломного устройства убедитесь в том, что оно будет поддерживаться слотом защитного кабеля на компьютере.

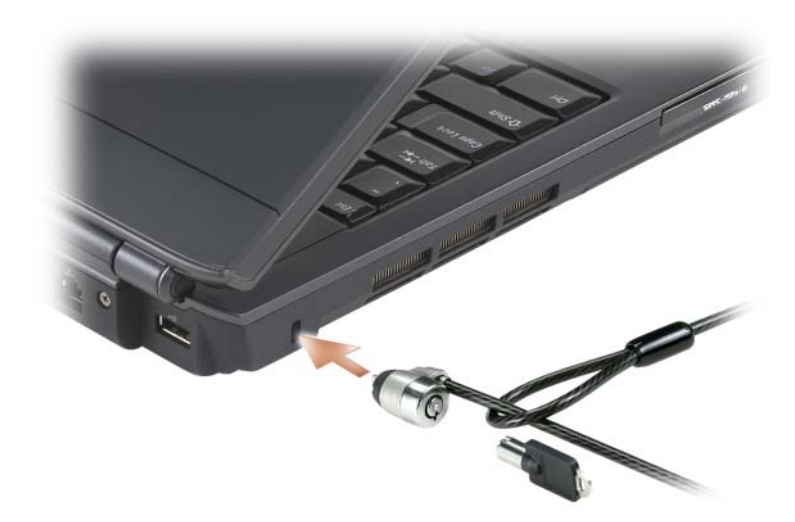

# Пароли

Пароли предотвращают несанкционированный доступ с компьютеру. При первом запуске компьютера необходимо назначить главный пароль при появлении запроса. Если в течение 2 минут не ввести пароль, компьютер вернется в предыдущее рабочее состояние.

При использовании паролей соблюдайте следующие правила.

- Выберите пароль, который можно легко запомнить, но трудно отгадать. Например, не используйте в качестве паролей имена родственников или домашних животных.
- Не рекомендуется записывать пароль на бумагу. Однако если это неизбежно, храните их в безопасном месте.
- Не давайте свой пароль другим людям.
- При вводе пароля убедитесь, что за вами никто не наблюдает.

ВНИМАНИЕ. Пароли обеспечивают высокую степень защиты данных в компьютере или на жестком диске. Но обеспечить полную безопасность они не могут. Чтобы обеспечить большую безопасность, потребуются дополнительные средства защиты, например программы шифрования данных.

Для создания учетных записей пользователей или изменения паролей выберите раздел Учетные записи пользователей на панели управления в системе Microsoft® Windows®. После создания пароля его потребуется вводить каждый раз при включении компьютера или снятия защитной блокировки. Если в течение 2 минут не ввести пароль, компьютер вернется в предыдущее рабочее состояние. Дополнительную информацию см. в документации по системе Windows.

Если вы забыли свои пароли, обратитесь в компанию Dell (см. раздел «[Обращение](#page-208-0) в Dell» на стр. 209). В целях безопасности персоналу службы технической поддержки корпорации Dell потребуется удостоверить вашу личность, чтобы не допустить несанкционированного использования компьютера другим лицом.

# Если компьютер потерян или украден

• Заявите о пропаже в правоохранительные органы. Включите в описание пропавшего компьютера метку производителя. Спросите и запишите номер заведенного дела, а также название, адрес и телефон отдела правоохранительных органов. Если можно, узнайте имя сотрудника, который проводит расследование.

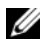

ПРИМЕЧАНИЕ. Если точно известно, где пропал компьютер, обратитесь в отделение правоохранительных органов в этом районе. Если место пропажи неизвестно, обращайтесь в правоохранительные органы по месту жительства.

- Если компьютер является собственностью фирмы, поставьте в известность ее службу безопасности.
- Свяжитесь со службой технической поддержки корпорации Dell и сообщите о пропаже компьютера. В своем сообщении укажите метку производителя компьютера, номер корпуса, а также название, адрес и номер телефона отдела правоохранительных органов, куда вы заявили о пропаже компьютера. Если возможно, укажите имя сотрудника, который проводит расследование.

Сотрудник службы технической поддержки корпорации Dell зарегистрирует ваше сообщение, используя метку производителя в качестве регистрационного номера, и пометит компьютер как пропавший или украденный. Если кто-либо обратится в службу технической поддержки корпорации Dell и предъявит эту метку изготовителя, компьютер будет автоматически опознан как пропавший или украденный. Сотрудник корпорации Dell постарается выяснить телефон и адрес человека, обратившегося в службу. Затем корпорация Dell свяжется с отделением правоохранительных органов, где вы заявили о пропаже компьютера.
17

# Поиск и устранение неисправностей

# Служба обновлений Dell

Служба обновлений Dell отправляет своевременные уведомления по электронной почте об обновлениях оборудования и программного обеспечения компьютера. Эта услуга является бесплатной, и в ней можно настроить содержимое и формат уведомлений, а также периодичность их получения.

Для регистрации в службе обновлений Dell посетите веб-узел **support.dell.com/technicalupdate**.

# <span id="page-108-0"></span>Dell Diagnostics

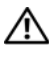

 $\bigwedge$  ПРЕДУПРЕЖДЕНИЕ. Перед тем как приступить к выполнению операций данного раздела, выполните указания по безопасности, описанные в Информационном руководстве по продуктам.

# Когда использовать программу Dell Diagnostics

Если при работе на компьютере возникают неполадки, выполните тесты, указанные в разделе «Блокировки и неполадки [программного](#page-130-0) [обеспечения](#page-130-0)» на стр. 131, и, прежде чем обращаться в службу технической поддержки Dell за консультацией, запустите программу Dell Diagnostics.

Перед началом работы рекомендуется распечатать процедуры из этого раздела.

# $\mathbb Z$  ПРИМЕЧАНИЕ. Программа Dell Diagnostics работает только на компьютерах Dell.

Войдите в программу настройки системы, просмотрите сведения о конфигурации компьютера и убедитесь, что устройство, которое необходимо проверить, отображается в программе настройки и является активным (см. раздел «[Использование](#page-218-0) программы настройки системы» на стр. 219).

Запустите программу диагностики Dell Diagnostics с жесткого диска или с компакт-диска *Drivers and Utilities* (Драйверы и утилиты) (см. раздел «Компакт-диск [Drivers and Utilities \(](#page-12-0)Драйверы и утилиты)» на стр. 13).

# Запуск программы Dell Diagnostics с жесткого диска

Программа Dell Diagnostics находится в скрытом разделе Diagnostic Utility жесткого диска.

- И ПРИМЕЧАНИЕ. Если на дисплее компьютера отсутствует изображение, см. раздел «Обращение в Dell» на стр. 209.
	- 1 Убедитесь, что компьютер подключен к исправной электророзетке.
	- 2 Включите (или перезагрузите) компьютер.
	- 3 Запустите программу диагностики Dell Diagnostics одним из следующих способов.
		-

И ПРИМЕЧАНИЕ. Если вы не успели нажать эту клавишу и появился экран с логотипом операционной системы, дождитесь появления рабочего стола Microsoft<sup>®</sup> Windows®, затем выключите компьютер и повторите попытку.

- Когда появится логотип DELL™, немедленно нажмите клавишу  $\bullet$ <F12>. Выберите пункт Diagnostics (Диагностика) в загрузочном меню и нажмите клавишу <Enter>.
- 

И ПРИМЕЧАНИЕ. Перед использованием следующего способа компьютер необходимо выключить.

Нажмите и удерживайте нажатой клавишу <Fn> во время включения питания компьютера.

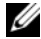

И ПРИМЕЧАНИЕ. Если будет получено сообщение о том, что разделы VТИЛИТЫ ДИАГНОСТИКИ НЕ НАЙДЕНЫ, ЗАПУСТИТЕ ПРОГРАММУ Dell Diagnostics с компакт-диска Drivers and Utilities (Драйверы и утилиты).

Компьютер запустит тест системы перед загрузкой, серию начальных тестов системной платы, клавиатуры, монитора, памяти и жесткого диска.

- $\bullet$ Во время проверки отвечайте на вопросы, отображаемые на экране.
- $\bullet$ При обнаружении сбоя компьютер останавливает проверку и подает звуковой сигнал. Чтобы остановить тестирование и перезагрузить компьютер, нажмите клавишу <n>. Чтобы перейти к следующему тесту, нажмите клавишу <y>. Чтобы повторно протестировать неисправный компонент, нажмите клавишу <r>.
- Если при проведении теста системы перед загрузкой будут  $\bullet$ обнаружены неполалки, запишите колы ошибок и обратитесь в компанию Dell (см. «Обращение в Dell» на стр. 209).

Если тест системы перед загрузкой выполнен успешно, появится сообщение Booting Dell Diagnostic Utility Partition. Press any key to continue (Загрузка раздела утилиты Dell Diagnostic Utility. Нажмите любую клавишу для продолжения).

4 Нажмите любую клавишу, чтобы запустить программу Dell Diagnostics из раздела средств диагностики жесткого диска.

Запуск программы диагностики Dell Diagnostics с компакт-диска Drivers and Utilities (Драйверы и утилиты)

- 1 Вставьте компакт-диск Drivers and Utilities (Драйверы и утилиты).
- 2 Выключите и перезагрузите компьютер.

При появлении логотипа DELL<sup>TM</sup> сразу нажмите <F12>.

И ПРИМЕЧАНИЕ. Если эти клавиши нажаты с опозданием и появился экран с логотипом операционной системы, дождитесь появления рабочего стола Microsoft Windows, затем выключите компьютер и повторите попытку.

И ПРИМЕЧАНИЕ. Последующие шаги изменяют последовательность загрузки только на один раз. В следующий раз загрузка компьютера будет выполняться в соответствии с устройствами, указанными в программе настройки системы.

И ПРИМЕЧАНИЕ. При длительном нажатии клавиши на клавиатуре может произойти ошибка клавиатуры. Чтобы избежать ошибки клавиатуры, нажимайте и отпускайте <F12>клавишу через определенный интервал. пока не появится окно загрузочного устройства.

3 В меню загрузочного устройства помощью клавиш со стрелками вверх и вниз выделите CD/DVD/CD-RW и нажмите клавишу <Enter>.

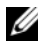

**И ПРИМЕЧАНИЕ.** Функция Quickboot изменяет последовательность загрузки только для текущей загрузки. При запуске загрузка компьютера будет выполняться в соответствии с последовательностью загрузки, указанной в программе настройки системы.

- 4 В появившемся меню выберите параметр Boot from CD-ROM (Загрузка с компакт-диска) и нажмите клавишу <Enter>.
- **5** Ввелите 1 лля запуска компакт-лиска *Drivers and Utilities* (Драйверы и утилиты) и нажмите клавишу <Enter>.
- 6 В нумерованном списке выберите Run the 32 Bit Dell Diagnostics (Запуск 32-разрядной программы Dell Diagnostics). Если в списке имеется несколько версий, выберите подходящую для вашего компьютера.
- 7 Когда появится Main Menu (Главное меню) программы Dell Diagnostics, выберите тест для запуска.

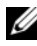

И ПРИМЕЧАНИЕ. При появлении ошибок запишите их коды и описания проблем и выполните инструкции на экране.

- 8 После завершения тестов закройте экран с тестами, чтобы вернуться к экрану **Main Menu** (Главное меню) Dell Diagnostics.
- 9 Чтобы выйти из программы Dell Diagnostics и перезагрузить компьютер, извлеките компакт-диск *Drivers and Utilities* (Драйверы и утилиты), а затем закройте окно **Main Menu** (Главное меню).

#### Главное меню Dell Diagnostics

После загрузки программы Dell Diagnostics и появления окна **Main Menu** (Главное меню) нажмите кнопку для выбора нужного параметра.

 $\mathbb Z$  ПРИМЕЧАНИЕ. Рекомендуется выбрать Test System (Тестировать систему) для запуска детальной проверки компьютера.

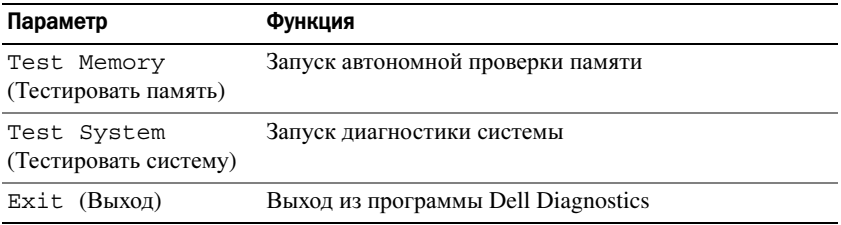

После выбора в главном меню параметра Test System (Тестировать систему), откроется следующее меню.

 $\mathbb Z$  ПРИМЕЧАНИЕ. Рекомендуется выбрать Extended Test (Расширенный тест) в меню для запуска детальной проверки устройств компьютера.

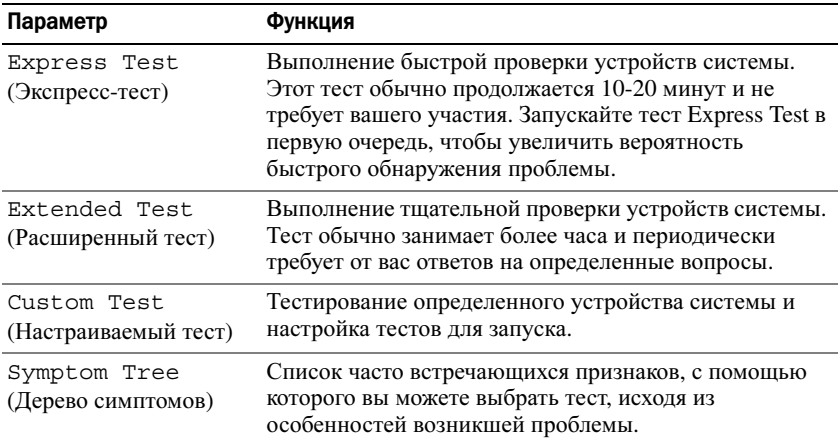

Если во время теста возникла проблема, появится сообщение с кодом ошибки и описанием проблемы. Запишите эту информацию и выполните инструкции на экране. Если проблему решить не удается, обратитесь в корпорацию Dell (см. раздел «Обращение в Dell» на стр. 209).

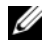

И ПРИМЕЧАНИЕ. Метка производителя компьютера отображается в верхней части экрана каждого теста. Прежде чем обратиться в службу поддержки компании Dell, подготовьте свою метку производителя.

Подробную информацию о тестах, запущенных с помощью параметров Custom Test (Настраиваемый тест) или Symptom Tree (Дерево симптомов) можно получить на соответствующих вкладках.

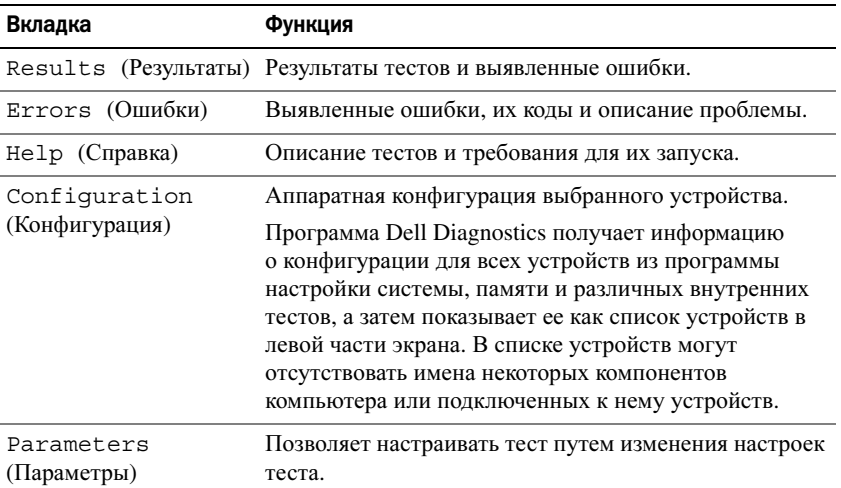

# **Dell Support Center**

Программа Dell Support Center предоставляет информацию по обслуживанию и поддержке, а также специальную информацию о системе. Для получения дополнительных сведений о программе Dell Support Center и доступных инструментах поддержки перейдите на вкладку Services (Службы) веб-сайта support.dell.com.

На компьютерах, приобретенных 26 июня 2007 или позднее, уже установлена программа Dell Support Center.

Для компьютеров, приобретенных до 26 июня 2007 года, программу Dell Support Center можно загрузить со страницы Services (Службы) на вебсайте support.dell.com.

Щелкните значок Dell Support Center **ARRIVE на рабочем столе компьютера**, чтобы запустить приложение и получить доступ к следующим элементам.

- Инструменты для самостоятельного решения проблем, например Dell Support, Dell PC TuneUp, Dell PC Checkup и Network Assistant
- DellConnect для удаленной технической поддержки в режиме реального времени
- Контактная информация поддержки Dell, включая адрес электронной почты и адреса интерактивных чатов, а также номера телефонов
- $\bullet$ Ресурсы, предназначенные для имеющегося компьютера, доступны в разделах Обновления драйверов и файлов для загрузки и Сведения 0 системе

В верхней части главной страницы программы Dell Support Center отображается номер модели имеющегося компьютера вместе с меткой производителя, кодом экспресс-обслуживания и сведениями о гарантийном сроке. Если компании Dell дано разрешение использовать имеющуюся метку производителя, предоставляются дополнительные сведения об имеющемся компьютере, например о доступной памяти, количестве места на диске, установленном оборудовании, сетевых адресах, спецификациях модема, установленном программном обеспечении для обеспечения безопасности и многие другие сведения. Кроме того, при использовании метки производителя корпорация Dell может предоставить доступ к наиболее важным вебстраницам www.dell.com с информацией о гарантии, заказе принадлежностей и сведениями об установке рекомендуемых драйверов и файлов для загрузки.

# <span id="page-113-0"></span>**Dell Support**

Утилита Dell Support предназначена для имеющейся вычислительной среды. Эта программа обеспечивает пополнение информации, обновление программного обеспечения и сканирование состояния компьютера. Используйте эту утилиту для выполнения следующих действий.

- Проверка вычислительной среды.  $\bullet$
- Просмотр настроек утилиты Dell Support.  $\bullet$
- $\bullet$ Просмотр файла справки Dell Support.
- $\bullet$ Просмотр часто задаваемых вопросов.
- Получение дополнительных сведений об утилите Dell Support.  $\bullet$
- Выключение утилиты Dell Support.  $\bullet$

Для получения дополнительных сведений об утилите Dell Support щелкните вопросительный знак (?) в верхней части окна Dell Support.

Чтобы запустить утилиту Dell Support, выполните следующие действия.

- Щелкните значок утилиты Dell Support <>> в области уведомлений  $\bullet$ рабочего стола Windows.
	-

**24 ПРИМЕЧАНИЕ.** Значок **1 функционирует по-разному в зависимости** от способа запуска утилиты: путем однократного шелчка, двойного щелчка или щелчка правой кнопкой мыши значка утилиты.

или

Нажмите кнопку Пуск  $\bigoplus$  → Все программы → Dell Support → Dell ٠ Support Settings (Параметры программы поддержки Dell). Убедитесь, что установлен флажок Show icon on the taskbar (Показывать значок на панели задач).

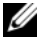

**И ПРИМЕЧАНИЕ.** Если утилиту Dell Support не удается запустить из меню «Пуск», посетите веб-сайт по адресу support.dell.com и установите соответствующую программу.

# **Dell PC TuneUp**

Версия для автоматической или ежемесячной наладки Dell PC TuneUp позволяет выбрать день и время наладки компьютера. Обычная наладка включает дефрагментацию жесткого диска, удаление ненужных и временных файлов, обновление настроек безопасности, проверку «качественных» точек восстановления и другие действия по обслуживанию, необходимые для повышения производительности и безопасности компьютера. Версия для ежемесячной наладки доступна в виде годовой подписки и является функцией утилиты Dell Support, являющейся дополнительным приложением, обеспечивающим проверку исправности и предоставляющим информацию, необходимую для обслуживания компьютера (см. раздел «Dell Support» на стр. 114).

Обе версии PC Tune-Up доступны для клиентов в США и Канаде. Для получения информации о последних обновлениях и о том, как можно наладить компьютер для работы с максимальной производительностью, выполните поиск по ключевому слову PC TuneUp на веб-сайте по адресу support.dell.com.

# Dell PC Checkup

PC Checkup - это инструмент для поиска и устранения неисправностей и диагностики, который обеспечивает сканирование и тестирование компьютера Dell с заданными настройками. Инструмент PC Checkup используется для проверки исправной работы оборудования и обеспечивает автоматическую корректировку для обычных типов настройки. Рекомендуется использовать инструмент PC Checkup регулярно или перед обращением в Dell для получения технической поддержки. Приложение создает подробный отчет, который может быть использован специалистами Dell для быстрого решения проблемы.

# Dell Network Assistant

Этот инструмент предназначен специально для пользователей компьютеров Dell™. Dell Network Assistant позволяет упростить установку, мониторинг, поиск и устранение неисправностей и восстановление сети.

Dell Network Assistant имеет следующие функции.

- Предоставление объединенных сведений об установке, предупреждениях и состоянии устройства
- Упрощение контроля сетевых устройств путем визуального отображения состояния сети
- Заблаговременное выявление и устранение неполадок в сети
- Предоставление учебных пособий, мастеров установки и ответов на часто задаваемые вопросы для упрощения понимания принципов работы сети

Запуск инструмента Dell Network Assistant

- 1 Шелкните значок *Dell Support* Center  $\sim$  на рабочем столе компьютера.
- 2 Выберите **Self Help** (Самостоятельное решение проблем)→ **Network /Internet** (Сеть/Интернет)→ **Network Management** (Управление сетью).

# инструмент DellConnect

DellConnect - это простой инструмент интерактивного доступа, позволяющий службе Dell и ее специалистам получить доступ к компьютеру с помощью подключения к Интернету, осуществить диагностику проблемы и устранить ее. Специалист выполняет работу с вашего разрешения и под вашим наблюдением. Также можно сотрудничать со специалистом Dell во время поиска и устранения неисправностей.

Для использования этой услуги необходимо подключение к Интернету, а также необходимо, чтобы на компьютер Dell действовала гарантия. Инструмент DellConnect можно приобрести через службу компании Dell по оказанию технической поддержки по телефону.

Чтобы начать сеанс связи со специалистом Dell, выполните следующие лействия

- Шелкните значок Dell Support Center de на рабочем столе  $\mathbf{1}$ компьютера.
- 2 Выберите Assistance From Dell (Техническая поддержка Dell) $\rightarrow$ **Technical Support** (Техническая поддержка) $\rightarrow$  DellConnect $\rightarrow$  Phone (Телефон) и следуйте инструкциям.

# <span id="page-116-0"></span>Неисправности, связанные с дисководами

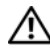

/ | ПРЕДУПРЕЖДЕНИЕ. Перед тем как приступить к выполнению операций данного раздела, выполните указания по безопасности, описанные в Информационном руководстве по продуктам.

Убедитесь в том, что Microsoft Windows распознает дисковод.

Windows XP

Нажмите кнопку Пуск и выберите Мой компьютер.

Windows Vista<sup>®</sup>.

Нажмите кнопку «Пуск» <sup>(+)</sup> и выберите **Компьютер**.

Если дисковод в списке отсутствует, выполните полную проверку системы с помощью антивирусной программы и удалите вирусы, если они будут найдены. Иногда операционная система Windows не может распознать дисковод из-за наличия вирусов.

### Проверьте дисковод.

- Вставьте другую дискету, компакт-диск, или диск DVD, чтобы  $\bullet$ исключить возможность того, что исходный диск неисправен.
- Вставьте загрузочный диск и перезагрузите компьютер.

Почистите дисковод или диск. См. раздел «Уход за компьютером» на стр. 222.

Убедитесь в том, что компакт-диск или диск DVD защелкнулся на шпинделе

### Проверьте подключение кабелей

Проверьте совместимость оборудования. См. раздел «Поиск и устранение неисправностей программного обеспечения и оборудования» на стр. 149.

Запустите программу Dell Diagnostics. См. раздел «Dell Diagnostics» на стр. 109.

### Неполадки оптических дисководов

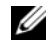

ПРИМЕЧАНИЕ. Вибрация высокоскоростного оптического диска является нормальной. При этом может возникать шум, который не является признаком неисправности дисковода или диска.

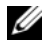

ПРИМЕЧАНИЕ. Поскольку в различных регионах мира используются различные форматы дисков, на дисководах DVD могут воспроизводиться не все DVD-диски.

#### Неполадки при записи на дисководе CD-RW или DVD+/-RW

Закройте все другие программы. Дисководы CD-RW и DVD+/-RW во время записи должны получать непрерывный поток данных. Если поток прерывается, возникает ошибка. Попробуйте закрыть все программы перед записью на диск.

Отключите режим ожидания в системе Windows перед тем, как начать запись на компакт-диск/DVD-диск. См. раздел «[Изменение](#page-56-0) настроек управления [потреблением](#page-56-0) энергии» на стр. 57 для получения информации о режимах ожидания.

Измените скорость записи на более медленную. См. файлы справки в программе создания компакт-дисков или DVD-дисков.

#### Не выдвигается лоток дисковода

- 1 Выключите компьютер.
- 2 Разогните канцелярскую скрепку, вставьте одним концом в отверстие на передней панели дисковода и нажимайте на нее до тех пор, пока лоток не будет частично выдвинут.
- 3 Осторожно выдвигайте лоток до его остановки.

#### Дисковод издает непривычный царапающий звук или скрежет

- Убедитесь, что этот звук не вызван работающей программой.
- Убедитесь, что диск вставлен правильно.

### Неисправности жесткого диска

Дайте компьютеру остыть перед включением. Горячий накопитель на жестких дисках может мешать запуску операционной системы. Прежде чем включать компьютер, попробуйте дать ему остыть до комнатной температуры.

*Windows XP*.

- 1 Нажмите кнопку Пуск и выберите Мой компьютер.
- 2 Щелкните правой кнопкой мыши Локальный диск **C:**.
- 3 Выберите Свойства→ Сервис→ Выполнить проверку.
- 4 Выберите **«**Проверять и восстанавливать поврежденные сектора**»,**  затем нажмите кнопку **«**Пуск**»**.

*Windows Vista*.

- 1 Нажмите кнопку «Пуск» **+** и выберите Компьютер.
- 2 Щелкните правой кнопкой мыши Локальный диск **C:**.
- 3 Выберите Свойства→ Сервис→ Выполнить проверку.

Может появиться окно Контроль учетных записей пользователей. Если вы являетесь администратором, выберите Продолжить. В противном случае обратитесь к администратору для продолжения необходимой операции.

4 Следуйте инструкциям на экране.

# Неполадки электронной почты, модема и подключения к Интернету

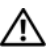

ПРЕДУПРЕЖДЕНИЕ. Перед тем как приступить к выполнению операций данного раздела, выполните указания по безопасности, описанные в Информационном руководстве по продуктам.

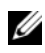

ПРИМЕЧАНИЕ. Подключайте модем только к аналоговой телефонной розетке. Если подключить модем к цифровой телефонной сети, он не будет работать.

# Проверьте параметры безопасности Microsoft Outlook*®* Express.

Если не удается открыть вложения сообщения электронной почты, выполните указанные ниже действия.

- 1 В программе Outlook Express щелкните Сервис $\rightarrow$  Параметры $\rightarrow$ Безопасность.
- 2 При необходимости снимите флажок Не разрешать сохранение или открытие вложений.

#### Проверьте подключение к телефонной линии Проверьте телефонную розетку Подключите модем напрямую к стенной телефонной розетке

#### Попробуйте использовать другую телефонную линию

- Убедитесь, что телефонная линия подключена к гнезду модема (рядом с этим гнездом имеется зеленая наклейка или значок в форме разъема).
- Убедитесь, что слышен щелчок при подключении разъема телефонной  $\bullet$ линии к модему.
- Отсоедините телефонную линию от модема и соедините с телефоном, затем прислушайтесь к тональному вызову.
- Если к этой же линии подключены другие телефонные устройства (например, автоответчик, факс, сетевой фильтр или разветвитель), подключите модем напрямую к стенной телефонной розетке, минуя их. Если вы используете кабель длиной более 3 м попробуйте применить более короткий кабель.

#### Запуск программы диагностики модема.

### Windows XP

- 1 Выберите Пуск $\rightarrow$  Все программы $\rightarrow$  Modem Helper.
- 2 Чтобы определить и устранить неисправность модема, следуйте инструкциям на экране. Программа Modem Helper может отсутствовать на некоторых компьютерах.

# Windows Vista

- **1** B системе Windows Vista нажмите кнопку «Пуск»  $\bigoplus$  Bce программы $\rightarrow$  Modem Diagnostic Tool.
- 2 Чтобы определить и устранить неисправность модема, следуйте инструкциям на экране. Диагностика модема доступна не на всех компьютерах.

### Убедитесь, что модем обменивается информацией с Windows.

### Windows XP.

- 1 Нажмите Пуск $\rightarrow$  Панель управления $\rightarrow$  Принтеры и другое оборудование→ Телефон и модем→ Модемы.
- 2 Выберите СОМ-порт, к которому подключен модем -> Свойства -> Диагностика→ Опросить модем, чтобы проверить, происходит ли обмен данными между модемом и Windows.

Если получен ответ на все команды, модем работает нормально.

### *Windows Vista*.

- 1 В системе Windows Vista нажмите кнопку «Пуск»  $\overline{P} \rightarrow \Pi$ анель управления $\rightarrow$ Звуки и аудиоустройства $\rightarrow$  Телефон и модем $\rightarrow$ Модемы.
- 2 Выберите СОМ-порт, к которому подключен модем→ Свойства→ Диагностика $\rightarrow$  Опросить модем, чтобы проверить, происходит ли обмен данными между модемом и Windows.

Если получен ответ на все команды, модем работает нормально.

Убедитесь в том, что вы подключены к сети Интернет. Убедитесь в том, что вы имеете подписку у поставщика услуг Интернета. В открытой программе электронной почты Outlook Express щелкните Файл. Если установлен флажок Работать автономно, снимите этот флажок и установите Интернет-соединение. Для получения справки обратитесь к поставщику услуг Интернета.

Сканирование компьютера для поиска шпионского программного обеспечения. Если производительность компьютера ухудшилась, на экране часто появляются окна с рекламой или имеются проблемы подключения к Интернету, то, вероятно, компьютер заражен шпионским программным обеспечением. Воспользуйтесь антивирусной программой, в которую входит защита от шпионского программного обеспечения (может потребоваться обновление программы), чтобы выполнить сканирование компьютера и удалить шпионские программы. Для получения дополнительной информации посетите веб-узел **support.dell.com** и выполните поиск по ключевому слову *spyware*.

# <span id="page-120-0"></span>Сообщения об ошибках

### ПРЕДУПРЕЖДЕНИЕ. Перед тем как приступить к выполнению операций данного раздела, выполните указания по безопасности, описанные в Информационном руководстве по продуктам.

Если какого-либо сообщения нет в списке, см. документацию по операционной системе или программе, которая работала, когда оно появилось.

### Auxiliary device failure (Ошибка вспомогательного устройства).

неисправность сенсорной панели или внешней мыши. Если вы пользуетесь внешней мышью, проверьте правильность соединения. В программе настройки системы включите параметр Указывающее устройство (см. раздел «[Использование](#page-218-0) программы настройки системы» на стр. 219). Если не удается устранить проблему, обратитесь в компанию Dell (см. раздел «[Обращение](#page-208-0) в Dell» на стр. 209).

# Bad command or file name (Неправильная команда или имя файла).

Убедитесь, что команда введена правильно, пробелы в нужных местах поставлены и путь указан верно.

Cache disabled due to failure (Кэш отключен из-за ошибки). Ошибка первичного кэша микропроцессора. Обратитесь в компанию Dell (см. раздел «[Обращение](#page-208-0) в Dell» на стр. 209).

CD drive controller failure (Ошибка контроллера дисковода компактдисков). Дисковод компакт-дисков не отвечает на команды компьютера (см. раздел «[Неисправности](#page-116-0), связанные с дисководами» на стр. 117).

Data error (Ошибка данных). Ошибка чтения данных с жесткого диска (см. раздел «[Неисправности](#page-116-0), связанные с дисководами» на стр. 117).

Decreasing available memory (Уменьшение доступного объема памяти). Возможно, один или несколько модулей памяти неисправны или неправильно установлены. Переустановите модули памяти и замените их, если это необходимо (см. раздел «[Память](#page-173-0)» на стр. 174).

# Disk C: failed initialization (Диск C: ошибка при инициализации).

Ошибка при инициализации жесткого диска. В программе диагностики Dell Diagnostics запустите тесты жесткого диска (см. раздел [«Dell](#page-108-0)  [Diagnostics»](#page-108-0) на стр. 109).

Drive not ready (Дисковод не готов). Для выполнения операции необходимо вставить жесткий диск в отсек. Установите жесткий диск в отсек для дисков (см. раздел «[Жесткий](#page-165-0) диск» на стр. 166).

### Error reading PCMCIA card (Ошибка чтения платы PCMCIA).

Компьютер не может определить плату ExpressCard. Извлеките плату и вставьте ее снова или попытайтесь использовать другую плату (см. раздел «[Использование](#page-86-0) плат ExpressCard» на стр. 87).

Extended memory size has changed (Изменен объем расширенной памяти). Объем памяти, записанной в энергонезависимой памяти (NVRAM), не совпадает с объемом памяти, установленной в системе. Перезапустите компьютер. Если эта ошибка повторится, обратитесь в корпорацию Dell (см. раздел «[Обращение](#page-208-0) в Dell» на стр. 209).

The file being copied is too large for the destination drive (Копируемый файл не умещается на заданном диске). Копируемый файл слишком велик или диск переполнен. Попытайтесь скопировать файл на другой диск или на диск большего размера.

A filename cannot contain any of the following characters (Имя файла не должно содержать следующих символов):  $\setminus$  / : \* ? " < > |. Не используйте эти символы в именах файлов.

Gate A20 failure (Сбой линии A20). Возможно, модуль памяти не закреплен. Переустановите модули памяти и замените их, если это необходимо (см. раздел «[Память](#page-173-0)» на стр. 174).

General failure (Общий отказ). Операционная система не способна выполнить команду. Это сообщение обычно сопровождается дополнительной информацией — например, Printer out of paper (В принтере нет бумаги). Примите соответствующие меры.

Hard-disk drive configuration error (Ошибка конфигурации жесткого диска). Компьютер не может определить тип дисковода. Выключите компьютер, извлеките жесткий диск (см. «[Жесткий](#page-165-0) диск» на стр. 166) и загрузите компьютер с компакт-диска. После этого снова выключите компьютер, установите жесткий диск и перезагрузите компьютер. В программе диагностики Dell Diagnostics запустите тесты жесткого диска (см. раздел [«Dell Diagnostics»](#page-108-0) на стр. 109).

Hard-disk drive controller failure 0 (Ошибка контроллера жесткого диска 0). Жесткий диск не отвечает на команды с компьютера. Выключите компьютер, извлеките жесткий диск (см. раздел «[Жесткий](#page-165-0) диск» на стр[. 166](#page-165-0)) и загрузите компьютер с компакт-диска. После этого снова выключите компьютер, установите жесткий диск и перезагрузите компьютер. Если не удается устранить проблему, попробуйте установить другой жесткий диск. В программе диагностики Dell Diagnostics запустите тесты жесткого диска (см. раздел [«Dell Diagnostics»](#page-108-0) на стр. 109).

Hard-disk drive failure (Ошибка жесткого диска). Жесткий диск не отвечает на команды с компьютера. Выключите компьютер, извлеките жесткий диск (см. «[Жесткий](#page-165-0) диск» на стр. 166) и загрузите компьютер с компакт-диска. После этого снова выключите компьютер, установите жесткий диск и перезагрузите компьютер. Если не удается устранить проблему, попробуйте установить другой жесткий диск. В программе диагностики Dell Diagnostics запустите тесты жесткого диска (см. раздел [«Dell Diagnostics»](#page-108-0) на стр. 109).

# Hard-disk drive read failure (Ошибка чтения с жесткого диска).

Возможно, жесткий диск несправен. Выключите компьютер, извлеките жесткий диск (см. раздел «[Жесткий](#page-165-0) диск» на стр. 166) и загрузите компьютер с компакт-диска. После этого снова выключите компьютер, установите жесткий диск и перезагрузите компьютер. Если не удается устранить проблему, попробуйте установить другой жесткий диск. В программе диагностики Dell Diagnostics запустите тесты жесткого диска (см. раздел [«Dell Diagnostics»](#page-108-0) на стр. 109).

Insert bootable media (Вставьте загрузочный носитель). Дискета или компакт-диск, с которых вы пытаетесь загрузить операционную систему, не являются загрузочными. Вставьте загрузочный носитель.

# Invalid configuration information-please run System Setup Program (Неверная информация о конфигурации - запустите программу

SETUP). Информация о конфигурации системы не совпадает с конфигурацией аппаратного обеспечения. Такое сообщение чаще всего появляется после установки модуля памяти. Измените соответствующие параметры в программе настройки системы (см. раздел «[Использование](#page-218-0) [программы](#page-218-0) настройки системы» на стр. 219).

Keyboard clock line failure (Ошибка линии синхронизирующего сигнала клавиатуры). Проверьте правильность кабельного соединения внешней клавиатуры. В программе диагностики Dell Diagnostics запустите тест Keyboard Controller (Контроллер клавиатуры) (см. раздел [«Dell](#page-108-0)  [Diagnostics»](#page-108-0) на стр. 109).

# Keyboard controller failure (Ошибка контроллера клавиатуры).

Проверьте правильность кабельного соединения внешней клавиатуры. Перезагрузите компьютер, не дотрагиваясь до клавиатуры и мыши во время загрузки. В программе диагностики Dell Diagnostics запустите тест Keyboard Controller (Контроллер клавиатуры) (см. раздел [«Dell](#page-108-0)  [Diagnostics»](#page-108-0) на стр. 109).

# Keyboard data line failure (Ошибка линии передачи данных

клавиатуры). Проверьте правильность кабельного соединения внешней клавиатуры. В программе диагностики Dell Diagnostics запустите тест Keyboard Controller (Контроллер клавиатуры) (см. раздел [«Dell](#page-108-0)  [Diagnostics»](#page-108-0) на стр. 109).

# Keyboard stuck key failure (Ошибка запавшей клавиши клавиатуры).

Проверьте правильность кабельного соединения внешней клавиатуры или цифровой клавиатуры. Перезагрузите компьютер, не дотрагиваясь до клавиатуры во время загрузки. В программе диагностики Dell Diagnostics запустите тест Stuck Key (Запавшая клавиша) (см. раздел [«Dell](#page-108-0)  [Diagnostics»](#page-108-0) на стр. 109).

Licensed content is not accessible in mediadirect (Лицензированное содержимое не доступно в MediaDirect). Dell MediaDirect™ не может проверить ограничения цифрового управления правами (DRM) файла, поэтому файл невозможно воспроизвести (см. раздел «[Неполадки](#page-131-0) Dell [MediaDirect»](#page-131-0) на стр. 132).

Memory address line failure at address, read value expecting value (Ошибка линии данных по адресу, читаемое значение, ожидаемое значение). Возможно, модуль памяти неисправен или неправильно установлен. Переустановите модули памяти и замените их, если это необходимо (см. раздел «[Память](#page-173-0)» на стр. 174).

Memory allocation error (Ошибка выделения памяти). Запускаемая программа конфликтует с операционной системой, другими программами или утилитами. Выключите компьютер и через 30 секунд включите снова. Попытайтесь запустить программу снова. Если опять появляется сообщение об ошибке, см. документацию по этой программе.

Memory data line failure at address, read value expecting value (Ошибка линии данных по адресу, читаемое значение, ожидаемое значение). Возможно, модуль памяти неисправен или неправильно установлен. Переустановите модули памяти и замените их, если это необходимо (см. раздел «[Память](#page-173-0)» на стр. 174).

Memory double word logic failure at address, read value expecting value (Ошибка логики двойного слова по адресу, читаемое значение, ожидаемое значение). Возможно, модуль памяти неисправен или неправильно установлен. Переустановите модули памяти и замените их, если это необходимо (см. раздел «[Память](#page-173-0)» на стр. 174).

Memory odd/even logic failure at address, read value expecting value (Ошибка логики четности-нечетности по адресу, читаемое значение, ожидаемое значение). Возможно, модуль памяти неисправен или неправильно установлен. Переустановите модули памяти и замените их, если это необходимо (см. раздел «[Память](#page-173-0)» на стр. 174).

Memory write/read failure at address, read value expecting value (Ошибка записи/чтения по адресу, читаемое значение, ожидаемое значение). Возможно, модуль памяти неисправен или неправильно установлен. Переустановите модули памяти и замените их, если это необходимо (см. раздел «[Память](#page-173-0)» на стр. 174).

No boot device available (Нет загрузочных устройств). Система не может обнаружить жесткий диск. Если загрузочным устройством является жесткий диск, он должен быть правильно установлен и разбит на разделы как загрузочное устройство.

No boot sector on hard drive (Отсутствует сектор загрузки на жестком диске). Возможно, файлы операционной системы повреждены. Обратитесь в компанию Dell (см. раздел «[Обращение](#page-208-0) в Dell» на стр. 209).

# No timer tick interrupt (Отсутствует прерывание от таймера).

Возможно, неправильно функционирует микросхема на системной плате. В программе диагностики Dell Diagnostics запустите тесты System Set (Настройка системы) (см. разлел «Dell Diagnostics» на стр. 109).

Not enough memory or resources. (Недостаточно памяти или ресурсов). Exit some programs and try again (Недостаточно памяти или ресурсов. Выйдите из некоторых программ и попытайтесь еще раз.). Слишком много открытых программ. Закройте все окна и откройте программу, с которой необходимо работать.

### Operating system not found (Не найдена операционная система).

Переустановите жесткий диск (см. «Жесткий диск» на стр. 166). Если не удается устранить проблему, обратитесь в компанию Dell (см. раздел «Dell Diagnostics» на стр. 109).

Optional ROM bad checksum (Неверная контрольная сумма дополнительного ROM). The optional ROM apparently failed (Вероятный сбой дополнительного ROM). Обратитесь в Dell (см. раздел «Dell Diagnostics» на стр. 109).

A required .DLL file was not found (Не был найден необходимый файл .DLL). В программе, для которой выполняется попытка запуска, не хватает важного файла. Улалите программу и установите ее снова.

Windows XP

- 1 Нажмите Пуск→ Панель управления→ Установка и удаление программ→ Программы и компоненты.
- 2 Выберите программу, которую вы хотите удалить.
- 3 Нажмите кнопку Удалить.
- 4 Смотрите инструкции по установке в документации на программу.

Windows Vista

- 1 В системе Windows Vista нажмите кнопку «Пуск»  $\bigoplus$   $\rightarrow$  Панель управления→ Программы→ Программы и компоненты.
- 2 Выберите программу, которую вы хотите удалить.
- 3 Нажмите кнопку Удалить.
- 4 Смотрите инструкции по установке в документации на программу.

Sector not found (Сектор не найден). Операционная система не находит один из секторов на жестком диске. На жестком диске имеется дефектный сектор или повреждена таблица размещения файлов (FAT). Запустите утилиту проверки ошибок Windows, чтобы проверить файловую структуру на жестком диске. Инструкции см. в Центре справки и поддержки Windows (выберите Пуск→ Справка и поддержка). Если дефектных секторов очень много, сделайте резервную копию данных (если это возможно), а затем переформатируйте жесткий диск.

Seek error (Ошибка подвода головки). Операционная система не может найти требуемую дорожку на жестком диске.

Shutdown failure (Сбой закрытия системы). Возможно, неправильно функционирует микросхема на системной плате. В программе диагностики Dell Diagnostics запустите тесты System Set (Настройка системы) (см. раздел [«Dell Diagnostics»](#page-108-0) на стр. 109).

Time-of-day clock lost power (Часы остановились). Установки конфигурации системы повреждены. Подключите кабель питания компьютера к электросети, чтобы зарядить аккумулятор. Если не удается устранить проблему, попытайтесь восстановить данные с помощью программы настройки системы, затем сразу выйдите из этой программы (см. раздел «[Использование](#page-218-0) программы настройки системы» на стр. 219). Если сообщение появится вновь, обратитесь в корпорацию Dell (см. раздел «[Обращение](#page-208-0) в Dell» на стр. 209).

Time-of-day clock stopped (Часы остановились). Разряжен резервный аккумулятор, обеспечивающий сохранение параметров конфигурации системы. Подключите кабель питания компьютера к электросети, чтобы зарядить аккумулятор. Если не удается устранить проблему, обратитесь в компанию Dell (см. раздел «[Обращение](#page-208-0) в Dell» на стр. 209).

# Time-of-day not set-please run the System Setup program (Время и дата не установлены. Запустите программу установки системы).

Время и дата, установленные в программе установки системы, не совпадают с показаниями системных часов. Измените значения параметров Дата и Время (см. раздел «[Использование](#page-218-0) программы [настройки](#page-218-0) системы» на стр. 219).

Timer chip counter 2 failed (Ошибка счетчика 2 микросхемы таймера). Возможно, неправильно функционирует микросхема на системной плате. В программе диагностики Dell Diagnostics запустите тесты System Set (Настройка системы) (см. раздел [«Dell Diagnostics»](#page-108-0) на стр[. 109\)](#page-108-0).

Unexpected interrupt in protected mode (Неожиданное прерывание в защищенном режиме). Возможно, неправильно функционирует контроллер клавиатуры, или ослабли крепления модуля памяти. В программе диагностики Dell Diagnostics запустите тесты System Memory (Системная память) и Keyboard Controller (Контроллер клавиатуры) (см. раздел «Dell Diagnostics» на стр. 109).

 $x:\lambda$  is not accessible. The device is not ready (Her доступа к  $x:\lambda$ Устройство не готово к работе.). Вставьте диск в дисковод и повторите попытку снова.

Warning: Battery is critically low (Предупреждение, Крайне недостаточный заряд аккумулятора). Заряд аккумулятора на исходе. Замените аккумулятор или подключите компьютер к электросети; или переведите компьютер в спящий режим либо выключите.

# Неисправности платы ExpressCard

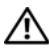

/ ПРЕДУПРЕЖДЕНИЕ. Перед тем как приступить к выполнению операций данного раздела, выполните указания по безопасности, описанные в Информационном руководстве по продуктам.

Проверьте плату ExpressCard. Убедитесь, что плата ExpressCard правильно вставлена в разъем.

Убедитесь, что Windows распознает плату. Дважды щелкните значок Безопасное извлечение устройства на панели задач Windows. Некоторые платы не поддерживают эту функцию. Если плата поддерживает эту функцию Windows, она будет указана в списке.

Если возникли проблемы с платой ExpressCard, поставляемой корпорацией Dell. Обратитесь в компанию Dell (см. раздел «Обращение в Dell» на стр. 209). Информацию о мобильной широкополосной плате (WWAN) ExpressCards см. в разделе «Широкополосная мобильная сеть (Беспроводная глобальная сеть [WWAN])» на стр. 135.

Если возникли проблемы с платой ExpressCard, поставляемой не корпорацией Dell. Обратитесь к производителю платы ExpressCard.

# Неполадки устройства IEEE 1394

ПРЕДУПРЕЖДЕНИЕ. Перед тем как приступить к выполнению операций данного раздела, выполните указания по безопасности, описанные в Информационном руководстве по продуктам.

Убедитесь, что Windows распознает устройство IEEE 1394.

1 Выберите Пуск→ Панель управления→ Система и ее обслуживание→ Диспетчер устройств.

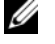

ПРИМЕЧАНИЕ. Может появиться окно Контроль учетных записей пользователей. Если вы являетесь администратором, выберите Продолжить. В противном случае обратитесь к администратору для продолжения необходимой операции.

Если устройство IEEE 1394 есть в списке, Windows распознает это устройство.

Если возникли проблемы с устройством IEEE 1394, поставляемым корпорацией Dell. Обратитесь в корпорацию Dell или к производителю устройства IEEE 1394 (см. раздел «[Обращение](#page-208-0) в Dell» на стр. 209).

Если возникли проблемы с устройством IEEE 1394, поставляемым не корпорацией Dell. Обратитесь в корпорацию Dell или к производителю устройства IEEE1394 (см. раздел «[Обращение](#page-208-0) в Dell» на стр. 209).

Убедитесь, что устройство IEEE 1394 правильно вставлено в разъем.

# Неполадки клавиатуры

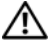

ПРЕДУПРЕЖДЕНИЕ. Перед тем как приступить к выполнению операций данного раздела, выполните указания по безопасности, описанные в Информационном руководстве по продуктам.

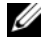

 $\mathbb Z$  ПРИМЕЧАНИЕ. При запуске программы Dell Diagnostics или программы настройки системы используйте встроенную клавиатуру. Если к компьютеру подключена внешняя клавиатура, встроенная клавиатура компьютера сохраняет все свои функции.

# Неполадки внешней клавиатуры

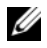

ПРИМЕЧАНИЕ. Если к компьютеру подключена внешняя клавиатура, встроенная клавиатура компьютера сохраняет все свои функции.

Проверьте кабель клавиатуры. Завершите работу операционной системы компьютера, отсоедините кабель клавиатуры, проверьте его и подключите снова.

Если используется удлинитель клавиатуры, отключите его и подключите клавиатуру непосредственно к компьютеру.

#### Проверьте внешнюю клавиатуру.

- 1 Выключите компьютер, подождите 1 минуту и включите снова.
- 2 Убедитесь в том, что в процессе загрузки мигают световые индикаторы на клавиатуре: numbers/цифры, capitals/заглавные и scroll/прокрутка.
- 3 На рабочем столе Windows нажмите кнопку Пуск $\rightarrow$  Все программы $\rightarrow$ Стандартные→ Блокнот.
- 4 Наберите при помощи внешней клавиатуры несколько символов и убедитесь в том, что они появляются на экране.

Если проверка прошла неудачно, возможно, внешняя клавиатура неисправна.

#### Чтобы убедиться в том, что неисправность связана с внешней клавиатурой, проверьте встроенную клавиатуру.

- 1 Выключите компьютер.
- 2 Отсоедините внешнюю клавиатуру.
- 3 Включите компьютер.
- 4 На рабочем столе Windows нажмите кнопку Пуск→ Все программы→ Стандартные→ Блокнот.
- 5 Введите несколько символов с помощью внутренней клавиатуры и проверьте, отображаются ли они на экране.

Если теперь символы отображаются на экране, а при работе с внешней клавиатурой они не появлялись, возможно, внешняя клавиатура неисправна. Обратитесь в Dell (см. «[Обращение](#page-208-0) в Dell» на стр. 209).

Запустите набор диагностических тестов клавиатуры. В программе диагностики Dell Diagnostics запустите тесты PC-AT Compatible Keyboards (PC-AT-совместимые клавиатуры) (см. раздел [«Dell Diagnostics»](#page-108-0) на стр. 109). Если результаты тестов указывают на неисправность внешней клавиатуры, обратитесь в корпорацию Dell (см. раздел «[Обращение](#page-208-0) в Dell» на стр. 209).

# Необычные символы

Отключение цифровой клавиатуры. Нажмите <Num Lock> для отключения цифровой клавиатуры, если вместо букв отображаются цифры. Убедитесь, что индикатор Numbers не горит.

# <span id="page-130-0"></span>Блокировки и неполадки программного обеспечения

⁄ ↑ ПРЕДУПРЕЖДЕНИЕ. Перед тем как приступить к выполнению операций данного раздела, выполните указания по безопасности, описанные в Информационном руководстве по продуктам.

# Компьютер не запускается

Проверьте адаптер переменного тока. Убедитесь, что адаптер переменного тока належно полключен к компьютеру и электрической розетке.

Адаптер переменного тока выключается в случае неисправности. При этом гаснет индикатор зеленого цвета. Для возврата в прежнее состояние необходимо отсоединить адаптер переменного тока от источника питания на 10 секунд, а затем снова его подключить.

# Компьютер не отвечает

ВНИМАНИЕ. Если не удастся завершить работу операционной системы с помощью меню кнопки «Пуск», данные могут быть утеряны.

Выключите компьютер. Если компьютер не реагирует на нажатие клавиш на клавиатуре или перемещение мыши, нажмите кнопку питания не менее чем на 8-10 секунд, пока компьютер не выключится, затем перезагрузите компьютер.

# Программа не отвечает и постоянно возникают сбои

### Завершение программы.

- 1 Одновременно нажмите клавиши <Ctrl><Shift><Esc>, чтобы открыть окно «Диспетчер задач».
- 2 Выберите вкладку Приложения.
- 3 Выберите программу, которая не отвечает.
- 4 Нажмите кнопку Завершить задачу.

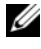

И ПРИМЕЧАНИЕ. После перезагрузки компьютера может запуститься программа chkdsk. Следуйте инструкциям на экране.

Обратитесь к документации по программе. Если необходимо, удалите и заново установите программу. Инструкции по установке программы обычно содержатся в документации к этой программе, на дискете или компакт-лиске.

# Программа предназначена для более ранних версий операционной системы Microsoft<sup>®</sup> Windows®

#### Запустите мастер совместимости программ.

## Windows XP.

Мастер совместимости программ настраивает программу таким образом, чтобы она работала в операционных системах, отличных от Windows XP.

- 1 Нажмите кнопку Пуск→ Все программы→ Стандартные→ Мастер совместимости программ→ Далее.
- 2 Следуйте инструкциям на экране.

# Windows Vista.

Мастер совместимости программ настраивает программу таким образом, чтобы она работала в операционных системах, отличных от Windows Vista.

- 1 Щелкните Пуск  $\Psi \rightarrow \Pi$ анель управления  $\rightarrow \Pi$ рограммы $\rightarrow$ Использование старых программ с этой версией Windows.
- 2 Когда появится окно приветствия, нажмите кнопку Лалее.
- 3 Следуйте инструкциям на экране.

# Появляется сплошной синий экран

Выключите компьютер. Если компьютер не реагирует на нажатие клавиш на клавиатуре или перемещение мыши, нажмите кнопку питания не менее чем на 8-10 секунд, пока компьютер не выключится, затем перезагрузите компьютер.

# <span id="page-131-0"></span>Неполадки Dell MediaDirect

# Информацию можно найти в файле справки Dell MediaDirect.

Используйте меню **Help** (Справка), чтобы открыть справку по Dell MediaDirect.

Для просмотра фильмов с помощью Dell MediaDirect необходимы дисковод DVD-дисков и проигрыватель Dell DVD Player. Если дисковод DVD-дисков поставляется с компьютером, это программное обеспечение уже должно быть установлено.

Проблемы с качеством изображения. Отключите параметр Use Hardware Acceleration (Использовать аппаратное ускорение). Эта функция позволяет воспользоваться возможностью специальной обработки некоторых видеоплат для снижения нагрузки на процессор при воспроизведении DVD-дисков и определенных типов видеофайлов.

### Не поддерживается воспроизведение некоторых файлов

мультимедиа. Поскольку программа Dell MediaDirect обеспечивает доступ к файлам мультимедиа вне среды операционной системы Windows, доступ к лицензированному содержимому ограничен. Лицензированным содержимым является содержимое с цифровым управлением правами (DRM). Среда Dell MediaDirect не может проверять ограничения DRM, поэтому лицензированные файлы невозможно воспроизвести. Лицензированная музыка и видеофайлы помечены значком в виде замка. Доступ к лицензированным файлам можно получить в среде операционной системы Windows.

Регулировка параметров цветов, если в фильме содержатся слишком темные или слишком яркие сцены. Нажмите EagleVision для использования технологии, которая определяет видеоизображение и выполняет динамическую регулировку яркости/контрастности/насыщенности.

**• ВНИМАНИЕ.** После преднамеренного форматирования жесткого диска переустановить функцию Dell MediaDirect будет невозможно. Обратитесь в компанию Dell для получения технической поддержки (см. «Обращение в Dell» на стр. 209).

# Другие неполадки программ

Прочитайте документацию по программе или обратитесь к производителю за информацией по устранению неисправностей.

- Убелитесь, что программа совместима с операционной системой, установленной на компьютере.
- Убедитесь, что компьютер соответствует минимальным требованиям к  $\bullet$ оборудованию, необходимым для запуска программного обеспечения. Информацию см. в документации по программе.
- Убедитесь, что программа была правильно установлена и настроена.  $\bullet$
- Убедитесь, что драйверы устройств не конфликтуют с программой.
- $\bullet$ Если необходимо, удалите и заново установите программу.

### Сразу же создайте резервные копии файлов

# С помощью антивирусной программы проверьте жесткий диск, гибкие диски и компакт-диски

Сохраните и закройте все открытые файлы или программы, а затем завершите работу компьютера с помощью меню «Пуск»

Сканирование компьютера для поиска шпионского программного обеспечения. Если производительность компьютера ухудшилась, на экране часто появляются окна с рекламой или имеются проблемы подключения к Интернету, то, вероятно, компьютер заражен шпионским программным обеспечением. Воспользуйтесь антивирусной программой, в которую входит защита от шпионского программного обеспечения (может потребоваться обновление программы), чтобы выполнить сканирование компьютера и удалить шпионские программы. Для получения дополнительной информации посетите веб-узел support.dell.com и выполните поиск по ключевому слову spyware.

Запустите программу Dell Diagnostics. Если все тесты пройдены успешно, ошибка связана с неполадкой программного обеспечения (см. раздел «Dell Diagnostics» на стр. 109).

# Неполадки памяти

1 ПРЕДУПРЕЖДЕНИЕ. Перед тем как приступить к выполнению операций данного раздела, выполните указания по безопасности. описанные в Информационном руководстве по продуктам.

#### Если отображается сообщение о недостаточной памяти.

- Сохраните и закройте все файлы, закройте все неиспользуемые программы и посмотрите, помогло ли это решить проблему.
- Минимальные требования к памяти указаны в локументации по программному обеспечению. Если необходимо, установите дополнительные модули памяти (см. раздел «Память» на стр. 174).
- Заново установите модули памяти, чтобы убедиться, что компьютер правильно обменивается данными с памятью (см. раздел «Память» на стр. 174).
- Запустите программу Dell Diagnostics (см. раздел «Dell Diagnostics» на стр. 109).

### Если возникают другие проблемы с памятью.

- Заново установите модули памяти, чтобы убедиться, что компьютер правильно обменивается данными с памятью (см. раздел «Память» на стр. 174).
- Соблюдайте следующие указания по установке модулей памяти (см.  $\bullet$ раздел «Память» на стр. 174).
- Убедитесь, что используемая память поддерживается данным компьютером.  $\bullet$ Для получения дополнительной информации о типах модулей памяти, поддерживаемых компьютером, см. раздел «Память» на стр. 174.
- Запустите программу Dell Diagnostics (см. раздел «Dell Diagnostics» на стр. 109).

# Неполадки в сети

# ПРЕДУПРЕЖДЕНИЕ. Перед тем как приступить к выполнению операций данного раздела, выполните указания по безопасности, описанные в Информационном руководстве по продуктам.

Проверьте разъем сетевого кабеля. Убедитесь, что сетевой кабель надежно вставлен в сетевой разъем компьютера и в разъем локальной сети.

Проверьте световой индикатор сети на сетевом разъеме. Если индикатор не горит, то сетевое соединение не установлено. Замените сетевой кабель.

#### Перезагрузите компьютер и попробуйте войти в сеть еще раз.

Проверьте настройку сети. Обратитесь к администратору сети или тому, кто настраивал сеть, чтобы убедиться, что параметры сети назначены правильно и сеть работает.

# <span id="page-134-0"></span>Широкополосная мобильная сеть (Беспроводная глобальная сеть [WWAN])

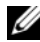

**ИЗ ПРИМЕЧАНИЕ.** Руководства пользователя утилиты Dell Mobile Broadband Card Utility и платы ExpressCard для мобильной широкополосной сети см. в Центре справки и поддержки Windows (выберите Пуск→ Справка и поддержка). Руководство пользователя утилиты Dell Mobile Broadband Card Utility также можно загрузить на веб-узле support.dell.com.

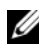

ПРИМЕЧАНИЕ. Если на компьютере установлено устройство широкополосной мобильной сети Dell WWAN, в области уведомлений появится значок . Дважды щелкните значок, чтобы запустить утилиту.

# Активизируйте плату мобильной широкополосной сети ExpressCard.

Плату мобильной широкополосной сети ExpressCard необходимо активизировать перед подключением к сети. Наведите курсор мыши на значок  $\mathbb{P}^1$  в области уведомлений, чтобы проверить состояние соединения. Если плата не активизирована, для выполнения активации следуйте инструкциям в утилите Dell Mobile Broadband Card Utility. Чтобы открыть утилиту, дважды щелкните значок <sup>11</sup>. на панели задач в правом нижнем углу экрана. При использовании платы ExpressCard другой марки (отличной от Dell) см. инструкции соответствующего изготовителя.

Проверьте состояние соединения в утилите Dell Mobile Broadband **Card Utility.** Дважды щелкните значок  $\mathbb{I}^{\mathsf{U}}$ , чтобы запустить утилиту Dell Mobile Broadband Card Utility. Проверьте состояние в главном окне.

- **No card detected** (Плата не обнаружена). перезагрузите компьютер и повторно запустите утилиту Dell Mobile Broadband Card Utility.
- **Check your WWAN service** (Проверьте службу WWAN). обратитесь к поставщику услуг мобильной широкополосной связи, чтобы проверить зону обслуживания и поддерживаемые службы.

# Неполадки питания

ПРЕДУПРЕЖДЕНИЕ. Перед тем как приступить к выполнению операций данного раздела, выполните указания по безопасности, описанные в Информационном руководстве по продуктам.

Проверьте контрольную лампу кнопки питания. Если контрольная лампа горит ровно или мигает, питание подключено к компьютеру. Если индикатор питания мигает, значит, компьютер находится в режиме ожидания — нажмите кнопку питания, чтобы выйти из режима ожидания. Если этот индикатор не горит, включите компьютер, нажав кнопку энергопитания.

**И ПРИМЕЧАНИЕ.** Информацию о режиме ожидания см. в разделе «Изменение [настроек управления потреблением энергии» на стр. 57](#page-56-0).

Зарядка аккумулятора. Аккумулятор может быть разряжен.

- 1 Переустановите аккумулятор.
- 2 Присоедините компьютер к электрической розетке при помощи адаптера переменного тока.
- 3 Включите компьютер.
- ПРИМЕЧАНИЕ. Рабочее время аккумулятора (время, в течение которого аккумулятор остается заряженным) со временем уменьшается. В зависимости от того, как часто и в каких условиях используется аккумулятор, возможно, в процессе эксплуатации компьютера, его потребуется заменить.

Проверьте индикатор состояния аккумулятора. Если индикатор состояния аккумулятора мигает или горит желтым светом, это означает, что заряд батареи низкий или батарея полностью разряжена. Подключите компьютер к электросети.

Если индикатор состояния аккумулятора мигает попеременно синим и желтым светом, аккумулятор слишком сильно нагрет для зарядки. Выключите компьютер и отсоедините его от электросети, затем оставьте аккумулятор и компьютер на некоторое время, чтобы его температура достигла комнатной.

Если индикатор состояния аккумулятора быстро мигает желтым светом, возможно, аккумулятор неисправен. См. раздел «[Обращение](#page-208-0) в Dell» на стр[. 209.](#page-208-0)

Проверьте температуру аккумулятора. Если температура ниже  $0^{\circ}$ С, компьютер не запустится.

Проверьте электрическую розетку. Убедитесь, что электрическая розетка исправна, проверив ее при помощи иного устройства, например светильника.

Проверьте адаптер переменного тока. Проверьте соединения кабеля адаптера. Если на адаптере есть индикатор, убедитесь, что он горит.

Подключите компьютер непосредственно к электрической розетке. Чтобы определить, что компьютер действительно включается, необходимо выполнить его подключение к электросети в обход устройств защиты питания, сетевых фильтров и удлинительных кабелей.

Исключите возможные внешние воздействия. Выключите находящиеся поблизости вентиляторы, флуоресцентные светильники, галогенные светильники или иные устройства.

Настройте параметры питания. См. раздел «[Изменение](#page-56-0) настроек управления [потреблением](#page-56-0) энергии» на стр. 57.

Переустановите модули памяти. Если индикатор питания компьютера загорается, но экран остается пустым, переустановите модули памяти (см. раздел «[Память](#page-173-0)» на стр. 174).

# Неполадки принтера

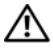

ПРЕДУПРЕЖДЕНИЕ. Перед тем как приступить к выполнению операций данного раздела, выполните указания по безопасности, описанные в Информационном руководстве по продуктам.

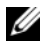

 $\mathbb Z$  ПРИМЕЧАНИЕ. Если требуется техническая поддержка для принтера, обратитесь к изготовителю принтера.

Обратитесь к документации принтера. Информацию по установке принтера и устранению неполадок см. в документации по принтеру.

### Убедитесь в том. что принтер включен

#### Проверьте кабельные соединения принтера.

- Сведения о подключении кабелей см. в документации по принтеру.
- $\bullet$ Убедитесь, что кабель принтера надежно подключен к принтеру и компьютеру.

Проверьте электрическую розетку. Убедитесь, что электрическая розетка исправна, проверив ее при помощи иного устройства, например светильника.

### Убедитесь, что Windows распознает принтер.

### Windows XP.

- 1 Нажмите кнопку Пуск→ Панель управления→ Принтеры и другое оборудование  $\rightarrow$  Показать установленные принтеры или факсы.
- 2 Если принтер отсутствует в списке, щелкните значок принтера правой кнопкой мыши.
- **3** Нажмите кнопку Свойства $\rightarrow$  Порты. Если принтер подключен к параллельному порту, убедитесь, что для параметра Печатать в следующие порты: установлено значение LPT1 (Порт принтера). Для принтера USB убедитесь, что для параметра Печатать в следующие порты: установлено значение USB.

### Windows Vista.

- **1** B системе Windows Vista нажмите кнопку Пуск  $\rightarrow \rightarrow \rightarrow \rightarrow$  Панель управления→ Звуки и аудиоустройства→ Принтер.
- 2 Если принтер отсутствует в списке, щелкните значок принтера правой кнопкой мыши.
- 3 Щелкните «Свойства» и выберите «Порты».
- 4 Выполните соответствующие настройки.

Переустановите драйвер принтера. Инструкции см. в документации по принтеру.

# Неполадки сканера

 $\bigwedge$  ПРЕДУПРЕЖДЕНИЕ. Перед тем как приступить к выполнению операций данного раздела, выполните указания по безопасности, описанные в Информационном руководстве по продуктам.

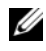

 $\mathscr{U}$  ПРИМЕЧАНИЕ. Если требуется техническая поддержка для сканера, обратитесь к изготовителю сканера.

Обратитесь к документации сканера. Сведения по установке и устранению неисправностей см. в документации по сканеру.

Разблокируйте сканер. Убедитесь, что сканер разблокирован.

#### Перезагрузите компьютер и повторите попытку сканирования.

#### Проверьте подключение кабелей.

- Сведения о подключении кабелей см. в документации по сканеру.
- Убедитесь, что кабель сканера надежно подключен к сканеру и компьютеру.

### Убедитесь, что Microsoft Windows распознает сканер.

*Windows XP.*

- 1 Нажмите Пуск→ Панель управления→ Принтеры и другое оборудование→ Сканеры и камеры.
- 2 Если сканер отображается в списке, система Windows распознает этот сканер.

*Windows Vista*.

- **1** В системе Windows Vista нажмите кнопку «Пуск»  $\rightarrow$  Панель управления→ Звуки и аудиоустройства→ Сканеры и камеры.
- 2 Если сканер указан в списке, Windows распознает сканер.

Переустановите драйвер сканера. Инструкции см. в документации по сканеру.

# Проблемы, связанные со звуком и динамиками

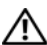

ПРЕДУПРЕЖДЕНИЕ. Перед тем как приступить к выполнению операций данного раздела, выполните указания по безопасности, описанные в Информационном руководстве по продуктам.

## Не слышен звук из встроенных динамиков

Настройте регулятор громкости Windows. Дважды щелкните на значок громкости в правом нижнем углу экрана. Убедитесь, что звук не приглушен до предела и не отключен. Отрегулируйте громкость, низкие и высокие частоты, чтобы исключить искажения звука.

Отрегулируйте громкость, используя сочетания клавиш. Нажмите клавиши <Fn><End>, чтобы отключить или включить встроенные динамики.

Переустановите звуковой (аудио) драйвер. См. раздел «[Переустановка](#page-145-0) драйверов и утилит» на стр. 146.

# Не слышен звук из внешних динамиков

Убедитесь, что низкочастотный динамик и другие динамики включены. Смотрите схему настройки, которая прилагается к динамикам. Если на громкоговорителях есть регулятор громкости, отрегулируйте громкость, низкие и высокие частоты, чтобы исключить искажения звука.

Настройте регулятор громкости Windows. Щелкните или дважды щелкните значок динамика в правом нижнем углу экрана. Убедитесь, что звук не приглушен до предела и не отключен.

Отсоедините наушники от разъема наушников. Звук от динамиков автоматически отключается при подключении наушников к разъему для наушников.

Проверьте электрическую розетку. Убедитесь, что электрическая розетка исправна, проверив ее при помощи иного устройства, например светильника.

Исключите возможные внешние воздействия. Для диагностики внешних воздействий отключите расположенные поблизости вентиляторы, флуоресцентные и галогенные светильники.

Переустановите аудиодрайвер. См. раздел «[Переустановка](#page-145-0) драйверов и [утилит](#page-145-0)» на стр. 146.

Запустите программу Dell Diagnostics. См. раздел [«Dell Diagnostics»](#page-108-0) на стр[. 109.](#page-108-0)

 $\mathbb Z$  ПРИМЕЧАНИЕ. Регулятор громкости в некоторых MP3-проигрывателях подменяет установки громкости Windows. Если до этого вы слушали музыку в формате MP3, убедитесь, что вы не приглушили громкость и не отключили звук в проигрывателе.

# Из наушников не слышен звук

Проверьте подключение кабеля наушников. Убедитесь, что кабель наушников надежно вставлен в разъем для наушников (см. раздел «[Использование](#page-86-0) плат ExpressCard» на стр. 87).

Настройте регулятор громкости Windows. Щелкните или дважды щелкните значок динамика в правом нижнем углу экрана. Убедитесь, что звук не приглушен до предела и не отключен.

# Неполадки пульта дистанционного управления

#### Приложение не отвечает на команды пульта дистанционного управления в максимальном указанном диапазоне

- Убедитесь, что батарея размещена правильно, стороной со знаком «+» вверх. Убедитесь, что вставлена батарея достаточной мощности.
- Направьте пульт дистанционного управления на приемник. Приемник находится под сенсорной панелью компьютера.
- Поднесите пульт дистанционного управления ближе к компьютеру.

#### Пульт дистанционного управления застрял в слоте

Убедитесь, что пульт дистанционного управления не хранится по ошибке в слоте не для карты Express Card. Чтобы извлечь его, обратитесь в службу технической поддержки Dell.

# Проблемы, связанные с сенсорной панелью или мышью

#### Проверьте параметры установки сенсорной панели.

*Windows XP.*

- 1 Нажмите кнопку Пуск $\rightarrow$  Панель управления $\rightarrow$  Мышь.
- 2 Выполните соответствующие настройки.

*Windows Vista*.

- 1 В системе Windows Vista нажмите кнопку «Пуск»  $\rightarrow$  Панель управления→ Звуки и аудиоустройства→ Мышь.
- 2 Выполните соответствующие настройки.

Проверьте провод, идущий от мыши. Завершите работу операционной системы компьютера, отсоедините кабель мыши, проверьте его и полключите снова.

Если используется удлинитель мыши, отсоедините его и подключите мышь непосредственно к компьютеру.

#### Чтобы убедиться в том, что неисправность связана с мышью, проверьте сенсорную панель.

- 1 Выключите компьютер.
- 2 Отсоелините мышь.
- 3 Включите компьютер.
- 4 С помощью сенсорной панели переместите курсор по рабочему столу Windows, выберите значок и щелкните его.

Если сенсорная панель работает правильно, возможно, мышь неисправна.

Проверьте параметры программы настройки системы. Убедитесь, что нужное устройство есть в списке указывающих устройств в программе настройки системы (компьютер автоматически распознает мышь USB, настройки изменять не требуется).

Проверьте контроллер мыши. Чтобы проверить работу контроллера мыши (от которого зависит перемещение указателя на экране) и кнопок сенсорной панели или мыши, запустите тест Mouse (Мышь) из группы тестов **Pointing Devices** (Указывающие устройства) в «Dell Diagnostics» на стр. 109.

Переустановите драйвер сенсорной панели. См. раздел «Переустановка драйверов и утилит» на стр. 146.

# Неполадки видео и дисплея

∧ ПРЕДУПРЕЖДЕНИЕ. Перед тем как приступить к выполнению операций данного раздела, выполните указания по безопасности, описанные в Информационном руководстве по продуктам.

# Если на мониторе нет изображения

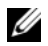

И ПРИМЕЧАНИЕ. Если используется программа, для работы которой требуется более высокое разрешение, чем поддерживается компьютером, рекомендуется подключить к компьютеру внешний монитор.

Проверьте аккумулятор. Если компьютер работает от аккумулятора, возможно, аккумулятор разряжен. Подключите компьютер к электросети с помощью адаптера переменного тока и включите компьютер.

Проверьте электрическую розетку. Убедитесь, что электрическая розетка исправна, проверив ее при помощи иного устройства, например светильника.

Проверьте адаптер переменного тока. Проверьте соединения кабеля адаптера. Если на адаптере есть индикатор, убедитесь, что он горит.

Подключите компьютер непосредственно к электрической розетке.

Чтобы определить, что компьютер действительно включается, необходимо выполнить его подключение к электросети в обход устройств защиты питания, сетевых фильтров и удлинительных кабелей.

Настройте параметры питания. Выполните поиск по ключевому слову спящий в разделе Центр справки и поддержки Windows.

Переключите видеоизображение. Если к компьютеру подключен внешний монитор, для переключения изображения на дисплей нажмите комбинацию клавиш <Fn><F8>.

# Если возникают затруднения при чтении информации с монитора

Настройте яркость. Нажмите <Fn> и клавишу со стрелкой вверх или вниз.

Отодвиньте внешний низкочастотный динамик от компьютера или монитора. Если внешняя акустическая система включает в себя низкочастотные колонки, убедитесь, что колонки удалены как минимум на 60 см от компьютера или внешнего монитора.

Исключите возможные внешние воздействия. Выключите находящиеся поблизости вентиляторы, флуоресцентные светильники, галогенные светильники или иные устройства.

Поворачивайте компьютер, меняя его ориентацию в разных направлениях. Исключите солнечные блики, которые могут снизить качество изображения.

### Установите настройки Windows для монитора.

*Windows XP.*

- 1 Нажмите Пус→ **C** Панель упра→ ления **C** Оформление и темы.
- 2 Щелкните зону, в которой требуется произвести изменения, или значок Экран.
- 3 Попробуйте установить различные значения для параметров Качество цветопередачи и Разрешение экрана.

# Windows Vista

- 1 В системе Windows Vista нажмите кнопку «Пуск»  $\rightarrow$  Панель  $v$ правления $\rightarrow$ Звуки и аудиоустройства $\rightarrow$ Настройка $\rightarrow$ Параметры экрана.
- 2 При необходимости выполните соответствующие настройки параметров Разрешение и Цветовая палитра.

Запустите программу диагностических тестов Video (Видео). Если сообщений об ошибке нет, проблема с изображением остается, но на экране дисплея что-либо отображается, запустите тест группы устройств Video (Видео) в программе диагностики «Dell Diagnostics» на стр. 109, затем обратитесь в корпорацию Dell (см. «Обращение в Dell» на стр. 209).

Смотрите «Сообщения об ошибках». Если появляются сообщения об ошибках, см. «Сообщения об ошибках» на стр. 121.

# Если нормально просматривается только часть экрана

# Присоедините внешний монитор.

- 1 Выключите компьютер и подключите к нему внешний монитор.
- 2 Включите компьютер и монитор, затем отрегулируйте яркость и контрастность монитора.

Если внешний монитор работает, возможно, неисправен лисплей компьютера или видеоконтроллер. Обратитесь в Dell (см. раздел «Обрашение в Dell» на стр. 209).

# Драйверы

# Что такое драйвер

Драйвер - это программа, которая управляет устройством, например принтером, мышью или клавиатурой. Для каждого устройства необходим драйвер.

Драйвер выполняет роль «переводчика» между устройством и программой, которая его использует. Каждое устройство обладает собственным набором специальных команд, которые может распознать только его драйвер.

На компьютере Dell уже установлены необходимые драйверы, и какаялибо дальнейшая установка или настройка не нужны.
**C** BHИМАНИЕ. На компакт-диске Drivers and Utilities (Драйверы и утилиты) могут быть драйверы для операционных систем, которых нет на компьютере. Убедитесь, что выполняется установка программного обеспечения. соответствующего данной операционной системе.

Многие драйверы (например, для клавиатуры) входят в состав операционной системы Microsoft Windows. Установка лрайверов может потребоваться в следующих случаях.

- $\bullet$ Обновление операционной системы.
- $\bullet$ Переустановка операционной системы.
- $\bullet$ Подключение или установка нового устройства.

### Идентификация драйверов

Если возникли проблемы с каким-либо устройством, выясните, является ли драйвер источником проблем, и, если необходимо, обновите его.

Windows XP.

- 1 Нажмите кнопку Пуск-> Панель управления.
- 2 В разделе Выберите категорию выберите параметр Производительность и обслуживание, затем выберите Система.
- 3 В окне Свойства системы перейлите на вкладку Оборудование и выберите Лиспетчер устройств.

Windows Vista.

- **1** В системе Windows Vista нажмите кнопку Пуск. **В** затем шелкните правой кнопкой мыши Компьютер.
- 2 Щелкните Свойства→ Диспетчер устройств.

И ПРИМЕЧАНИЕ. Может появиться окно Контроль учетных записей пользователей. Если вы являетесь администратором, выберите Продолжить. В противном случае для продолжения обратитесь к администратору.

Найдите в списке конфликтующее устройство, помеченное желтым кружком с восклицательным знаком [!]).

Если рядом с названием устройства отображается восклицательный знак, возможно, потребуется переустановить драйвер или установить новый драйвер (см. «Переустановка драйверов и утилит» на стр. 146).

### <span id="page-145-0"></span>Переустановка драйверов и утилит

<span id="page-145-2"></span> $\Box$  ВНИМАНИЕ. На веб-узле поддержки Dell support.dell.com и на компакт-диске Drivers and Utilities (Драйверы и утилиты) содержатся одобренные для использования на компьютерах Dell драйверы. В случае установки драйверов из других источников компьютер может работать с ошибками.

### <span id="page-145-1"></span>Использование функции отката драйвера устройства в Windows

Если после установки или обновления драйвера на компьютере возникнет проблема, используйте функцию отката драйвера устройства в Windows, чтобы заменить драйвер ранее установленной версией.

*Windows XP.*

- 1 Нажмите кнопку Пуск→ Мой компьютер→ Свойства→ Оборудование→ Диспетчер устройств.
- 2 Щелкните правой кнопкой мыши устройство, для которого был установлен новый драйвер, и выберите Свойства.
- 3 Выберите вкладку Драйверы→ Откатить**.**

### *Windows Vista.*

- 1 Нажмите кнопку «Пуск» **+** и щелкните правой кнопкой мыши Компьютер.
- 2 Щелкните Свойства→ Диспетчер устройств.
	- ПРИМЕЧАНИЕ. Может появиться окно Контроль учетных записей пользователей. Если вы являетесь администратором, выберите Продолжить. В противном случае обратитесь к системному администратору, чтобы открыть окно «Диспетчер устройств».
- 3 Щелкните правой кнопкой мыши устройство, для которого был установлен новый драйвер, и выберите Свойства.
- 4 Выберите вкладку Драйверы Χ Откатить.

Если после отката драйвера проблема не исчезла, воспользуйтесь функцией восстановления системы (см. раздел «[Восстановление](#page-149-0) операционной системы [Microsoft Windows»](#page-149-0) на стр. 150), чтобы восстановить рабочее состояние компьютера, которое было до установки нового драйвера.

### Использование компактдиска Drivers and Utilities (Драйверы и утилиты)

Если функции отката драйвера и восстановления системы (см. раздел «Восстановление операционной системы [Microsoft Windows»](#page-149-0) на стр. 150) не устранят проблему, переустановите драйвер с компакт-диска *Drivers and Utilities* (Драйверы и утилиты).

1 Когда отображается рабочий стол Windows, вставьте компакт-диск *Drivers and Utilities* (Драйверы и утилиты).

При работе с компакт-диском *Drivers and Utilities* (Драйверы и утилиты) в первый раз перейдите к шагу [Шаг](#page-146-0) 2.Если нет, перейдите к шагу [Шаг](#page-146-1) 5.

- <span id="page-146-0"></span>2 После запуска программы установки компакт-диска *Drivers and Utilities* (Драйверы и утилиты) следуйте указаниям на экране.
	- $\mathbb Z$  ПРИМЕЧАНИЕ. В большинстве случаев компакт-диск Drivers and Utilities (Драйверы и утилиты) запускается автоматически. Если компакт-диск не запустился автоматически, запустите Проводник Windows, выберите папку дисковода компакт-дисков, чтобы отобразить содержимое компакт-диска, и затем дважды нажмите файл autorcd.exe.
- 3 При появлении окна **InstallShield Wizard Complete** (Программа установки InstallShield Wizard выполнена) извлеките компакт-диск *Drivers and Utilities* (Драйверы и утилиты) и нажмите кнопку Готово, чтобы перезапустить компьютер.
- 4 Когда отобразится рабочий стол Windows, вставьте повторно компактдиск *Drivers and Utilities* (Драйверы и утилиты).
- <span id="page-146-1"></span>5 В окне приветствия **Welcome Dell System Owner** нажмите кнопку **Next** (Далее).
	- $\mathbb Z$  ПРИМЕЧАНИЕ. На компакт-диске Drivers and Utilities (Драйверы и утилиты) содержатся драйверы только для оборудования, которое было установлено на компьютере при поставке. При установке дополнительного оборудования драйверы для него могут не отображаться. Если драйверы отсутствуют, выйдите из программы Drivers and Utilities (Драйверы и утилиты). Информацию о драйверах см. в документации, поставляемой с устройством.

Появится сообщение о том, что компакт-диск *Drivers and Utilities* (Драйверы и утилиты) выполняет поиск оборудования на компьютере. Драйверы, используемые компьютером, автоматически отображаются в My Drivers (Мои драйверы) — программа на компакт-диске ResourceCD (Ресурсы) определила эти компоненты в системном окне.

6 Выберите драйвер, который необходимо переустановить, и следуйте инструкциям на экране.

Если определенный драйвер не указан в списке, то он не требуется операционной системе.

### Установка драйверов вручную

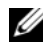

ИК-датчика клиента и компьютере имеется порт ИК-датчика клиента и выполняется переустановка его драйвера, необходимо сначала в программе настройки системы (см. раздел «Использование программы настройки системы» на стр. 219) включить инфракрасный датчик (см. раздел «Переустановка драйверов и утилит» на стр. 146). Для получения информации о компонентах, установленных на компьютере, см. раздел «Определение конфигурации компьютера» на стр. 21.

Распакуйте файлы драйвера на жесткий диск, как описано ранее, после чего выполните следующие действия.

### Windows XP

- 1 Нажмите кнопку Пуск→ Мой компьютер→ Свойства→ Оборудование→ Диспетчер устройств.
- 2 Дважды щелкните тип устройства, для которого устанавливается драйвер (например, Audio (Аудио) или Video (Видео)).
- 3 Дважды щелкните название устройства, драйвер для которого вы устанавливаете.
- 4 Перейдите на вкладку Драйвер→ Обновить драйвер.
- 5 Выберите Установка из указанного места→ Далее.
- 6 Нажмите кнопку Обзор, чтобы найти каталог, в который ранее были скопированы файлы драйвера.
- 7 Когда появится имя соответствующего драйвера, нажмите кнопку Лалее.
- 8 Нажмите кнопку Готово и перезагрузите компьютер.

*Windows Vista.*

- 1 Нажмите кнопку «Пуск» <sup>(4</sup> и щелкните правой кнопкой мыши Компьютер.
- 2 Щелкните Свойства Χ Диспетчер устройств.
	- ПРИМЕЧАНИЕ. Может появиться окно Контроль учетных записей пользователей. Если вы являетесь администратором, выберите Продолжить. В противном случае обратитесь к системному администратору, чтобы открыть окно «Диспетчер устройств».
- 3 Дважды щелкните тип устройства, для которого устанавливается драйвер (например, **Audio** (Аудио) или **Video** (Видео)).
- 4 Дважды щелкните название устройства, драйвер для которого вы устанавливаете.
- 5 Перейдите на вкладку **Драйвер** $\rightarrow$  **Обновить драйвер** $\rightarrow$  Выполнить поиск драйверов на этом компьютере.
- 6 Нажмите кнопку Обзор, чтобы найти каталог, в который ранее были скопированы файлы драйвера.
- 7 Когда появится необходимый драйвер, выберите его и нажмите кнопку→ **OK**→ Далее.
- 8 Нажмите кнопку Готово и перезагрузите компьютер.

# Поиск и устранение неисправностей программного обеспечения и оборудования

Если во время запуска операционной системы устройство не обнаружено или обнаружено с неправильной конфигурацией, то для устранения ошибок несовместимости можно использовать программу для устранения неполадок оборудования.

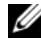

**И ПРИМЕЧАНИЕ.** Windows Vista<sup>®</sup> является новой операционной системой, так что драйверы или приложения для определенных устройств могут быть временно недоступны. Обратитесь к производителю оборудования для получения информации относительно поддержки Windows Vista определенного устройства.

Чтобы запустить поиск и устранение неисправностей оборудования, выполните указанные ниже действия.

### *Windows XP.*

- 1 Нажмите кнопку Пуск→ Справка и поддержка.
- 2 Введите hardware troubleshooter (поиск и устранение неисправностей оборудования) в поле поиска и нажмите клавишу <Enter>, чтобы начать поиск.
- 3 В разделе Устранение проблемы выберите Поиск и устранение неисправностей оборудования.
- 4 В списке Поиск и устранение неисправностей оборудования выберите пункт, содержащий наилучшее описание проблемы, нажмите кнопку Далее и выполните действия по устранению неисправности.

*Windows Vista.*

- **1** В системе Windows Vista нажмите кнопку «Пуск»  $\bigoplus$  и выберите Справка и поддержка.
- 2 В разделе Поиск ответа выберите Устранение неполадок. или

В поле поиска введите hardware troubleshooter (поиск и устранение неисправностей оборудования) и нажмите клавишу <Enter>.

3 В окне результатов поиска выберите пункт, содержащий наилучшее описание проблемы, и выполните действия по устранению неисправности.

ПРИМЕЧАНИЕ. Если ответ в разделе Устранение неполадок отсутствует, можно обратиться к интерактивной справке, для этого необходимо ввести вопрос в поле Поиск в справке в верхней части окна.

# <span id="page-149-1"></span><span id="page-149-0"></span>Восстановление операционной системы Microsoft Windows

### Восстановление Windows Vista®

Операционную систему Windows Vista можно восстановить следующими способами. *•*

 В Windows Vista имеется Центр архивации и восстановления, в котором можно создавать резервные копии важных файлов на компьютере или создавать резервную копию всего жесткого диска. С его помощью можно при необходимости восстанавливать операционную систему или файлы.

- Функция восстановления системы Microsoft Windows восстанавливает более раннее рабочее состояние жесткого диска без изменения файлов данных. В качестве первого способа восстановления операционной системы и сохранения файлов данных используйте функцию восстановления системы. Инструкции см. в разделе «Использование функции восстановления системы Microsoft Windows» на стр. 157.
- Функция восстановления заводского образа Dell возвращает жесткий  $\bullet$ диск в состояние, в котором он был при покупке компьютера. Функция восстановления заводского образа Dell полностью удаляет все данные на жестком диске, включая все приложения, установленные после приобретения компьютера. Используйте функцию восстановления заводского образа только в том случае, если проблему с операционной системой не удалось решить с помощью функции восстановления системы
- Если к компьютеру прилагается диск Operating System (Операционная  $\bullet$ система), можно использовать его для восстановления операционной системы. Однако при использовании компакт-диска Operating System (Операционная система) будут удалены все данные на жестком диске. Используйте диск только в том случае, если проблему с операционной системой не удалось решить с помощью функции восстановления системы.

### Использование функции восстановления системы Windows Vista

Операционная система Windows Vista предлагает функцию восстановления системы, которая позволяет вам вернуть компьютер к более раннему рабочему состоянию (без влияния на файлы данных), если изменения оборудования, программного обеспечения или других системных настроек привели ваш компьютер в нежелательное рабочее состояние. Информацию об использовании функции восстановления системы см. в разделе Центр справки и поддержки Windows.

Чтобы открыть Центр справки и поддержки, нажмите кнопку «Пуск» Windows Vista Ж Справ  $\longleftrightarrow$  а и поддержка.

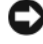

ВНИМАНИЕ. Регулярно создавайте резервные копии данных. Функцией восстановления системы не отслеживаются изменения в файлах данных и не восстанавливаются эти файлы.

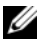

 $\mathbb Z$  ПРИМЕЧАНИЕ. В этом документе описаны процедуры для вида Windows по умолчанию. Они могут не работать, если на компьютере Dell был выбран классический вид Windows.

### Создание точки восстановления

Можно создавать точки восстановления автоматически или вручную в Центре архивации и восстановления Windows Vista. Для получения доступа к Центру архивации и восстановления Windows Vista выполните следующие действия.

- В системе Windows Vista нажмите кнопку «Пуск»  $\rightarrow$  Центр начальной настройки. В разделе Начало работы с Windows выберите Показать все 14 элементов... → Центр архивации и восстановления. ИПИ
- В системе Windows Vista нажмите кнопку «Пуск»  $\overline{\mathcal{F}}$   $\rightarrow$  Bce программы→ Обслуживание→ Центр архивации и восстановления. В разделе Задачи выберите Создание точки восстановления и настройка параметров.

Для получения дополнительной информации выполните следующие лействия.

- 1 В системе Windows Vista нажмите кнопку «Пуск»  $\rightarrow$  Справка и поддержка.
- 2 В поле поиска введите System Restore (Восстановление системы) и нажмите кнопку <Enter>.

### Восстановление более раннего рабочего состояния компьютера

Если после установки драйвера устройства возникли проблемы, для их устранения используйте функцию отката драйвера устройства (см. раздел «Использование функции отката драйвера устройства в Windows» на стр. 146). Если это не решает проблемы, используйте функцию восстановления системы

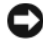

ВНИМАНИЕ. Перед тем как восстановить более раннее состояние операционной системы на компьютере, сохраните и закройте все открытые файлы, а также закройте все открытые программы. Не изменяйте, не открывайте и не удаляйте файлы и программы до завершения восстановления системы.

- 1 В системе Windows Vista нажмите кнопку «Пуск»  $+$  Панель управления→ Система и ее обслуживание→ Центр архивации и восстановления.
- 2 В списке Задачи выберите Устранение неполадок Windows с ПОМОШЬЮ ВОССТЯНОВЛЕНИЯ СИСТЕМЫ
- 3 Нажмите кнопку Продолжить в диалоговом окне Управление учетными записями пользователей **(UAC)** с запросом подтверждения запуска приложения.
- 4 Нажмите кнопку Далее в окне Восстановление системы, чтобы просмотреть последние точки восстановления в хронологическом порядке.
- 5 Установите флажок Отображать точки восстановления старше **5** дней, чтобы просмотреть полный список точек восстановления.
- 6 Выберите точку восстановления. Попробуйте начать восстановление с самой последней точки восстановления. Если при использовании данной точки восстановления не удастся устранить неисправность, попробуйте следующую ближайшую точку восстановления, пока проблема не будет решена. Все программы, которые были установлены после выбранной точки восстановления, потребуется установить заново.
- 7 Нажмите кнопку Далее→ Готово.
- 8 При появлении запроса нажмите кнопку Да.
- 9 После того как восстановление системы закончит собирать данные, компьютер перезагрузится.
- 10 После того, как компьютер перезагрузится, нажмите кнопку **OK**.

Чтобы сменить точку восстановления, повторите действия с другой точкой или отмените восстановление.

Если в процессе восстановления появятся сообщения об ошибках, следуйте указаниям на экране для устранения ошибки.

### Отмена последнего восстановления системы

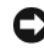

ВНИМАНИЕ. Перед отменой последнего восстановления системы сохраните и закройте все открытые файлы и выйдите из всех открытых программ. Не изменяйте, не открывайте и не удаляйте файлы и программы до завершения восстановления системы.

- 1 В системе Windows Vista нажмите кнопку «Пуск»  $\rightarrow$  Справка и поддержка.
- 2 В поле поиска введите System Restore (Восстановление системы) и нажмите кнопку <Enter>.
- 3 Нажмите кнопку Отменить последнее восстановление и затем нажмите кнопку Далее.

### Восстановление заводской конфигурации компьютера

Функция восстановления заводского образа **Dell** позволяет восстановить заводскую конфигурацию жесткого диска - то состояние, которое было на момент приобретения компьютера у Dell. Эта возможность имеется только на компьютерах Dell, которые поставлялись с предварительно установленной системой Windows Vista, и отсутствует на компьютерах, приобретенных в ходе рекламной акции Express Upgrade, а также на компьютерах, которые были обновлены до версии Windows Vista с предыдущей версии операционной системы Windows.

ВНИМАНИЕ. При восстановлении заводской конфигурации все данные на жестком диске удаляются. Перед выполнением этой процедуры создайте резервные копии личных файлов. Если не сделать копию личных файлов, данные будут утрачены.

- 1 Перезапустите компьютер. Для этого в системе Windows Vista нажмите кнопку «Пуск»  $\rightarrow \rightarrow$  Перезагрузка.
- 2 После перезагрузки компьютера нажимайте клавишу <F8> до тех пор, пока на экране не появится меню **Advanced Boot Options** (Расширенные параметры загрузки).
- ПРИМЕЧАНИЕ. Клавишу <F8> необходимо нажимать до появления на экране логотипа Windows. Если нажать клавишу <F8> после появления на экране эмблемы Windows, меню Advanced Boot Options (Расширенные параметры загрузки) не появится на экране. Если меню Advanced Boot Options (Расширенные параметры загрузки) не отображается, перезагрузите компьютер и повторите эту операцию до тех пор, пока меню не появится на экране.
	- 3 Нажмите клавишу <Down Arrow>, чтобы выбрать пункт **Repair Your Computer** (Восстановить компьютер) в меню **Advanced Boot Options** (Расширенные параметры загрузки), а затем нажмите клавишу <Enter>.
	- 4 Выберите необходимую языковую настройку и нажмите кнопку Далее.
	- 5 Войдите в систему в качестве пользователя с правами администратора, а затем нажмите кнопку ОК.
	- 6 Щелкните **Dell Factory Image Restore** (Восстановление заводского образа Dell).
	- 7 В окне **Dell Factory Image Restore** (Восстановление заводского образа Dell) нажмите кнопку **Next** (Далее).
- 8 Установите флажок Yes, reformat hard drive and restore system software to factory condition (Переформатировать жесткий диск и восстановить заводское состояние программного обеспечения системы).
- 9 Нажмите кнопку Далее. Будет восстановлена заводская конфигурация компьютера.
- 10 После завершения операции восстановления нажмите кнопку Готово, чтобы перезагрузить компьютер.

### Использование диска Operating System (Операционная система)

### Перед началом

Если выполняется переустановка операционной системы с целью устранения проблемы с новым установленным драйвером, сначала попробуйте использовать функцию отката драйвера устройства Windows (см. раздел «Использование функции отката драйвера устройства в Windows» на стр. 146). Если с помошью отката драйвера устройства не удалось решить проблему, воспользуйтесь приложением «Восстановление системы» (см. раздел «Использование функции восстановления системы Microsoft Windows» на стр. 157) для приведения операционной системы вашего компьютера к исходному состоянию, в котором она находилась до установки нового драйвера устройства.

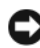

ВНИМАНИЕ. Перед установкой сделайте резервные копии всех файлов данных на основном жестком диске. Обычно первичным является тот жесткий диск, который компьютер обнаруживает первым.

Чтобы переустановить Windows, необходимо следующее.

- $\bullet$ Диск Dell Operating System (Операционная система)
- диск Dell Drivers and Utilities (Драйверы и утилиты)

**24 ПРИМЕЧАНИЕ.** На компакт-диске Drivers and Utilities (Драйверы и утилиты) находятся драйверы, которые были установлены изготовителем во время сборки компьютера. С диска Drivers and Utilities (Драйверы и утилиты) можно загрузить все необходимые драйверы, включая драйверы для компьютера с контроллером RAID.

### Переустановка Windows Vista

Процесс переустановки может занять от 1 до 2 часов. После переустановки операционной системы необходимо будет установить драйверы устройств, антивирусные и другие программы.

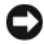

 $\Box$  ВНИМАНИЕ. Компакт-диск Operating System (Операционная система) предоставляет различные параметры для переустановки Windows, C помощью этих параметров можно переписать файлы и воздействовать на программы, установленные на жестком диске. Поэтому переустанавливайте систему Windows только после получения соответствующих указаний от представителя технической поддержки.

- 1 Сохраните и закройте все открытые файлы и завершите работу всех программ.
- 2 Вставьте лиск *Operating System* (Операционная система).
- 3 Выберите Выход, если появится сообщение Install Windows (Установка Windows).
- 4 Перезапустите компьютер.

При появлении логотипа DELL<sup>TM</sup> сразу нажмите <F12>.

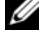

И ПРИМЕЧАНИЕ. Если эти клавиши нажаты с опозданием и появился экран с логотипом операционной системы, дождитесь появления рабочего стола Microsoft Windows, затем выключите компьютер и повторите попытку.

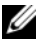

И ПРИМЕЧАНИЕ. Выполнение следующих шагов в последовательности загрузки изменяется только на время этой загрузки. В следующий раз загрузка компьютера будет выполняться в соответствии с устройствами, указанными в программе настройки системы.

- 5 При появлении списка загрузочных устройств выделите пункт CD/DVD/CD-RW Drive (Дисковод компакт-дисков/DVD-дисков/дисков CD-RW) и нажмите клавишу <Enter>.
- 6 Нажмите любую клавишу, чтобы выполнить загрузку с компактлиска.
- 7 Для завершения установки следуйте инструкциям, появляющимся на экране.

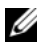

 $\mathbb Z$  ПРИМЕЧАНИЕ. После форматирования жесткого диска переустановить Dell MediaDirect будет невозможно. Для переустановки Dell MediaDirect понадобится программа установки. См. раздел «Обращение в Dell» на стр. 209.

### Восстановление Windows XP

Функция восстановления системы восстанавливает более раннее рабочее состояние компьютера без изменения файлов данных. В качестве первого способа восстановления операционной системы и сохранения файлов данных используйте функцию восстановления системы.

- Функция восстановления Dell PC от Symantec возвращает жесткий диск в состояние, в котором он был при покупке компьютера. Она полностью удаляет все данные на жестком диске, включая все программы, установленные после приобретения компьютера. Используйте функцию восстановления компьютера Dell, только если проблему с операционной системой не удалось решить с помощью функции восстановления системы.
- Если к компьютеру прилагается компакт-диск Operating System  $\bullet$ (Операционная система), можно использовать его для восстановления операционной системы. Однако при использовании компакт-диска *Operating System* (Операционная система) будут удалены все данные на жестком диске. Используйте диск только в том случае, если проблему с операционной системой не удалось решить с помощью функции восстановления системы

### <span id="page-156-0"></span>Использование функции восстановления системы Microsoft Windows

В операционной системе Windows имеется функция восстановления системы, которая позволяет восстановить предыдущее рабочее состояние операционной системы компьютера (без изменения файлов данных), если изменения в оборудовании, программном обеспечении или другие параметры системы нарушили стабильную работу компьютера. Информацию об использовании функции восстановления системы см. в разделе Центр справки и поддержки Windows.

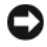

ВНИМАНИЕ. Регулярно создавайте резервные копии данных. Функцией восстановления системы не отслеживаются изменения в файлах данных и не восстанавливаются эти файлы.

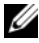

/ ПРИМЕЧАНИЕ. В этом документе описаны процедуры для вида Windows по умолчанию. Они могут не работать, если на компьютере Dell был выбран классический вид Windows.

### Запуск функции восстановления системы

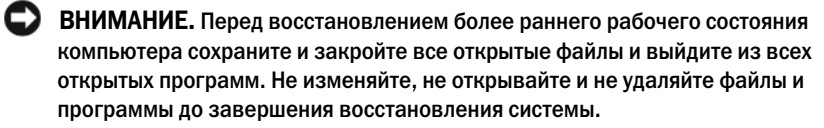

- 1 Нажмите кнопку Пуск $\rightarrow$  Все программы $\rightarrow$  Стандартные $\rightarrow$ Служебные→ Восстановление системы.
- 2 Выберите Восстановление более раннего состояния компьютера или Созлание точки восстановления.
- 3 Нажмите кнопку Далее и выполните остальные инструкции на экране.

В случае если восстановление системы не устранит проблему, можно отменить последнее восстановление системы.

### Отмена последнего восстановления системы

**ED ВНИМАНИЕ.** Перед отменой последнего восстановления системы сохраните и закройте все открытые файлы и выйдите из всех открытых программ. Не изменяйте, не открывайте и не удаляйте файлы и программы до завершения восстановления системы.

- 1 Нажмите кнопку Пуск $\rightarrow$  Все программы $\rightarrow$  Стандартные $\rightarrow$ Служебные→ Восстановление системы.
- 2 Нажмите кнопку Отменить последнее восстановление, а затем кнопку Далее.

### Включение функции восстановления системы

// ПРИМЕЧАНИЕ. Если вы переустанавливаете WindowsXP на жесткий диск, где свободно менее 200 МБ, эта функция автоматически отключается.

Чтобы проверить, включена ли функция System Restore:

- 1 Выберите Пуск→ Панель управления→ Производительность и обслуживание→ Система.
- 2 Перейдите на вкладку Восстановление системы и убедитесь в том, что флажок Отключить восстановление системы снят.

### Использование функции восстановления компьютера Dell™

Е ВНИМАНИЕ. В результате использования функции восстановления компьютера Dell полностью удаляются все данные на жестком диске, включая все программы и драйверы, установленные после приобретения компьютера. Прежде чем использовать данные функции, создайте резервную копию всех данных, если это возможно. Используйте функцию восстановления компьютера, только если проблему с операционной системой не удалось решить с помошью функции восстановления системы.

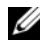

**24 ПРИМЕЧАНИЕ.** Функция восстановления компьютера Dell от Symantec может быть недоступна в некоторых странах, а также на некоторых компьютерах,

Используйте функцию восстановление компьютера Dell только как послелний способ восстановления операционной системы. Данные функции возвращают жесткий диск в состояние, в котором он был при покупке компьютера. Любые программы или файлы, установленные после приобретения компьютера, в том числе файлы данных, будут окончательно удалены с жесткого диска. Файлами данных являются документы, электронные таблицы, сообщения электронной почты, цифровые фотографии, музыкальные файлы и т.д. Прежде чем использовать функцию восстановления компьютера, создайте резервную копию всех ланных, если это возможно.

Чтобы использовать функцию восстановления компьютера, выполните следующие действия.

1 Включите компьютер.

Во время процедуры загрузки в верхней части экрана появится синяя **HOHOCKA WWW.dell.com** 

2 Сразу после появления синей полоски нажмите клавиши <Ctrl><F11>. Если клавиши <Ctrl><F11> не были нажаты вовремя, дождитесь окончания загрузки (запуска), а затем снова перезагрузите компьютер.

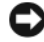

### ВНИМАНИЕ. Если выполнение функции восстановления компьютера не требуется, щелкните Перезагрузка.

3 Выберите Восстановление и щелкните Подтверждение.

Процесс восстановления занимает приблизительно 6-10 минут.

4 При появлении запроса нажмите кнопку Готово, чтобы перезагрузить компьютер.

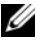

И ПРИМЕЧАНИЕ. Не выключайте компьютер вручную. Нажмите кнопку Готово и дождитесь полной перезагрузки компьютера.

5 При появлении запроса нажмите кнопку Да.

Компьютер перезагрузится. Так как компьютер возвращен в первоначальное рабочее состояние, появятся те же экраны (например, Лицензионное соглашение конечного пользователя), что и при первом включении

6 Нажмите кнопку Далее.

Появится экран Восстановление системы, и компьютер перезагрузится.

7 После того, как компьютер перезагрузится, нажмите кнопку ОК.

### Удаление раздела восстановления компьютера с жесткого диска

**ВНИМАНИЕ.** Если отключить функцию «Восстановление компьютера Dell» на жестком диске, утилита «Восстановление компьютера» будет удалена с компьютера. После отключения функции восстановления компьютера Dell ее нельзя будет использовать для восстановления операционной системы компьютера.

Функция «Восстановление компьютера Dell» позволяет вернуть жесткий диск в состояние, в котором он был при покупке компьютера. Не рекомендуется отключать функцию «Восстановление компьютера» даже в случаях нехватки свободного пространства на жестком диске. Если удалить функцию восстановления компьютера с жесткого диска, то восстановление операционной системы компьютера в исходное состояние станет невозможным

- 1 Войдите в систему, используя учетную запись локального администратора.
- 2 В проводнике Windows перейдите к папке c:\dell\utilities\DSR.
- 3 Дважды щелкните файл DSRIRRemv2.exe.
	- И ПРИМЕЧАНИЕ. Если вход в систему был произведен с использованием другой учетной записи, появится сообщение, что необходимо использовать учетную запись локального администратора. Нажмите кнопку Выход, затем войдите в систему, используя учетную запись локального администратора.
	-

И ПРИМЕЧАНИЕ. Если раздел с функцией восстановления компьютера не существует на жестком диске компьютера, появится сообщение о том, что раздел не найден. Нажмите кнопку Выход; поскольку раздел, который можно удалить, не существует.

- 4 Нажмите кнопку ОК для удаления раздела «Восстановление компьютера» на жестком лиске.
- 5 При появлении диалогового окна подтверждения нажмите Да. Раздел «Восстановление компьютера» будет удален и свободное пространство на жестком диске увеличится на размер удаленного раздела.
- 6 В проводнике Windows щелкните правой кнопкой мыши Локальный диск (С), выберите Свойства, и убедитесь, что дополнительное пространство на диске доступно в соответствии с увеличенным значением для параметра Свободное пространство.
- 7 Нажмите кнопку Готово, чтобы закрыть окно отключения функции Восстановление компьютера и перезагрузите компьютер.

### Использование диска Operating System (Операционная система)

### Перед началом

Если выполняется переустановка операционной системы с целью устранения проблемы с новым установленным драйвером, сначала попробуйте использовать функцию отката драйвера устройства Windows (см. раздел «Использование функции отката драйвера устройства в Windows» на стр. 146). Если с помощью отката драйвера устройства не удалось решить проблему, воспользуйтесь приложением «Восстановление системы» (см. раздел «Использование функции восстановления системы Microsoft Windows» на стр. 157) для приведения операционной системы вашего компьютера к исходному состоянию, в котором она находилась до установки нового драйвера устройства.

ВНИМАНИЕ. Перед установкой сделайте резервные копии всех файлов данных на первичном жестком диске. Обычно первичным является тот жесткий диск, который компьютер обнаруживает первым.

Чтобы переустановить Windows, необходимо следующее:

- Диск Dell Operating System (Операционная система)
- диск Dell Drivers and Utilities (Драйверы и утилиты)

**// ПРИМЕЧАНИЕ.** На компакт-диске Drivers and Utilities (Драйверы и утилиты) находятся драйверы, которые были установлены изготовителем во время сборки компьютера. С диска Drivers and Utilities (Драйверы и утилиты) можно загрузить все необходимые драйверы, включая драйверы для компьютера с контроллером RAID.

### Переустановка Windows XP

Переустановка может занять 1-2 часа. После переустановки операционной системы необходимо будет установить драйверы устройств, антивирусные и другие программы.

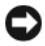

**C** BHИМАНИЕ. Компакт-диск Operating System (Операционная система) обеспечивает различные варианты для переустановки Windows, С помощью этих параметров можно переписать файлы и воздействовать на программы, установленные на жестком диске. Поэтому переустанавливайте систему Windows только после получения соответствующих указаний от представителя технической поддержки.

- 1 Сохраните и закройте все открытые файлы и выйдите из всех программ.
- 2 Вставьте диск Operating System (Операционная система).
- 3 Выберите Выход, если появится сообщение Install Windows (Установка Windows).
- 4 Перезапустите компьютер.

При появлении логотипа DELL<sup>TM</sup> сразу нажмите <F12>.

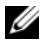

И ПРИМЕЧАНИЕ. Если эти клавиши нажаты с опозданием и появился экран с логотипом операционной системы, дождитесь появления рабочего стола Microsoft Windows, затем выключите компьютер и повторите попытку.

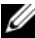

И ПРИМЕЧАНИЕ. Последующие шаги изменяют последовательность загрузки только на один раз. В следующий раз загрузка компьютера будет выполняться в соответствии с устройствами, указанными в программе настройки системы.

- 5 При появлении списка загрузочных устройств выделите пункт CD/DVD/CD-RW Drive (Дисковод компакт-дисков/DVD-дисков/дисков CD-RW) и нажмите клавишу <Enter>.
- 6 Нажмите любою клавишу, чтобы выполнить загрузку с компактлиска.
- 7 Для завершения установки следуйте инструкциям, появляющимся на экране.

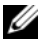

 $\mathbb Z$  ПРИМЕЧАНИЕ. После форматирования жесткого диска переустановить Dell MediaDirect будет невозможно. Для переустановки Dell MediaDirect понадобится программа установки. См. раздел «Обращение в Dell» на стр. 209.

# Установка и замена компонентов

# <span id="page-162-1"></span>Перед установкой

В этой главе содержатся процедуры снятия и установки элементов вашего компьютера. Если не указано иначе, в каждой процедуре подразумевается соблюдение следующих условий.

- Выполнены действия, описанные в разделах «Выключение компьютера» на стр. 163 и «Перед началом работы с оборудованием, установленным в компьютере» на стр. 164.
- Вы прочитали инструкции по технике безопасности в Информационном  $\bullet$ руководстве по продуктам Dell.
- $\bullet$ Для замены компонента или установки отдельно приобретенного компонента выполните процедуру снятия в обратном порядке.

### Рекомендуемые инструменты

Для выполнения процедур, описанных в этом документе, могут потребоваться следующие инструменты:

- Небольшая плоская отвертка  $\bullet$
- $\bullet$ Крестовая отвертка
- Небольшая пластиковая палочка
- $\bullet$ Обновление флэш-BIOS (см. веб-узел поддержки Dell support.dell.com)

### <span id="page-162-0"></span>Выключение компьютера

ВНИМАНИЕ. Чтобы предотвратить потерю данных, сохраните и закройте все файлы и программы перед выключением компьютера.

- 1 Сохраните и закройте все открытые файлы и выйдите из всех программ.
- 2 Нажмите кнопку Пуск  $\bigoplus$ , щелкните стрелку  $\bigoplus$  и выберите Завершение работы.

Компьютер выключится после окончания процесса завершения работы операционной системы.

3 Убедитесь, что компьютер и все подключенные к нему устройства выключены. Если компьютер и подсоединенные к нему устройства не выключились автоматически при завершении работы операционной системы, нажмите кнопку питания на 8-10 секунд, пока компьютер не выключится.

### <span id="page-163-0"></span>Перед началом работы с оборудованием, установленным в компьютере

Следуйте этим инструкциям по безопасности во избежание повреждений компьютера и для собственной безопасности.

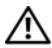

ПРЕДУПРЕЖДЕНИЕ. Перед тем как приступить к выполнению операций данного раздела, выполните указания по безопасности, описанные в Информационном руководстве по продуктам.

ПРЕДУПРЕЖДЕНИЕ. Обращайтесь с компонентами и платами осторожно. Не следует дотрагиваться до компонентов и контактов платы. Держите плату за края или за металлическую монтажную пластину. Держите такие компоненты, как процессор, за края, а не за контакты.

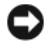

ВНИМАНИЕ. Ремонт компьютера может выполнять только квалифицированный специалист. На ущерб, вызванный неавторизованным обслуживанием, гарантия не распространяется.

**ВНИМАНИЕ.** При отключении кабеля от сети беритесь за вилку или за специальную петлю на вилке. Не тяните за кабель. У некоторых кабелей имеется разъем с фиксирующими лапками; перед отключением кабеля такого типа нажмите на фиксирующие лапки. При разъединении разъемов старайтесь разносить их по прямой, чтобы контакты не погнулись. Аналогично, перед подключением кабеля убедитесь в правильной ориентации и соответствии частей разъемов.

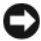

ВНИМАНИЕ. Для предотвращения возникновения электростатического разряда, заземлитесь, надев антистатический браслет или периодически прикасаясь к некрашеной металлической поверхности, например к разъему на задней панели компьютера.

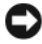

ВНИМАНИЕ. Во избежание повреждения компьютера перед началом работы с внутренними компонентами компьютера выполните следующие действия.

- 1 Рабочая поверхность должна быть ровной и чистой, чтобы не поцарапать крышку компьютера.
- 2 Выключите компьютер (см. раздел «[Выключение](#page-162-0) компьютера» на стр[. 163](#page-162-0)).

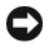

ВНИМАНИЕ. Чтобы отсоединить сетевой кабель, сначала отсоедините его от компьютера, а затем от внешнего коммутационного сетевого разъема.

- 3 Отсоедините от компьютера все телефонные или сетевые кабели.
- 4 Отсоедините компьютер и все внешние устройства от электросети.
- 

ВНИМАНИЕ. Во избежание повреждения системной платы перед обслуживанием компьютера необходимо извлечь аккумулятор из отсека.

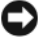

 $\mathbf{1}$ 

ВНИМАНИЕ. Во избежание повреждения компьютера используйте только тот аккумулятор, который предназначен именно для данного компьютера Dell. Не используйте аккумуляторы, предназначенные для других компьютеров Dell.

- 5 Переверните компьютер.
- 6 Сдвиньте аккумулятор и нажмите защелки для отсоединения аккумулятора.
- 7 Извлеките аккумулятор из отсека.

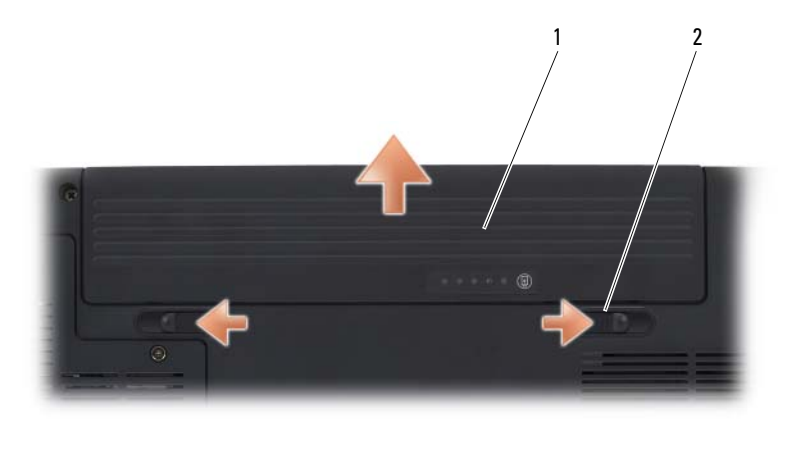

- аккумулятор  $\mathfrak{p}$ защелки для отсоединения аккумулятора (2)
- 8 Переверните компьютер, откройте дисплей и нажмите кнопку питания, чтобы снять статическое электричество с системной платы.
- 9 Извлеките все установленные платы из гнезда для плат ExpressCard (см. раздел «Извлечение платы ExpressCard или заглушки» на стр. 89) и устройство чтения карт памяти 8-в-1 (см. раздел «Извлечение карты памяти или заглушки» на стр. 93).

# Жесткий диск

В зависимости от заказанной конфигурации компьютер может иметь два жестких диска: основной жесткий диск и дополнительный второй жесткий диск.

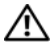

ПРЕДУПРЕЖДЕНИЕ. Если вы извлекаете жесткий диск из компьютера в то время, когда диск горячий, не прикасайтесь к металлическому корпусу жесткого диска.

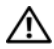

ПРЕДУПРЕЖДЕНИЕ. Перед тем как приступить к выполнению операций данного раздела, выполните указания по безопасности, описанные в Информационном руководстве по продуктам.

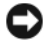

 $\Box$  ВНИМАНИЕ. Во избежание потери данных сначала выключите компьютер (см. раздел [«Выключение компьютера» на стр. 163\)](#page-162-0), а затем извлеките жесткий диск. Не извлекайте жесткий диск, когда компьютер включен или находится в режиме ожидания.

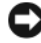

ВНИМАНИЕ. Жесткие диски очень хрупкие. Будьте осторожны при работе с ними.

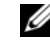

 $\mathbb Z$  ПРИМЕЧАНИЕ. Dell не гарантирует совместимость и не обеспечивает поддержку жестких дисков других поставщиков.

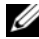

**И ПРИМЕЧАНИЕ.** При установке жесткого диска другой фирмы (не Dell) необходимо установить операционную систему, драйверы и утилиты на новый жесткий диск (см. раздел [«Восстановление операционной системы Microsoft](#page-149-1)  [Windows» на стр. 150](#page-149-1) и [«Переустановка драйверов и утилит» на стр. 146](#page-145-2)).

### Извлечение жесткого диска

- 1 Выполните процедуры, описанные в разделе «Перед [установкой](#page-162-1)» на стр[. 163](#page-162-1).
- 2 Переверните компьютер.
- 3 Выверните два невыпадающих винта и снимите крышку отсека жесткого диска.

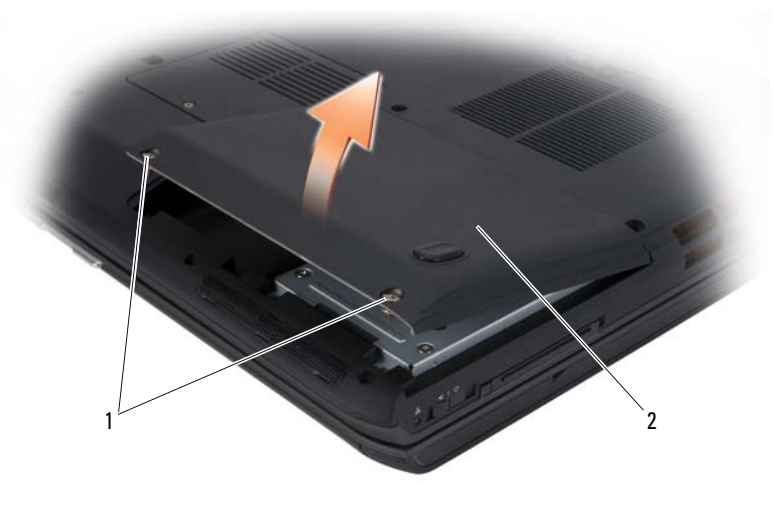

1 невыпадающие винты (2) 2 крышка отсека жесткого диска.

ВНИМАНИЕ. Храните извлеченный жесткий диск в защитной антистатической упаковке (см. раздел «Защита от электростатического разряда» в Информационном руководстве по продуктам).

4 С помощью язычка на жестком диске извлеките жесткий диск из отсека жесткого диска.

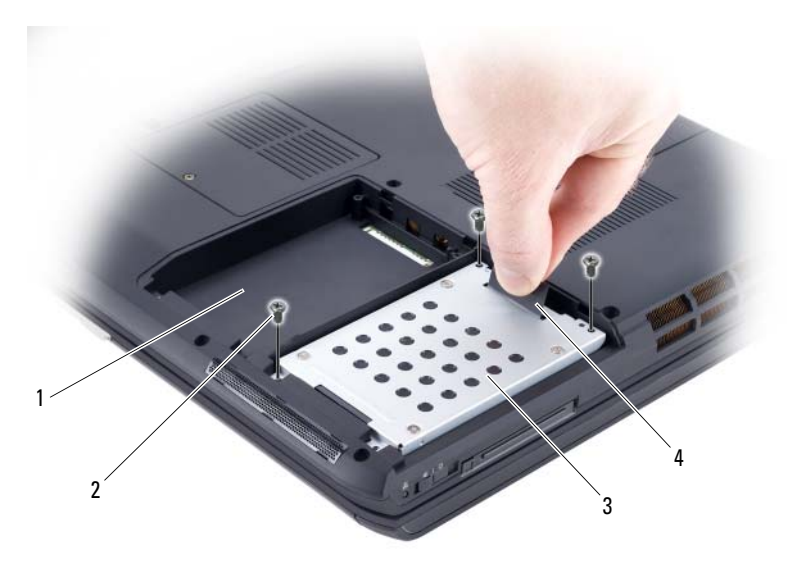

- 1 дисковод для второго жесткого диска 2 винты жесткого диска (3)
- 3 основной жесткий диск 4 язычок

### Замена жесткого диска

1 Вытащите новый диск из упаковки.

Сохраняйте оригинальную упаковку для хранения или транспортировки жесткого диска.

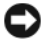

ВНИМАНИЕ. Надавливайте на диск с силой и равномерно, чтобы поместить его на место. Если нажимать слишком сильно, вы можете повредить разъем.

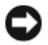

ВНИМАНИЕ. При установке одного жесткого диска установите новый диск в отсек для основного жесткого диска.

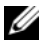

ПРИМЕЧАНИЕ. Второй жесткий диск является дополнительным.

- 2 Вставьте жесткий диск в отсек для дисков и нажмите вниз до упора.
- 3 Вставьте и затяните винты на жестком диске.
- 4 Установите крышку жесткого диска и затяните невыпадающие винты.
- 5 При необходимости установите операционную систему на компьютер (см. раздел «[Восстановление](#page-149-1) операционной системы Microsoft [Windows»](#page-149-1) на стр. 150).
- 6 При необходимости установите необходимые драйверы и утилиты (см. раздел «[Переустановка](#page-145-2) драйверов и утилит» на стр. 146).

### Возврат жесткого диска в компанию Dell

Возврат вашего старого жесткого диска в компанию Dell должен осуществляться в оригинальной или аналогичной упаковке из фольги. В противном случае жесткий диск может быть поврежден в процессе транспортировки.

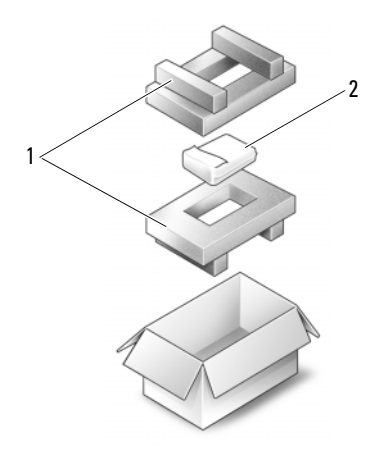

1 упаковка из пеноматериала 2 накопитель на жестких дисках

# Оптический дисковод

ПРЕДУПРЕЖДЕНИЕ. Перед тем как приступить к выполнению операций данного раздела, выполните указания по безопасности, описанные в Информационном руководстве по продуктам.

### Извлечение оптического дисковода

- 1 Выполните процедуры, описанные в разделе «Перед [установкой](#page-162-1)» на стр. 163.
- 2 Переверните компьютер.
- 3 Извлеките крепежный винт из оптического дисковода.

4 С помощью пластиковой палочки нажмите на паз на металлической защелке, чтобы извлечь дисковод из отсека.

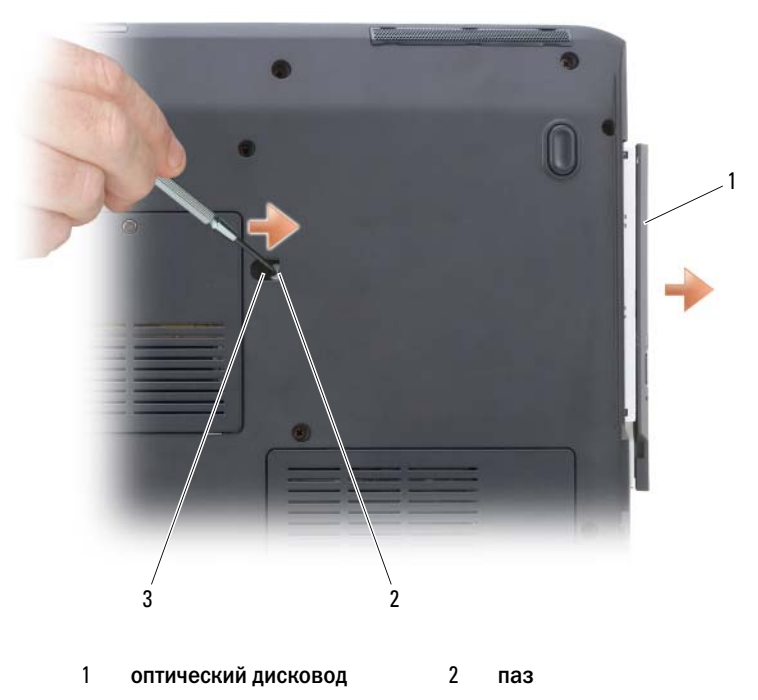

3 крепежный винт устройства

# <span id="page-169-0"></span>Крышка шарнира

ПРЕДУПРЕЖДЕНИЕ. Перед тем как приступить к выполнению операций данного раздела, выполните указания по безопасности, описанные в Информационном руководстве по продуктам.

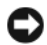

**ВНИМАНИЕ.** Для предотвращения возникновения электростатического разряда, заземлитесь, надев антистатический браслет или периодически прикасаясь к некрашеной металлической поверхности, например к разъему на задней панели компьютера.

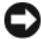

ВНИМАНИЕ. Во избежание повреждения системной платы перед началом работы с внутренними компонентами компьютера необходимо извлечь аккумулятор из отсека.

### Снятие крышки шарнира

- 1 Выполните процедуры, описанные в разделе «Перед [установкой](#page-162-1)» на стр[. 163](#page-162-1).
- 2 Откройте дисплей, насколько это возможно.
- ВНИМАНИЕ. Во избежание повреждения крышки не поднимайте ее за обе стороны.
- 3 Вставьте пластиковую палочку в паз, чтобы приподнять крышку справа.
- 4 Приподнимите крышку, сдвинув ее влево, и снимите.

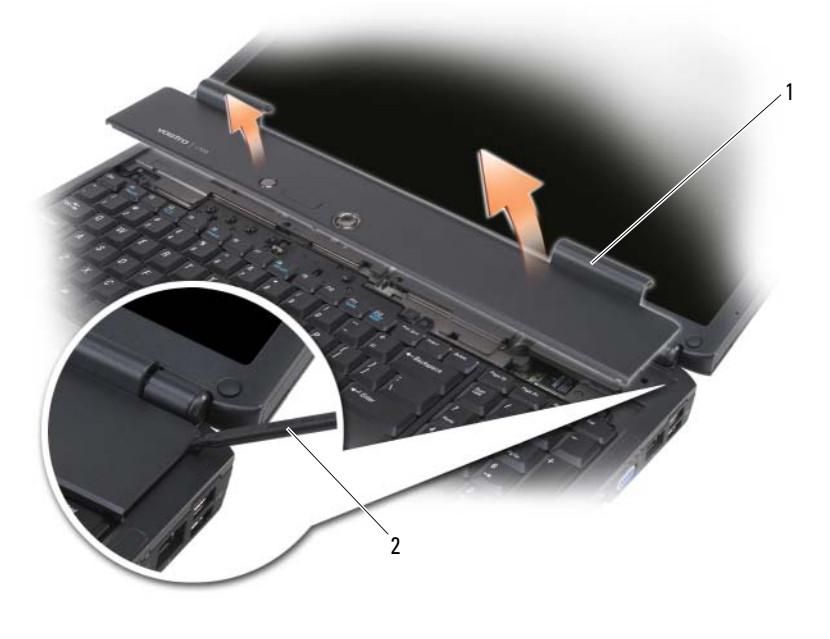

1 крышка для соединения 2 палочка

### Замена крышки шарнира

- 1 Вставьте левый край крышки шарнира.
- 2 Нажмите крышку слева направо, пока она не встанет на место.

# <span id="page-171-0"></span>Клавиатура

Для получения дополнительной информации о клавиатуре см. раздел «[Использование](#page-48-0) клавиатуры и сенсорной панели» на стр. 49.

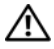

ПРЕДУПРЕЖДЕНИЕ. Перед тем как приступить к выполнению операций данного раздела, выполните указания по безопасности, описанные в Информационном руководстве по продуктам.

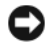

ВНИМАНИЕ. Для предотвращения возникновения электростатического разряда, заземлитесь, надев антистатический браслет или периодически прикасаясь к некрашеной металлической поверхности, например к разъему на задней панели компьютера.

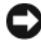

ВНИМАНИЕ. Во избежание повреждения системной платы перед началом работы с внутренними компонентами компьютера необходимо извлечь аккумулятор из отсека.

### Извлечение клавиатуры

- 1 Выполните процедуры, описанные в разделе «Перед [установкой](#page-162-1)» на стр[. 163](#page-162-1).
- 2 Снимите крышку шарнира (см. раздел «Крышка [шарнира](#page-169-0)» на стр. 170).
- 3 Отверните четыре винта, расположенные в верхней части клавиатуры.
- ВНИМАНИЕ. Колпачки для клавиш на клавиатуре хрупкие, легко смещаются, и их установка требует времени. Будьте осторожны во время разборки и манипулирования с клавиатурой.
	- 4 Сдвиньте клавиатуру к задней части компьютера, чтобы вынуть защелку в основании компьютера из паза на клавиатуре.
	- 5 Поднимите и выньте клавиатуру.

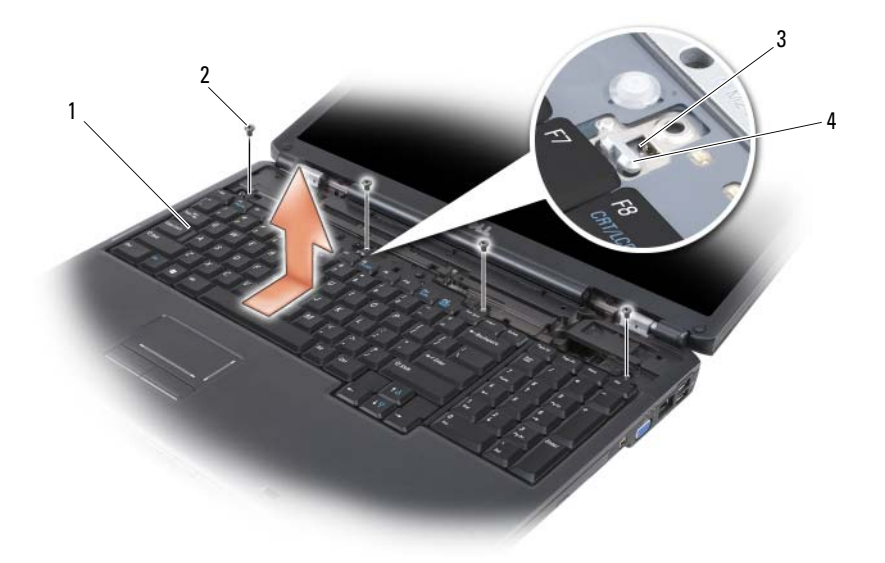

- 1 клавиатура 2 винты клавиатуры (4)
- 3 паз на клавиатуре 4 защелка на основании компьютера

### Замена клавиатуры

- 1 Вставьте защелки и разъем клавиатуры по переднему краю клавиатуры в подставку для рук и разместите паз в верхней части клавиатуры в основании компьютера.
- 2 Удерживая клавиатуру напротив основания компьютера, установите защелки на нижней части клавиатуры под подставкой для рук, и убедитесь, что защелки на основании компьютера попали в паз на верхней части клавиатуры.

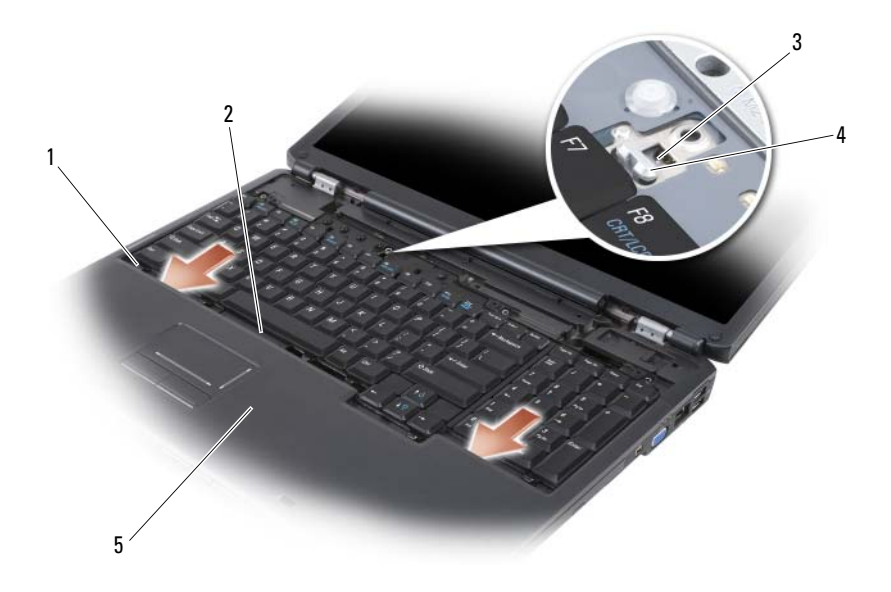

- 
- 1 защелки (7) 2 разъем клавиатуры
- 
- 5 подставка для рук
- 3 паз на клавиатуре 4 защелка на основании компьютера
- 3 Выверните четыре винта, расположенные в верхней части клавиатуры.

# Память

Ű,

### ПРЕДУПРЕЖДЕНИЕ. Перед тем как приступить к выполнению операций данного раздела, выполните указания по безопасности, описанные в Информационном руководстве по продуктам.

Объем оперативной памяти компьютера можно увеличить, установив на системную плату модули памяти. Для получения сведений о поддерживаемых компьютером модулях памяти см. раздел «[Технические](#page-210-0) [характеристики](#page-210-0)» на стр. 211. Устанавливайте только те модули памяти, которые подходят для вашего компьютера.

ПРИМЕЧАНИЕ. Модули памяти, приобретенные у компании DELL, подпадают под гарантию вашего компьютера.

На компьютере имеются два гнезда SODIMM, доступные одному пользователю, один находится под клавиатурой (DIMM A), а другой - в нижней части компьютера (DIMM B).

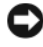

ВНИМАНИЕ. Если на компьютере установлен только один модуль памяти, установите модуль памяти в разъем с маркировкой «DIMMA».

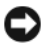

ВНИМАНИЕ. Если модули памяти необходимо установить в два разъема, сначала установите модуль в разъем с маркировкой «DIMMA», а затем в разъем с маркировкой «DIMMB».

### Извлечение модуля памяти из гнезда DIMM A

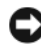

ВНИМАНИЕ. Для предотвращения возникновения электростатического разряда, заземлитесь, надев антистатический браслет или периодически прикасаясь к некрашеной металлической поверхности, например к разъему на задней панели компьютера.

Модуль памяти DIMM A расположен под клавиатурой.

- 1 Выполните процедуры, описанные в разделе «Перед [установкой](#page-162-1)» на стр[. 163](#page-162-1).
- 2 Снимите крышку шарнира (см. раздел «Крышка [шарнира](#page-169-0)» на стр. 170).
- 3 Снимите клавиатуру (см. раздел «[Клавиатура](#page-171-0)» на стр. 172).

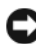

ВНИМАНИЕ. Во избежание повреждения разъема модуля памяти не пользуйтесь инструментами, чтобы раздвинуть фиксаторы, удерживающие модуль памяти.

- 4 Осторожно раскрывайте фиксаторы пальцами с каждой стороны разъема модуля памяти до тех пор, пока модуль памяти не освободится от фиксаторов.
- 5 Извлеките модуль памяти из разъема.

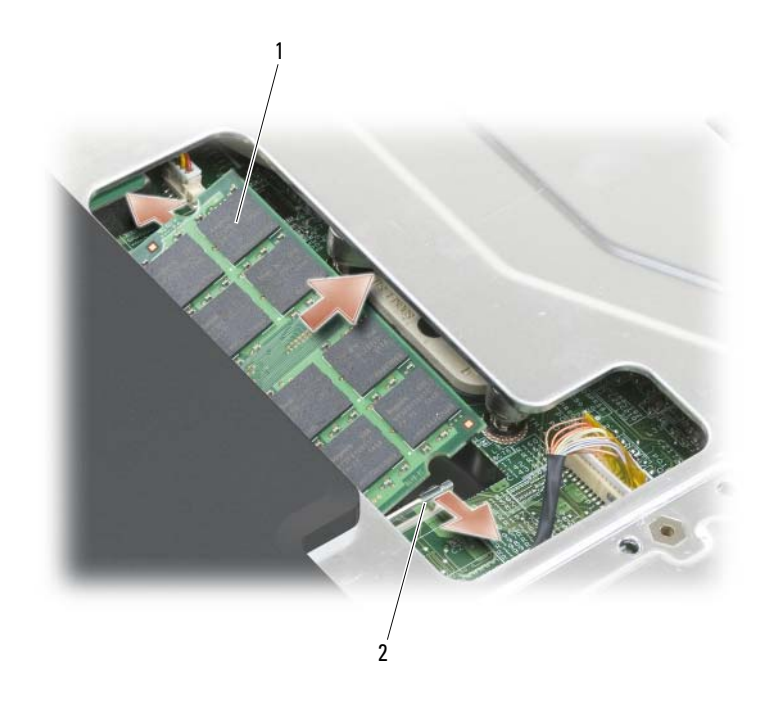

1 модуль памяти (DIMM A) 2 фиксаторы модуля памяти (2)

### Замена модуля памяти DIMM A

- ВНИМАНИЕ. Для предотвращения возникновения электростатического разряда, заземлитесь, надев антистатический браслет или периодически прикасаясь к некрашеной металлической поверхности, например к разъему на задней панели компьютера.
- 1 Совместите прорезь на краю разъема модуля со слотом в центре разъема.
- 2 Вставьте модуль памяти в слот до упора под углом 45 градусов и наклоните модуль памяти вниз до щелчка. Если вы не услышали щелчка, выньте модуль и установите его еще раз.
- ПРИМЕЧАНИЕ. Возможно, если неправильно установить модуль памяти, компьютер не будет загружаться. При этом никаких сообщений об ошибке не появится.

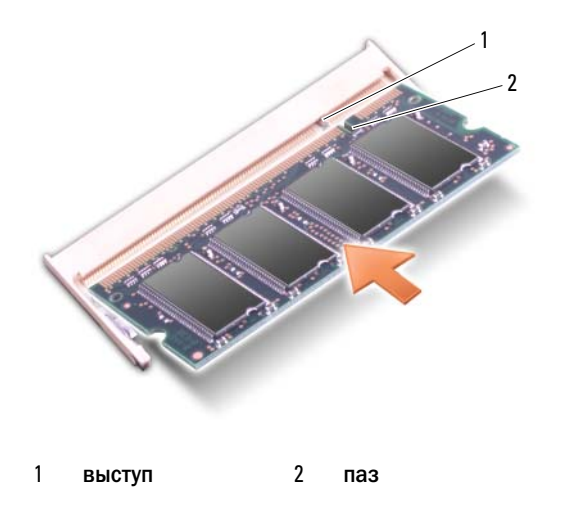

- 3 Установите на место клавиатуру и крышку шарнира.
- 4 Вставьте аккумулятор в отсек для аккумулятора или подсоедините адаптер переменного тока к компьютеру и к источнику электрического питания.
- 5 Включите компьютер.

При загрузке компьютера система распознает дополнительную оперативную память и автоматически обновляет информацию о конфигурации системы.

Для проверки объема памяти, установленной в компьютере, щелкните Пуск → Справка и поддержка→ **Dell System Information** (Информация о системе Dell).

### Извлечение модуля памяти из гнезда DIMM B

Модуль памяти DIMM B расположен под крышкой отсека модулей памяти/батареи типа «таблетка» в нижней части компьютера.

- 1 Выполните процедуры, описанные в разделе «Перед [установкой](#page-162-1)» на стр[. 163](#page-162-1).
- 2 Переверните компьютер и извлеките невыпадающий винт из крышки отсека для модуля памяти/батареи типа «таблетка» (см. раздел «[Вид](#page-32-0) [снизу](#page-32-0)» на стр. 33), а затем снимите крышку.

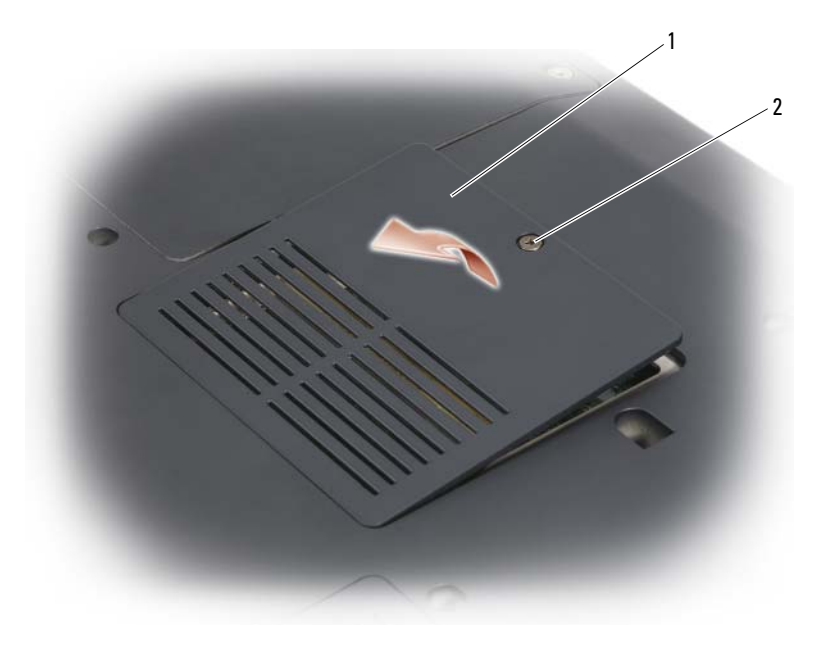

- 1 крышка модуля памяти/батареи типа «таблетка» невыпадающий винт
- ВНИМАНИЕ. Во избежание повреждения разъема модуля памяти не пользуйтесь инструментами, чтобы раздвинуть фиксаторы, удерживающие модуль памяти.
- ВНИМАНИЕ. Для предотвращения возникновения электростатического разряда, заземлитесь, надев антистатический браслет или периодически прикасаясь к некрашеной металлической поверхности, например к разъему на задней панели компьютера.
- 3 Подушечками пальцев осторожно открывайте фиксаторы с каждой стороны разъема модуля памяти до тех пор, пока модуль памяти не будет извлечен.
- 4 Извлеките модуль памяти из разъема.

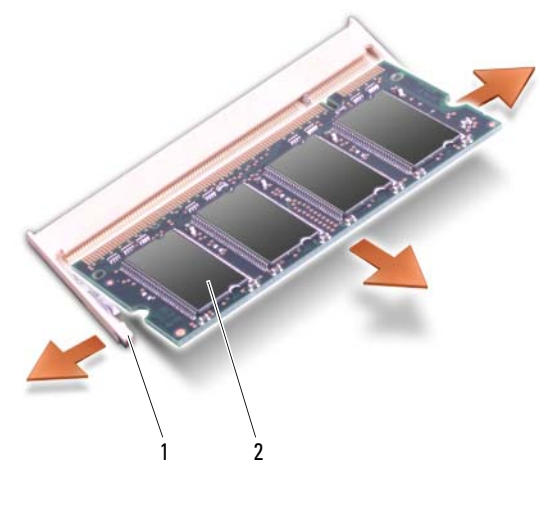

1 фиксатор (2) 2 модуль памяти

### Замена модуля памяти DIMM B

ВНИМАНИЕ. Для предотвращения возникновения электростатического разряда, заземлитесь, надев антистатический браслет или периодически прикасаясь к некрашеной металлической поверхности, например к разъему на задней панели компьютера.

- 1 Совместите прорезь на краю разъема модуля со слотом в центре разъема.
- 2 Вставьте модуль памяти в слот до упора под углом 45 градусов и наклоните модуль памяти вниз до щелчка. Если вы не услышали щелчка, выньте модуль и установите его еще раз.

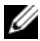

ПРИМЕЧАНИЕ. Возможно, если неправильно установить модуль памяти, компьютер не будет загружаться. При этом никаких сообщений об ошибке не появится.

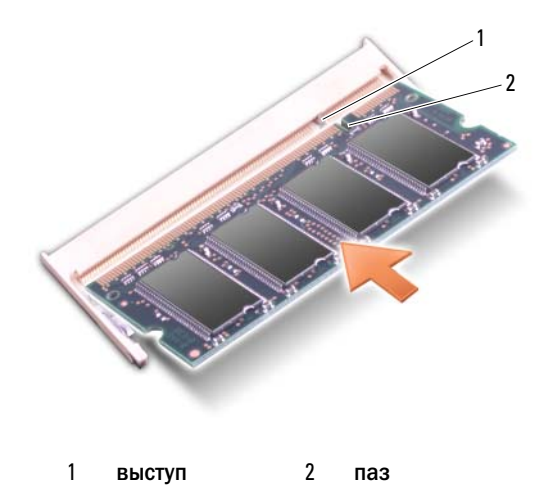

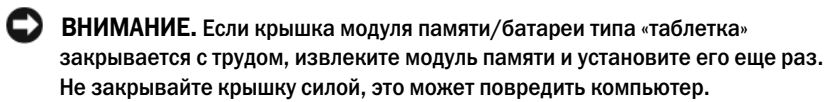

- 3 Установите крышку модуля памяти/батареи типа «таблетка».
- 4 Вставьте аккумулятор в отсек для аккумулятора или подсоедините адаптер переменного тока к компьютеру и к источнику электрического питания.
- 5 Включите компьютер.

При загрузке компьютера система распознает дополнительную оперативную память и автоматически обновляет информацию о конфигурации системы.

Для проверки объема памяти, установленной в компьютере, щелкните Пуск → Справка и поддержка→ **Dell System Information** (Информация о системе Dell).

# Идентификационный модуль абонента

Идентификационные модули абонента (SIM) выполняют однозначную идентификацию пользователей, используя международный идентификационный номер абонента (IMSI).
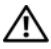

ПРЕДУПРЕЖДЕНИЕ. Перед тем как приступить к выполнению операций данного раздела, выполните указания по безопасности, описанные в Информационном руководстве по продуктам.

 $\mathbb Z$  ПРИМЕЧАНИЕ. SIM-карта необходима только для типов карт GSM (HSDPA). Для карт EVDO SIM-карта не нужна.

- 1 Выполните процедуры, описанные в разделе «Перед [установкой](#page-162-0)» на стр[. 163](#page-162-0).
- 2 В отсеке аккумулятора вставьте SIM-карту в отсек срезанным углом, обращенным в обратную сторону от отсека.

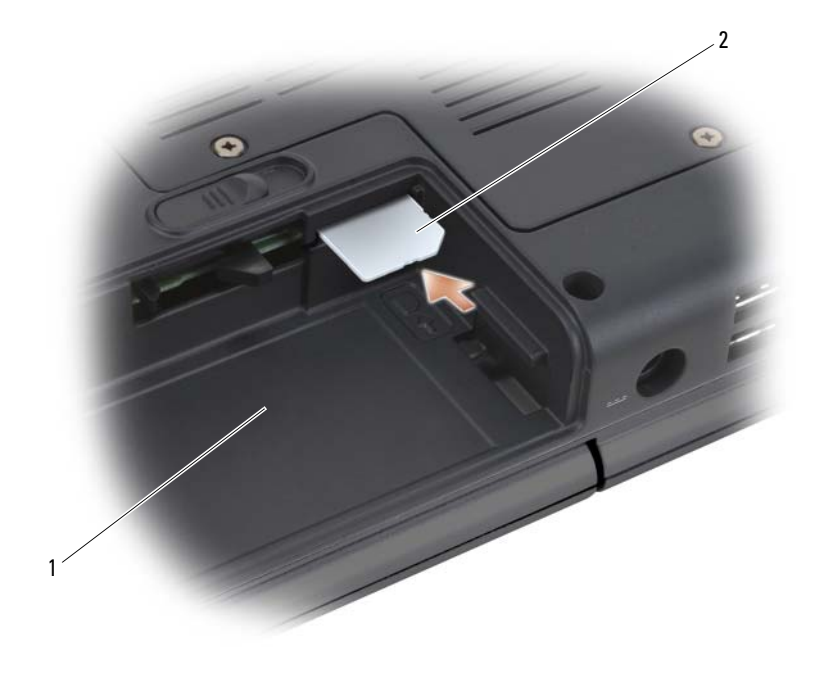

1 аккумуляторный отсек 2 SIM-карта

### Беспроводные мини+платы

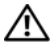

ПРЕДУПРЕЖДЕНИЕ. Перед тем как приступить к выполнению операций данного раздела, выполните указания по безопасности, описанные в Информационном руководстве по продуктам.

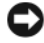

ВНИМАНИЕ. Во избежание повреждения системной платы перед началом работы с внутренними компонентами компьютера необходимо извлечь аккумулятор из отсека.

Если в комплект приобретаемого компьютера входит беспроводная миниплата, она уже установлена. Этот компьютер поддерживает три типа беспроводных мини-карт:

- Беспроводная локальная вычислительная сеть (WLAN)
- Широкополосная мобильная сеть или беспроводная глобальная сеть (WWAN)
- Беспроводная личная сеть (WPAN)

#### Извлечение платы WLAN

- 1 Выполните процедуры, описанные в разделе «Перед [установкой](#page-162-0)» на стр[. 163](#page-162-0).
- 2 Переверните компьютер.
- 3 Отверните невыпадающие винты на крышке отсека для мини-платы и снимите ее.

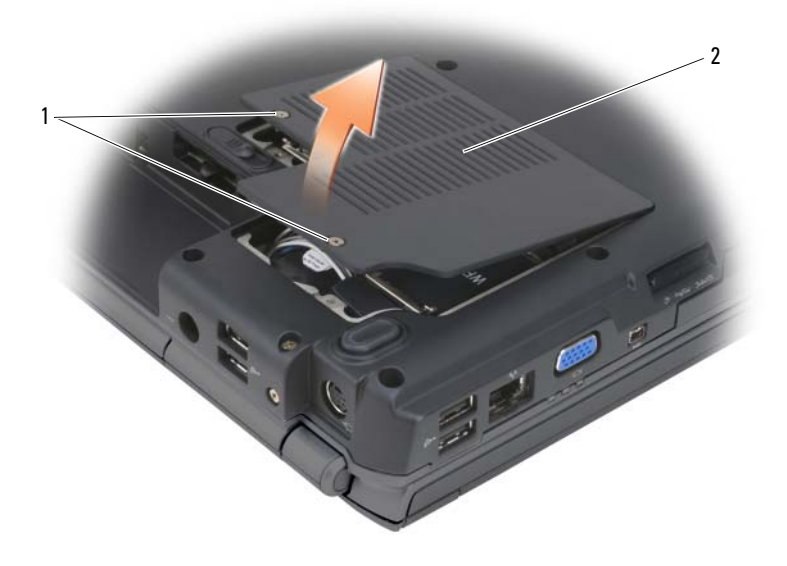

1 невыпадающие винты (2) 2 крышка отсека для мини-платы

#### Отсоедините антенные кабели от платы WLAN.

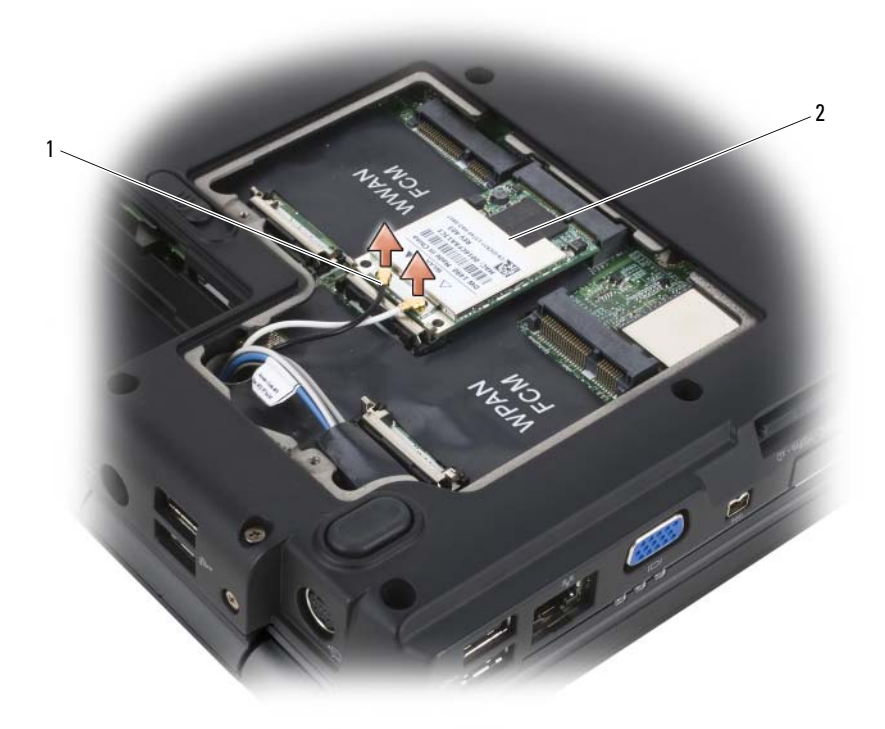

1 разъемы кабеля антенны (2) 2 плата WLAN

- Освободите плату WLAN, сдвинув металлические защелки в сторону задней панели компьютера, пока плата слегка не выдвинется.
- Извлеките плату WLAN из разъема на системной плате.

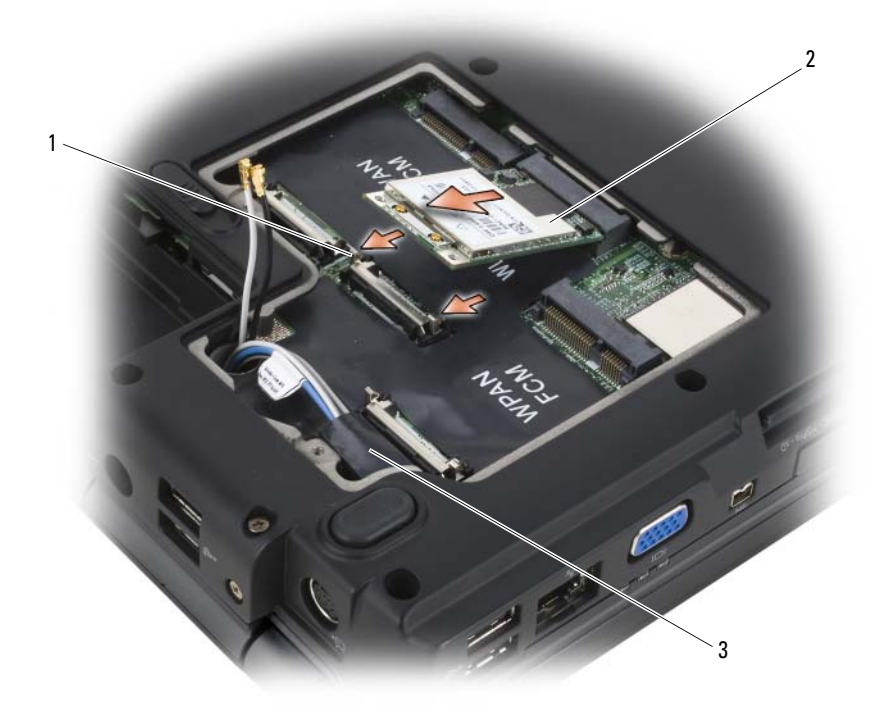

- 1 металлические защелки (2) 2 плата WLAN
- 3 лавсановая пластина

### Замена платы WLAN

ВНИМАНИЕ. Разъемы сконструированы так, чтобы обеспечить правильность подсоединения. Если при установке чувствуется сопротивление, проверьте разъемы на плате и системной плате и измените направление установки платы.

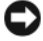

**ВНИМАНИЕ.** Во избежание повреждения платы WLAN никогда не размещайте кабели под платой.

- 1 Установите разъем платы WLAN под углом 45 градусов в разъем на системной плате, помеченный как «WLAN».
- 2 Нажмите на другой конец платы WLAN до щелчка.
- 3 Подсоедините антенные кабели к разъемам на устанавливаемой плате WLAN.
	- Если на наклейке на плате WLAN имеется два треугольника (белый и черный), подсоедините белый кабель антенны к разъему платы «main» (белый треугольник) и подсоедините черный кабель антенны к разъему платы «aux» (черный треугольник).
	- Если на наклейке на плате WLAN имеется три треугольника (белый, черный и серый), подсоедините белый кабель антенны к белому треугольнику), черный кабель антенны - к черному треугольнику, а серый кабель антенны - к серому треугольнику.
- 4 Храните неиспользуемые антенные кабели в защитной лавсановой пластине.
- 5 Установите крышку отсека для мини-платы и затяните невыпадающие винты.

### Извлечение платы широкополосного сетевого доступа или платы **WWAN**

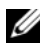

 $\mathbb Z$  ПРИМЕЧАНИЕ. WWAN также доступна при использовании ExpressCard (см. раздел [«Использование плат ExpressCard» на стр. 87](#page-86-0)).

- 1 Выполните процедуры, описанные в разделе «Перед [установкой](#page-162-0)» на стр[. 163](#page-162-0).
- 2 Переверните компьютер.
- 3 Отверните невыпадающие винты на крышке отсека для мини-платы и снимите ее.

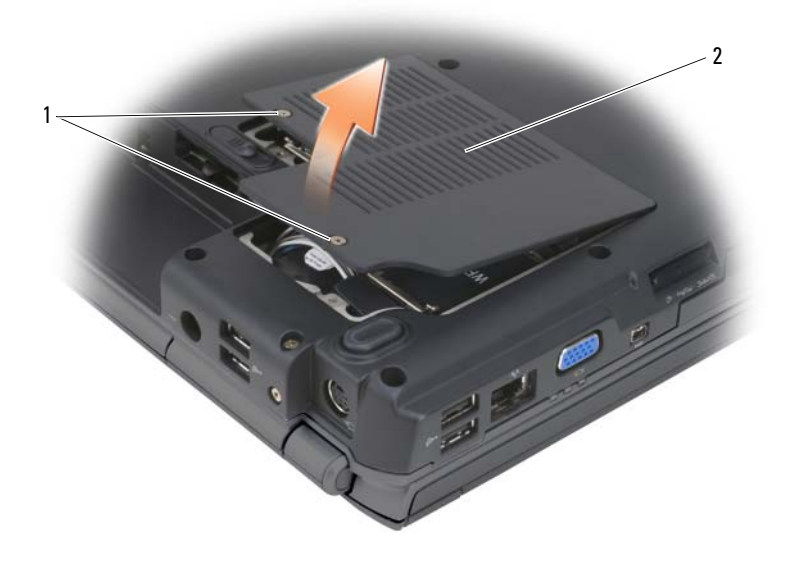

1 невыпадающие винты (2) 2 крышка отсека для мини-платы

Отсоедините два антенных кабеля от платы WWAN.

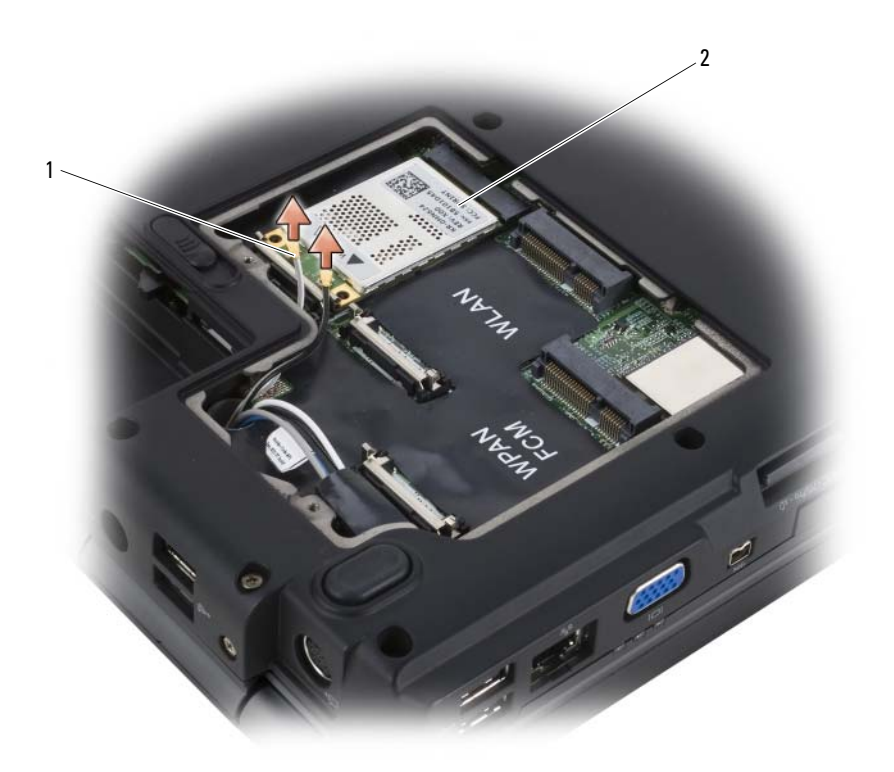

1 разъемы кабеля антенны (2) 2 плата WWAN

- Освободите плату WWAN, сдвинув металлические защелки в сторону задней панели компьютера, пока плата слегка не выдвинется.
- Извлеките плату WWAN из разъема на системной плате.

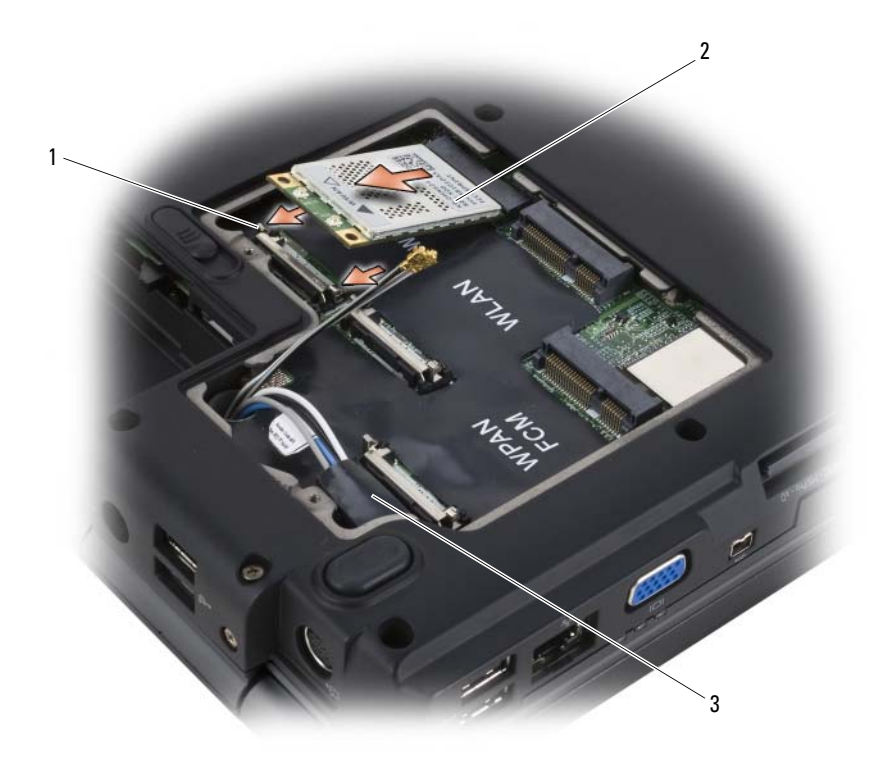

- 1 металлические защелки (2) 2 плата WWAN
- 3 лавсановая пластина

#### Замена платы широкополосного сетевого доступа или платы WWAN

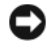

ВНИМАНИЕ. Разъемы сконструированы так, чтобы обеспечить правильность подсоединения. Если при установке чувствуется сопротивление, проверьте разъемы на плате и системной плате и измените направление установки платы.

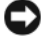

**ВНИМАНИЕ.** Во избежание повреждения платы WWAN никогда не размещайте кабели под платой.

- 1 Установите разъем платы WWAN под углом 45 градусов в разъем на системной плате, помеченный как «WWAN».
- 2 Нажмите на другой конец платы WWAN до щелчка.
- Подсоедините черный кабель антенны с серой полоской к разъему «aux» (черный треугольник), а белый кабель антенны с серой полоской к разъему «main» (белый треугольник).
- Храните неиспользуемые антенные кабели в защитной лавсановой пластине.
- Установите крышку на место и затяните невыпадающие винты.

#### Извлечение платы WPAN

- Выполните процедуры, описанные в разделе «Перед [установкой](#page-162-0)» на стр[. 163](#page-162-0).
- Переверните компьютер.
- Отверните невыпадающие винты на крышке отсека для мини-платы и снимите ее.

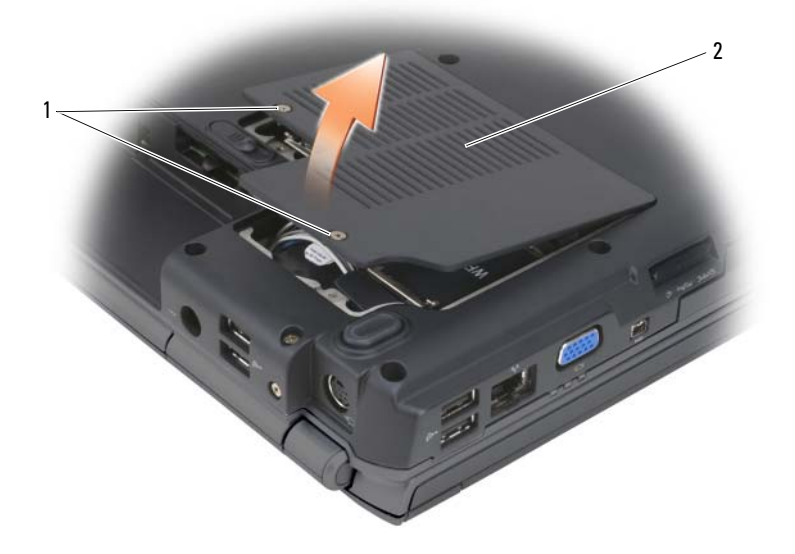

- 1 невыпадающие винты (2) ивеника отсека для мини-платы
- Отсоедините кабель антенны от платы WPAN.
- Освободите плату WPAN, сдвинув металлические защелки в сторону задней панели компьютера, пока плата слегка не выдвинется.
- Извлеките плату WPAN из разъема на системной плате.

### Замена платы WPAN

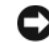

ВНИМАНИЕ. Разъемы сконструированы так, чтобы обеспечить правильность подсоединения. Если при установке чувствуется сопротивление, проверьте разъемы на плате и системной плате и измените направление установки платы.

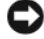

#### **ВНИМАНИЕ.** Во избежание повреждения платы WPAN никогда не размещайте кабели под платой.

- 1 Установите разъем платы WPAN под углом 45 градусов в разъем на системной плате, помеченный как «WPAN».
- 2 Нажмите на другой конец платы WPAN до щелчка.
- 3 Подсоедините кабель антенны к плате WPAN.
- 4 Храните неиспользуемые антенные кабели в защитной лавсановой пластине.
- 5 Установите крышку отсека для мини-платы и затяните невыпадающие винты.

### Кэш+модуль флэш+памяти

Кэш-модуль флэш-памяти (FCM) - это встроенный флэш-накопитель, позволяющий улучшить производительность компьютера. Если в комплект приобретаемого компьютера входит плата FCM, то она уже установлена.

### Извлечение FCM

- 1 Выполните процедуры, описанные в разделе «Перед [установкой](#page-162-0)» на стр[. 163](#page-162-0).
- 2 Переверните компьютер и снимите крышку отсека для мини-платы.
- 3 Заземлите свое тело, прикоснувшись к одному из металлических разъемов на задней панели компьютера.

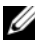

ПРИМЕЧАНИЕ. Прежде чем продолжить работу с компьютером после перерыва, снова заземлитесь.

- 4 Освободите FCM, сдвинув металлические фиксаторы в направлении от платы, пока она слегка не выдвинется.
- 5 Извлеките FCM.

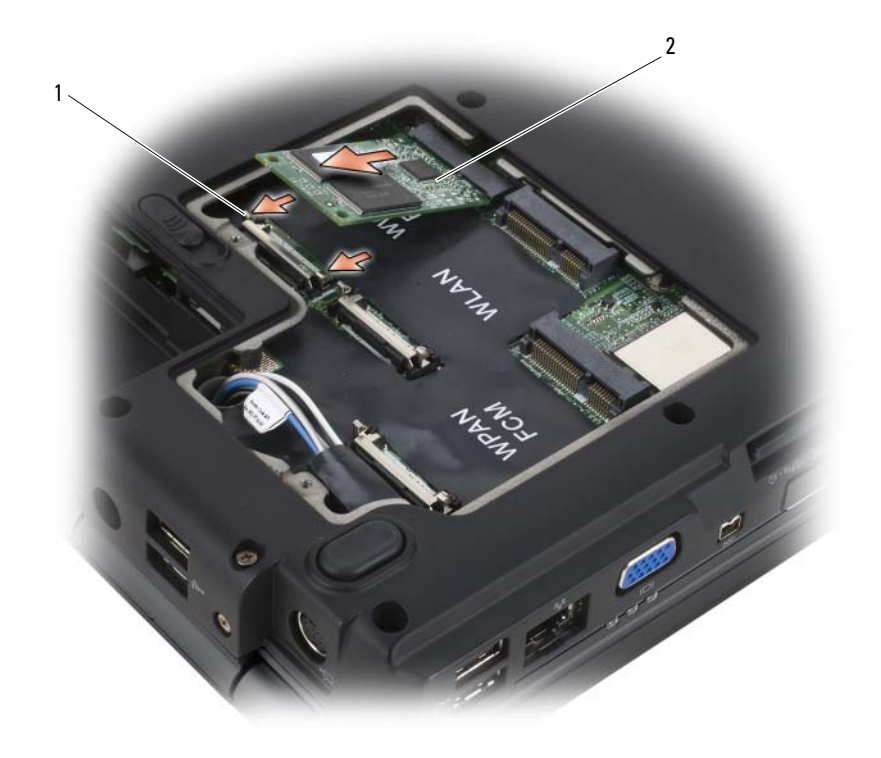

1 металлические защелки (2) 2 модуль FCM

### Замена FCM

**ВНИМАНИЕ.** Установите FCM в разъем платы WWAN или WPAN. Не устанавливайте FCM в разъем для платы WLAN. В противном случае это может привести к выходу компьютера из строя.

- 1 Установите разъем платы FCM под углом 45 градусов в разъем на системной плате, помеченный как «FCM».
- 2 Нажмите на другой конец платы FCM до щелчка.

### Внутренняя плата с беспроводной технологией Bluetooth*®*

ПРЕДУПРЕЖДЕНИЕ. Перед тем как приступить к выполнению операций данного раздела, выполните указания по безопасности, описанные в Информационном руководстве по продуктам.

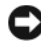

ВНИМАНИЕ. Для предотвращения возникновения электростатического разряда, заземлитесь, надев антистатический браслет или периодически прикасаясь к некрашеной металлической поверхности, например к разъему на задней панели компьютера.

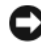

ВНИМАНИЕ. Во избежание повреждения системной платы перед началом работы с внутренними компонентами компьютера необходимо извлечь аккумулятор из отсека.

Если в комплект приобретаемого компьютера входит внутренняя плата с беспроводной технологией Bluetooth®, то она уже установлена.

### Извлечение платы

- 1 Выполните процедуры, описанные в разделе «Перед [установкой](#page-162-0)» на стр[. 163](#page-162-0).
- 2 Снимите крышку шарнира (см. раздел «Крышка [шарнира](#page-169-0)» на стр. 170).
- 3 Отсоедините кабель от платы.
- 4 Взяв разъем платы за конец, выньте ее, продвигая под защелками.

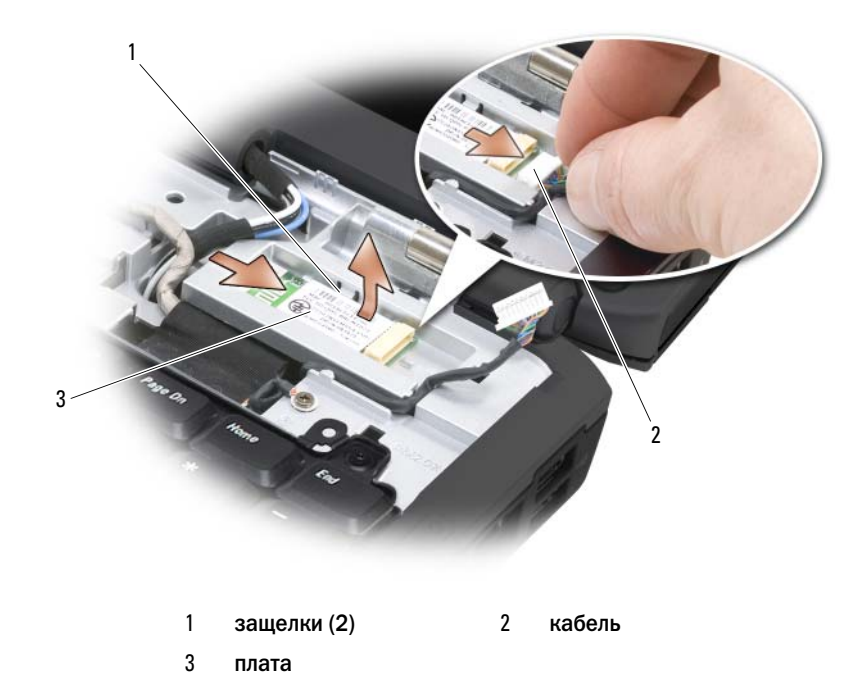

### Батарея типа «таблетка»

ПРЕДУПРЕЖДЕНИЕ. Перед тем как приступить к выполнению операций данного раздела, выполните указания по безопасности, описанные в Информационном руководстве по продуктам.

ВНИМАНИЕ. Для предотвращения возникновения электростатического разряда, заземлитесь, надев антистатический браслет или периодически прикасаясь к некрашеной металлической поверхности, например к разъему на задней панели компьютера.

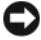

ВНИМАНИЕ. Во избежание повреждения системной платы перед началом работы с внутренними компонентами компьютера необходимо извлечь аккумулятор из отсека.

### Извлечение батареи типа «таблетка»

- 1 Выполните процедуры, описанные в разделе «Перед [установкой](#page-162-0)» на стр[. 163](#page-162-0).
- 2 Переверните компьютер.
- Извлеките невыпадающий винт из крышки отсека для модуля памяти/батареи типа «таблетка» (см. раздел «Вид [снизу](#page-32-0)» на стр. 33), а затем снимите крышку.
- Отсоедините кабель батареи типа «таблетка» от системной платы.

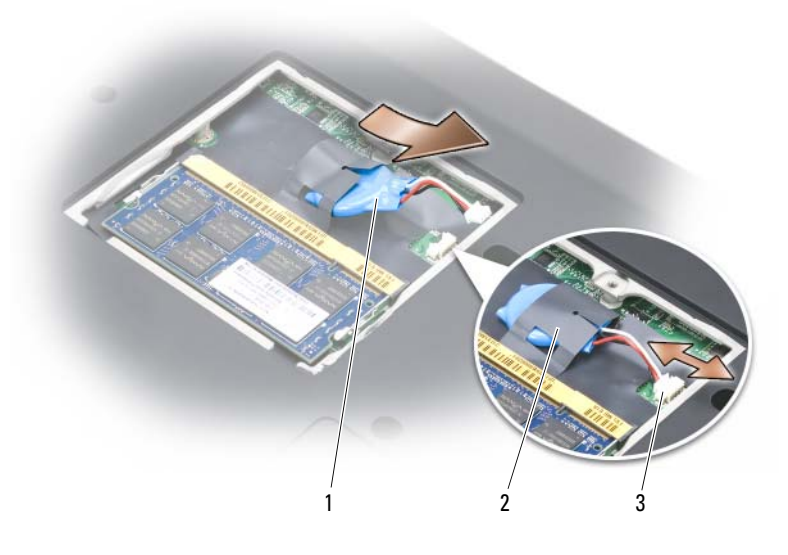

- батарея типа «таблетка» 2 лавсановая пластина
- разъем кабеля аккумулятора
- Извлеките аккумулятор из лавсановой пластины.

### Замена батареи типа «таблетка»

- Подсоедините кабель батареи типа «таблетка» к системной плате.
- Вставьте батарею типа «таблетка» в лавсановую пластину.
- Установите на место крышку и затяните невыпадающие винты.

# Функции Dell™ QuickSet

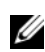

### $\mathbb Z$  ПРИМЕЧАНИЕ. Функция может быть недоступна для компьютера.

Dell QuickSet обеспечивает легкую настройку и просмотр параметров следующих типов:

- Возможных связей в сети
- Управления питанием
- Дисплей
- Сведения о системе

В зависимости от вида работы в программе Dell QuickSet запустить ее можно щелчком, двойным щелчком или щелчком правой кнопки мыши значка программы QuickSet в области уведомлений Microsoft® Windows®. Область уведомлений расположена в правом нижнем углу экрана.

Для получения дополнительной информации о программе QuickSet щелкните правой кнопкой мыши значок QuickSet и выберите **Help** (Справка).

# Использование компьютера в дороге

### Идентификация компьютера

- Прикрепите к компьютеру бирку с именем или визитную карточку.
- Запишите номер метки производителя и храните его отдельно от компьютера и сумки для перевозки. В случае потери или кражи компьютера сообщите номер этой метки в правоохранительные органы и в корпорацию Dell.
- Создайте и поместите на рабочий стол операционной системы Microsoft® Windows® файл **if\_found**. В этом файле укажите свое имя, адрес и номер телефона.
- Выясните, может ли компания, выдавшая вам кредитную карточку, предоставить закодированную идентификационную карту.

### Упаковка компьютера

- Отключите от компьютера все внешние устройства и положите их в надежное место.
- Полностью зарядите основную аккумуляторную батарею и все запасные батареи, которые планируете взять с собой.
- Выключите компьютер.
- Отсоедините адаптер переменного тока.

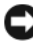

ВНИМАНИЕ. Посторонние предметы, оставшиеся на клавиатуре или подставке под ладони после закрытия дисплея, могут привести к повреждению дисплея.

- Уберите с клавиатуры и панели для рук все посторонние предметы (скрепки, ручки, бумагу и т.д.) и закройте дисплей.
- У корпорации Dell можно дополнительно приобрести сумку для перевозки компьютера и принадлежностей к нему.

• Не кладите вместе с компьютером такие вещи, как крем для бритья, одеколон, духи и продукты питания.

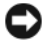

ВНИМАНИЕ. Если компьютер находился в среде с очень высокой или очень низкой температурой, не включайте его приблизительно в течение 1 часа при комнатной температуре.

- Оберегайте компьютер, аккумуляторные батареи и жесткий диск от воздействия солнца, неблагоприятных температур, а также от грязи, пыли и жидкостей.
- Укладывайте компьютер так, чтобы он не двигался в багажнике автомобиля и не скользил на верхних полках для багажа.

### Советы по обращению с компьютером в дороге

ВНИМАНИЕ. Во избежание потери данных не перемещайте компьютер во время работы оптического дисковода.

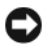

ВНИМАНИЕ. Не сдавайте компьютер в багаж. *•*

- Подумайте об отключении возможности беспроводной передачи данных, чтобы увеличить время работы батареи. Чтобы выключить функцию беспроводной связи, используйте переключатель беспроводной связи (см. раздел «[переключатель](#page-26-0) беспроводной связи» на стр. 27).
- Чтобы максимально увеличить время работы аккумулятора, измените настройки управления потреблением энергии (см. раздел «[Изменение](#page-56-0) настроек управления [потреблением](#page-56-0) энергии» на стр. 57).
- Чтобы ускорить прохождение таможни во время поездки за границу, имейте при себе доказательство права собственности на компьютер или доказательство права использования компьютера, если он принадлежит фирме. Ознакомьтесь с таможенными правилами страны, которую вы собираетесь посетить, и рассмотрите возможность получения международного карнета (также известного как паспорт доставки товара) в соответствующем государственном учреждении.
- Выясните, какие электрические розетки используются в стране, которую вы собираетесь посетить, и запаситесь соответствующими адаптерами.
- В компании, выдавшей вам кредитную карточку, выясните, какую экстренную помощь она может оказать пользователю портативного компьютера, находящемуся в путешествии.

#### Путешествие самолетом

- ВНИМАНИЕ. Не пропускайте компьютер через металлодетектор. Компьютер можно проверять на рентгеновской установке и подвергать ручному досмотру.
- Всегда имейте под рукой заряженную аккумуляторную батарею на случай, если вас попросят включить компьютер.
- Перед тем, как зайти на борт самолета, убедитесь, что использование компьютера разрешено. Некоторые авиакомпании запрещают пользоваться электронными устройствами во время полета. Использование электронных устройств при взлете и посадке запрещено всеми авиакомпаниями.

## Получение справки

### Получение помощи

#### ПРЕДУПРЕЖДЕНИЕ. Если требуется снять корпус компьютера, сначала выключите его и отсоедините кабели питания компьютера и модема от электрических розеток.

Если при работе на компьютере возникают неполадки, можно выполнить указанные действия для диагностики и устранения проблемы.

- 1 См. раздел «Поиск и устранение [неисправностей](#page-148-0) программного обеспечения и [оборудования](#page-148-0)» на стр. 149 для получения информации о процедурах, относящихся к проблеме, возникшей на компьютере.
- 2 См. раздел [«Dell Diagnostics»](#page-108-0) на стр. 109 для получения информации о способе запуска программы Dell Diagnostics.
- 3 Заполните «[Диагностическая](#page-207-0) контрольная таблица» на стр. 208.
- 4 Инструкции по установке компонентов и поиску и устранению неисправностей см. в интерактивной справке на веб-узле технической поддержки Dell Support (**support.dell.com**). См. раздел «[Службы](#page-203-0) в [Интернете](#page-203-0)» на стр. 204 для ознакомления с более обширным списком интерактивных служб технической поддержки Dell.
- 5 Если с помощью вышеуказанных мер проблему решить не удалось, см. раздел «[Обращение](#page-208-0) в Dell» на стр. 209.

**И ПРИМЕЧАНИЕ.** Свяжитесь со службой технической поддержки Dell с телефона, расположенного рядом с компьютером или на компьютере, чтобы специалисты службы поддержки смогли помочь в выполнении необходимых действий.

 $\mathbb Z$  ПРИМЕЧАНИЕ. Система Экспресс-кода техобслуживания Dell доступна не во всех странах.

Когда автоматическая служба приема звонков Dell выдаст запрос на ввод кода экспресс-обслуживания, введите его, чтобы ваш звонок был переадресован нужному специалисту службы технической поддержки. Если код экспресс-обслуживания отсутствует, откройте папку **Dell Accessories** (Сопутствующие средства Dell), дважды щелкните значок **Express Service Code** (Код экспресс-обслуживания) и далее следуйте инструкциям на экране.

Инструкции по работе со службой технической поддержки Dell см. в разделе «Техническая поддержка и служба работы с [покупателями](#page-203-1)» на стр[. 204.](#page-203-1)

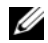

ПРИМЕЧАНИЕ. Некоторые из этих служб могут быть недоступны за пределами континентальной части США. Информацию о доступных справочных средствах можно получить в местном представительстве корпорации Dell.

### <span id="page-203-1"></span>Техническая поддержка и служба работы с покупателями

Служба технической поддержки Dell ответит на ваши вопросы относительно аппаратного обеспечения Dell™. Персонал службы технической поддержки использует компьютерные методы диагностики, что позволяет быстро и точно отвечать на вопросы клиентов.

Перед обращением в службу поддержки Dell прочтите раздел «[Прежде](#page-206-0) чем [позвонить](#page-206-0)» на стр. 207, а затем см. «[Обращение](#page-208-0) в Dell» на стр. 209.

### инструмент DellConnect

DellConnect - это простой инструмент интерактивного доступа, позволяющий службе Dell и ее специалистам получить доступ к вашему компьютеру по широкополосному соединению, осуществить диагностику проблемы и устранить ее под вашим контролем. Для получения дополнительной информации посетите веб-узел **support.dell.com** и выберите **DellConnect**.

### <span id="page-203-0"></span>Службы в Интернете

Информацию о продуктах и услугах Dell можно получить на следующих веб-узлах:

**www.dell.com**

**www.dell.com/ap** (только для стран азиатско-тихоокеанского региона)

**www.dell.com/jp** (только для Японии)

**www.euro.dell.com** (только для стран Европы)

**www.dell.com/la** (для стран Латинской Америки и Карибского бассейна)

**www.dell.ca** (только для Канады)

Связаться со службой технической поддержки Dell можно на следующих веб-узлах и по следующим адресам электронной почты.

• Веб-узлы службы технической поддержки Dell **support.dell.com**

**support.jp.dell.com** (только для Японии)

**support.euro.dell.com** (только для стран Европы)

• Адреса электронной почты службы технической поддержки Dell mobile\_support@us.dell.com

support@us.dell.com

la-techsupport@dell.com (только для стран Латинской Америки и Карибского бассейна)

apsupport@dell.com (только для стран азиатско-тихоокеанского региона)

• Адреса электронной почты отдела маркетинга и продаж Dell apmarketing@dell.com (только для стран азиатско-тихоокеанского региона)

sales\_canada@dell.com (только для Канады)

• Анонимный вход на FTP-сервер

### **ftp.dell.com**

Войдите на сайт, используя в качестве имени пользователя: anonymous, и в качестве пароля - свой адрес электронной почты.

### Служба AutoTech

Автоматическая служба поддержки Dell — AutoTech — предоставляет записанные на пленку ответы на наиболее часто задаваемые клиентами компании Dell вопросы по работе с портативными и настольными компьютерами.

Для звонков в службу AutoTech пользуйтесь телефоном с кнопочным тональным набором, чтобы можно было выбирать темы, связанные с вашими вопросами. Номер телефона, по которому можно связаться со службой поддержки конкретного региона, см. в разделе «[Обращение](#page-208-0) в [Dell»](#page-208-0) на стр. 209.

### Автоматическая система отслеживания заказа

Чтобы проверить состояние заказа по продуктам Dell, можно посетить вебузел **support.euro.dell.com** или позвонить в автоматическую систему отслеживания заказа. Вам будет задано несколько вопросов, записанных на магнитофонную ленту, чтобы служба могла идентифицировать ваш заказ и выдать информацию о его исполнении. Номер телефона, по которому можно связаться со службой поддержки конкретного региона, см. в разделе «[Обращение](#page-208-0) в Dell» на стр. 209.

### Проблемы с заказом

Если при получении заказа возникают проблемы, например недостающие или незаказанные детали, ошибки в счете и т.д., свяжитесь с корпорацией Dell для их устранения. Во время звонка держите под рукой счет или упаковочный лист. Номер телефона, по которому можно связаться со службой поддержки конкретного региона, см. в разделе «[Обращение](#page-208-0) в [Dell»](#page-208-0) на стр. 209.

### Информация о продуктах

Если потребуется получить информацию о других продуктах, которые можно приобрести в Dell, или сделать заказ, посетите веб-узел корпорации Dell по адресу: **www.dell.com**. Номер контактного телефона для конкретного региона или номер, по которому можно поговорить со специалистом отдела продаж, см. в разделе «[Обращение](#page-208-0) в Dell» на стр[. 209.](#page-208-0)

### Возврат изделий для гарантийного ремонта или в счет кредита

Прежде чем возвращать изделия для гарантийного ремонта или в счет кредита, выполните следующие действия.

1 Обратитесь в корпорацию Dell, чтобы получить индивидуальный код (Return Material Authorization Number), и запишите его на наружной стороне коробки.

Номер телефона, по которому можно связаться со службой поддержки конкретного региона, см. в разделе «[Обращение](#page-208-0) в Dell» на стр. 209.

2 Вложите копию счета и письмо, в котором объясняются причины возврата.

- 3 Вложите копию диагностической контрольной таблицы (см. раздел «[Диагностическая](#page-207-0) контрольная таблица» на стр. 208), в которой указаны тесты и сообщения об ошибке, выданные программой Dell Diagnostics (см. раздел [«Dell Diagnostics»](#page-108-0) на стр. 109).
- 4 При возврате изделия в счет кредита включите в посылку дополнительные принадлежности, прилагаемые к изделию (кабели питания, дискеты с программным обеспечением, руководство пользователя и т.д.).
- 5 Упакуйте оборудование в оригинальную упаковку (или аналогичным образом).

Доставка производится за счет пользователя. Пользователь также сам должен страховать все возвращаемые изделия и принимать на себя риск потери посылки во время доставки в корпорацию Dell. Отправка посылок наложенным платежом не разрешается.

Посылки, при отправке которых не было выполнено любое из этих требований, не принимаются почтовой службой корпорации Dell и отсылаются обратно.

### <span id="page-206-0"></span>Прежде чем позвонить

 $\mathbb Z$  ПРИМЕЧАНИЕ. Во время звонка будьте готовы сообщить экспресс-код техобслуживания. С помощью этого кода автоматическая телефонная служба поддержки сможет быстро соединить вас с нужным специалистом. Возможно, также потребуется указать метку производителя (расположенную на задней или нижней панели компьютера).

Не забудьте заполнить диагностическую контрольную таблицу (см. раздел «[Диагностическая](#page-207-0) контрольная таблица» на стр. 208). Перед звонком в службу технической поддержки Dell следует включить компьютер и во время разговора находиться рядом с ним. Вас могут попросить ввести некоторые команды, подробно рассказать, что происходит с компьютером при выполнении различных операций, или выполнить другие действия для устранения неполадок, возможные только при непосредственной работе с компьютером. Позаботьтесь о том, чтобы документация на компьютер была под рукой.

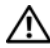

ПРЕДУПРЕЖДЕНИЕ. Перед работой с внутренними компонентами компьютера ознакомьтесь с инструкциями по технике безопасности в Информационном руководстве по продуктам.

#### <span id="page-207-0"></span>Диагностическая контрольная таблица

Имя:

Дата заполнения:

Адрес:

Телефон:

Метка производителя (штрих-код на задней или нижней панели компьютера):

Код экспресс-обслуживания (Express Service Code):

Индивидуальный номер изделия (authorization number) (если назначен сотрудником технической поддержки компании Dell):

Тип и версия операционной системы:

Устройства:

Платы расширения:

Подключены ли вы к сети? Да или Нет

Тип сети, версия и используемая сетевая плата:

Установленные программы и их версии:

Чтобы определить содержание файлов запуска Вашей системы, обратитесь к документации по операционной системе. Распечатайте каждый файл или выпишите его содержимое перед тем, как позвонить в Dell.

Сообщение об ошибке, звуковой сигнал или код диагностики:

Описание неполадки и действия, которые вы предприняли для ее устранения:

### <span id="page-208-0"></span>Обращение в Dell

ПРИМЕЧАНИЕ. Если нет действующего подключения к Интернету, можно найти контактную информацию о счете на приобретенный товар, упаковочном листе, счете или каталоге продуктов Dell.

Dell предоставляет интерактивную поддержку и поддержку клиентов по телефону, а также другие виды услуг. Доступность услуг зависит от страны и продукта, и некоторые услуги могут быть недоступны в вашем регионе. Чтобы обратиться в Dell по вопросам продажи, технической поддержки или обслуживания клиентов,

- 1 Посетите веб-узел **support.dell.com**.
- 2 Проверьте вашу страну или регион в раскрывающемся меню **Choose A Country/Region** (Выбор страны/региона) в нижней части страницы.
- 3 Слева на странице выберите пункт **Contact Us** (Контакты).
- 4 Используя ссылку, выберите соответствующую услугу или поддержку.
- 5 Выберите наиболее удобный способ обращения в Dell.

# 17

### Технические характеристики

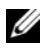

ПРИМЕЧАНИЕ. Предложения могут отличаться в разных регионах. Для получения дополнительной информации о конфигурации компьютера нажмите Пуск (+), выберите Справка и поддержка и выберите вариант просмотра информации о компьютере.

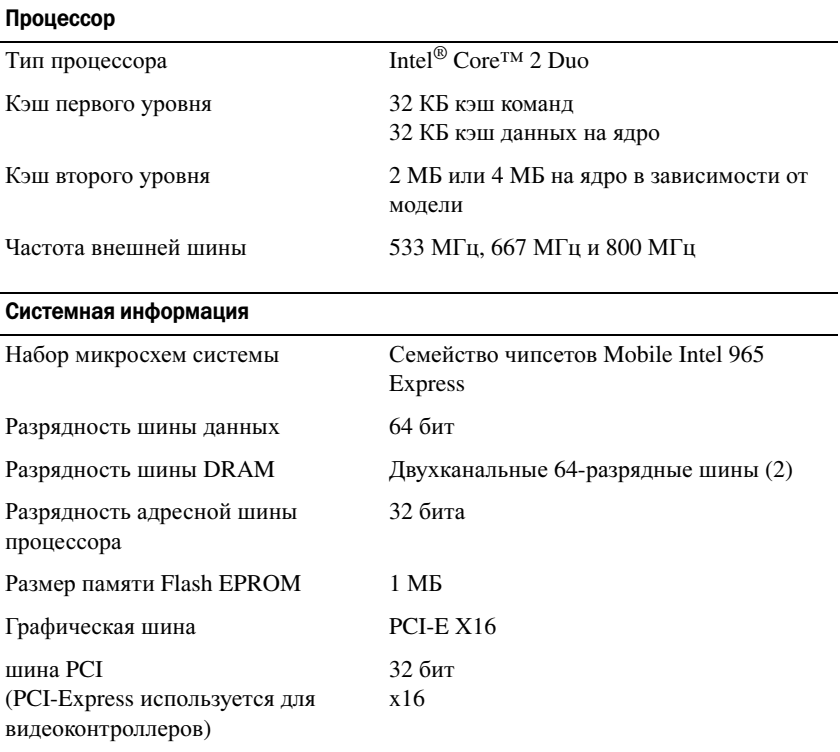

#### **ExpressCard**

ПРИМЕЧАНИЕ. Слот для плат ExpressCard предназначен только для плат ExpressCard. Он НЕ поддерживает платы PC Card.

ПРИМЕЧАНИЕ. Плата PCMCIA может быть недоступна в некоторых регионах.

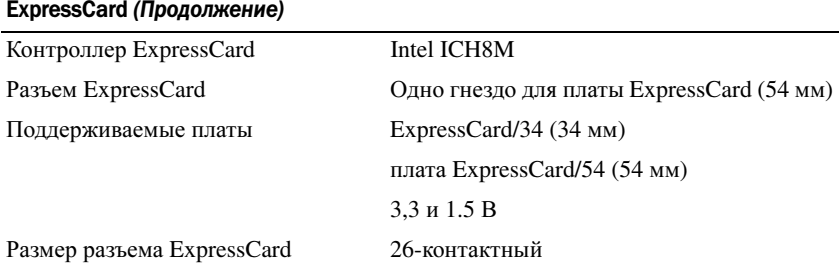

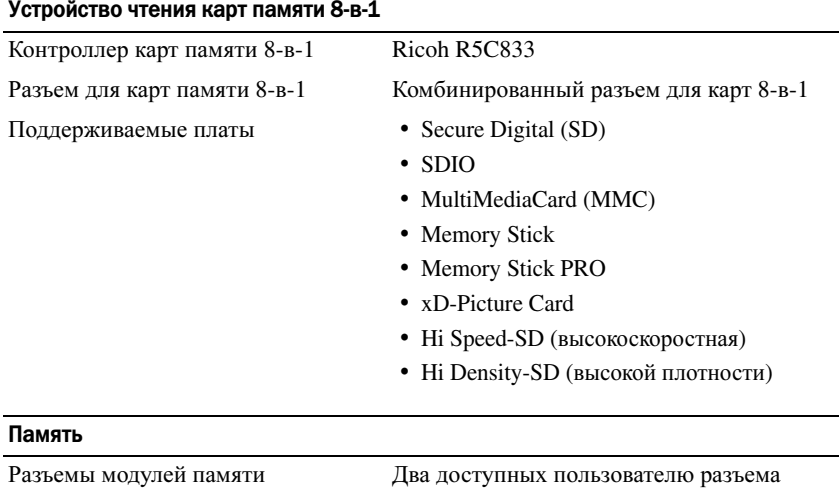

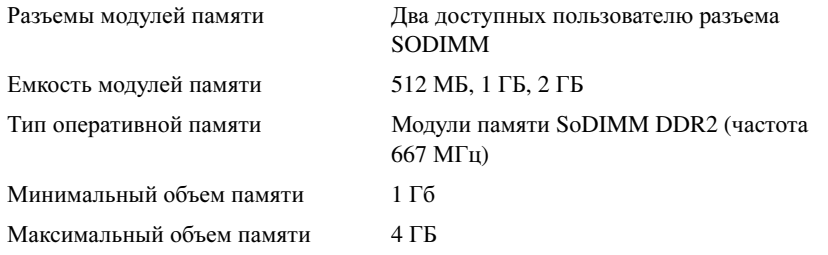

ПРИМЕЧАНИЕ. Для достижения максимальной производительности, используя поддержку двухканальной передачи данных, оба слота для модулей памяти не должны быть пустыми и должны совпадать по размеру.

ПРИМЕЧАНИЕ. Отображающийся объем доступной памяти не отражает полный объем установленной памяти, т.к. некоторый объем памяти сохраняется для системных файлов.

#### Порты и разъемы

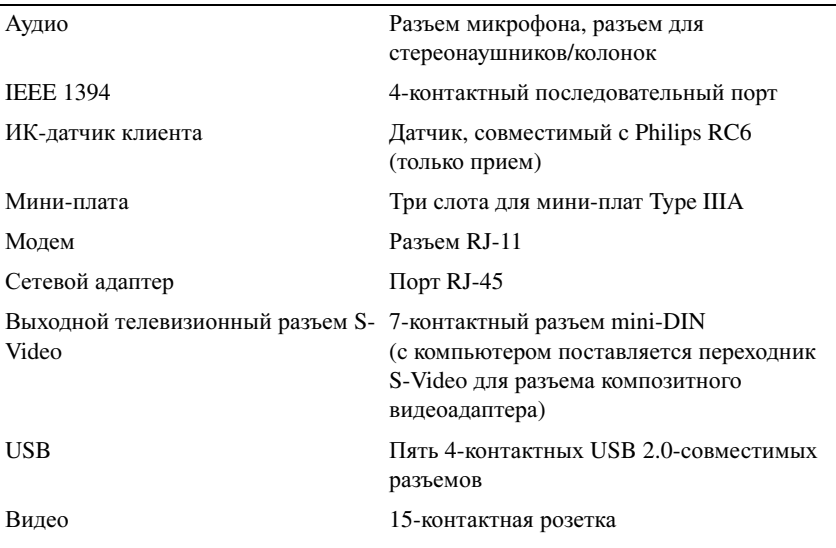

#### Средства связи

Видео

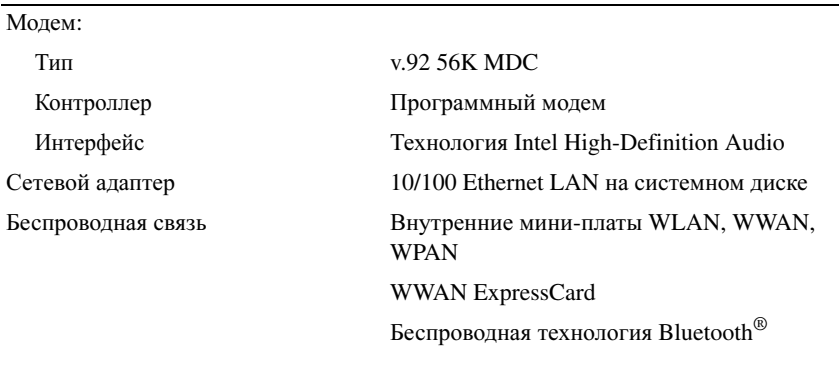

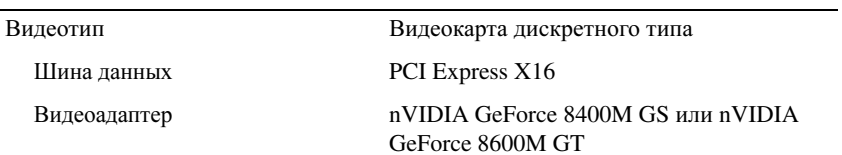

### Видео (Продолжение)

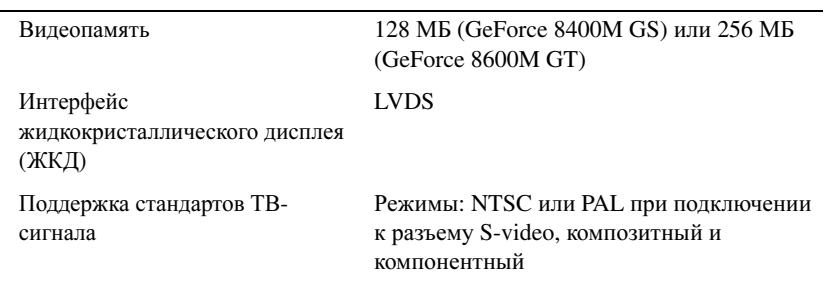

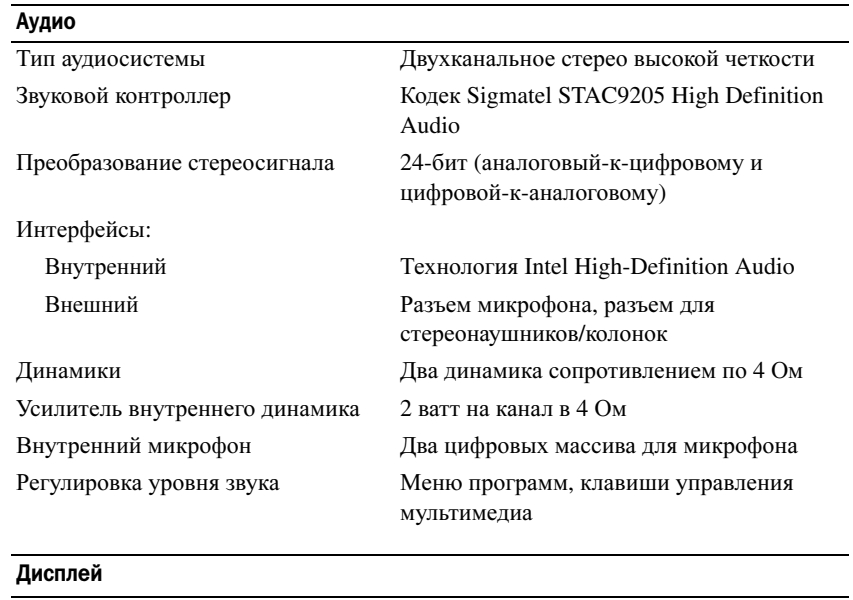

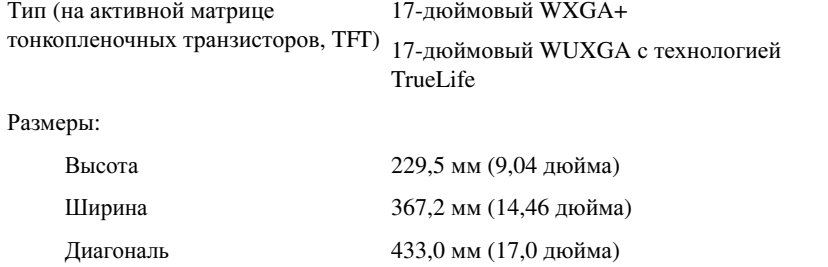

#### Дисплей (Продолжение)

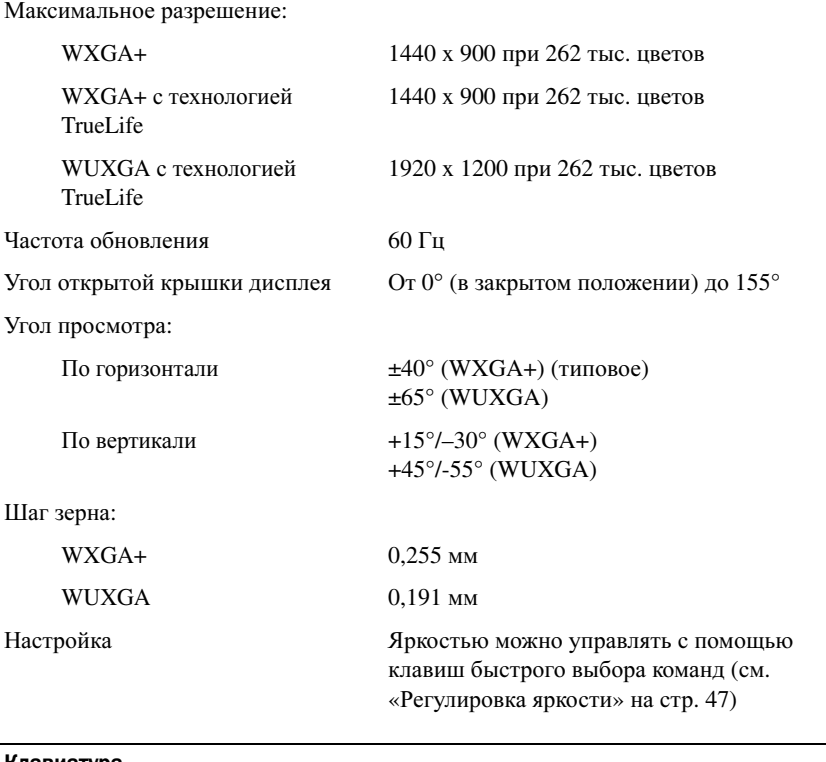

### Клавиатура Количество клавиш 86/103 (США и Канада); 87/104 (Европа); 90/107 (Япония) Раскладка клавиатуры QWERTY/AZERTY/Kanji

#### Сенсорная панель

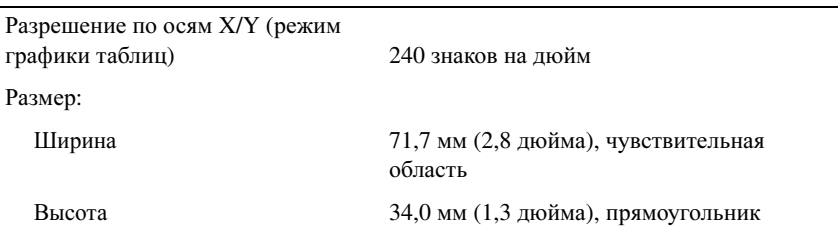

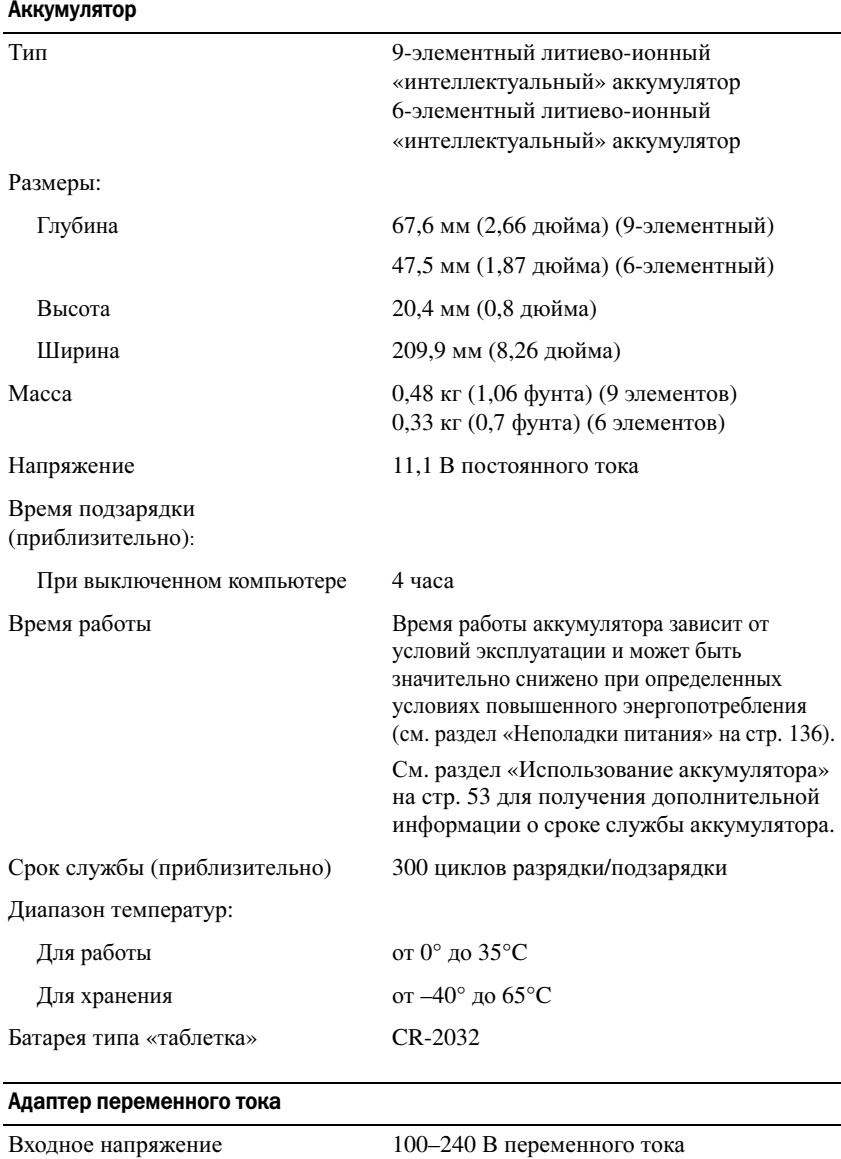

Входной ток (максимальный) 1,5 A
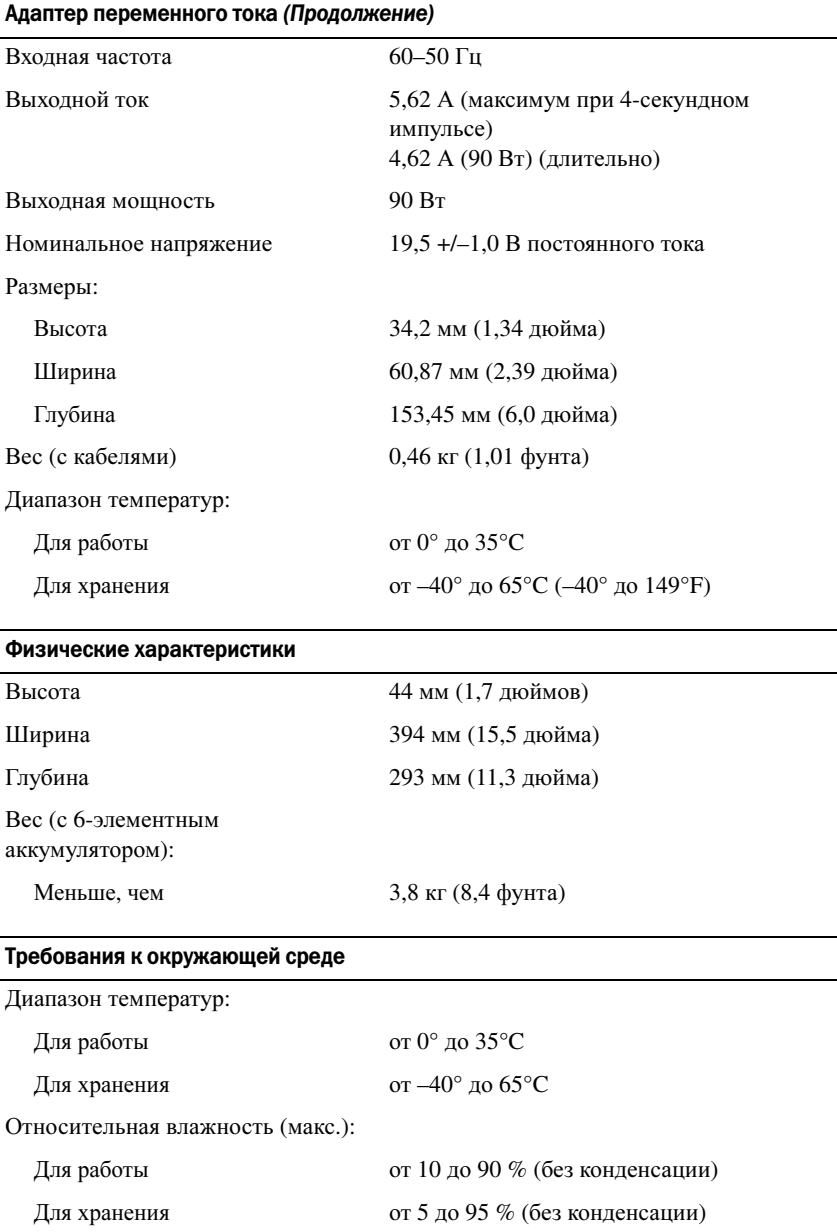

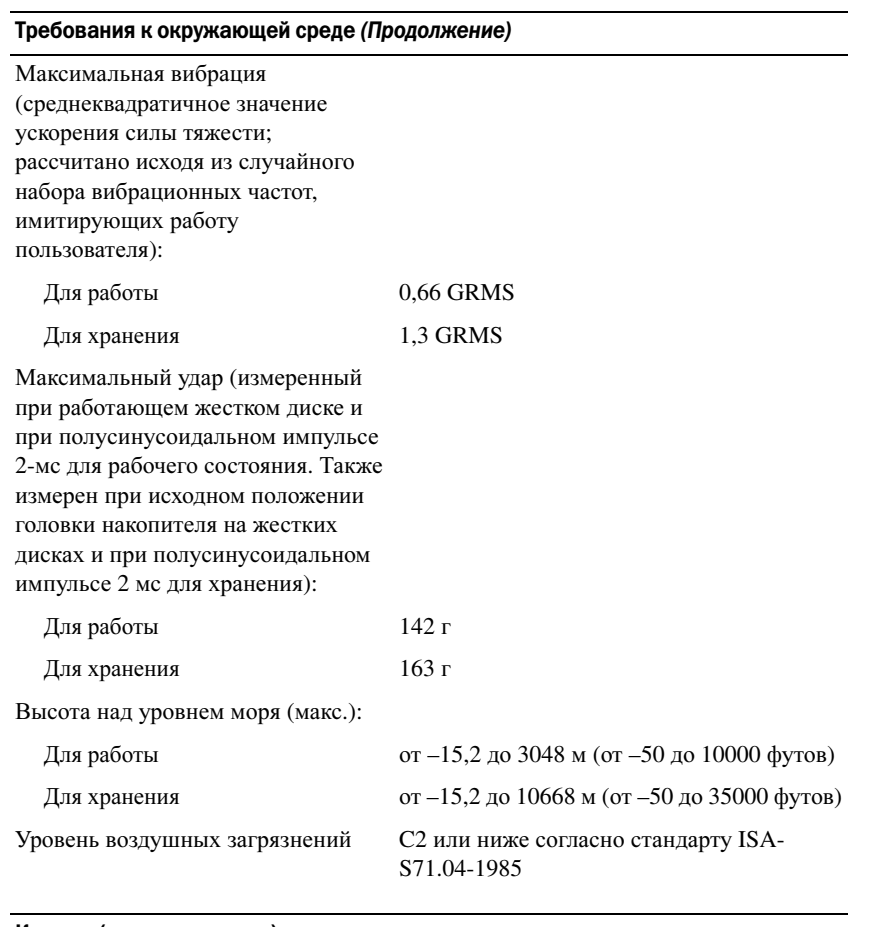

#### Камера (дополнительная)

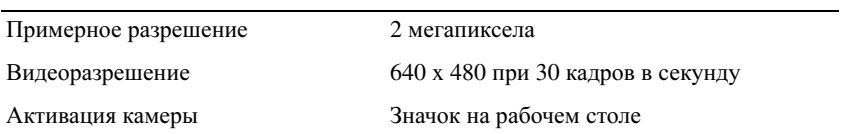

## Приложение

### Использование программы настройки системы

И ПРИМЕЧАНИЕ. Ваша операционная система может автоматически выполнить настройку большинства системных параметров, доступных в программе настройки системы. При этом отменяются параметры конфигурации, заданные вами в этой программе. Исключением является параметр External Hot Key (Внешние клавиши быстрого доступа), задать и отменить который можно только с помошью настройки системы. Подробную информацию о настройках конфигурации операционной системы см. в Центре справки и поддержки Windows (нажмите кнопку Пуск (54) и выберите Справка и поддержка).

Настройку программы можно использовать в следующих целях:

- $\bullet$ Установка и изменение доступных пользователю параметров, например, паролей компьютера
- $\bullet$ Проверка информации о текущей конфигурации компьютера, например, о размере оперативной памяти

Закончив настройку компьютера, запустите программу настройки системы, чтобы лучше узнать о конфигурации системных устройств и дополнительных параметрах. Рекомендуется записать эти сведения для использования в будущем.

Изображения системных установок показывают информацию о лействующих установках вашего компьютера, например:

- $\bullet$ Конфигурация системы
- $\bullet$ Последовательность загрузки
- $\bullet$ Конфигурация загрузки (запуска)
- $\bullet$ Базовые установки конфигурации устройства
- Параметры безопасности системы и пароля защиты жесткого диска

ПРИМЕЧАНИЕ. Не меняйте параметры настройки системы, если вы не являетесь опытным пользователем или не получили необходимые инструкции от службы технической поддержки корпорации Dell. Некоторые изменения могут привести к неправильной работе компьютера.

#### Просмотр экранов настройки системы

- 1 Включите (или перезагрузите) компьютер.
- 2 При появлении логотипа DELL™ сразу нажмите <F2>.

Если эти клавиши нажаты с опозданием и появился экран с логотипом Microsoft Windows, дождитесь появления рабочего стола Windows, затем выключите компьютер и повторите попытку.

#### Экран настройки системы

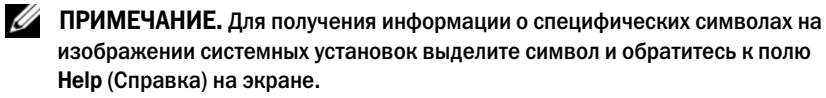

На всех экранах параметры настройки системы отображаются как список в левой части экрана. Справа от каждого параметра показаны его настройки или значение. Настройки, выделенные белым шрифтом, можно изменять. Параметры или значения, которые изменить нельзя (так как они определяются компьютером), отображаются менее ярко.

В правом верхнем углу экрана отображается справка по выделенному параметру, а в правом нижнем углу информация о компьютере. Управляющие клавиши программы настройки системы отображаются в нижней части экрана.

#### Часто используемые параметры

Чтобы новые настройки некоторых параметров начали действовать, требуется перезагрузка.

#### Изменение последовательности загрузки

Последовательность загрузки или порядок загрузки указывает компьютеру путь для поиска программного обеспечения, необходимого для запуска операционной системы. Вы можете контролировать последовательность загрузки и включить/отключить устройства с помощью страницы **Boot Order** (Порядок загрузки) программы настройки системы.

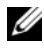

ПРИМЕЧАНИЕ. Чтобы изменить последовательность загрузки только на один раз, см. раздел [«Проведение загрузки в режиме «только один раз»» на](#page-220-0)  [стр. 221.](#page-220-0)

На странице Boot Order (Порядок загрузки) приводится общий список загружаемых устройств, которые могут быть установлены на компьютер, включая (кроме всего прочего) следующие устройства:

- $\ddot{\phantom{0}}$ дисковод гибких дисков
- $\bullet$ внутренний жесткий диск
- $\bullet$ устройство USB для хранения данных
- $\bullet$ **CD/DVD/CD-RW-лисковол**
- $\bullet$ жесткий диск в модульном отсеке

И ПРИМЕЧАНИЕ. Загрузочными устройствами являются только те устройства, перед именем которых стоит цифра.

Во время процедуры загрузки компьютер берет устройства с начала списка и проверяет каждое на наличие загрузочных файлов операционной системы. Если компьютер находит эти файлы, поиск прекрашается и запускается операционная система.

Для управления загрузочными устройствами выберите (выделите) устройство, нажав клавишу со стрелкой вверх или клавишу со стрелкой вниз, а затем включите или отключите устройство или измените его позинию в списке.

- Чтобы включить или отключить устройство, выделите его и нажмите  $\bullet$ клавишу пробела. Перед включенными устройствами стоит цифра, перед отключенными - нет.
- Чтобы изменить порядок устройств в списке, выделите устройство и  $\bullet$ нажмите клавишу <u> для перемещения устройства вверх по списку или <d> для перемещения устройства вниз по списку.

Последовательность загрузки вступает в силу после сохранения изменений и выхода из программы настройки системы.

#### <span id="page-220-0"></span>Проведение загрузки в режиме «только один раз»

Вы можете установить последовательность загрузки в режиме «только один раз» без входа в программу настройки системы (эту процедуру также можно использовать для загрузки программы Dell Diagnostics из раздела Diagnostics Utility на жестком диске).

- 1 Выключите компьютер с помощью меню Пуск.
- 2 Подключите компьютер к электросети.

3 Включите компьютер. При появлении логотипа DELL™ сразу нажмите  $<$ F12 $>$ 

Если эти клавиши нажаты с опозданием и появился экран с логотипом Windows, дождитесь появления рабочего стола Windows, затем выключите компьютер и повторите попытку.

4 Когда появится список загрузочных устройств, выделите устройство, с которого нужно загрузиться, и нажмите клавишу <Enter>.

Компьютер загрузится с выбранного устройства.

При следующей перезагрузке компьютера выполняется предыдущий порядок загрузки.

### Уход за компьютером

ПРЕДУПРЕЖДЕНИЕ. Перед тем как приступить к выполнению операций данного раздела, выполните инструкции по технике безопасности, описанные в Информационном руководстве по продуктам.

#### Компьютер Клавиатура и Дисплей

- ПРЕДУПРЕЖДЕНИЕ. Перед тем как чистить компьютер, отключите его от электросети и выньте все батареи электропитания (если они установлены). Чистить компьютер следует мягкой влажной тканью. Не используйте чистящие жидкости или аэрозоли, которые могут содержать огнеопасные вещества.
	- Для удаления пыли и пуха между клавишами клавиатуры или с поверхности экрана дисплея используйте баллон со сжатым воздухом.

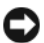

ВНИМАНИЕ. Во избежание повреждения компьютера или дисплея не распыляйте чистящий раствор непосредственно на дисплей. Пользуйтесь только специальными средствами для чистки дисплеев и следуйте инструкциям к этим средствам.

- Смочите мягкую неворсистую ткань водой или средством для очистки дисплеев. Не используйте чистящие средства на алкогольной или аммиачной основе. Осторожно протрите дисплей, начиная от центра и заканчивая краями, пока он не станет чистым, и не исчезнут все отпечатки пальцев. Не давите слишком сильно.
- ВНИМАНИЕ. Во избежание повреждения антибликового покрытия не протирайте дисплей веществами, которые содержат мыло или алкоголь.
- Смочите мягкую неворсистую ткань водой и протрите компьютер и клавиатуру. Не допускайте попадания воды между сенсорной панелью и окружающей ее подставкой для рук.
- Для очистки экрана монитора используйте мягкую влажную ткань. Можно также использовать специальную салфетку для очистки экрана или раствор для антистатического покрытия монитора.
- Протрите клавиатуру, компьютер и пластиковые детали монитора мягкой тканью, смоченной раствором, состоящим на 3/4 из воды и на 1/4 из жидкости для мытья посуды.

Не окунайте ткань в раствор и следите, чтобы жидкость не попадала внутрь компьютера и клавиатуры.

#### Сенсорная панель

- 1 Завершите работу операционной системы и выключите компьютер (см. раздел «[Выключение](#page-162-0) компьютера» на стр. 163).
- 2 Отсоедините все подключенные устройства от компьютера и электросети.
- 3 Извлеките установленные аккумуляторы (см. раздел «[Работа](#page-52-0) [аккумулятора](#page-52-0)» на стр. 53).
- 4 Смочите мягкую неворсистую ткань водой и аккуратно протрите поверхность тач-пэда. Не допускайте попадания воды между сенсорной панелью и окружающей ее подставкой для рук.

#### Мышь

#### ВНИМАНИЕ. Перед чисткой мыши отсоедините ее от компьютера

Если курсор плохо перемещается, почистите мышь.

#### Чистка неоптической мыши

- 1 Очистите корпус мыши с помощью ткани, смоченной в умеренном моющем растворе.
- 2 Поверните фиксирующее кольцо на нижней панели мыши против часовой стрелки и выньте шарик.
- 3 Очистите шарик тканью, не оставляющей волокон.
- 4 Для удаления пыли и пуха из отсека для шарика аккуратно подуйте в него или воспользуйтесь баллоном со сжатым воздухом.
- 5 Если на роликах внутри отсека накопилась грязь, очистите их ватным тампоном, смоченным изопропиловым спиртом.
- 6 Если ролики смещены в пазах, поправьте их. Проверьте, что на роликах не осталось пуха от тампона.
- 7 Поставьте на место шарик и фиксирующие кольца и поверните кольца по часовой стрелке, чтобы они защелкнулись.

#### Чистка оптической мыши

Очистите корпус мыши с помощью ткани, смоченной в умеренном моющем растворе.

#### Носитель

ВНИМАНИЕ. Для очистки линз дисковода всегда используйте только сжатый воздух, следуя прилагаемым инструкциям. Не касайтесь линз.

Если вы заметите дефекты воспроизведения носителей, например пропуск дорожек, попытайтесь почистить диски.

1 Берите диски только за внешние края. Можно также касаться краев отверстия в центре диска.

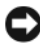

ВНИМАНИЕ. Во избежание повреждения поверхности диска не протирайте диск круговыми движениями.

2 Используя мягкую неворсистую ткань, аккуратно протрите нижнюю сторону диска (не имеющую оформления) по прямой линии от центра к краям.

Для трудновыводимых пятен используйте воду или разбавленный раствор воды и мягкого мыла. Кроме того, в магазине можно приобрести специальные средства, которые позволяют чистить диски и обеспечивают определенную защиту от пыли, отпечатков пальцев и царапин. Средства, предназначенные для чистки компакт-дисков, также подходят для DVD-дисков.

### Политика технической поддержки Dell (только США)

Для предоставления технической поддержки с привлечением технического специалиста потребуется сотрудничество со стороны покупателя и его участие в процессе поиска неисправностей. При этом предусматривается восстановление операционной системы, применяемого программного обеспечения и драйверов устройств в состояние первоначальной конфигурации по умолчанию, поставленной Dell, а также проверка надлежащего функционирования компьютера и всего оборудования, установленного Dell. В дополнение к указанной технической поддержке с привлечением технического специалиста, имеется интерактивная техническая поддержка на веб-узле **support.dell.com**. Возможно приобретение дополнительных возможностей технической поддержки.

Dell обеспечивает ограниченную техническую поддержку для компьютера и любого программного обеспечения и периферийных устройств типа «Установлено Dell» <sup>I</sup>. Поллержка сторонних программ и периферийных устройств предоставляется первоначальным изготовителем, включая те, которые были приобретены и/или установлены в рамках программ Dell Software and Peripherals. Readyware и Custom Factory Integration<sup>2</sup>.

- $\mathbf{I}$ Ремонтное обслуживание предоставляется в соответствии с условиями ограниченной гарантии и любого другого выбранного контракта на сервисное обслуживание, заключенного при приобретении компьютера.
- $\mathbf{2}$ На все стандартные компоненты Dell, входящие в проект Custom Factory Integration (CFI), распространяется стандартная ограниченная гарантия Dell на компьютер. Однако Dell также распространяет программу замены деталей на все нестандартные компоненты оборудования, произведенные иным производителем, которые были интегрированы согласно СFI, на период действия контракта на обслуживание компьютера.

#### Описание программного обеспечения и периферии типа «Установлено Dell»

Установленное Dell программное обеспечение включает операционную систему и некоторые приложения, которые устанавливаются на компьютере в процессе производства (Microsoft Office, Norton Antivirus и другие).

Установленные Dell периферийные устройства включают все внутренние платы расширения, модульные отсеки марки Dell или вспомогательные устройства ExpressCard. Кроме того, сюда включены все мониторы марки Dell, клавиатуры, мыши, динамики, микрофоны для телефонных модемов, стыковочная узлы/репликаторы портов, сетевые продукты и все необходимые кабели.

#### Определение программного обеспечения и периферийных устройств «Третьей стороны»

Произведенные другими производителями программы и периферийные устройства включают любые периферийные устройства или программные продукты, проданные компанией Dell, но не под маркой Dell (принтеры, сканеры, камеры, игры и т.д.). Поддержка всех программных продуктов и периферийных устройств, произведенных третьей стороной, предоставляется первоначальным производителем продукта.

### Заявление о соответствии требованиям федеральной комиссии по связи (FCC) (только для США)

### FCC класс B

Настоящее оборудование генерирует, использует радиоизлучение, а также может быть его источником, и в случае его установки и эксплуатации с нарушением инструкций, изложенных в руководстве изготовителя, может стать причиной недопустимых помех при приеме радио- и телесигналов. Данное оборудование было испытано и признано соответствующим ограничениям для цифровых устройств Класса B согласно части 15 Правил FCC.

Технические характеристики данного устройства соответствуют требованиям, указанным в Разделе 15 Свода правил Федеральной комиссии по средствам связи. При работе устройства должны соблюдаться два следующих условия. •

- Устройство не должно создавать вредных помех.
- Устройство должно выдерживать любые внешние помехи, включая помехи, которые могут привести к неправильной работе устройства.

#### ВНИМАНИЕ. В соответствии с правилами FCC, внесение изменений и модификаций, не утвержденных корпорацией Dell Inc., может лишить вас права пользования этим оборудованием.

Данные ограничения предусмотрены для того, чтобы обеспечить разумную защиту от нежелательных помех при работе оборудования в жилых помещениях. Однако не гарантируется отсутствие помех в каждом конкретном случае установки. Если оборудование создает существенные помехи радио- или телевизионному приему, что подтверждается включением и выключением оборудования, пользователь может попытаться устранить эти помехи самостоятельно, учитывая следующие рекомендации.

- $\bullet$ Переориентируйте приемную антенну.
- $\bullet$ Измените положение системы относительно приемника.
- $\bullet$ Отодвиньте систему от приемника.
- $\bullet$ Подключите систему к другой электророзетке, чтобы система и приемник были подключены к разным ветвям сети питания.

Если необходимо, проконсультируйтесь у представителя корпорации Dell Inc. или у опытного радиотехника.

В соответствии с инструкциями FCC для рассматриваемого в данном документе устройства (устройств) указываются следующие сведения.

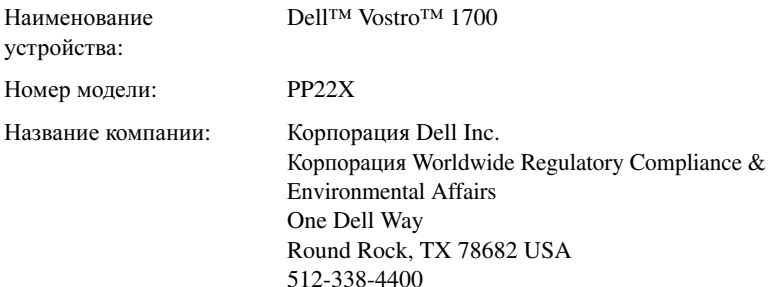

### Предупреждение в отношении изделия компании Macrovision

При изготовлении данного продукта была использована технология защиты авторского права, защищенная рядом патентов США и прочими правами на интеллектуальную собственность. Указанная технология защиты авторских прав может использоваться только с разрешения корпорации Macrovision и предназначена только для использования в домашних и прочих условиях с ограниченным количеством пользователей, если корпорация Macrovision не дала иного разрешения. Инженерный анализ и обратное ассемблирование запрещены.

# Глоссарий

Термины в глоссарии приведены только для информации и не всегда описывают возможности конкретного компьютера.

### A

адрес ввода-вывода. адрес в ОЗУ, соответствующий определенному устройству (например, последовательному порту, параллельному порту или разъему расширения) и позволяющий процессору обмениваться данными с этим устройством.

алрес памяти. место временного хранения данных в ОЗУ.

**АНСІ**. усовершенствованный интерфейс хост-контроллера, интерфейс для хостконтроллера жесткого диска SATA, который позволяет драйверу хранилища использовать такие технологии, как Native Command Queuing (NCQ) и «горячее полключение».

антивирусное программное обеспечение. программа для выявления, изоляции и/или удаления вирусов из компьютера.

АС. переменный ток. вид электричества, питающего компьютер при подключении кабеля питания алаптера переменного тока к электрической розетке.

АСРІ. интерфейс автоматического управления конфигурацией и питанием. спецификация управления питанием в операционной системе Microsoft $^{\circledR}$ Windows®, с помощью которой можно настроить переход компьютера в режим ожидания и спящий режим с целью экономии электроэнергии, которая расходуется на каждое устройство, подключенное к компьютеру.

**AGP**. порт графического ускорителя, вылеленный графический порт, который позволяет использовать память системы для задач, связанных с применением видеоресурсов. Благодаря увеличению скорости обмена между видеосхемой и оперативной памятью порт AGP обеспечивает вывод сглаженного изображения с реалистичным воспроизведением цветов.

ALS. датчик рассеянного света. функция, контролирующая яркость дисплея.

**ASF**. формат стандартов предупреждающих сообщений. стандарт для определения способа передачи предупреждающих сообщений об аппаратном и программном обеспечении на панель управления. Стандарт ASF не зависит от платформ и операционных систем.

## Б

байт. базовая единица данных, обрабатываемая компьютером. Байт обычно равен 8 битам

бит. наименьшая единица данных, обрабатываемая компьютером.

### B

В. вольт. единица измерения электрического потенциала или электродвижущей силы. Напряжение в 1 В возникает при прохождении тока в 1 А через сопротивление в 1 Ом.

видеоконтроллер, схема на плате видеоадаптера или системной плате (в компьютерах со встроенным видеоконтроллером), которая — в сочетании с монитором — обеспечивает вывод изображения.

видеопамять. память, которая состоит из микросхем памяти, предназначенных для вывода изображения. Видеопамять обычно имеет более высокое быстродействие по сравнению с системной памятью. Объем установленной видеопамяти оказывает основное влияние на количество цветов, которое могут использовать программы.

видеоразрешение. см. разрешение.

видеорежим, режим, который характеризует отображение текста и графики на экране монитора. Программное обеспечение с графическим интерфейсом. например операционная система Windows, отображается в видеорежиме, который можно определить как комбинацию Х пикселов по горизонтали или У пикселов по вертикали при наличии Z цветов. Программное обеспечение с текстовым интерфейсом, например текстовые редакторы, отображается в видеорежиме, который можно определить как комбинацию Х столбцов и У строк символов.

вирус. программа, которая предназначена для того, чтобы причинять неудобства или уничтожать ланные, храняшиеся в компьютере. Вирусы переносятся с олного компьютера на другой на инфицированных дискетах, в загружаемых из Интернета программах и вложениях в сообщения электронной почты. При запуске инфицированной программы связанные с ней вирусы также запускаются.

Распространенным типом вируса является загрузочный, который поражает загрузочные сектора лискет. Если оставить инфицированную лискету в лисковоле. выключить компьютер, а затем включить его, вирус поражает компьютер в тот момент, когда последний считывает данные в загрузочных секторах дискеты, выполняя поиск операционной системы. Когда загрузочный вирус попадает в компьютер, он может копировать себя на все дискеты, которые считываются или записываются на этом компьютере, до тех пор, пока не будет удален.

время работы аккумулятора. время (в минутах или часах), в течение которого аккумулятор переносного компьютера остается заряженным, обеспечивая питание компьютера.

**bps**. битов в секунду. стандартная мера измерения скорости передачи данных.

встроенный. прилагательное обычно относится к компонентам, физически расположенным на системной плате компьютера. Используется также термин встроенный.

Вт. ватт. единица измерения электрической мощности. 1 Вт равен силе тока 1 А при напряжении 1 В.

Вт**/**ч. ватт в час. широко используемая единица измерения приблизительной мощности аккумулятора. Например, аккумулятор емкостью 66 Вт/ч может поддерживать мощность 66 Вт течение 1 часа или 33 Вт в течение 2 часов.

**BTU**. британская тепловая единица. единица измерения теплоотдачи.

выходной телевизионный разъем **S-video**. разъем, который используется для подключения к компьютеру телевизоров и цифровых устройств воспроизведения звука.

**BD-RE**. на дисках Blu-ray RE можно стирать данные и перезаписывать их много раз.

**BD-R.** записываемыми дисками Blu-ray являются два формата оптических дисков, которые можно записывать с помощью устройства записи оптических дисков. На диски BD-R данные можно записать только один раз.

**BIOS**. базовая система ввода-вывода. программа (или утилита), которая служит в качестве интерфейса между аппаратным оборудованием компьютера и операционной системой. Если вы не уверены в последствиях, которые могут произойти вследствие изменения данных настроек, не делайте этого. Также называется программой настройки системы.

**Bluetooth**® беспроводная технология. стандарт беспроводной связи для сетевых устройств ближнего действия (9 м [29 футов]), который позволяет поддерживающим его устройствам автоматически опознавать друг друга.

### Г

ГБ. гигабайт. единица объема данных, равная 1024 МБ (1 073 741 824 байтам). Для жестких дисков эта единица может округляться до 1 млрд. байт.

ГГц. Гигагерц. единица частоты, равная одной тысяче миллионов герц или одной тысяче мегагерц. Быстродействие процессоров, шин и интерфейсов компьютера обычно измеряется в гигагерцах.

гнездо для расширительных модулей. разъем на системной плате (у некоторых компьютеров), куда устанавливается плата расширения с целью подсоединения к системной шине.

графический режим. режим вывода изображения, который можно определить как комбинацию *x* пикселов по горизонтали и *y* пикселов по вертикали при наличии *z* цветов. В графических режимах может отображаться неограниченное количество фигур и шрифтов.

Гц. герц. единица измерения частоты, равная 1 циклу в секунду. Быстродействие компьютеров и электронных устройств часто измеряется в килогерцах (кГц), мегагерцах (МГц), гигагерцах (ГГц) или терагерцах (ТГц).

## Д

дисковод **CD-RW**. дисковод, который может считывать данные с обычных компакт-дисков и записывать информацию на диски типов CD-RW (перезаписываемый) и CD-R (записываемый). Записывать данные на компактдиски CD-RW можно многократно, а на CD-R только один раз.

дисковод **CD-RW/DVD**. Дисковод, который иногда называют комбинированным, для чтения CD и DVD-дисков и записи дисков CD-RW (перезаписываемых CD) и дисков CD-R (записываемых CD). Записывать данные на компакт-диски CD-RW можно многократно, а на CD-R только один раз.

дисковод **Zip**. дисковод гибких дисков большой емкости, разработанный корпорацией Iomega Corporation, в котором используются 3,5-дюймовые съемные дискеты, называемые дискетами Zip. Дискеты Zip чуть больше обычных, почти в два раза толще и вмещают до 100 МБ данных.

домен. совокупность компьютеров, программ и устройств в сети, администрируемая как одно целое, с общими правилами и процедурами, для определенной группы пользователей. Пользователь входит в домен, чтобы получить доступ к ресурсам.

дорожный модуль. пластиковое устройство, которое умещается в модульном отсеке переносного компьютера, что снижает вес компьютера.

драйвер. программа, которая позволяет операционной системе управлять какимлибо устройством, например принтером. Многие устройства не будут правильно работать, если не установить на компьютер нужный драйвер.

драйвер устройства. см. драйвер.

### E

**EMI**. электромагнетические помехи. электрические помехи, вызываемые электромагнитным излучением.

**ECP**. расширенный параллельный порт. параллельный порт, обеспечивающий двустороннюю передачу данных.

ЕСР. порт расширения функциональных возможностей, параллельный порт, обеспечивающий улучшенную двустороннюю передачу данных. Подобно порту ЕРР, этот порт использует для передачи данных прямой доступ к памяти и часто позволяет добиться более высокой скорости передачи.

ЕСС. обнаружение и исправление ошибок. вид запоминающего устройства со специальной схемой для проверки правильности данных по мере их ввода и вывода из **З**V.

**EIDE**. VCOBeDIII CHE DOBAHHLE ЭЛЕКТРОННЫЕ СХЕМЫ VIIDABЛЕНИЯ ВСТРОЕННЫМ дисководом. усовершенствованный вариант интерфейса IDE для жестких дисков и дисководов компакт-дисков.

**ENERGY STAR®**. требования Управления по охране окружающей среды по снижению общего потребления электроэнергии.

ESD. электростатический разряд. быстрый разряд статического электричества. Электростатический разряд способен вывести из строя интегральные схемы компьютера и устройств связи.

## Ж

ЖКД, жидкокристаллический дисплей, технология, используемая в переносных компьютерах и плоскоэкранных дисплеях.

### 3

загрузочный диск. диск, который можно использовать для запуска компьютера. Всегда следует иметь загрузочный компакт-диск или дискету на случай, если жесткий диск выйдет из строя или в компьютере будет обнаружен вирус.

загрузочный компакт-диск. компакт-диск, который можно использовать для запуска компьютера. Всегда следует иметь загрузочный компакт-диск или дискету на случай, если жесткий диск выйдет из строя или в компьютере будет обнаружен вирус. Компакт-диск Drivers and Utilities (Драйверы и утилиты) является загрузочным компакт-диском.

защищенный от записи. файлы или носители, которые нельзя изменить. Используйте защиту от записи, когда требуется предохранить данные от изменения или удаления. Чтобы зашитить от записи 3.5-люймовую дискету, передвиньте ползунок в прорези блокировки записи на дискете в положение, при котором отверстие открыто.

## И

ИБП, источник бесперебойного питания, резервный источник питания, используемый при отключении электропитания или его снижении до неприемлемого уровня напряжения. В случае потери электропитания ИБП поддерживает работу компьютера в течение ограниченного времени. Системы ИБП обычно обеспечивают подавление бросков напряжения, а некоторые также могут стабилизировать напряжение. Небольшие системы ИБП обеспечивают питание от батареи в течение нескольких минут, что позволяет вам завершить работу системы.

ИК-латчик клиента. порт. позволяющий передавать данные между компьютером и ИК-совместимыми устройствами без проводного соединения.

инфракрасный датчик. порт, позволяющий передавать данные между компьютером и ИК-совместимыми устройствами без проводного соединения.

ИС. интегральная схема. полупроводниковая пластина или кристалл, на которой размешаются тысячи или миллионы мельчайших электронных компонентов для компьютера, аудио или видео оборудования.

### $\mathbf{R}$

карнет. международный таможенный документ, облегчающий оформление временного импорта в иностранные государства. Иначе называется паспортом доставки товара.

Кб. килобайт. блок данных, равный 1024 байтам. Однако его часто считают равным  $1000$  байтам

Кбит. килобит. блок данных, равный 1024 битам. Единица измерения объема памяти

кГи. килогерц. елиница измерения частоты, равная 1000 Гц.

контроллер. микросхема, управляющая передачей данных между процессором и памятью или между процессором и устройствами.

курсор. маркер на экране дисплея или внешнего монитора, который показывает, где будет выполнено следующее действие (с помощью клавиатуры, сенсорной панели или мыши). Курсор часто выглядит как мигающая черточка, знак подчеркивания или маленькая стрелка.

кэш. специальное высокоскоростное запоминающее средство, которое может быть зарезервированным разделом основной памяти или отдельным высокоскоростным запоминающим устройством. Кэш повышает эффективность выполнения многих операций процессора.

кэш L1. основной кэш процессора.

кэш L2. дополнительный кэш, который может быть внешним по отношению к процессору или встроенным в него.

## Л

ЛВС. локальная вычислительная сеть. сеть компьютеров, охватывающая небольшую область. Протяженность ЛВС обычно ограничивается одним или несколькими соседними зданиями. Независимо от расстояния, отдельные локальные сети могут соединяться между собой по телефонным линиям и с помощью радиоволн, образуя глобальную сеть (WAN).

локальная шина. шина данных, обеспечивающая скоростную связь устройств с процессором.

### M

**M**б. мегабайт. единица измерения объема данных, равная 1 048 576 байтам. 1 Мб равен 1024 Кб. Для жестких дисков эта единица может округляться до 1 млн. байт.

Мб**/**с. мегабайт в секунду. один миллион байт в секунду. Эта единица измерения обычно используется для обозначения скорости передачи данных.

Мбит. мегабит. единица измерения емкости микросхемы памяти, равная 1024 килобитам.

Мбит**/**с. мегабит в секунду. один миллион битов в секунду. Эта единица измерения обычно используется для обозначения скорости передачи данных в сетях и при модемных соединениях.

МГц. мегагерц. единица измерения частоты, равная 1 миллиону циклов в секунду. В мегагерцах обычно измеряется быстродействие процессоров, шин и интерфейсов компьютера.

метка производителя. этикетка со штриховым кодом на компьютере, идентифицирующая компьютер при доступе к узлу поддержки Dell **support.dell.com** или при обращении к клиентской или технической поддержке Dell.

Мини**-**плата **PCI**. стандарт для встроенных периферийных устройств с ориентацией на функции связи, например модемов и сетевых адаптеров. Миниплата PCI - это небольшая внешняя плата с функциональными возможностями, как у стандартной платы расширения PCI.

Мини**-**плата. маленькая плата, предназначенная для встроенных периферийных устройств, таких как контроллер сетевого интерфейса (NIC). Мини-плата имеет такие же функциональные возможности, как стандартная плата расширения PCI.

многопоточность. это технология компании Intel, которая повышает общую производительность компьютера, обеспечивая работу одного физического процессора в качестве двух логических, способных одновременно выполнять определенные задачи.

модем. устройство, которое позволяет компьютеру устанавливать связь с другими компьютерами через аналоговые телефонные линии. Есть три вида модемов: внешние, внутренние и PC Card. Модемы обычно используются для подключения к Интернету и обмена сообщениями электронной почты.

модуль памяти. небольшая монтажная плата с микросхемами памяти, которая вставляется в разъем на системной плате.

модульный отсек. см. отсек для внешних накопителей.

МП. мегапиксел. единица измерения разрешения изображения, используемая для цифровых камер.

мс. миллисекунда. единица измерения времени, равная одной тысячной секунды. В миллисекундах часто измеряют время доступа к накопительным устройствам.

## н

накопитель на жестком диске. дисковод, который может считывать данные с жесткого диска и выполнять на него запись. Термины «накопитель на жестком диске» и «жесткий диск» часто обозначают одно и то же.

нс. наносекунда. единица измерения времени, равная одной миллиардной секунды.

НТТР. протокол передачи гипертекстовых файлов. протокол для обмена файлами между компьютерами, подключенными к Интернету.

## U

область уведомлений. область в панели задач Windows, содержащая значки, которые обеспечивают быстрый доступ к программам и функциям компьютера, например, системным часам, регулятору громкости и окну состояния принтера. Иначе называется панелью задач.

обои. фоновый узор или рисунок на рабочем столе Windows. Изменить этот рисунок можно через панель управления Windows. Вы также можете найти понравившуюся картинку и использовать ее в качестве обоев.

ОЗУ. оперативное запоминающее устройство. основная область временного хранения для команд или данных. При выключении компьютера вся информация, которая хранится в оперативной памяти, теряется.

оптический лисковол. лисковол. считывающий и записывающий ланные на компакт-диски, DVD-диски или диски DVD+RW посредством оптической технологии. Примерами оптических лисковолов являются устройства CD, DVD, CD-RW и комбинированные CD-RW/DVD дисководы.

отсек для внешних накопителей. отсек, в который можно установить такие устройства, как оптические дисководы, дополнительный аккумулятор или модуль лля поездок Dell TravelLite<sup>TM</sup>.

## П.

память, временное место хранения данных на компьютере. Поскольку данные хранятся в памяти не постоянно, рекомендуется чаще сохранять файлы в процессе работы и всегда выполнять сохранение перед выключением компьютера. В компьютере могут использоваться несколько различных типов памяти, например оперативная (RAM), постоянная (ROM) и видеопамять. Термин «память» часто является синонимом термина «оперативная память».

панель управления. утилита Windows, позволяющая изменять параметры операционной системы и оборудования, например, параметры дисплея.

папка. термин, описывающий место на диске или дисководе, где организованы и сгруппированы файлы. Файлы в папке можно просматривать и сортировать поразному, например по алфавиту, по дате или по размеру.

параллельный порт. порт ввода-вывода, который часто используется для подключения к компьютеру параллельного принтера. Иначе называется LPT-портом.

ПЗУ. постоянно запоминающее устройство. запоминающее устройство для хранения данных и программ, которые компьютер не может удалить или перезаписать. В отличие от оперативной памяти RAM, содержимое постоянной памяти сохраняется даже после выключения компьютера. В постоянной памяти находятся некоторые программы, необходимые для работы компьютера.

пиксел, одна точка на экране дисплея. Для вывода изображения пикселы группируются в строки и столбцы. Разрешение экрана, например 800 х 600 выражается как соотношение числа пикселов по горизонтали и вертикали.

плата ExpressCard. съемная плата ввода-вывода, соответствующая стандарту PCMCIA. Обычными примерами плат ExpressCard являются модемы и сетевые адаптеры. Платы ExpressCard поддерживают стандарты PCI Express и USB 2.0.

плата расширения. монтажная плата, устанавливаемая в разъем расширения на системной плате некоторых компьютеров и расширяющая возможности компьютера. Примеры: видеоплата, модем, звуковая плата.

плата расширенного интерфейса PC Card. плата PC Card. которая частично выходит за границы гнезда для плат PC Card.

плата PC Card. съемная плата ввода-вывода, соответствующая стандарту PCMCIA. Обычными примерами плат PC Card являются модемы и сетевые алаптеры.

последовательность загрузки. определяет порядок устройств, с которых компьютер пытается произвести загрузку.

последовательный порт. порт ввода-вывода, который часто используется для подключения к компьютеру карманных компьютеров, цифровых фотоаппаратов и других устройств.

программа настройки системы. утилита, которая служит интерфейсом между аппаратным обеспечением компьютера и операционной системой. Она позволяет настроить в BIOS некоторые параметры, например лату, время или системный пароль. Если вы точно не знаете, для чего нужны те или иные настройки этой программы, не изменяйте их.

программа установки. программа, которая используется для установки и настройки аппаратного и программного обеспечения. Программы **setup.exe** или install.exe находятся в большинстве пакетов для программ под Windows. Не путайте программу установки с программой настройки системы.

процессор. интегральная схема компьютера, распознающая и выполняющая инструкции программ. Иногда сокращенно называют ЦП (центральным процессором).

### P

радиатор. металлическая пластина на некоторых процессорах, которая способствует теплоотволу.

раздел, физическая область хранения данных на жестком лиске, для которой назначаются одна или несколько логических областей, называемых логическими дисками. Каждый раздел может содержать несколько логических дисков.

разрешение. резкость и четкость изображения, напечатанного на принтере или выведенного на экран. Чем выше разрешение, тем четче изображение.

разъем DIN. круглый шестиконтактный разъем, соответствующий стандартам DIN (Deutsche Industrie-Norm - немецкий промышленный стандарт). Обычно используется для подключения кабельных соединителей клавиатуры или мыши PS/2.

распределение памяти. процесс, посредством которого компьютер при запуске присваивает физическим местоположениям адреса памяти. Устройства и программы могут идентифицировать информацию, к которой имеет доступ процессор.

расслоение дисковой памяти. технология распределения данных по нескольким дисковым накопителям. Чередование данных может увеличивать скорость извлечения данных с устройства хранения. В компьютерах, использующих чередование, можно выбрать размер единицы данных или полосу чередования.

режим ожидания. режим управления питанием, в котором происходит завершение всех необязательных процессов компьютера с целью экономии электроэнергии.

режим работы с двумя дисплеями. режим вывода изображения, который позволяет использовать внешний монитор в качестве дополнения к дисплею компьютера. Иначе называется улучшенным видеорежимом.

РОЅТ. самотестирование при включении питания. программы диагностики, автоматически загружаемые с помощью BIOS и выполняющие базовое тестирование основных компонентов компьютера, например памяти, жестких дисков и видео. Если в ходе POST не обнаружено проблем, компьютер загружается.

**PCMCIA**. Personal Computer Memory Card International Association (Международная ассоциация производителей плат памяти для персональных компьютеров), организация, устанавливающая станларты для плат PC Card.

РСІ. локальная шина соелинения периферийных устройств, это локальная шина. поддерживающая 32- и 64-разрядный канал передачи данных и обеспечивающая высокую скорость обмена информацией между процессором и такими устройствами, как видеооборудование, дисководы и сети.

**PCI Express.** молификация интерфейса PCI, увеличивающая скорость передачи данных между процессором и подключенными устройствами. PCI Express может передавать данные со скоростью от 250 Мб/с до 4 Гб/с. Если установлена микросхема PCI Express, а устройства могут поллерживать различную скорость передачи данных, то их рабочая скорость будет ниже.

РІО. программируемый ввод-вывод. способ передачи данных между двумя устройствами через процессор, являющийся элементом канала передачи данных.

Plug-and-Play. способность компьютера автоматически настраивать устройства. Этот стандарт обеспечивает автоматическую установку, настройку и совместимость с существующим оборудованием, если BIOS, операционная система и все устройства поддерживают Plug and Play.

PS/2. personal system/2 (персональная система/2). вид разъема для подключения PS/2-совместимой клавиатуры, мыши или сенсорной панели.

PXE. предзагрузочная среда выполнения. стандарт WfM (Wired for Management подключено для управления), позволяющий удаленно настраивать и запускать подключенные к сети компьютеры, не имеющие операционной системы.

## $\mathbf C$

С. Цельсий, шкала измерения температуры, где 0° - точка замерзания, а 100° - точка кипения волы.

СЛ, светолиол, электронный компонент, излучающий свет, который указывает на состояние компьютера.

сетевой адаптер. микросхема, обеспечивающая возможность работы в сети. Сетевой адаптер может находиться на системной плате компьютера или на плате РС Card. Сетевой алаптер также называют NIC (контроллер сетевого интерфейса).

системная плата. главная монтажная плата в компьютере. Иначе называется материнской платой.

скорость шины. скорость в МГц, указывающая, как быстро шина может передавать данные.

смарт**-**карта. плата, в которую встроен процессор и микросхема памяти. Смарткарты используются для идентификации пользователя на компьютерах, оборудованных гнездом для этих карт.

**CMOS**. тип электронной схемы. Компьютеры используют небольшой объем CMOS-памяти, питаемой от батареи, для хранения такой информации, как дата, время и параметры настройки системы.

**COA**. сертификат подлинности. буквенно-цифровой код Windows, расположенный на наклейке на компьютере. Иначе называется ключом продукта или идентификатором продукта.

сочетание клавиш. команда, требующая одновременного нажатия нескольких клавиш.

спящий режим. режим управления питанием, в котором все содержимое оперативной памяти копируется в специальный раздел на жестком диске и затем происходит отключение питания компьютера. После перезагрузки компьютера содержимое оперативной памяти, скопированное на жесткий диск, автоматически восстанавливается.

срок службы аккумулятора. время (в годах), в течение которого аккумулятор переносного компьютера можно разряжать и перезаряжать.

стыковочное устройство. см. *APR*.

считыватель отпечатков пальцев. линейный датчик, который использует уникальный отпечаток пальца для проверки подлинности пользователя, обеспечивая защиту компьютера.

**CD-R**. записываемый компакт-диск. вид компакт-диска с возможностью записи. На компакт-диск типа CD-R данные можно записать только один раз. После того, как данные записаны, их невозможно удалить или перезаписать.

**CD-RW**. перезаписываемый компакт-диск. вид компакт-диска с возможностью перезаписи. Данные на диск CD-RW можно записать, а затем удалить или перезаписать.

**CRIMM**. модуль памяти RIMM, обеспечивающий непрерывность. особый модуль без кристаллов памяти, который служит для заполнения неиспользуемых слотов RIMM.

### T

тактовая частота. частота в МГц, указывающая, с какой скоростью могут работать компоненты компьютера, подключенные к системной шине.

**TAPI**. интерфейс прикладного программирования для телефонии. позволяет программам Windows взаимодействовать с большим спектром устройств телефонии, в том числе для передачи голоса, данных, факсов и видео.

текстовый редактор. программа, которая используется для создания и изменения файлов, содержащих только текст. Примером текстового редактора является Блокнот (Notepad) Windows. Текстовые редакторы обычно не поддерживают перенос слов на следующую строку и форматирование (возможность использовать подчеркивание, изменять шрифты и т.д.).

технология двойного процессора. технология, разработанная компанией Intel®. которая обеспечивает работу двух вычислительных единиц в одном процессорном блоке, тем самым увеличивая производительность компьютера и расширяя многофункциональные возможности.

только для чтения. данные или файлы, которые можно просматривать, но нельзя изменять и удалять. Файл может быть предназначен только для чтения в следующих случаях.

- Файл нахолится на лискете, которая физически зашишена от записи, лиске CD или DVD
- Файл находится в сетевом каталоге, и системный администратор дает право доступа к нему только определенным пользователям.

**TPM**. модуль trusted platform module. аппаратная функция безопасности, которая повышает уровень безопасности сети и компьютера в сочетании с программным обеспечением для поддержания безопасности, добавляя такие возможности, как защита файлов и электронной почты.

## V

улучшенный видеорежим. режим вывода изображения, который позволяет использовать внешний монитор в качестве дополнения к дисплею компьютера. Иначе называется режимом работы с двумя дисплеями.

устройство. оборудование, например дисковод, принтер или клавиатура, которое установлено в компьютере или подключено к нему.

### Φ

файл readme. текстовый файл, который поставляется с программой или устройством. Как правило, в файлах Readme содержится информация по установке, а также сообщается о последних улучшениях или исправлениях продукта, которые еще не были включены в документацию.

Фаренгейт. система измерения температуры, где  $32^{\circ}$  - точка замерзания, а 212° - точка кипения волы.

фильтр бросков. предотвращает влияние на компьютер бросков напряжения в электросети, которые могут возникнуть во время грозы. Не обеспечивает защиту от ударов молнии или от понижения напряжения, которое возникает при падении напряжения более чем на 20% от номинального уровня сети переменного тока.

Сетевые фильтры не защищают сетевые соединения. Всегда отключайте сетевой кабель от сетевого разъема во время грозы.

форматирование. процесс подготовки диска или дискеты к хранению файлов. При форматировании данные, находящиеся на диске или дискете, теряются.

### Ч

частота обновления. частота, измеряемая в герцах, с которой обновляются горизонтальные строки на экране (иногда ее еще называют вертикальной частотой). Чем выше частота обновления, тем меньше человеческий глаз способен уловить мерцание изображения.

### Ш

шина. канал связи между компонентами компьютера.

широкополосная мобильная сеть. (также известная как WWAN) представляет собой группу подключенных друг к другу компьютеров, которые обмениваются данными посредством беспроводной технологии сотовой связи, обеспечивая доступ к Интернету в местах, где доступна сотовая телефонная связь. Компьютер может поддерживать соединение по широкополосной мобильной сети вне зависимости от положения в пространстве, пока он находится в зоне действия сотовой сети.

### Э

экспресс**-**код техобслуживания. цифровой код, указанный на наклейке на компьютере Dell™. Необходим при обращении в службу поддержки Dell. Система обслуживания через код экспресс-обслуживания может быть недоступна в некоторых странах.

### Я

ярлык. значок, обеспечивающий быстрый доступ к часто используемым программам, файлам, папкам и дисководам. Если поместить ярлык на рабочий стол Windows и дважды щелкнуть его, будет открыта соответствующая ему папка или файл, что исключает необходимость их предварительного поиска. Значки ярлыков не изменяют место расположения файлов. Если удалить ярлык, связанный с ним файл не будет удален. Значки ярлыков можно также переименовывать.

## D

**DMA**, прямой доступ к памяти, канал, позволяющий передавать определенные виды данных между ОЗУ и устройством, минуя процессор.

**DMTF**. Distributed Management Task Force. консорциум производителей аппаратного и программного обеспечения, разрабатывающих стандарты управления для распределенной среды ПК, сети, предприятия и Интернета.

**DDR SDRAM**, синхронное динамическое ЗУПВ с удвоенной скоростью передачи данных, вид синхронного динамического ЗУПВ, удваивающего скорость передачи пакетов данных, повышая быстродействие системы.

**DDR2 SDRAM**. синхронное динамическое ЗУПВ с удвоенной скоростью передачи ланных версии 2. разновилность DDR SDRAM, которая использует 4-разрялную выборку и другие архитектурные изменения для увеличения скорости памяти свыше 400 МГн.

**DIMM**. модуль памяти с двухрядным расположением выводов. монтажная плата с микросхемами памяти, которая вставляется в разъем на системной плате.

**DRAM**, линамическое ЗУ с произвольной выборкой, запоминающее устройство для хранения информации в интегральных схемах с конденсаторами.

**DSL.** цифровая абонентская линия. технология, обеспечивающая постоянное высокоскоростное подключение к Интернету через аналоговую телефонную линию.

**DVD-R.** записываемый DVD-диск. вид DVD-диска с возможностью записи. На диск DVD-R данные можно записать только один раз. После того, как данные записаны, их невозможно удалить или перезаписать.

**DVD+RW**. перезаписываемый DVD-диск. вид DVD-диска с возможностью перезаписи. Данные на диск DVD+RW можно записать, а затем удалить или перезаписать. Технология DVD+RW отличается от технологии DVD-RW.

DVD+RW. дисковод, который может считывать данные с DVD-дисков и обычных компакт-дисков, а также записывать информацию на диски типа DVD+RW (DVD-диски с возможностью перезаписи).

**DVI**. цифровой видеоинтерфейс. стандарт цифровой передачи данных между компьютером и цифровым видеодисплеем.

### F

**FBD**. DIMM с полной буферизацией. модуль памяти DIMM с микросхемами DDR2 DRAM и усовершенствованным буфером памяти (AMB), который увеличивает скорость обмена данными между микросхемами DDR2 SDRAM и системой.

**FCC**. Федеральная комиссия по связи. управление США, занимающееся регулированием вопросов связи и определяющее, какой объем излучения допустим для компьютеров и другого электронного оборудования.

**FTP**. протокол передачи данных, стандартный интернет-протокол для обмена файлами между компьютерами, подключенными к Интернету.

**FSB**. передняя шина. информационный канал и физический интерфейс между процессором и ОЗУ.

## G

G. сила тяжести. мера веса и силы.

GUI. графический пользовательский интерфейс. программное обеспечение, с которым пользователь взаимодействует посредством меню, окон и значков. Большинство программ, работающих в Windows, это GUI-программы.

## ı

**IEEE 1394.** Institute of Electrical and Electronics Engineers. Inc. (Институт инженеров по электротехнике и электронике). высокопроизводительная последовательная шина для подключения к компьютеру устройств, совместимых со стандартом IEEE 1394, например цифровых фотоаппаратов и DVD-проигрывателей.

I/О. ввод/вывод. операция или устройство ввода данных в компьютер и их извлечения из памяти компьютера. Клавиатуры и принтеры являются устройствами ввода-вывода.

**IDE**. встроенный интерфейс устройств. интерфейс к устройствам для хранения больших объемов данных, контроллер которого встроен в накопитель на жестких дисках или дисковод компакт-дисков.

IrDA. Infrared Data Association. организация, создающая международные стандарты для инфракрасной связи.

IRQ. запрос прерывания. электронный канал, назначенный определенному устройству для того, чтобы оно могло обмениваться данными с процессором. Соединению каждого устройства должен быть назначен IRQ. Хотя два устройства могут использовать один IRQ, нельзя работать с обоими устройствами одновременно.

ISP. Поставщик услуг Интернета. компания, предоставляющая пользователям доступ к своему хост-серверу для прямого соединения с Интернетом, отправки и получения электронной почты и доступа к веб-страницам. Поставщик обычно предоставляет пакет программного обеспечения, имя пользователя и номера телефонов для дозвона.

## $\mathbf{I}$

LPT, line print terminal, название параллельного порта для принтера или другого устройства с параллельным соединением.

### N

NIC. см. сетевой адаптер.

**NVRAM**. энергозависимая ОЗУ. вид памяти, в которой хранятся данные, когда компьютер выключен или прервано питание от внешнего источника. Используется для хранения информации о конфигурации компьютера, например даты и времени, и других параметров настройки системы, которые можно изменять.

### R

**RAID**. избыточный массив независимых дисков, способ обеспечения избыточности данных. Общие реализации RAID-массива включают RAID 0, RAID 1, RAID 5, RAID 10,  $\mu$  RAID 50.

RPM. обороты в минуту. количество оборотов, совершаемых в минуту. Скорость жесткого диска измеряется в оборотах в минуту.

RTC. часы реального времени. работающие от аккумулятора часы на системной плате, сохраняющие дату и время после отключения компьютера.

RTCRST. восстановление часов реального времени. перемычка на системной плате некоторых компьютеров, которая часто используется для устранения неполалок.

RFI. радиопомехи. помехи, генерируемые на обычных радиочастотах в диапазоне от 10 кГц до 100 000 МГц. Радиочастоты располагаются по нижнему краю спектра электромагнитных частот и образуют помехи чаше, чем излучения с более высокими частотами, такие как инфракрасное и световое.

### $\mathbf{S}$

**SATA**. последовательный интерфейс ATA. более производительная последовательная версия интерфейса ATA (IDE).

SAS. SCSI с последовательным интерфейсом. более производительная последовательная версия интерфейса SCSI (в отличие от оригинальной параллельной архитектуры SCSI).

S/PDIF. цифровой интерфейс Sony/Philips. формат файла передачи звука, который позволяет передавать звук из одного файла в другой без преобразования в аналоговый формат и обратно, что может снизить качество файла.

**ScanDisk**. программа Microsoft для проверки файлов, папок и поверхности жесткого диска на ошибки. Она часто запускается, когда компьютер загружается после аварийного выключения.

**SCSI**. интерфейс малых вычислительных систем. высокоскоростной интерфейс, который используется для подключения к компьютеру таких устройств, как жесткие диски, дисководы CD, принтеры и сканнеры. С помощью интерфейса SCSI к компьютеру можно подключить много устройств, используя один контроллер. Доступ к каждому устройству осуществляется с помощью индивидуального идентификационного номера на шине контроллера SCSI.

**Strike Zone**™. усиленная часть основания платформы, которая защищает жесткий диск, выступая в качестве демпфирующего устройства, когда компьютер подвергается резонансным ударным воздействиям или в случае его падения (независимо от того, включен ли компьютер или отключен).

**SDRAM**. синхронное динамическое ОЗУ. разновидность DRAM, синхронизирующееся с оптимальной тактовой частотой процессора.

**SIM.** идентификационный модуль абонента. на SIM-карте находится микросхема, с помощью которой выполняется шифрование передаваемых голосовых сообщений и данных. SIM-карту можно использовать в телефонах или в переносных компьютерах.

**SVGA**. super-video graphics array (супервидеографическая матрица). стандарт видеографики для плат видеоадаптера и контроллеров. Типичные разрешения для SVGA: 800 x 600 и 1024 х 768.

Количество цветов и разрешение, используемое программами, зависит от возможностей монитора, видеоадаптера и его драйверов, а также от объема видеопамяти, установленной в компьютере.

**SXGA**. super-extended graphics array. стандарт видеографики для плат видеоадаптеров и контроллеров, поддерживающий разрешения до 1280 x 1024.

**SXGA+**. super-extended graphics array plus. стандарт видеографики для плат видеоадаптеров и контроллеров, поддерживающий разрешения до 1400 x 1050.

## U

**UAC**. user account control. (контроль учетных записей пользователей) функция безопасности Microsoft Windows® Vista™, которая в активном состоянии обеспечивает дополнительный уровень безопасности между учетными записями пользователей и доступом к настройкам операционной системы.

**UMA**. универсальное размещение памяти. оперативная память, которая динамически выделяется для видео.

**UTP**. неэкранированная витая пара. вид кабеля, применяемый в большинстве телефонных сетей и некоторых компьютерных сетях. Пары неэкранированных проводов свиты для защиты от электромагнитных помех, но не защищены металлической оболочкой вокруг каждой пары проводов.

**USB**. универсальная последовательная шина. аппаратный интерфейс для таких низкоскоростных устройств, как USB-совместимая клавиатура, мышь, джойстик, сканер, динамики, принтер, устройства широкополосной связи (DSL и кабельные модемы), устройства для работы с изображениями или накопительные устройства. Устройства подключаются прямо к 4-контактному гнезду в компьютере или к многопортовому концентратору, который подсоединяется к компьютеру. Устройства с интерфейсом шины USB можно подключать и отключать при работающем компьютере. Кроме того, их можно последовательно подключать друг к другу.

**UXGA**. super-extended graphics array. стандарт видеографики для плат видеоадаптеров и контроллеров, поддерживающий разрешения до 1600 x 1200.

### W

WPAN. беспроводная личная сеть. Компьютерная сеть, использующаяся для связи между компьютерными устройствами (включая телефоны и карманные компьютеры) одного человека.

**WLAN**. беспроводная локальная сеть. Группа подключенных друг к другу компьютеров, которые обмениваются данными посредством воздушных волн с помощью пунктов доступа или беспроводных маршрутизаторов для обеспечения доступа в Интернет.

**WWAN**. беспроводная глобальная сеть. Высокоскоростная беспроводная сеть, использующая технологию сотовой связи и покрывающая гораздо более обширную географическое пространство, чем сети WLAN. Также известная как широкополосная мобильная сеть.

**WXGA**. wide-aspect extended graphics array. видеостандарт для плат видеоадаптера и контроллеров, поддерживающих разрешения до 1280 x 800.

### X

**XGA**. super-extended graphics array. видеостандарт для плат видеоадаптера и контроллеров, поддерживающих разрешение до 1024 x 768.

## Z

**Zip**. широко распространенный формат сжатия данных. Файлы, сжатые в этом формате, называются zip-файлами и обычно имеют расширение **.zip**. Особым видом сжатых файлов являются саморазворачивающиеся файлы, которые имеют расширение **.exe**. Чтобы распаковать такой файл, нужно дважды щелкнуть по нему.

**ZIF**. нулевое усилие сочленения. вид гнезда или разъема, позволяющий вставлять или извлекать интегральную компьютерную схему без нагрузки на саму схему или ее гнездо.

## Указатель

### А

аккумулятор замена[, 59](#page-58-0) зарядка[, 58](#page-57-0) индикатор заряда[, 55](#page-54-0) индикатор питания[, 55](#page-54-1) проверка заряда[, 54](#page-53-0) работа[, 53](#page-52-1) хранение[, 60](#page-59-0) аудиоустройство

использование[, 85](#page-84-0) подключение[, 70](#page-69-0)

#### Б

батарея типа «[таблетка](#page-127-0)» замена, 194

Безопасное извлече[ние](#page-15-0) устройства, 128

беспроводные сети включение и [выключение](#page-141-0), 197

#### В

веб-узел поддержки, 16 веб-узел поддержки [Dell](#page-158-0)[, 16](#page-156-0) видео неполадки, 142 видеоконтроллер определение [конфигурации](#page-30-0), 21 восстановление компьютера, 159 восстановление [системы](#page-26-0), 157 выходной телевизионный разъем [S-video](#page-26-1) описание, 31

#### Г

гнездо для платы Ex[pressCard](#page-117-0) описание, 27 гнездо за[щитного](#page-64-0) кабеля описание, 27 громкость регулировка, 140

#### Д

диагностика Dell, 109 динамики громкость, 139 неполадки, 139 описание, 33[-34](#page-113-0) дисководы неполадки, 117 См. также [жесткий](#page-108-0) диск См. также оптический дисковод дисплей настройка [размера](#page-116-0) значков, 197 [настройка](#page-165-0) размера панелей инструментов, 197 настройка размера панеле[й](#page-196-0) инструментов, 197 описание, 23 переключение виде[оизображения](#page-22-0), 47 разрешение, 47 регулировка [яркости](#page-46-1), [47](#page-46-0) документация безопасность, 14 гарантия, 14 информационное [руководство](#page-13-0) по продуктам, 14 лицензионное соглашение конечного [пользователя](#page-144-0), 14 регулятивный[, 14](#page-145-0) электронная[, 16](#page-143-0) эргономика, 14 драйверы идентификация, 145 [переустан](#page-190-0)овка, 146 сведения о, 144

#### Ж

жесткий диск возврат в Dell[, 169](#page-168-0) замена, 166 неполадки[,](#page-165-0) [118](#page-165-0) описание[,](#page-26-2) [27](#page-117-1)

### З

заглушки извлечение, 89, 93 платы ExpressCard[, 88, 91](#page-193-0) замена замена батареи типа "таблетка"[, 194](#page-33-0) защелка для отсоединения устрой[ства](#page-138-0) описание, 34 звук громкость, 139 не[поладки](#page-43-0), 139 звук. См. звук значки настройка р[азмера](#page-179-0), 197

#### И

ИБП, 44 [Идентификационный](#page-203-0) модуль абонента, 180 индикатор [питания](#page-34-0) состояния[,](#page-34-0) [136](#page-34-0) индикаторы [состояния](#page-35-0) устройства описание, 24 инструкции по технике безопасности, 14 инструмент [DellConnect](#page-200-0), 116, 204

Интернет-соединение параметры, 35 сведения[,](#page-199-1) [35](#page-199-1) установка, [36](#page-90-0) информационное [руководство](#page-92-0) по прод[уктам](#page-92-0), 14 информация о [гарантии](#page-90-0), 14 информация о [соот](#page-91-0)[ветствии](#page-29-0) стандартам, 14 информация об эргономике, 14 использование [компьютера](#page-48-0) в дороге опозн[авательные](#page-171-0) бирки, 199 самолетом[, 201](#page-48-1) советы, 200 упаковка, 199 источник бесперебойного питания. См. [ИБП](#page-24-0)

#### К

карнет, 200 карта памяти, 91 заглушки[, 93](#page-24-1) извлечение, 93 типы, 91 установка[,](#page-24-2) [92](#page-24-2) устройство чтения, 30 клавиатура клавиши быстрого выбора команд, 49 неполадки, [129](#page-117-2) снятие, 172 цифровая, 49 цифровая [клавиатура](#page-64-0), 49

клавиши управления мультимедиа описание, 2[5](#page-12-0) кнопка питания описание, 23 кнопки микроджойстика и сенсорной [панели](#page-146-0) описание, 25 кнопки сенсорной пан[ели](#page-130-0) опи[сание](#page-131-0), 25 кнопки управления мультимедиа кнопка Dell MediaDirect, 69 компакт-диск неполадки диск[овода](#page-20-0) CD-RW, 118 неполадки дисководов, 118 сведения, 65 Компакт-диск Drivers and Utilities (Дра[йверы](#page-66-0) и утилиты) информация, 147 компакт-диск Dr[i](#page-64-0)[vers and](#page-66-0)  Utilities (Драй[веры](#page-106-0) и утилиты), 13 компакт-диск Drivers and Utilities ([Драйверы](#page-33-1) и утилиты) Dell D[iagnostics](#page-169-0), 109

компьютер компьютер не отвечает, 131 низкая произв[одительность](#page-36-0), 121, 134 сбой, 132 сбой, 131 технические характеристики[,](#page-14-0) [211](#page-14-0) конфигурация видеок[онтроллера](#page-181-0) определение установленного компь[ютера](#page-174-0), 21 копирование дисков DVD полезные [советы](#page-175-0), 67 копирование [компакт](#page-176-0)-дисков [общие](#page-141-0) сведения, 65 полезные советы, 67 копирование DVD-дисков общие сведения, 65 кража компьютера, 107 крышка отсека модуля памяти описание, [34](#page-130-1) крышка шарнир[а](#page-131-1) снятие, 1[70](#page-138-0) Кэш-модуль флэш-[памяти](#page-117-2)[, 191](#page-117-0)

### Л

лицензионное [соглашение](#page-128-0) конечного пользов[ателя](#page-130-0)[,](#page-130-2) [14](#page-130-2)

#### М

Мастер переноса [данных](#page-130-3) Window[s](#page-130-1)[, 37](#page-136-0) мастера Мастер совместимост[и](#page-130-3) программ, 132 перенос данных [Windows](#page-128-1), 37 метка [произв](#page-134-0)[одителя](#page-131-0), 15 метки метка [производителя](#page-138-1), [15](#page-120-0) Microsoft Windows, 15 мини-плата установка, 182 мобильная широ[кополосная](#page-60-0) [сеть](#page-173-0) (WWAN) неполадки, 135 модель памяти извлечение[, 175](#page-156-1) модуль памяти DIMM A, 176 DIMM B, 177 монитор. См. дисплей

#### Н

Наушники Dolby, [настройка](#page-173-0), 85 hard drive описание, 34 неполадки блокировки, 1[31](#page-134-1) динамики, 139 дисковод дисков DVD, 118 дисковод ком[пакт](#page-156-1)-дисков, 118 дисковод CD-RW, 118
дисководы, 117 жесткий диск, 118 звук и дин[амики](#page-135-0), 139 клавиатура, 129 компьютер не за[пускается](#page-43-0), [131](#page-43-0) компьютер не отвечает, 131 компьютер сбой, 132 питание, 136 постоянно возникают сбои в программе[, 131](#page-24-0) принтер, [137](#page-192-0) программа, 131 программа не [отве](#page-88-0)чает[, 131](#page-90-0) програм[мное](#page-87-0) обеспечение[,](#page-88-0) [131-132](#page-88-0) программное [обеспечение](#page-87-1), 133 программное обес[печение](#page-86-0) и совместимость с Windows, 132 разъем IE[EE 1394](#page-69-0), 129 сбой ко[мпьютера](#page-100-0), 131 сеть, 135 синий экран, 132 сканер, 139 сообщения об ошибках, 121 состояния индикатора питания, 136 Dell MediaDirect, 132 несовместимость [программного](#page-148-0) обеспечения и оборудования, 149 носители

воспроизведение, [61](#page-106-0)

### О

оборудование Dell [Diagnostics](#page-41-1)[,](#page-41-0) [109](#page-41-0) ОЗУ. См. п[амять](#page-41-0) операционная [система](#page-117-0) переустановка Windows Vista[, 157](#page-219-0) очистка сенсорная [панель](#page-219-1), 223

# П

память установка[, 174](#page-132-0) панели инструментов настройка размера, 197 панель задач Безопасное [извлечение](#page-196-0) устройства, 128 значок QuickSet, 197 утилита Dell Mobile Broadband Card Utility, 135 перенос ин[формации](#page-46-0) на новый компьютер, 37 переустан[овка](#page-30-0) Windows Vista, 157 питание ИБП, 44 линейные [формирователи](#page-29-0), 44 неполадки, 136 устройства защиты [питания](#page-30-1), 44 фильтры бросков, 44 плата с беспроводной технологией Bluetooth индикатор состояния устройства, 25 установка[, 19](#page-25-0)3

Платы ExpressCard[, 87](#page-50-0) платы Expr[essCard](#page-51-0) заглушки[, 88-89, 91](#page-222-0) извлечение, 89 установка[, 88](#page-29-1) подключение аудиоустр[ойство](#page-134-0), 70 телевизор[, 70](#page-196-1) Широкополосная мобильная сеть, 1[01](#page-181-0) поиск и устранение неисправ[ностей](#page-134-0) [восстано](#page-179-0)вление предыдущего рабочего состояния, 157 поиск и устранение неисправностей оборуд[ования](#page-138-0), 149 поиск и устранение неис[правностей](#page-120-0) Dell Diagnostics, 109 последовательно[сть](#page-17-0) загрузки, 220 потеря компьютера, 107 принтер кабель, 42 неполадки, 137 подключение[,](#page-69-0) [42](#page-69-0) установка, 42 USB, 42 проблемы низкая производительность компьютера, 121, 134 шпионское [программное](#page-181-1) обеспечение, 121, 134 Dell Diagnostics, 109

проверка диска, 118 программа [настройки](#page-90-1) системы просмотр, 220 экраны[, 220](#page-90-1) программа установки системы часто и[спользуемые](#page-221-0) параметры[, 220](#page-221-1) программное [обеспечение](#page-222-1) неполадки[, 133](#page-223-0) программное обеспечение неполадки, 132

## Р

разрешение настройка[, 47](#page-189-0) разъем для модема описание, [31](#page-185-0) р[азъем](#page-100-0) IEEE 139[4](#page-188-0) неполадки, 129 описание, 30 разъем USB описание, 31

# С

световые инд[икаторы](#page-36-0) клавиатуры описание, 26 сенсорная панель, 51 настройка, 52 очистка, 223 сетевой разъем описание, 30

сеть неполадки, 135 установка мини-платы **WLAN, 182** широкополосная мобильная (WWAN), 135 QuickSet, 197 сканер неполадки, 139 сообшения ошибка. 121 сообщения об ошибках, 121 справка QuickSet, 18

# T

телевизор подключение, 70 технические характеристики, 211

#### $\mathbf{v}$

управление питанием настройка параметров, 197 OuickSet, 197 установка, 182 устройство чтения карт памяти, 91 устройство чтения карт памяти  $8 - B - 1, 91$ 

уход дисплей, 222 клавиатура, 222 мышь, 223 носитель, 224

#### Ш

цифровой звук в формате S/PDIF использование, 85

#### Ш

Широкополосная мобильная сеть сетевые подключения, 101 См. также переключатель беспроводной связи шпионское программное

обеспечение, 121, 134

#### Э

экран. См. дисплей

#### Я

яркость регулировка, 47

# D

Dell Diagnostics запуск с жесткого диска, 109 запуск с компакт-диска Drivers and Utilities ([Драйверы](#page-108-0) и утилиты), 111 сведения, 109 Dell MediaDirect [неполадки](#page-133-0), 132 свед[ения](#page-130-0), 26 Dell Network Assistant, 116 Dell Support Center, 113 Dell Support 3, 114 DVD неполадки дисковода, 118 DVD-диск сведения, 65

# F

FCM. См. Кэш*-*м[одуль](#page-138-1) флэш*-*памяти

### Q

QuickSet, 197

# S

SIM. См. Иденти[фикационный](#page-148-0) модуль абонента

#### W

**WPAN** установка, 19[0](#page-131-0) Windows Vista восстановление системы, 157 мастер переноса [данных](#page-134-0) Windows, 37 Мастер совместимости программ, 132 переустановка, 157 Функция отката [драйвера](#page-108-0) устройства, 146 Windows XP восстановление компьютера, 159 Откат драйвера устройства, 146 WLAN, 182 установка мини-[платы](#page-120-1)[, 182](#page-133-0) WWAN См. Широкопол[осная](#page-120-1) [мобильная](#page-133-0) сеть установка[, 186, 189](#page-131-0)

поиск и устранение неисправностей Dell Diagnostics, 109

# $\mathbf{v}$

управление питанием QuickSet, 197 настройка параметров, 197

# Ш

Широкополосная мобильная сеть См. также переключатель беспроводной связи сетевые подключения, 101